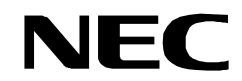

**ND-45857 (E) ISSUE 3 STOCK # 151916**

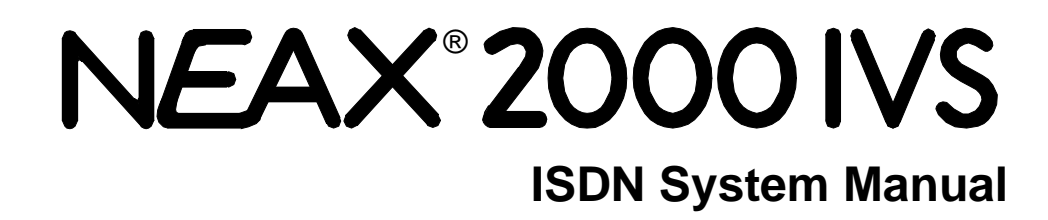

**JANUARY, 1998** NEC America, Inc.

#### **LIABILITY DISCLAIMER**

NEC America, Inc. reserves the right to change the specifications, functions, or features, at any time, without notice.

NEC America, Inc. has prepared this document for use by its employees and customers. The information contained herein is the property of NEC America, Inc. and shall not be reproduced without prior written approval from NEC America, Inc.

NEAX and D<sup>term</sup> are registered trademarks of NEC Corporation.

Copyright 1998

**NEC America, Inc.**

Printed in USA

# **NEAX2000 IVS ISDN System Manual**

## **TABLE OF CONTENTS**

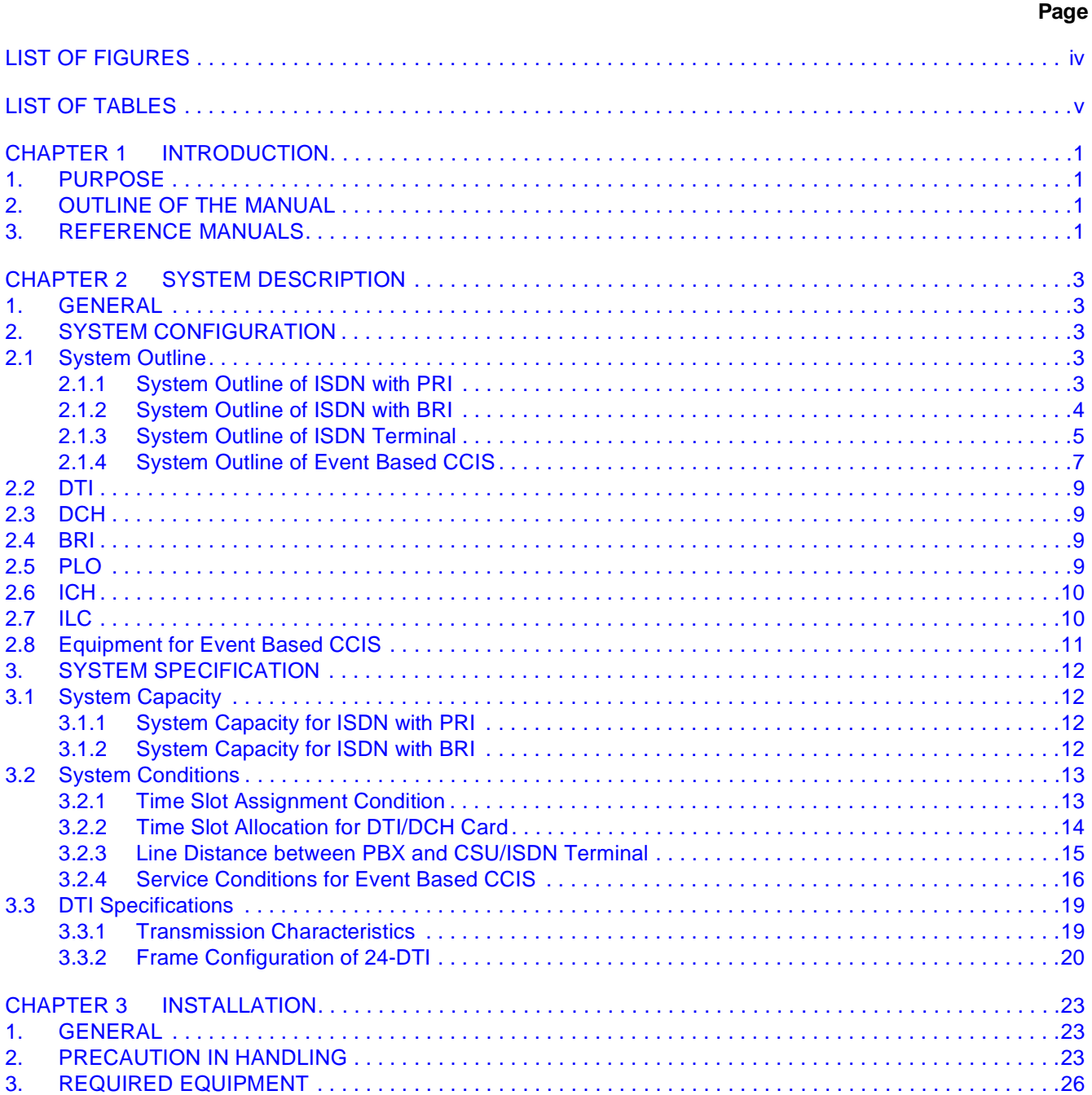

ND-45857 (E)

## **TABLE OF CONTENTS (CONTINUED)**

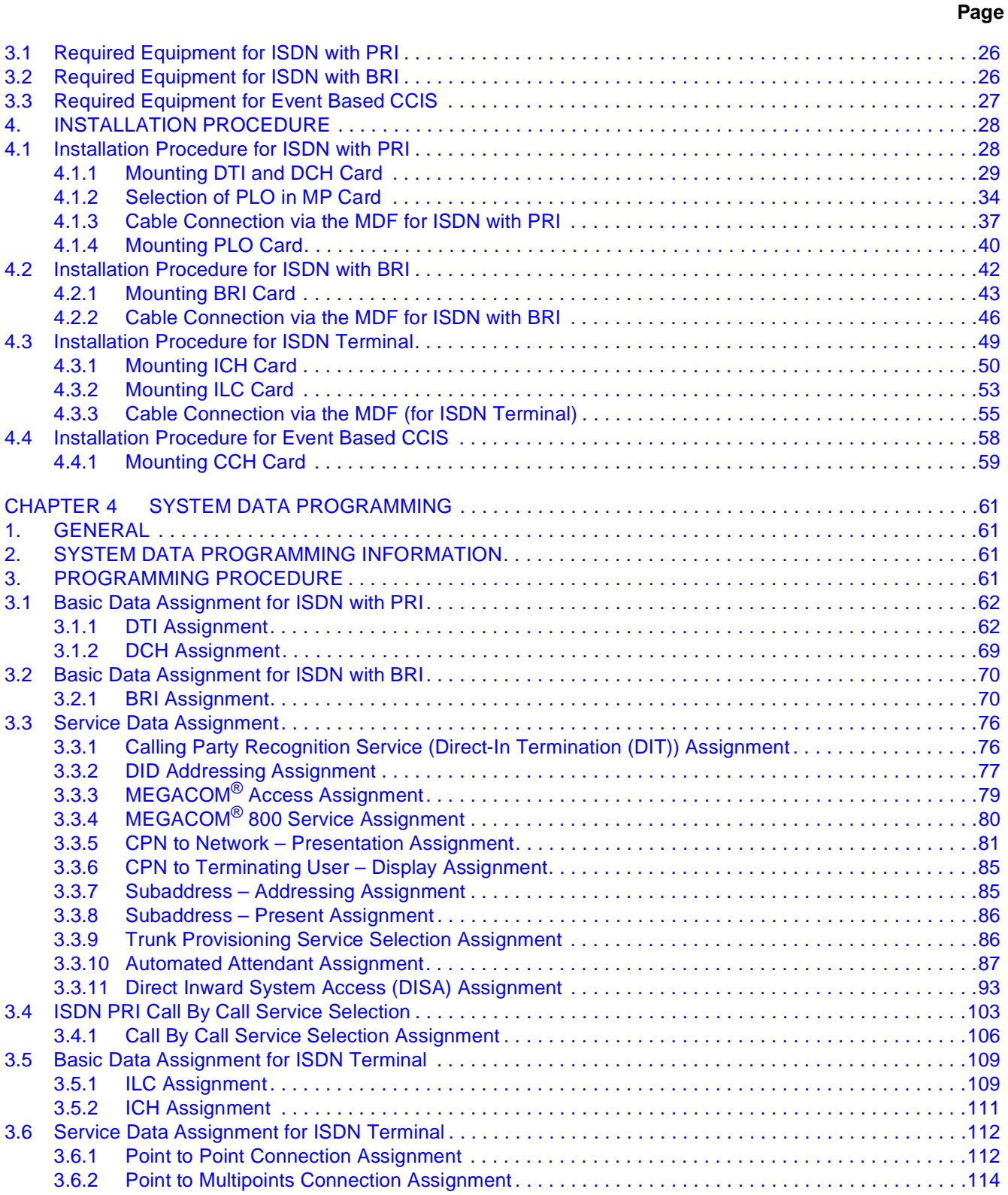

**Page ii Addendum-001**

## **TABLE OF CONTENTS (CONTINUED)**

## **Page**

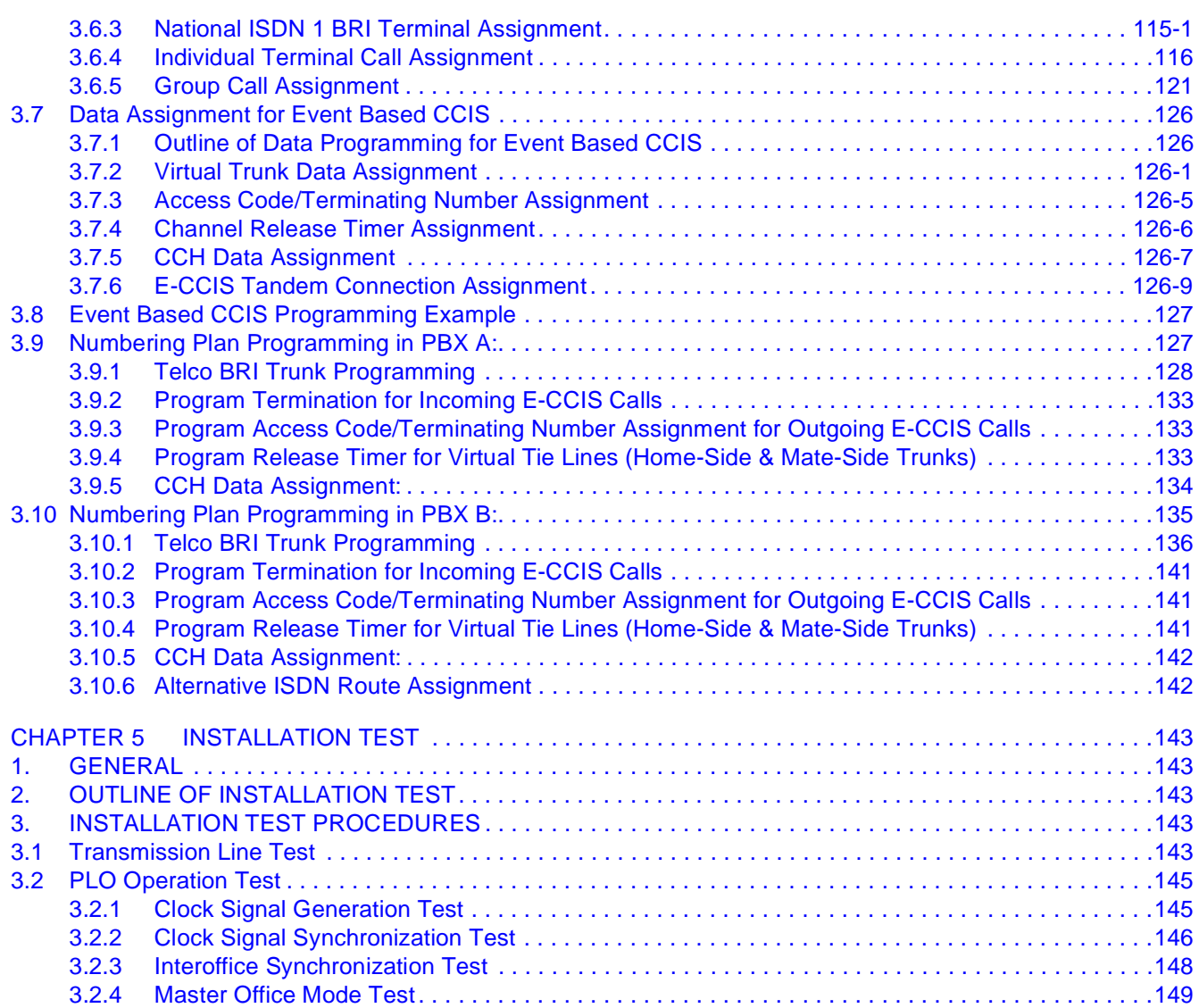

## **LIST OF FIGURES**

<span id="page-5-0"></span>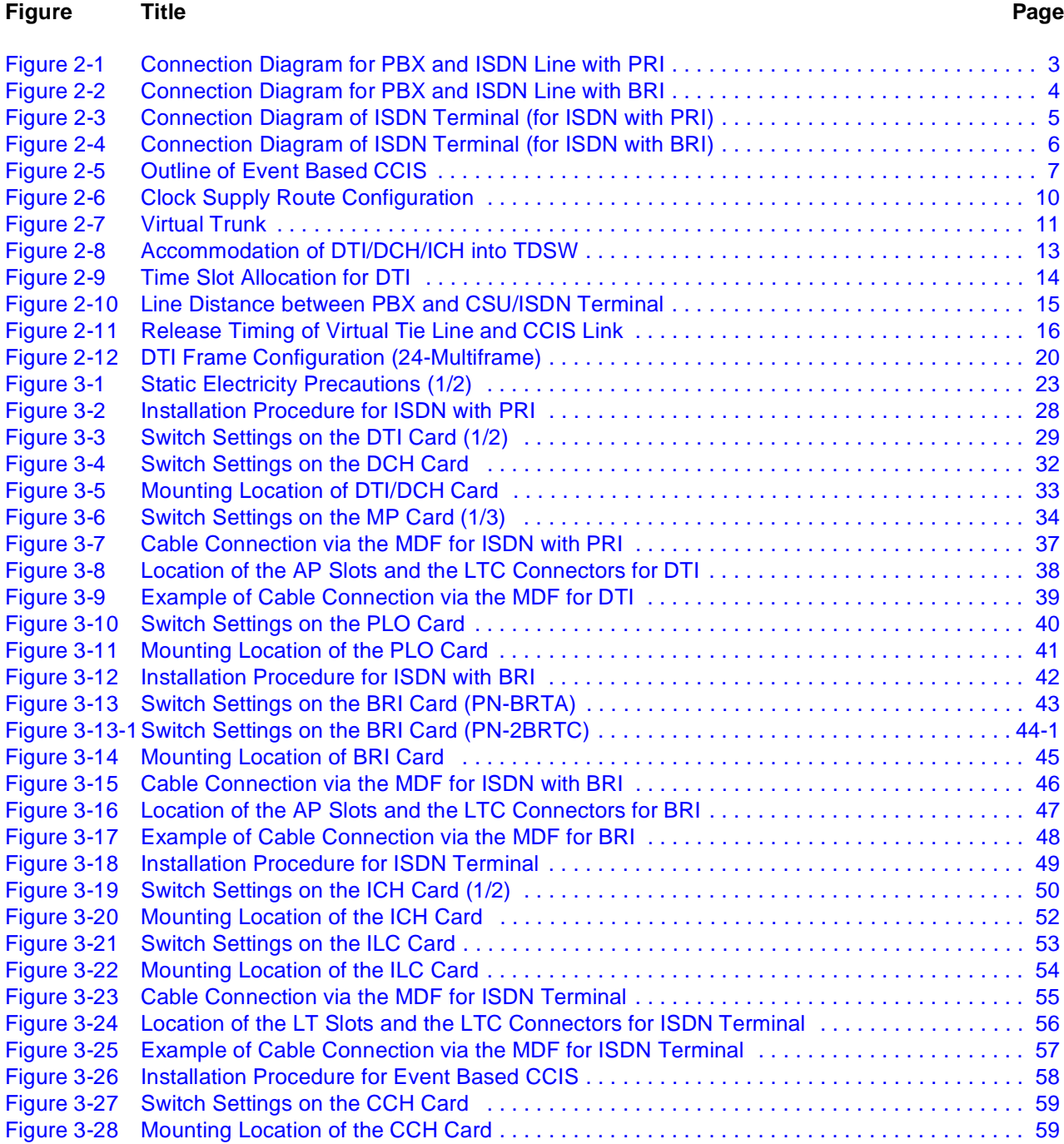

**Page iv Addendum-001 Revision 3.1 AUGUST, 1998**

## **LIST OF TABLES**

## **Page**

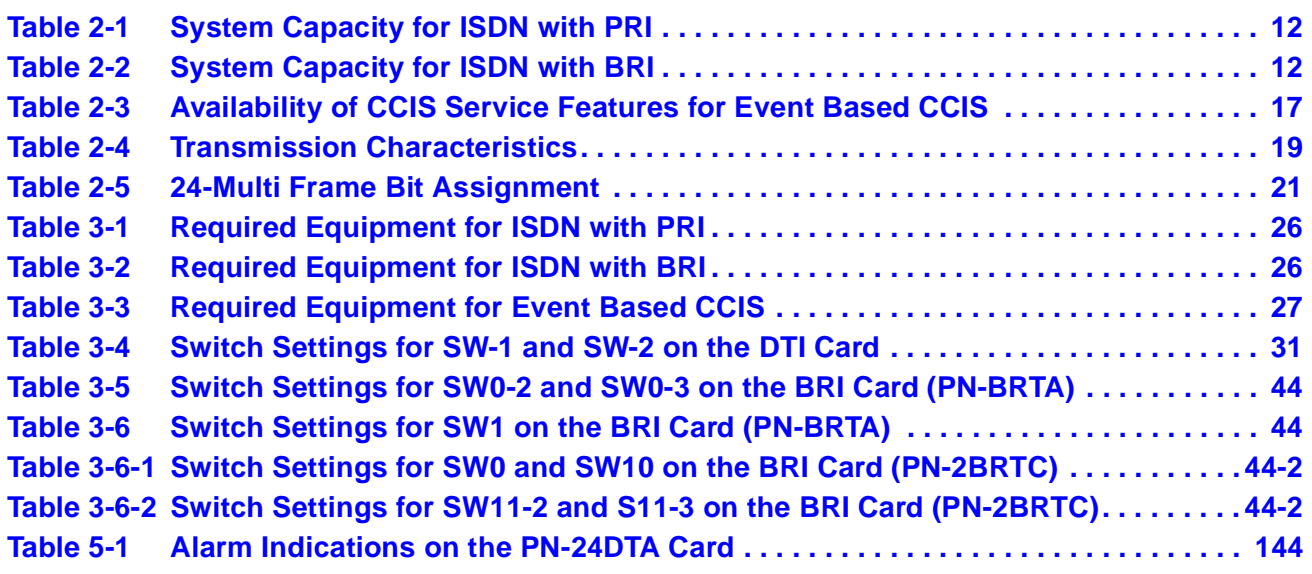

This page is for your notes.

# <span id="page-8-0"></span>**CHAPTER 1 INTRODUCTION**

## **1. PURPOSE**

This manual provides the information needed for installing and programming the system data to provide the ISDN service on the NEAX2000 IVS (PBX).

## **2. OUTLINE OF THE MANUAL**

This manual consists of five chapters. The contents of Chapters 2 through 5 are outlined as follows:

- CHAPTER 2 (SYSTEM DESCRIPTION): This chapter explains the system configuration and system specifications required to provide ISDN on the PBX.
- CHAPTER 3 (INSTALLATION): This chapter explains the procedure for hardware installation which is required to provide ISND on the PBX.
- CHAPTER 4 (SYSTEM DATA PROGRAMMING): This chapter explains the system data programming procedure required to assign ISDN.
- CHAPTER 5 (INSTALLATION TEST): This chapter explains the operation tests to be performed after completing the installation of ISDN on the PBX.

## **3. REFERENCE MANUALS**

When installing ISDN and assigning the relevant system data, refer to the following manuals in addition to this manual:

- Installation Procedure Manual
- Command Manual
- Office Data Programming Manual
- SMDR System Manual
- Circuit Card Manual

When assigning the relevant system data for providing the CCIS service features, refer to the CCIS System Manual.

This page is for your notes.

## <span id="page-10-0"></span>**CHAPTER 2 SYSTEM DESCRIPTION**

## **1. GENERAL**

This chapter explains the system configuration, additional hardware and system specifications pertaining to ISDN of the PBX.

### **2. SYSTEM CONFIGURATION**

#### **2.1 System Outline**

The PBX can interface with an ISDN with Primary Rate Interface (1.5 Mbps PCM - 23B + D), Basic Rate Interface (144 kbps  $PCM - 2B + D$ ) and ISDN Terminal.

#### **2.1.1 System Outline of ISDN with PRI**

When installing ISDN-PRI for a NEAX2000 IVS, two circuit cards are required. A PN-24DTA/24DTA-A 24 channel Digital Trunk Interface (DTI) card is used to interface to the digital network, and satisfies the requirements for ISDN Layer 1. A PN-SC01 D Channel Handler (DCH) card is used to transmit and receive D Channel signaling data to/from the network. A phase-locked oscillator (PLO) is required to synchronize the PBX with the network.

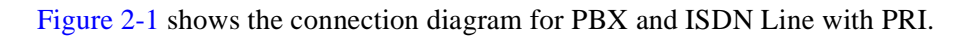

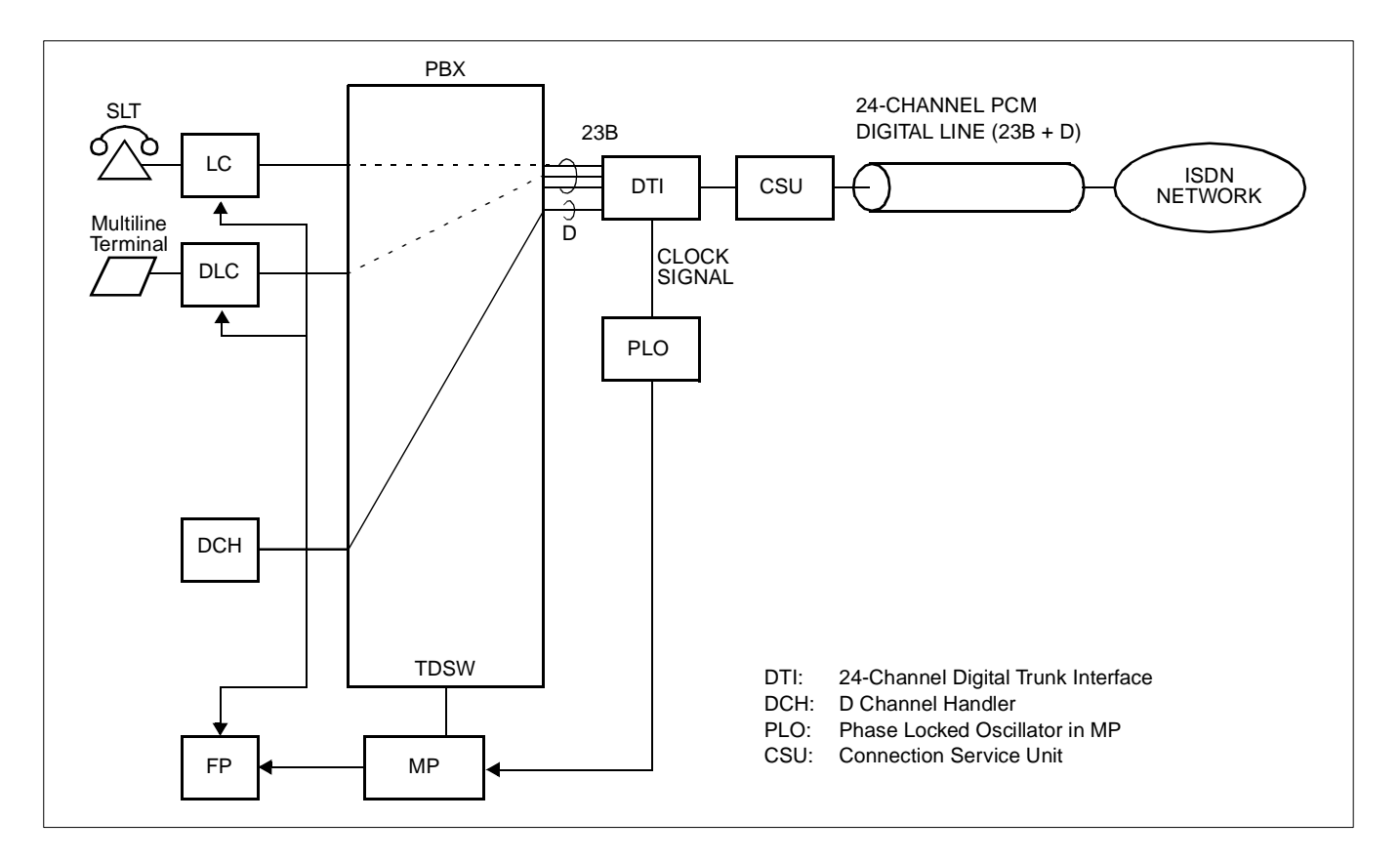

**Figure 2-1 Connection Diagram for PBX and ISDN Line with PRI**

**ND-45857 (E) CHAPTER 2** Addendum-001 **Page 3 AUGUST, 1998 Revision 3.1**

## <span id="page-11-0"></span>**2.1.2 System Outline of ISDN with BRI**

When the system is to be interfaced with a relevant ISDN exchange with the Basic Rate Interface (BRI), it is necessary to install a BRI card for the digital network interface. A Phase Locked Oscillator (PLO) is required to synchronize the PBX with the network.

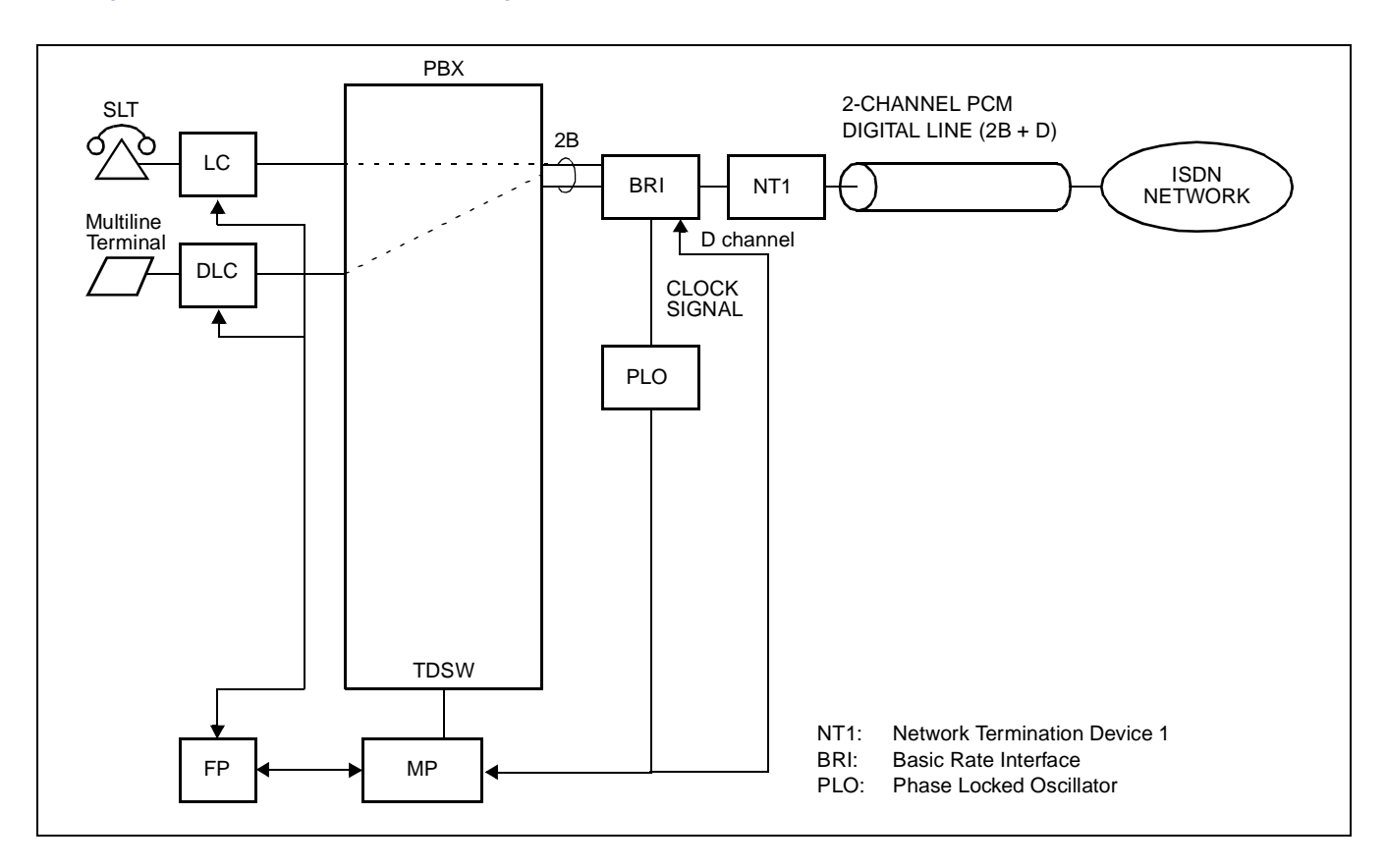

Figure 2-2 shows the connection diagram of ISDN with BRI.

**Figure 2-2 Connection Diagram for PBX and ISDN Line with BRI**

**CHAPTER 2 ND-45857 (E)** Page 4 **Addendum-001** Revision 3.1 **AUGUST, 1998** 

#### <span id="page-12-0"></span>**2.1.3 System Outline of ISDN Terminal**

When providing the system with an ISDN Terminal, it is necessary to install an ISDN Line Circuit (ILC) card for the line interface of an ISDN Terminal and an ISDN Channel Handler (ICH) card for layer 2 protocol processing (LAP-D).

Figure 2-3 an[d Figure 2-4 sh](#page-13-0)ow the connection diagram of ISDN Terminal.

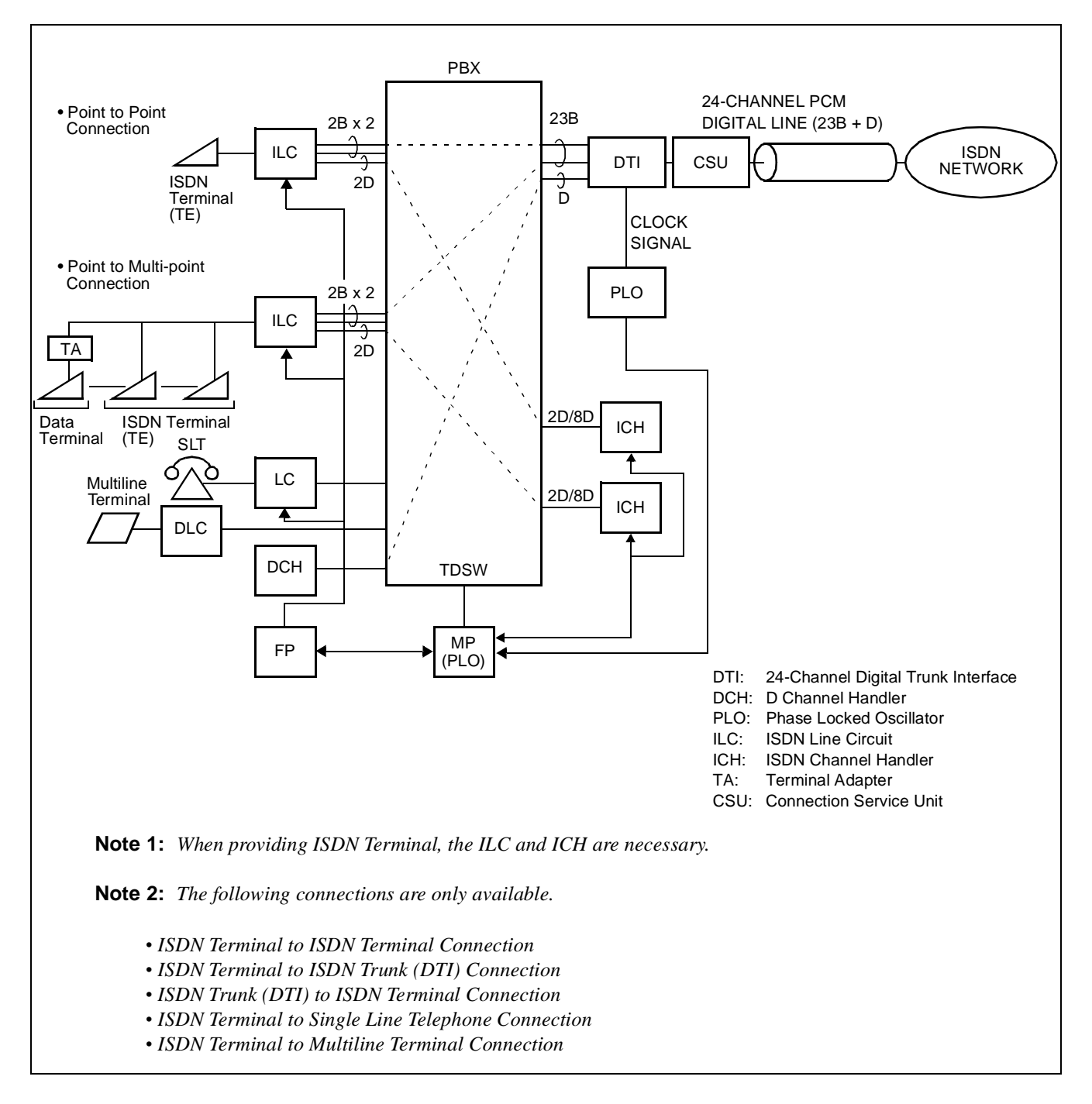

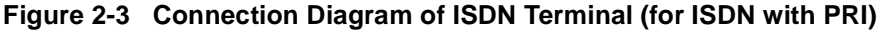

**ND-45857 (E) CHAPTER 2** Addendum-001 **Page 5 AUGUST, 1998 Revision 3.1**

<span id="page-13-0"></span>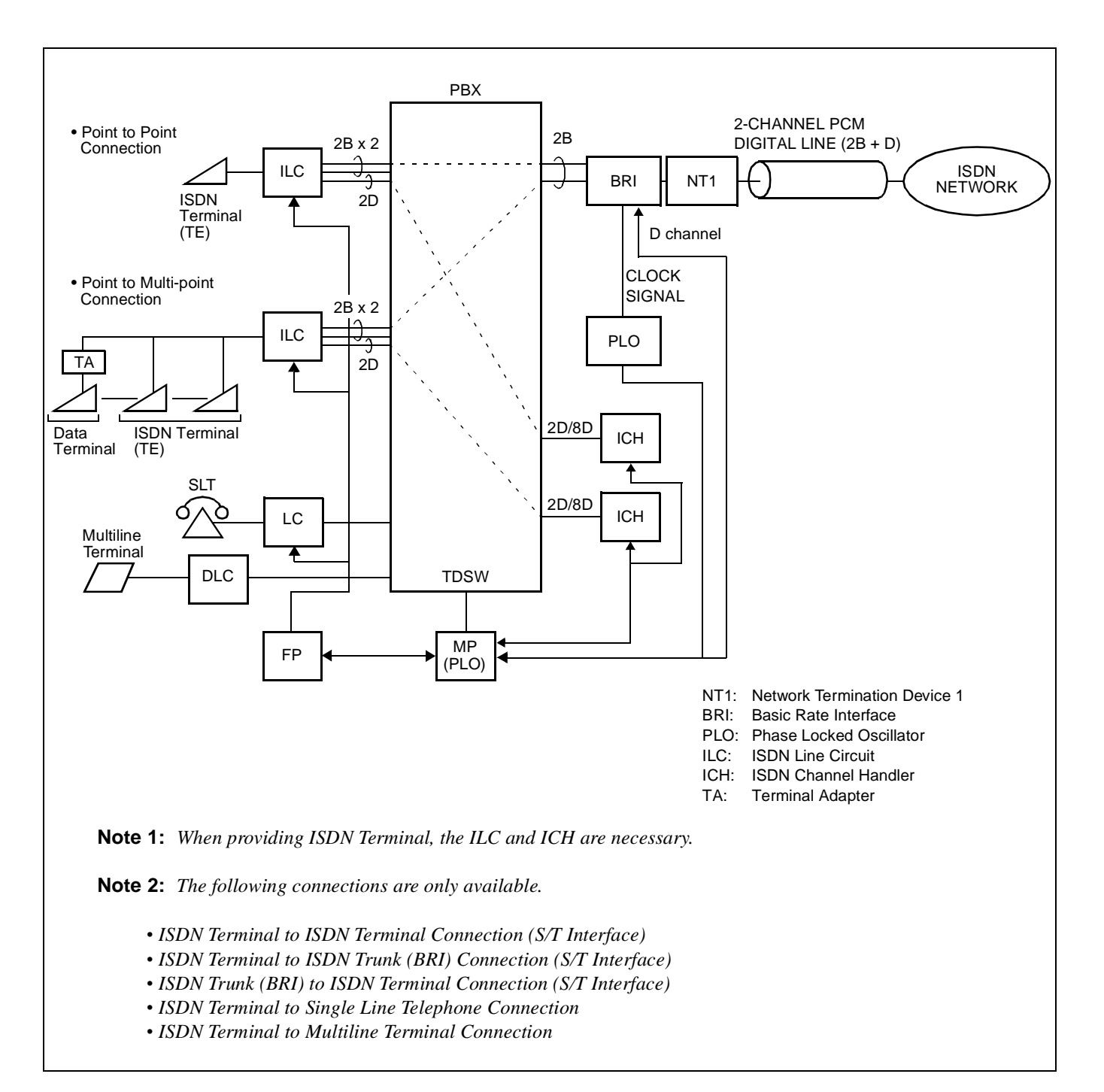

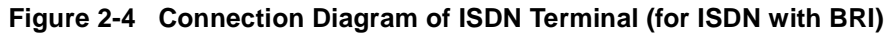

### <span id="page-14-0"></span>**2.1.4 System Outline of Event Based CCIS**

Event Based CCIS allows a PBX customer who does not have a tie line (or when a customer can not use the tie line due to the busy or fault of the line), to use the various CCIS feature by using the ISDN line as a CCIS virtual tie line, on the 2400 ICS - 2000 IVS connection or the 2000 IVS - 2000 IVS connection. For the PBX customer who usually has low traffic, Event Based CCIS allows the CCIS feature by the virtual tie line, without adding a large scale system.

Figure 2-5 shows the outline of Event Based CCIS.

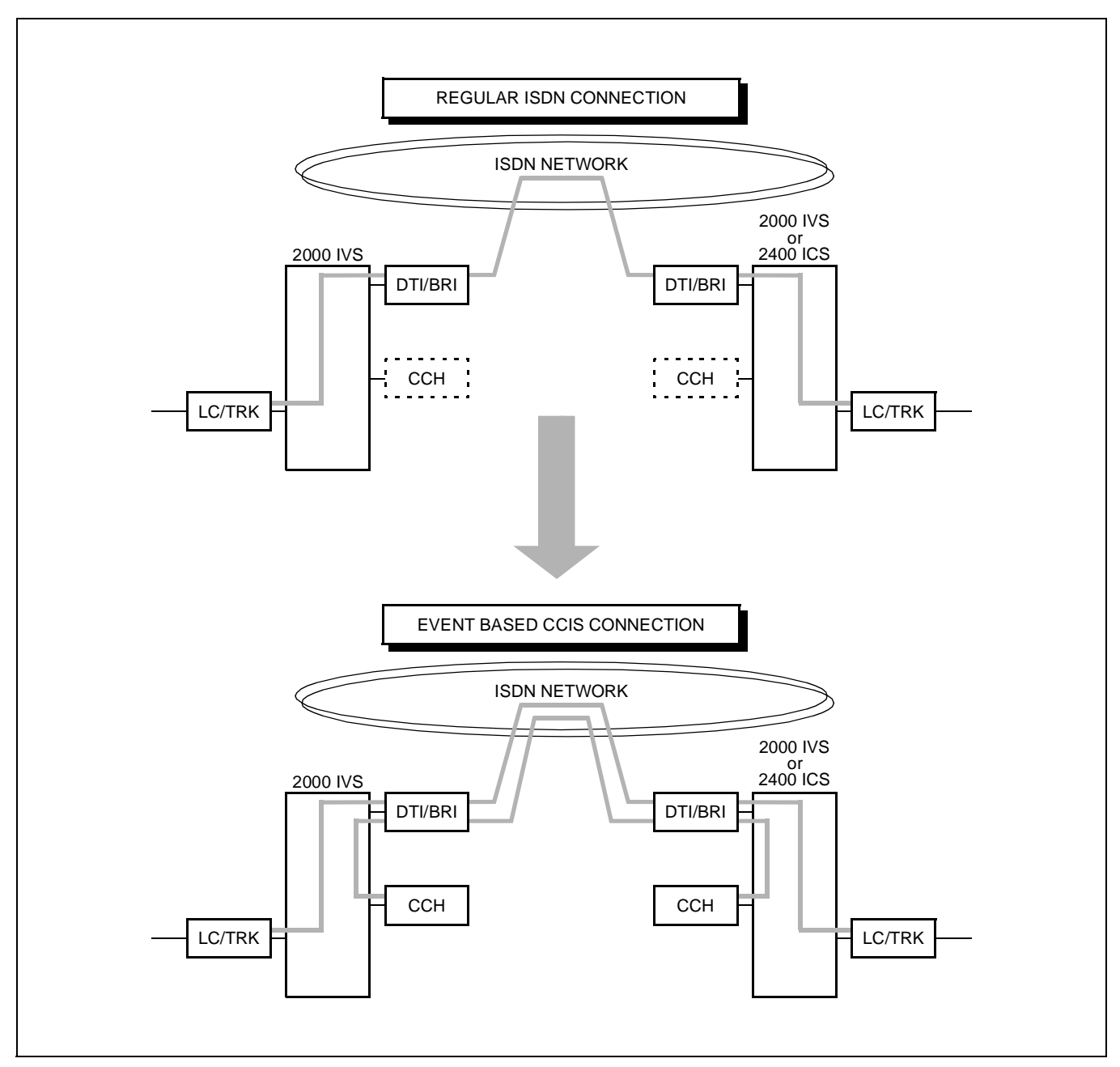

**Figure 2-5 Outline of Event Based CCIS**

#### **SYSTEM DESCRIPTION**

#### • COMMON CHANNEL AND VOICE CHANNEL LINK CONTROL

When the call is a regular ISDN call, or when there is no call on the PBX, the common channel and the voice channel for virtual tie line is disconnected.

If the sub-address sent from an extension or a trunk informs the number to activate the CCIS link, the PBX performs making a CCIS link. When the opposite office sends the answering signal ("connect") to the ISDN network, a connection between ISDN line and the Common Channel Handler (CCH) card is made, then the virtual tie line (Event Based CCIS) is formed.

When receiving the signal from the opposite office, and the sub-address includes the trunk number of CCH card, the PBX performs making CCIS connection as the same method.

If the virtual tie lines are all busy, or when the virtual tie line connection can not be made due to a line fault, a call is transmitted to the opposite office via ISDN network as a regular ISDN call not as a CCIS call.

When certain time passes after all calls finish, the voice channel and common channel is released and CCIS link is disconnected. The release timer can be set by the system data programming for common channel and voice channels respectively.

#### <span id="page-16-0"></span>**2.2 DTI**

The Digital Trunk Interface (DTI) interfaces the PBX to the ISDN Line and provides the following functions.

- Unipolar/Bipolar Conversion (AMI Format)
- Alarm Detection/Insertion
- Digital PAD on Voice Signal Transmission
- Loop-Back Test (Local/Remote Loop Back)
- Cyclic Redundancy Checking (based on ITU-T Rec. G704) for ESF Framing

For connections of DTI and transmission line, twisted-pair cable can be used.

#### **2.3 DCH**

The D Channel Handler (DCH) provides the D Channel signalling interface through the DTI to an ISDN line, and it is responsible for signalling between the PBX and the ISDN network under control of the system MP.

#### **2.4 BRI**

The Basic Rate Interface (BRI) provides one or two physical interfaces to the ISDN-Basic Rate Interface service  $(144 \text{ kbps} PCM - 2B + D).$ 

The BRI has the following functions.

- Unipolar/Bipolar Conversion (AMI Format)(S/T Interface)
- Signalling Insertion/Extraction
- Frame Synchronization
- Digital PAD on Voice Signal Transmission

For connections of BRI and transmission line, twisted-pair cables can be used.

#### **2.5 PLO**

The Phase Locked Oscillator (PLO) is responsible for providing synchronization between the TDSW and an ISDN exchange. In the PBX, the internal PLO equipped with the MP card or the PLO card (PN-CK00) is used.

When the PBX is a slave office, the PLO generates a synchronized clock signal according to the master clock signals supplied from the ISDN network, and supplies the generated clock signal to the TDSW. The PLO is supplied with clock signals extracted by DTI/BRI. The PLO can be equipped with two clock supply routes; one is the Route 0 to receive clock signals normally, and the other is a standby Route 1 to receive clock signals when no clock signals from the Route 0 due to the transmission line failure. If the PBX requires two clock supply routes and those frequency differ from each other, the PLO card is required. When no clock signals from the Route 0 and the Route 1, the PLO keeps to generating the clock signals with the frequency of previous master clock. When using the internal PLO equipped with the MP card, only slave synchronization is possible.

When the PBX is a master office, the PLO card is required. The PLO card generates the clock signals as master clock for providing synchronization between the TDSW and another office.

[Figure 2-6 sho](#page-17-0)ws an example of clock supply route configuration.

**ND-45857 (E) CHAPTER 2** Addendum-001 **Page 9 AUGUST, 1998 Revision 3.1**

<span id="page-17-0"></span>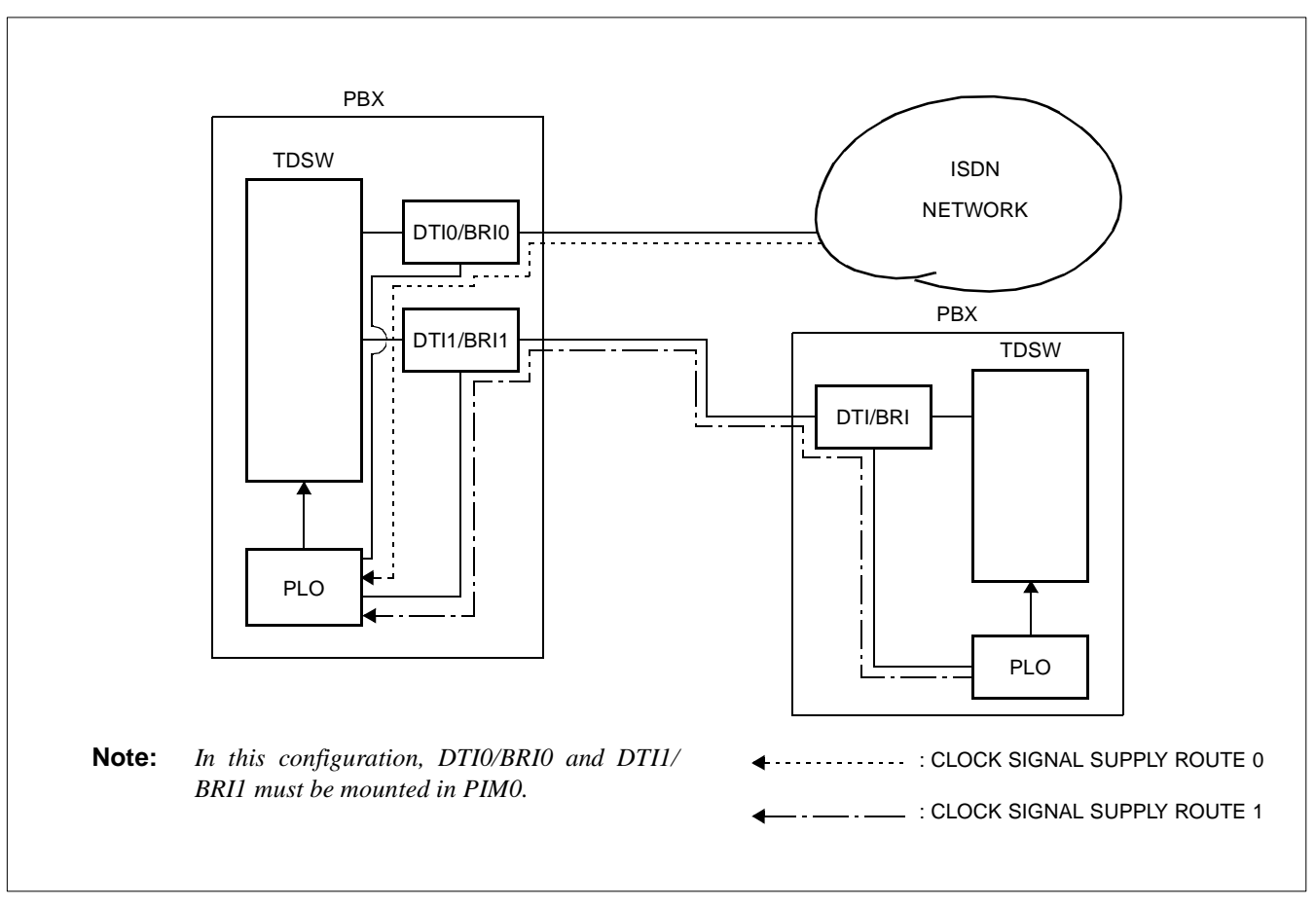

**Figure 2-6 Clock Supply Route Configuration**

## **2.6 ICH**

The ISDN Channel Handler (ICH) provides the D channel signalling interface and controls an ILC (Layer 2 and 3). PN-SC02 is the 2channel ICH card and PN-SC03 is the 8channel ICH card.

## **2.7 ILC**

The ISDN Line Circuit (ILC) provides a physical interfaces to the ISDN Terminal. The interface provides for a maximum of 2 line circuit.

#### <span id="page-18-0"></span>**2.8 Equipment for Event Based CCIS**

For Event Based CCIS, the Virtual Trunks which are used as a No. 7 CCIS trunk, the existing CCH card and DTI/BRI card are required to activate No. 7 CCIS link (virtual tie line connection) on an ISDN network.

Virtual Trunk:

The Virtual Trunk consists of a Home-Side Trunk and a Mate-Side Trunk. The Home-Side Trunk is connected to the station side, and the Mate-Side Trunk is connected to network side of the PBX virtually. (See Figure 2-7).

The virtual trunks does not exist actually, but are handled as No. 7 CCIS trunk by the system, for system data. ISDN sub-address programmed to the virtual trunk is used to establish a CCIS link and individual voice link.

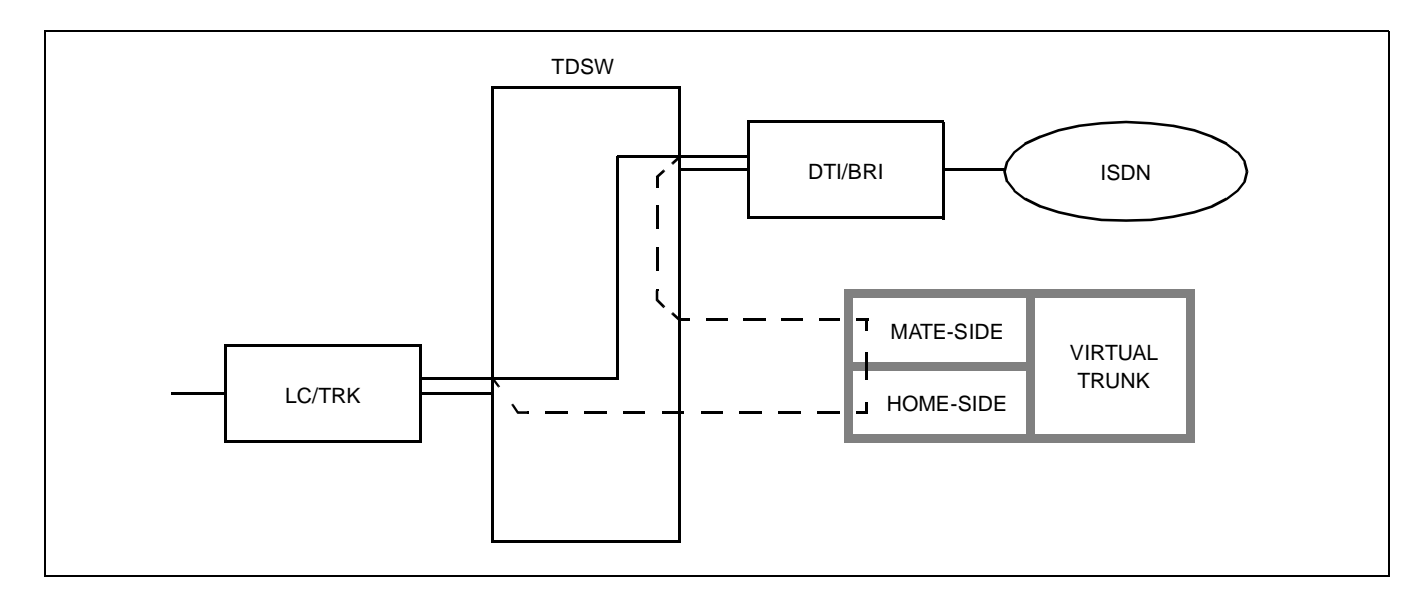

**Figure 2-7 Virtual Trunk**

### CCH Card:

The CCH card is used to handle the common channel signaling.

#### DTI/BRI Card:

The system uses the same interface trunk (PRI/BRI card) for regular ISDN connection and the virtual tie line connection on Event Based CCIS.

#### <span id="page-19-0"></span>**SYSTEM DESCRIPTION**

### **3. SYSTEM SPECIFICATION**

#### **3.1 System Capacity**

## **3.1.1 System Capacity for ISDN with PRI**

### **Table 2-1 System Capacity for ISDN with PRI**

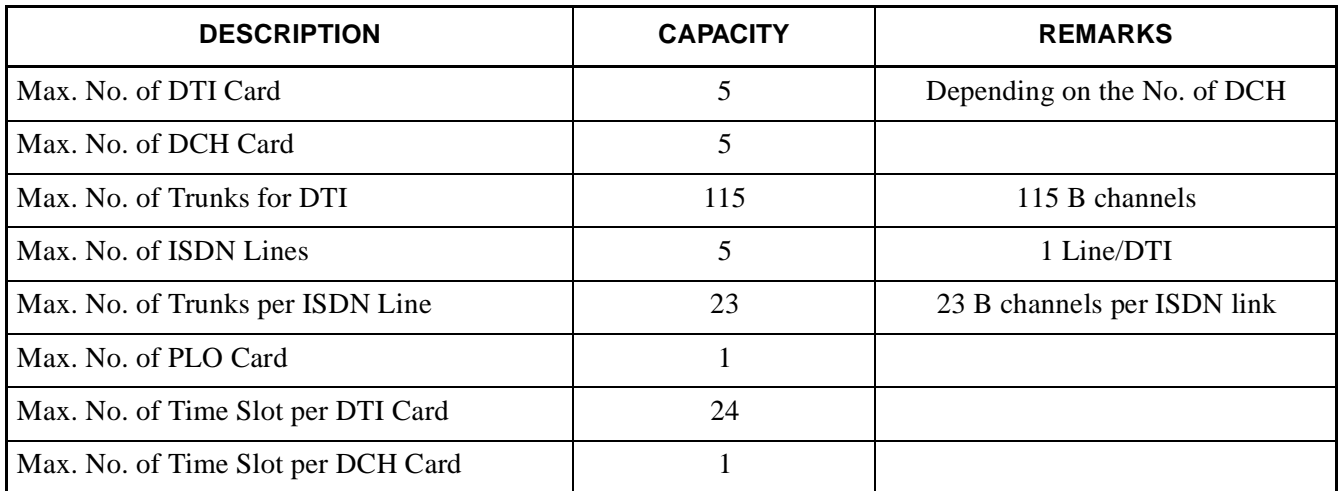

#### **3.1.2 System Capacity for ISDN with BRI**

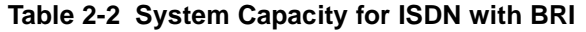

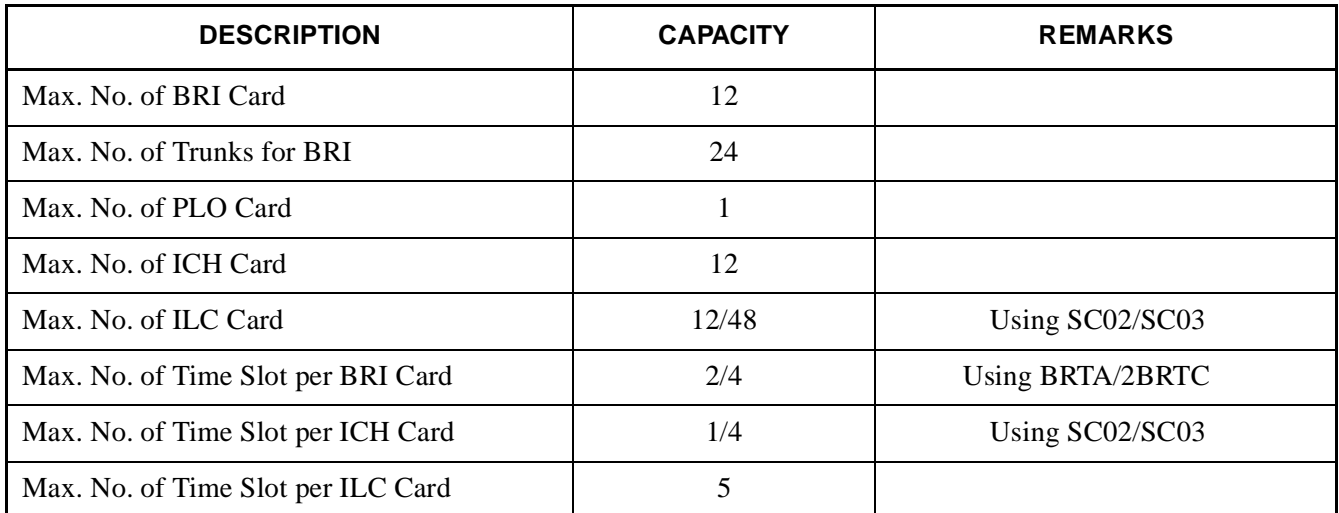

**CHAPTER 2 ND-45857 (E)** Page 12 **Addendum-001**<br>Revision 3.1 **AUGUST, 1998 Revision 3.1 AUGUST, 1998**

#### <span id="page-20-0"></span>**3.2 System Conditions**

#### **3.2.1 Time Slot Assignment Condition**

As shown in Figure 2-8, the DTI/DCH/ICH/BRI cards use the time slots on the same highway as the other application cards.

However, the following conditions are required on the time slot assignment.

- The total number of time slots for all DTI/DCH/ICH/BRI cards must be less than 128 time slots including all other AP cards.
- The total number of time slots for all DTI/BRI cards must be less than 512 time slots including all L/T cards.

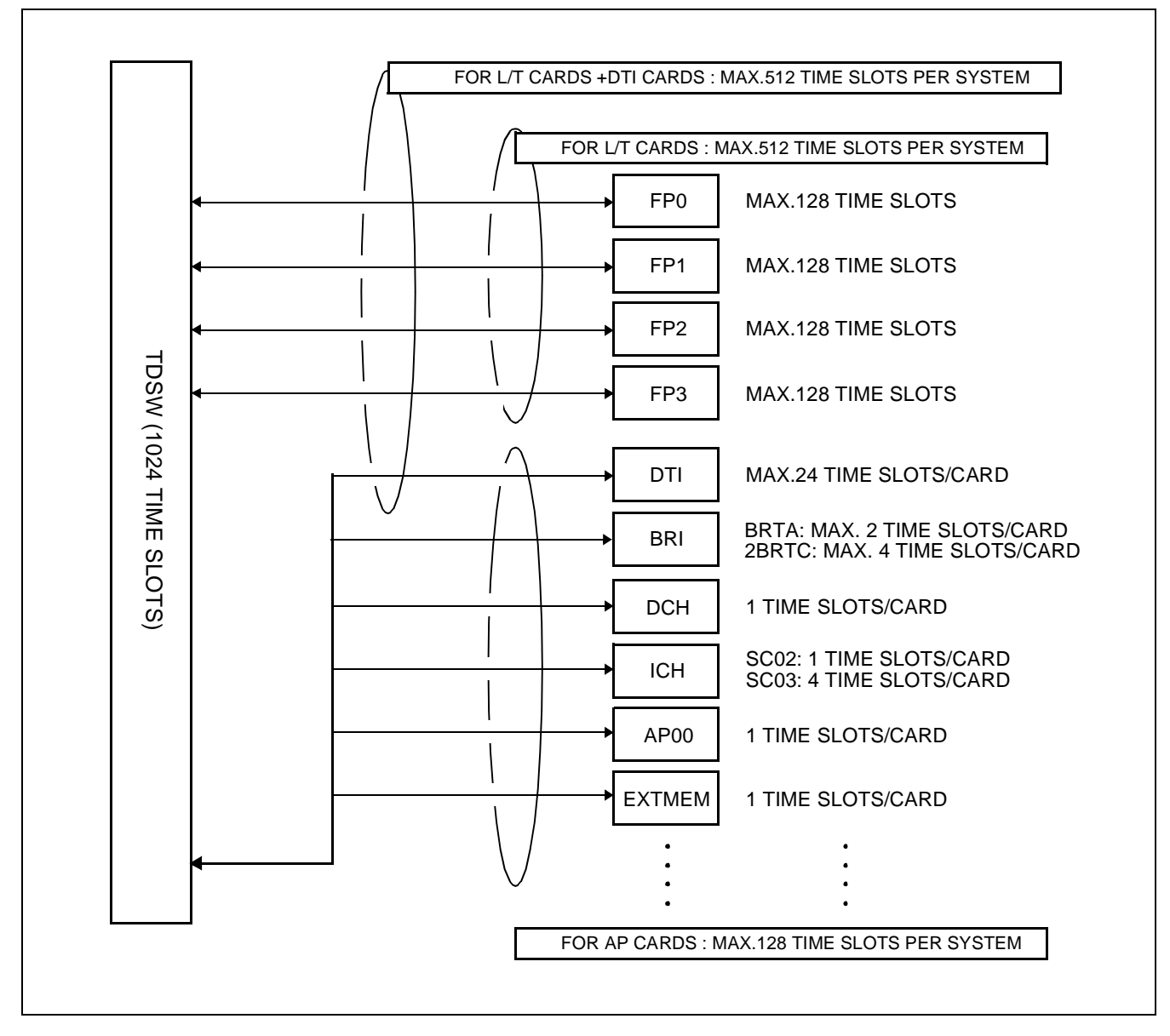

**Figure 2-8 Accommodation of DTI/DCH/ICH into TDSW**

**ND-45857 (E) CHAPTER 2** Addendum-001 **Page 13 AUGUST, 1998 Revision 3.1**

## <span id="page-21-0"></span>**3.2.2 Time Slot Allocation for DTI/DCH Card**

On each DTI card, the system recognizes the lowest and highest channel numbers to which Trunk Numbers have been assigned, and allocates time slots to all the channels within them. If Trunk Numbers are assigned to discontinuous channels in this case, the system also allocates time slots to channels not assigned.

For example, as shown in Figure 2-9, even when Channel 1 through Channel 10 have been assigned by the system data programming (CM07 YY = 01) excepting Channel 5, the system allocates a total of 10 time slots for all the ten channels. Therefore, to avoid allocation of unnecessary time slots, it is recommended that consecutive channels are assigned on each DTI card.

In the case of the DCH card, one time slot is allocated for setting up a fixed path between the DTI and the DCH by assigning Channel 23 of the DTI as the D Channel.

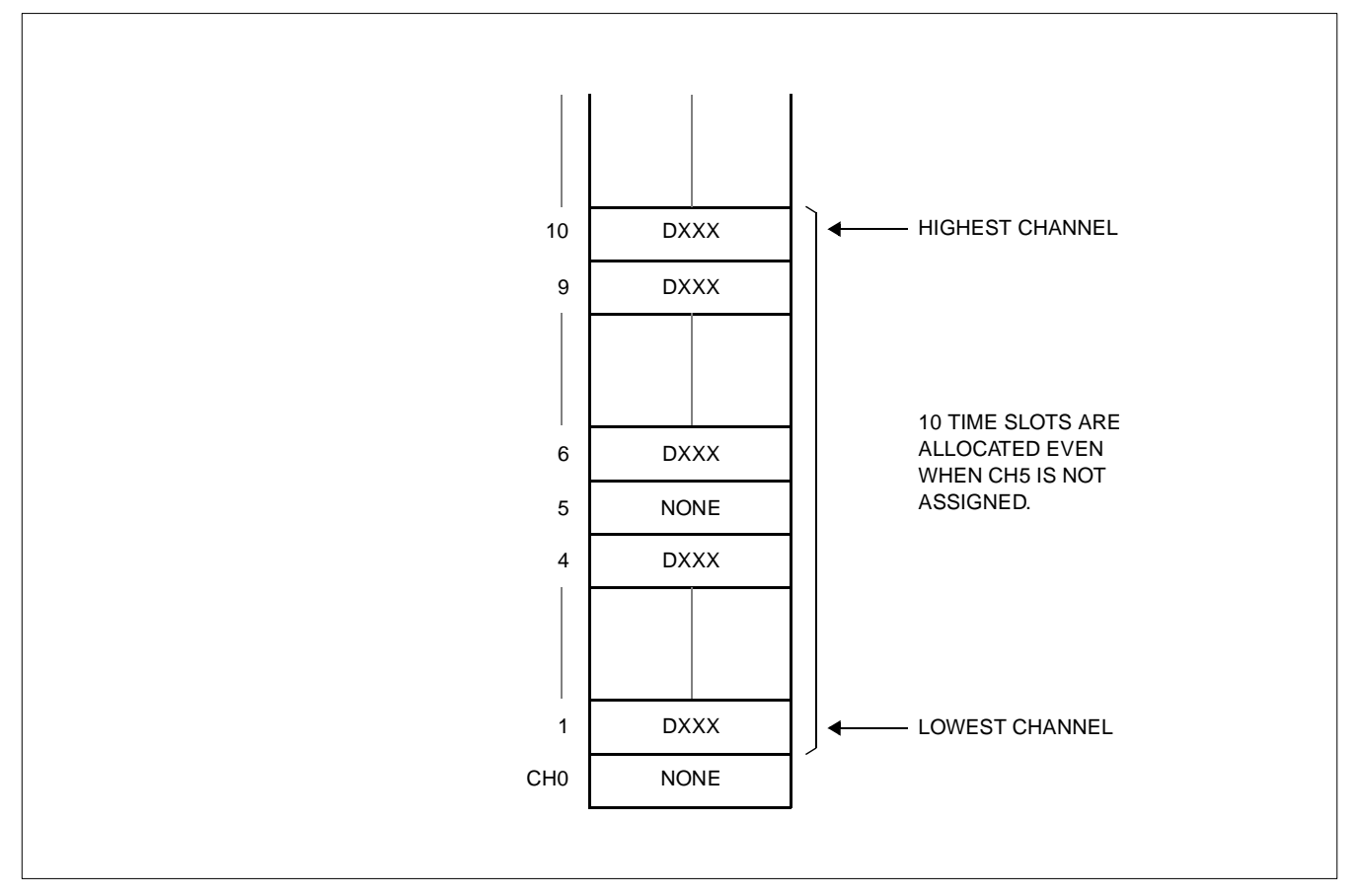

**Figure 2-9 Time Slot Allocation for DTI**

### <span id="page-22-0"></span>**3.2.3 Line Distance between PBX and CSU/ISDN Terminal**

Figure 2-10 shows the line distance between PBX and CSU and the line distance between PBX and ISDN Terminal.

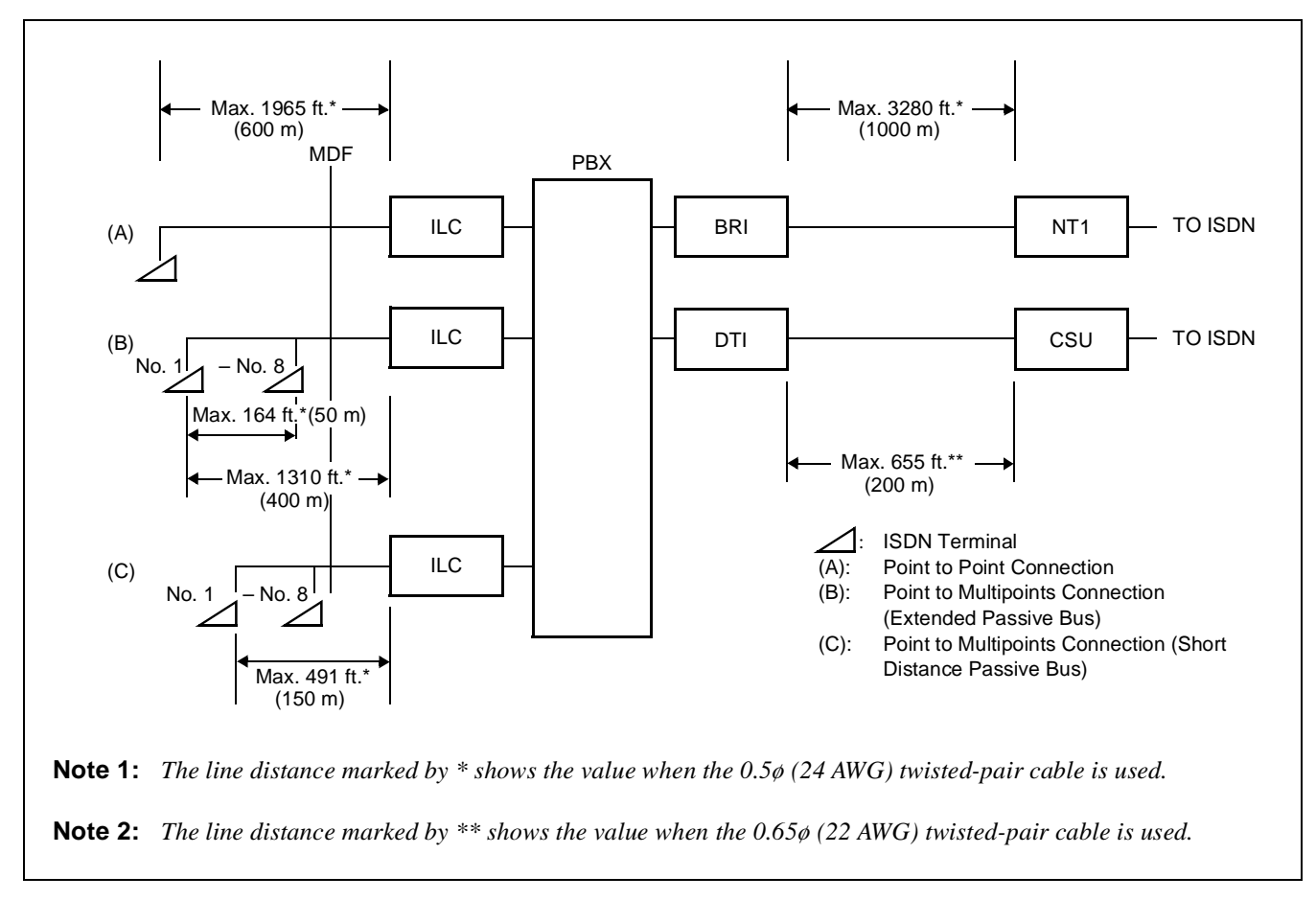

**Figure 2-10 Line Distance between PBX and CSU/ISDN Terminal**

#### <span id="page-23-0"></span>**SYSTEM DESCRIPTION**

## **3.2.4 Service Conditions for Event Based CCIS**

- Event Based CCIS is available in 2000 IVS to 2000 IVS or 2000 IVS to 2400 ICS.
- The maximum number of the virtual tie lines is 16 channels per one system, including both common signaling channels and voice channels.
- The ISDN line used for the virtual tie line can also be used as a regular ISDN line. The trunk route used for the virtual tie line can be distinguished from the regular ISDN line by assigning different route data on system data programming.
- This feature supports voice calls only. (Supported object at PBX transmission side: single line telephone, Multiline Terminal, DID/E&M/Ring Down [analog/T1] tandem calls.) The data calls are transmitted via the regular ISDN network.
- The Peg Count (the number of originating call from the ISDN trunk) is counted when using the ISDN line for the virtual tie line by route basis.
- Billing information of the virtual tie line using the ISDN line can be treated as regular tie line calls.
- Billing information of the virtual tie line using the ISDN line can be treated on tandem calls.
- The voice channel of the virtual tie line is released at a certain time after the call finishes. The common signaling channel of virtual tie line is released at a certain time after all calls on voice channels finish. (The release timer is determined by the system data, toward the voice channel and the common signaling channel respectively).

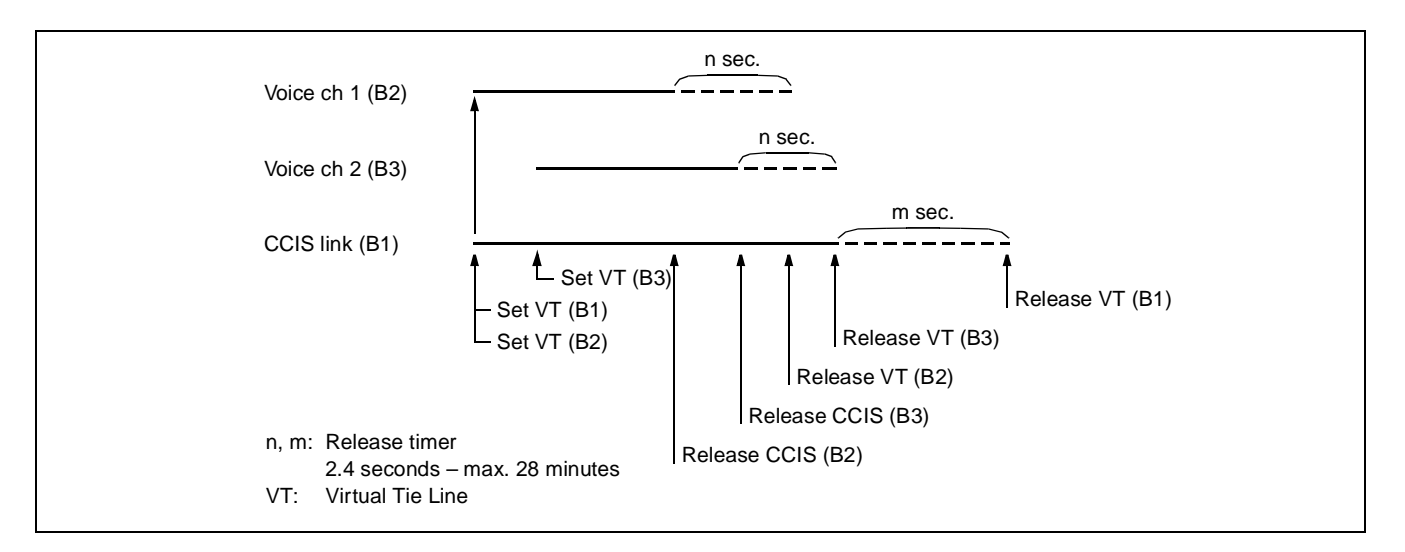

**Figure 2-11 Release Timing of Virtual Tie Line and CCIS Link**

<span id="page-24-0"></span>• The availability of CCIS service features for Event Based CCIS are listed in the following table.

| <b>SERVICE FEATURE</b>                      | <b>AVAILABILITY</b> | <b>REMARKS</b>    |
|---------------------------------------------|---------------------|-------------------|
| Attendant Camp-On with Tone Indication-CCIS | X                   |                   |
| Attendant Controlled Conference-CCIS        | X                   | Note 4            |
| Brokerage-Hot-Line-CCIS                     | X                   |                   |
| <b>Busy Verification-CCIS</b>               | X                   |                   |
| Call Back-CCIS                              | X                   |                   |
| Call Forwarding-All Calls-CCIS              | X                   |                   |
| Call Forwarding-Busy Line-CCIS              | X                   |                   |
| Call Forwarding-Don't Answer-CCIS           | X                   |                   |
| Call Forwarding-Intercept-CCIS              | X                   |                   |
| Call Forwarding-Override-CCIS               | X                   |                   |
| Calling Name Display-CCIS                   | X                   |                   |
| Calling Number Display-CCIS                 | X                   |                   |
| Call Transfer-All Calls-CCIS                | X                   |                   |
| Call Transfer-Attendant-CCIS                | X                   |                   |
| <b>Centralized Billing-CCIS</b>             | X                   | Note <sub>2</sub> |
| Centralized Day/Night Mode Change-CCIS      | -                   |                   |
| <b>Consultation Hold-All Calls-CCIS</b>     | X                   |                   |
| Deluxe Traveling Class Mark-CCIS            | X                   |                   |
| Dial Access to Attendant-CCIS               | X                   |                   |
| Direct-in Termination-CCIS                  | X                   |                   |
| Distinctive Ringing-CCIS                    | X                   |                   |
| Do Not Disturb-CCIS                         | X                   |                   |
| Dual Hold-CCIS                              | X                   |                   |
| Elapsed Time Display-CCIS                   | X                   |                   |
| Flexible Numbering of Station-CCIS          | X                   |                   |
| Hand-Free-Answer Back-CCIS                  | X                   |                   |
| House-Phone-CCIS                            | X                   |                   |

**Table 2-3 Availability of CCIS Service Features for Event Based CCIS**

LEGEND:

X : Available

- : Not Available

<span id="page-25-0"></span>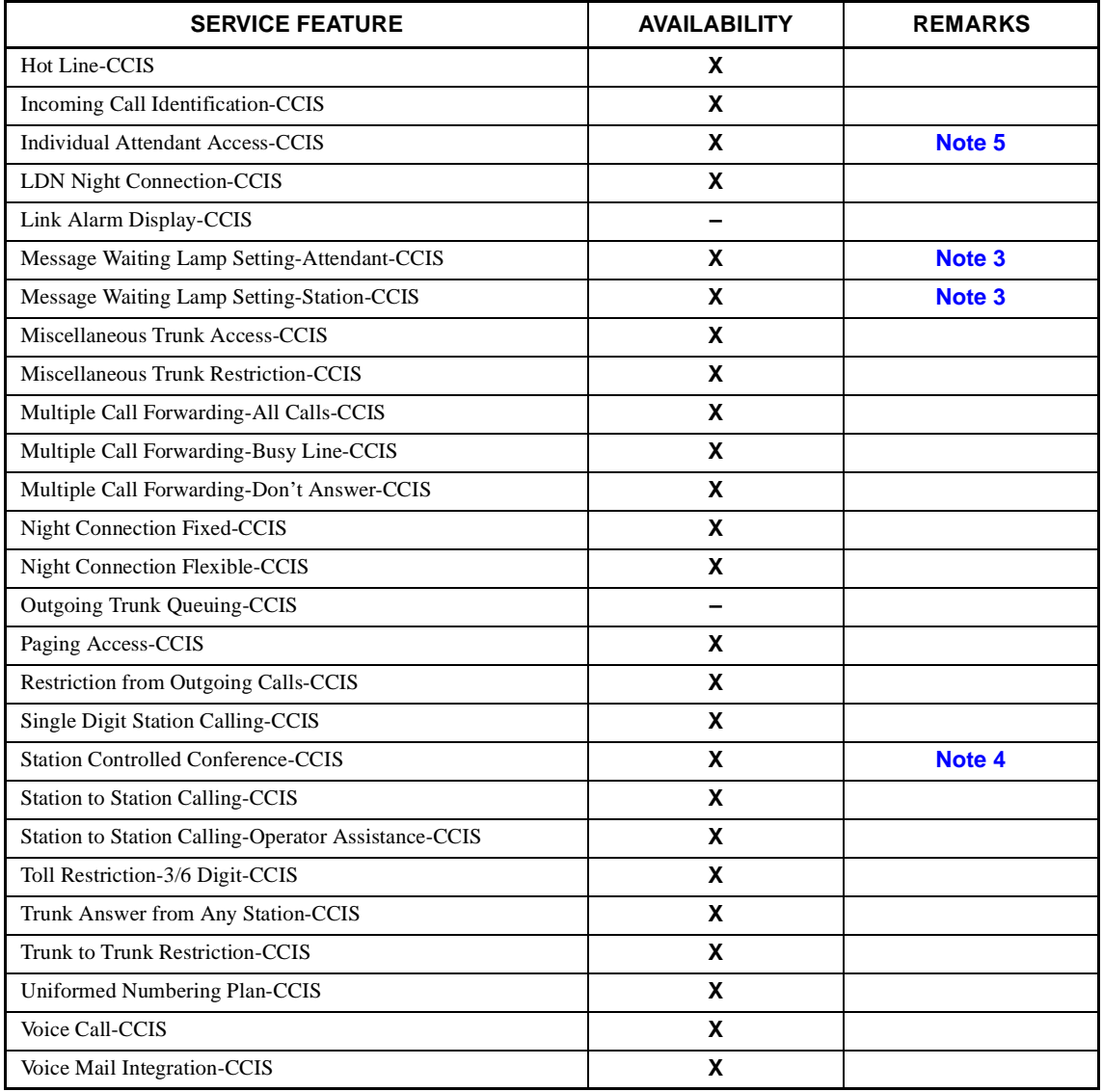

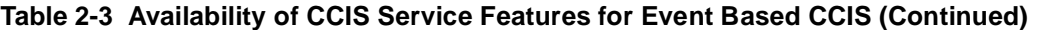

LEGEND:

X : Available

- : Not Available

- **Note 2:** *The billing information is sent while the CCH link keeps connecting. If the sending of billing information is failed, it is sent again when a new CCH link is established by next call.*
- **Note 3:** *As a remote office, this feature is available on 2000 IVS.*
- **Note 4:** *An extension of the 2000 IVS can not be a conference leader.*
- **Note 5:** *This service is available when the Attendant Console is provided at a 2400 ICS office on the network.*

**CHAPTER 2 ND-45857 (E)**

**Note 1:** The voice channel and the common signaling channel keep connecting after the calls finish according to the re*lease timer data. Therefore, while the CCIS link is kept by the timer, the features are available.*

## <span id="page-26-0"></span>**3.3 DTI Specifications**

### **3.3.1 Transmission Characteristics**

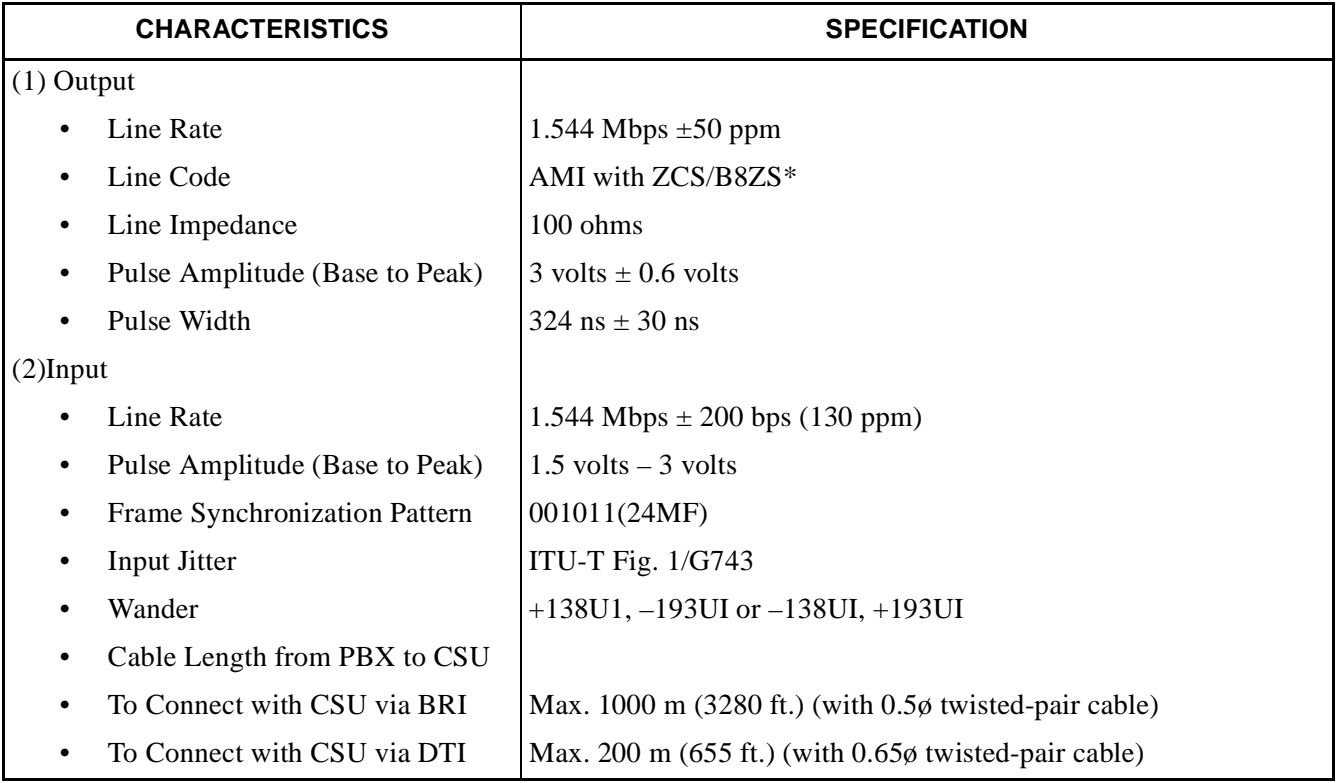

#### **Table 2-4 Transmission Characteristics**

\* AMI : Alternate Mark Inversion

ZCS : Zero Code Suppression

B8ZS : Bipolar Eight Zero Substitution

## <span id="page-27-0"></span>**3.3.2 Frame Configuration of 24-DTI**

According to the AT&T Specifications for ISDN, the frame configuration is 24-Multiframe. This configuration has 24 multiframes and each multiframe has a 24-Channel PCM signal (8 bits/channel) and a S bit (superframe bit). Figure 2-12 shows the frame configuration, an[d Table 2-5 s](#page-28-0)hows frame bit assignment.

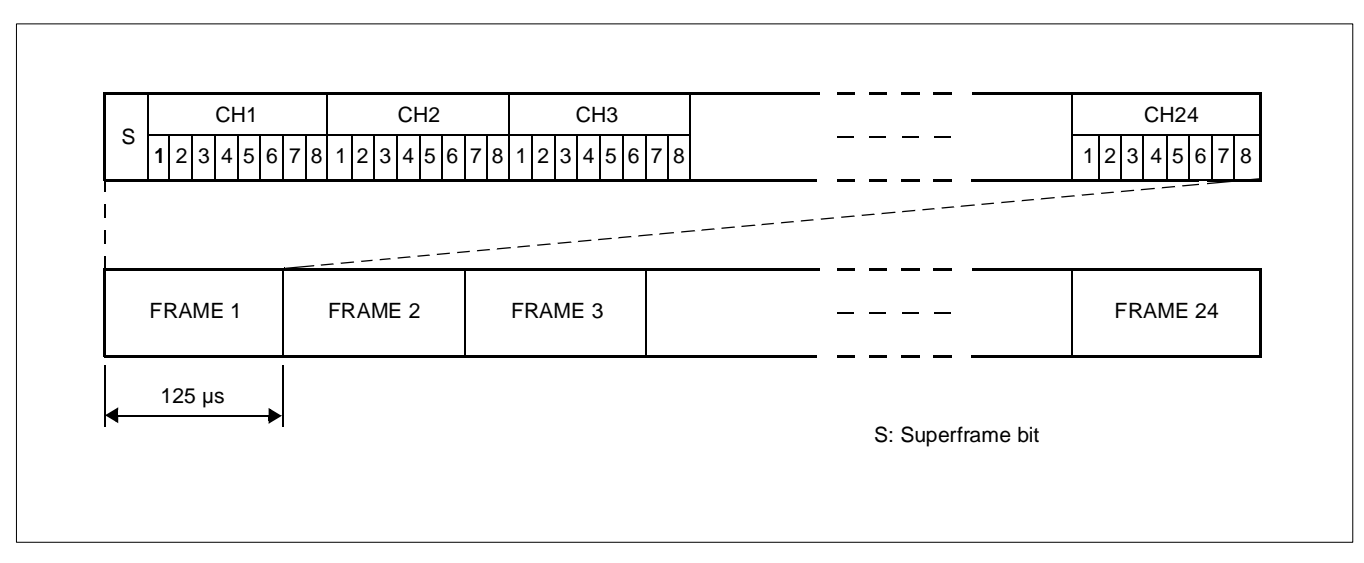

**Figure 2-12 DTI Frame Configuration (24-Multiframe)**

<span id="page-28-0"></span>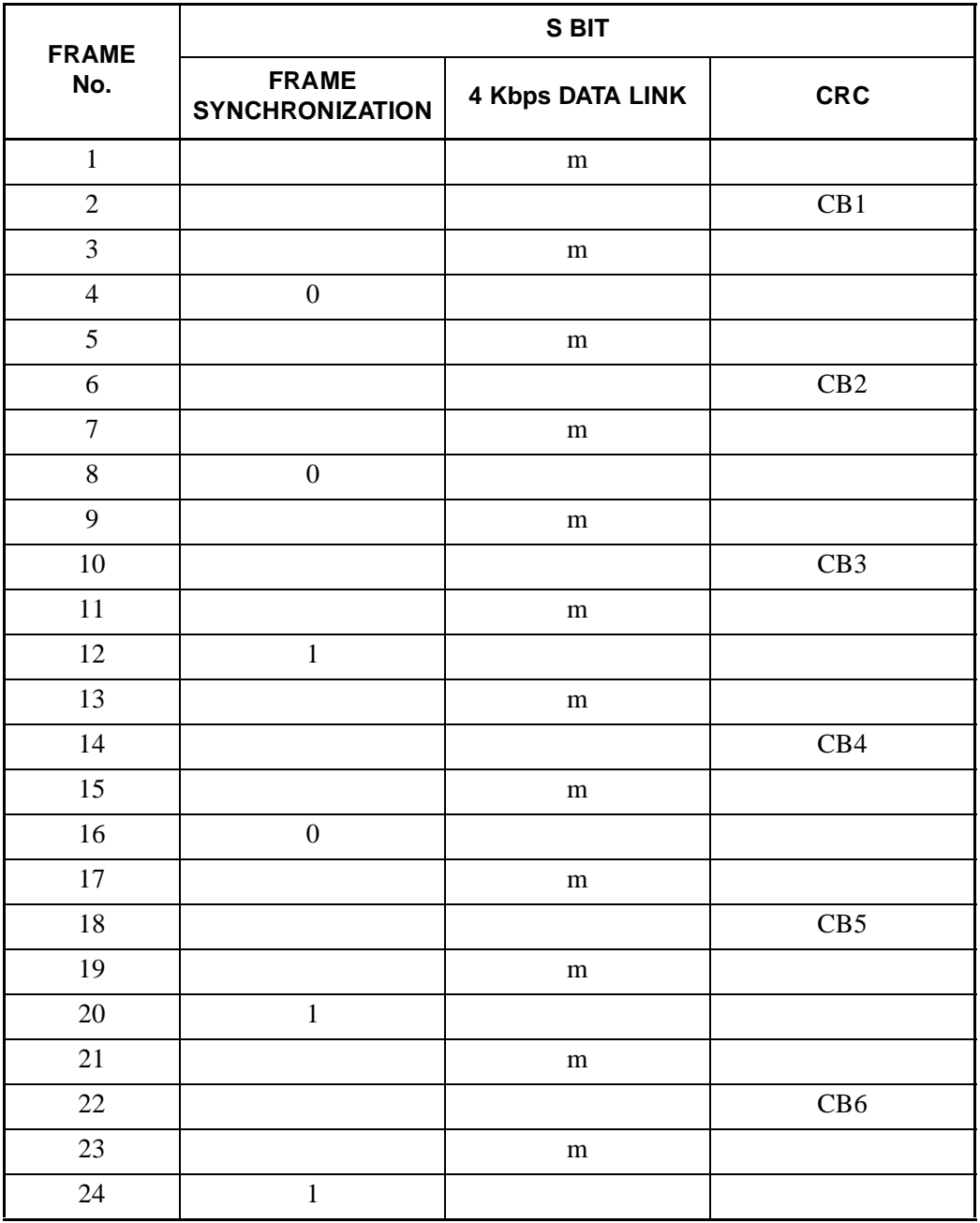

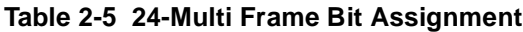

- The S-bit is the first bit in each frame.
- Frames are repeated in the order shown above.
- Frames 6, 12, and 24 become signal frames.
- "m" in the "4 kbps Data Link" column means that the frame is usually assigned to 1.

**Note:** *For ISDN the A B C D signal Bits are not used. ISDN uses channel 24 (D channel) for signalling.*

This page is for your notes.

# <span id="page-30-0"></span>**CHAPTER 3 INSTALLATION**

## **1. GENERAL**

This chapter details the installation procedure and work contents involved in providing ISDN to the PBX.

## **2. PRECAUTION IN HANDLING**

The installer must wear the grounded wrist strap to protect the circuit card from static electricity, when handling cards, and the installer must engage in the work on a grounded conductive work surface. (See Figure 3-1).

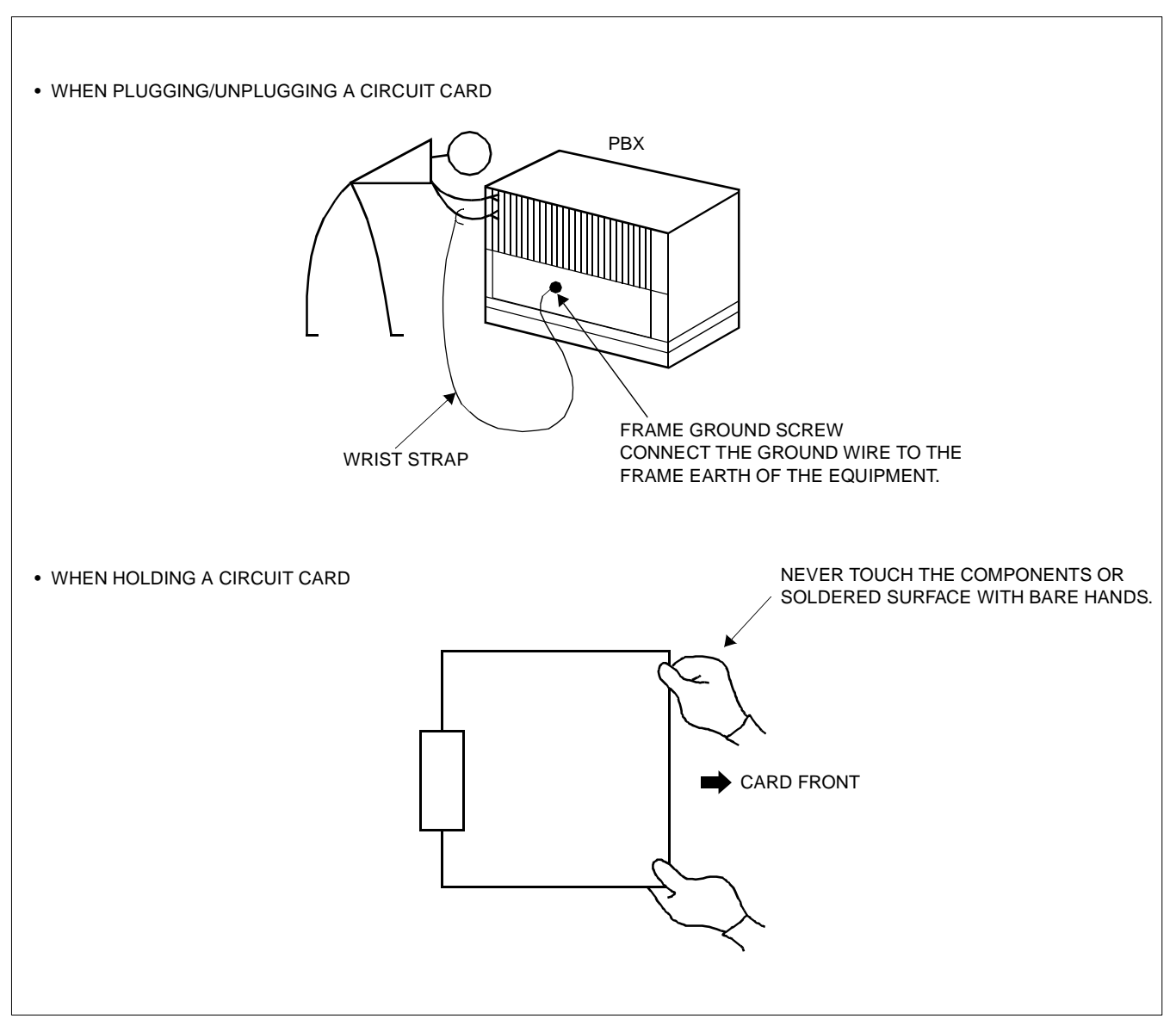

**Figure 3-1 Static Electricity Precautions (1/2)**

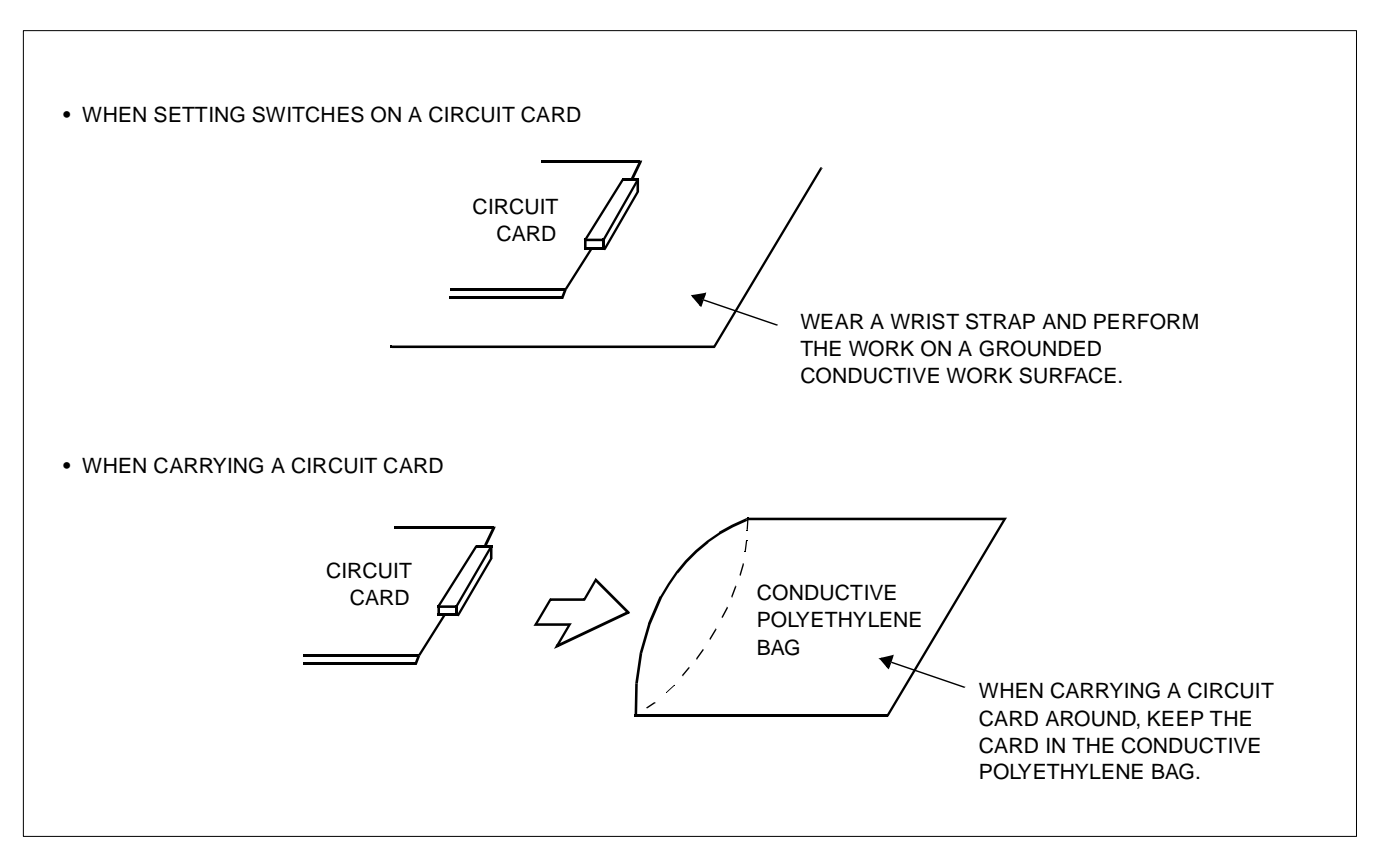

**Figure 3-1 Static Electricity Precautions (2/2)**

The mark shown below is attached to the sheet for the work in which circuit cards are handled. When engaging in such work, the installer must be careful not to cause damage by static electricity.

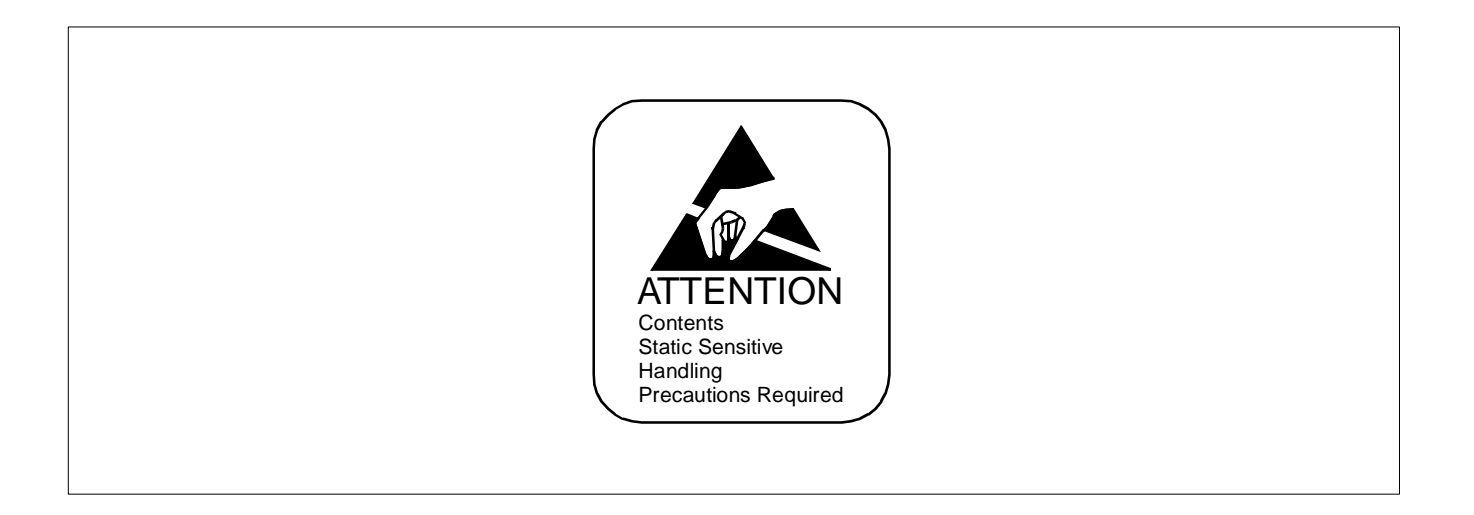

## **CAUTION**

The installer must hold the edge of the circuit card, when plugging or unplugging the circuit card. If you touch another area, you may be exposed to hazardous voltages.

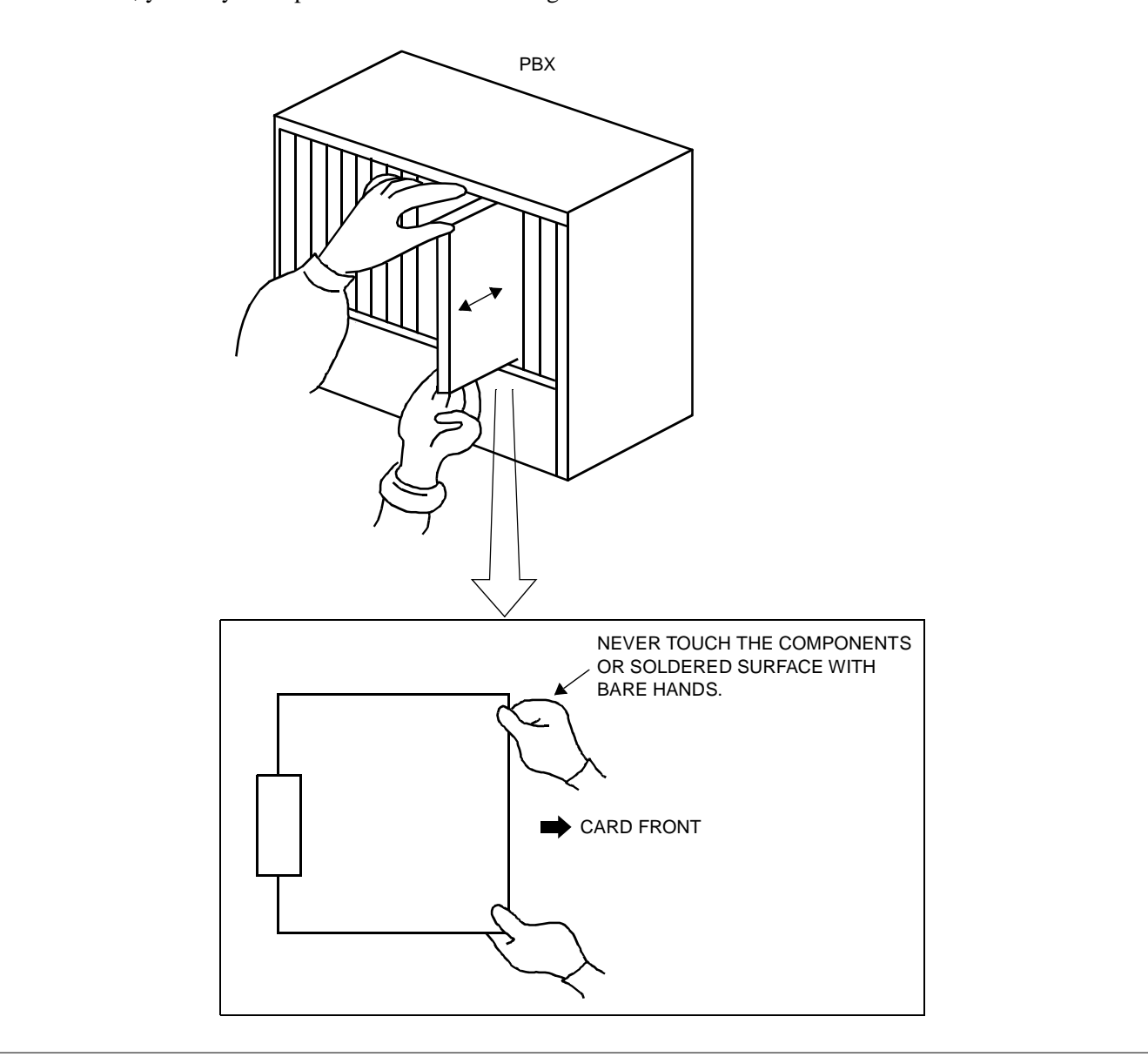

## <span id="page-33-0"></span>**3. REQUIRED EQUIPMENT**

### **3.1 Required Equipment for ISDN with PRI**

Table 3-1 below shows the equipment required when providing ISDN with Primary Rate Interface to the system.

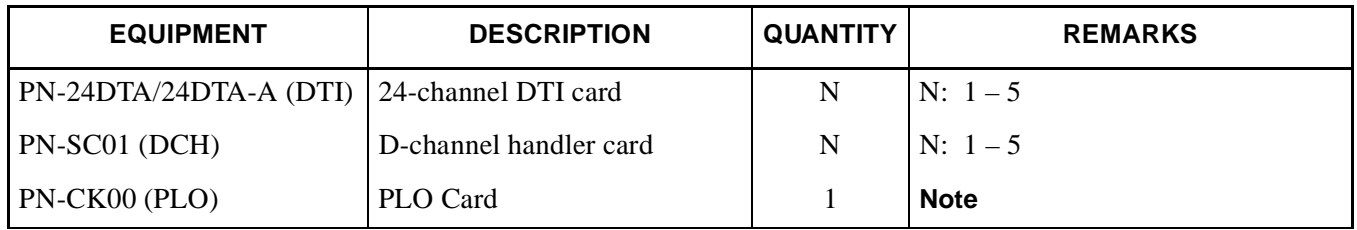

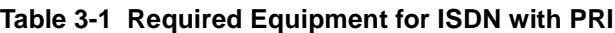

**Note:** *PLO card (PN-CK00) is required when the PBX needs to interface with two clock supply routes with different frequencies, e.g., DTI Trunk (1.544 MHz) and BRI Trunk (192 KHz or 2 MHz). For example: T1 at 1.544 MHz, and 192 KHz or 2 MHz for BRI Trunks: In this condition a PLO card is required.* 

#### **3.2 Required Equipment for ISDN with BRI**

Table 3-2 shows the equipment required when providing ISDN with Basic Rate Interface to the system.

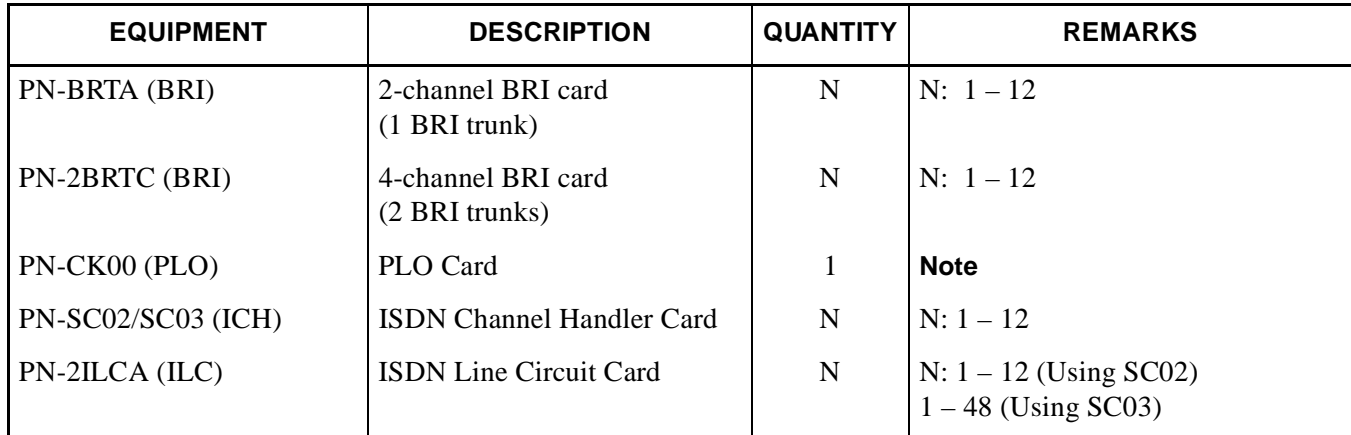

### **Table 3-2 Required Equipment for ISDN with BRI**

**Note:** *PLO card (PN-CK00) is required when the PBX needs to interface with two clock supply routes with different frequencies, e.g., DTI Trunk (1.544 MHz) and BRI Trunk (192 KHz or 2 MHz). For example: T1 at 1.544 MHz, and 192 KHz or 2 MHz for BRI Trunks: In this condition a PLO card is required.* 

#### <span id="page-34-0"></span>**3.3 Required Equipment for Event Based CCIS**

When preparing Event Based CCIS to the system, the following equipment is required in addition to Table 3-1 or Table 3-3.

| <b>EQUIPMENT</b> | <b>DESCRIPTION</b>          | <b>QUANTITY</b> | <b>REMARKS</b> |
|------------------|-----------------------------|-----------------|----------------|
| PN-SC00 (CCH)    | Common Channel Handler Card | N               | N۰<br>$-4$     |

**Table 3-3 Required Equipment for Event Based CCIS**

### <span id="page-35-0"></span>**INSTALLATION**

## **4. INSTALLATION PROCEDURE**

#### **4.1 Installation Procedure for ISDN with PRI**

Perform the installation procedure shown in Figure 3-2.

**Note:** *When requiring Call Recording of ISDN call, execute the installation procedure for SMDR. For details, refer to the SMDR System Manual.*

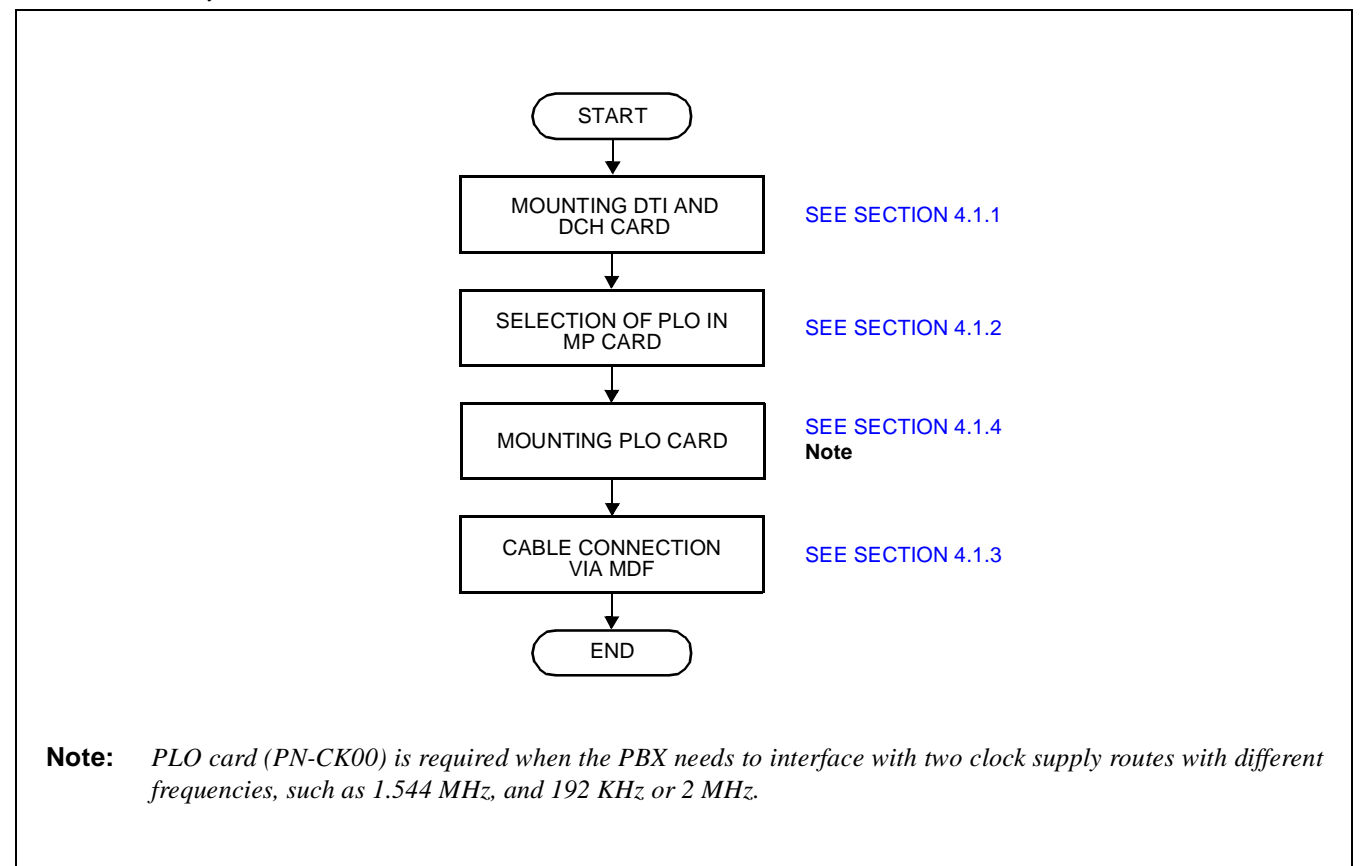

**Figure 3-2 Installation Procedure for ISDN with PRI**
#### <span id="page-36-0"></span>**4.1.1 Mounting DTI and DCH Card**

- STEP 1: On the DTI (PN-24DTA/PN-24DTA-A) card and DCH (PN-SC01) card, set the switches as shown in Figure 3-3 and [Figure 3-4.](#page-39-0)
- When providing DTI card.

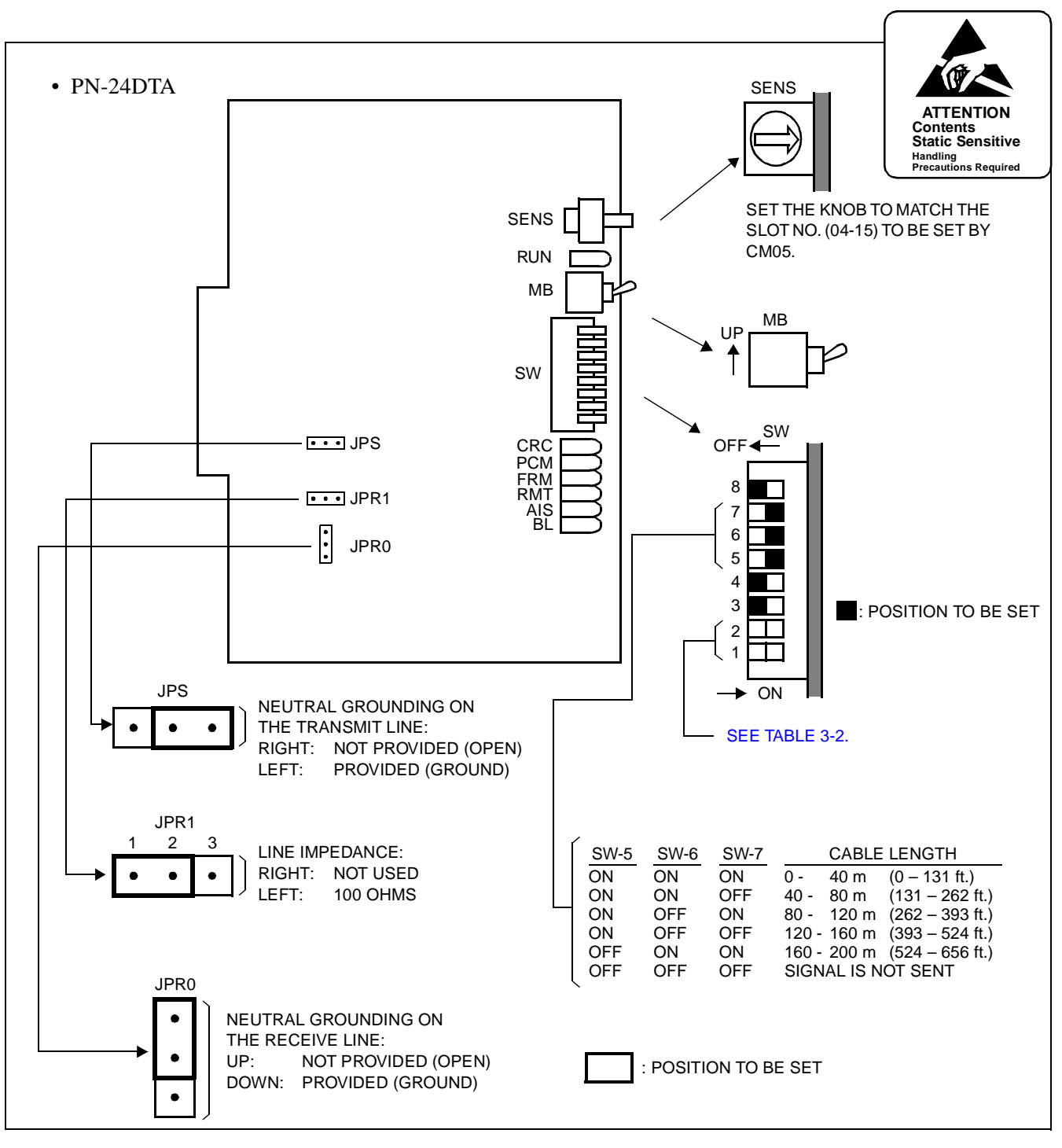

**Figure 3-3 Switch Settings on the DTI Card (1/2)**

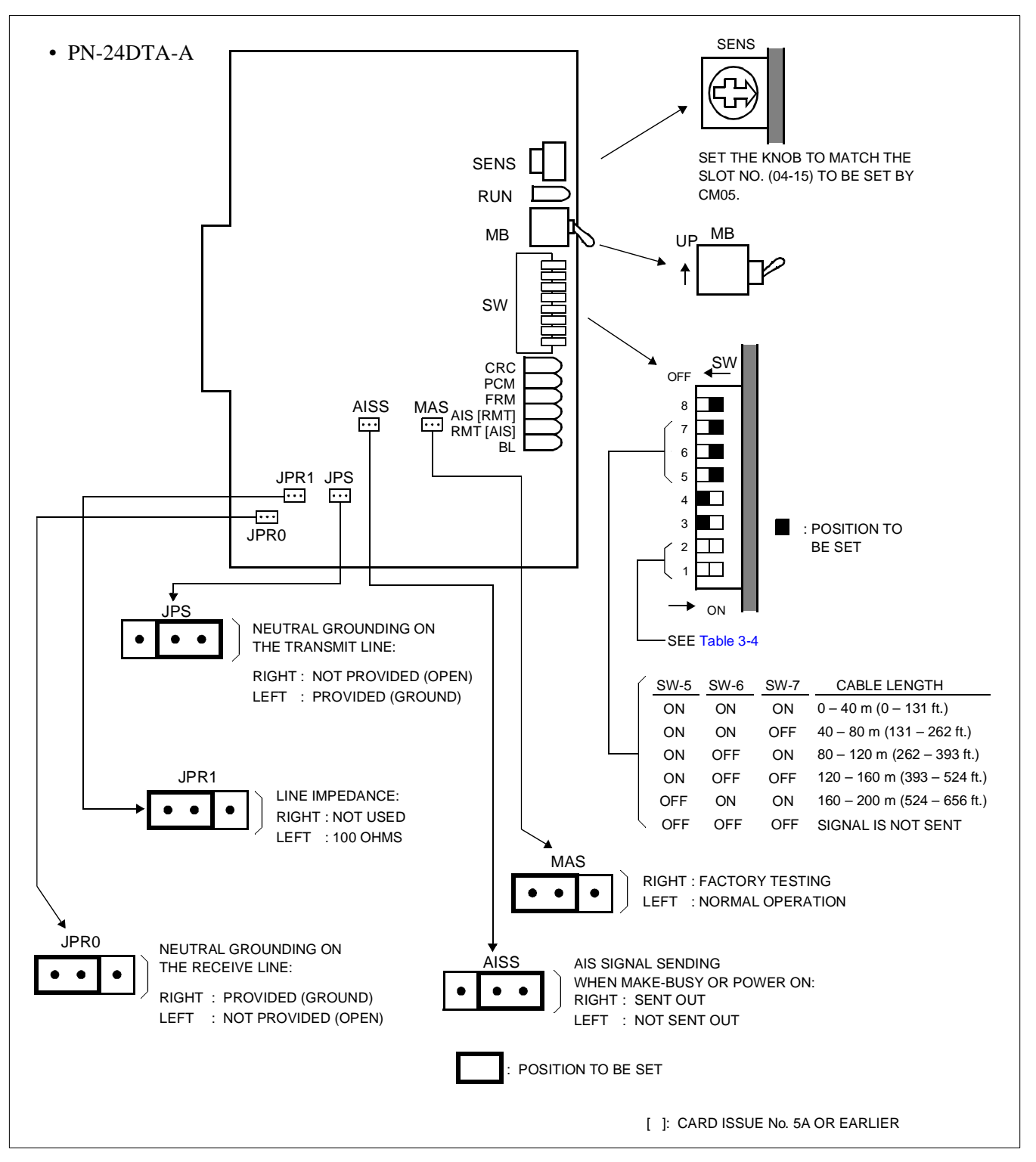

**Figure 3-3 Switch Settings on the DTI Card (2/2)**

**CHAPTER 3 ND-45857 (E)**

<span id="page-38-0"></span>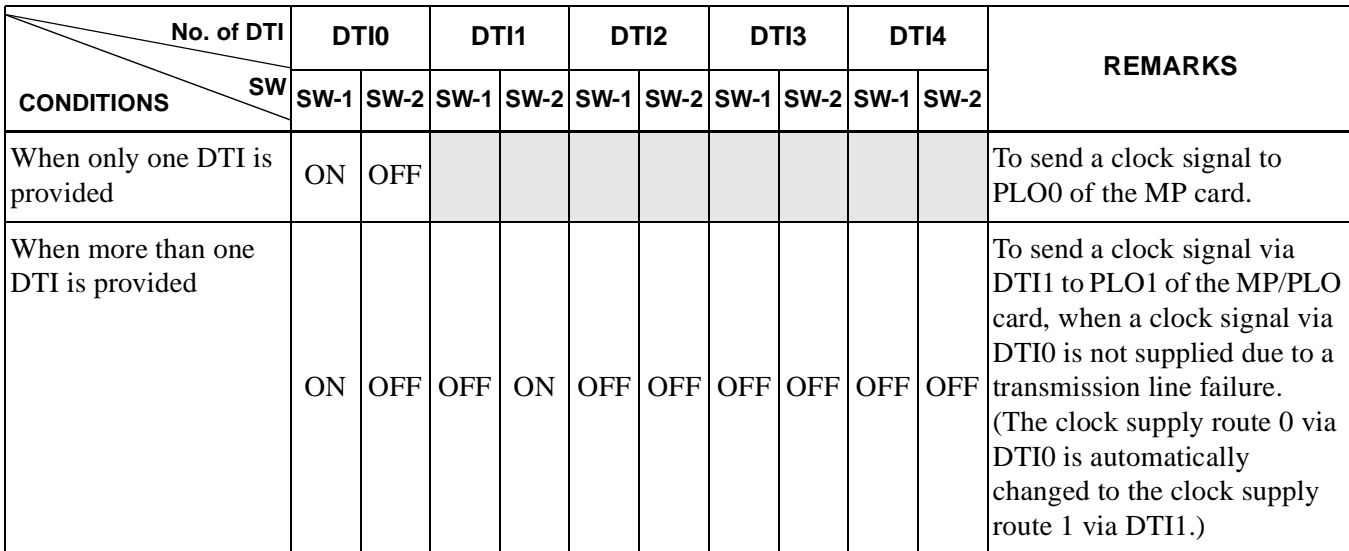

# **Table 3-4 Switch Settings for SW-1 and SW-2 on the DTI Card**

• When providing the DCH card:

<span id="page-39-0"></span>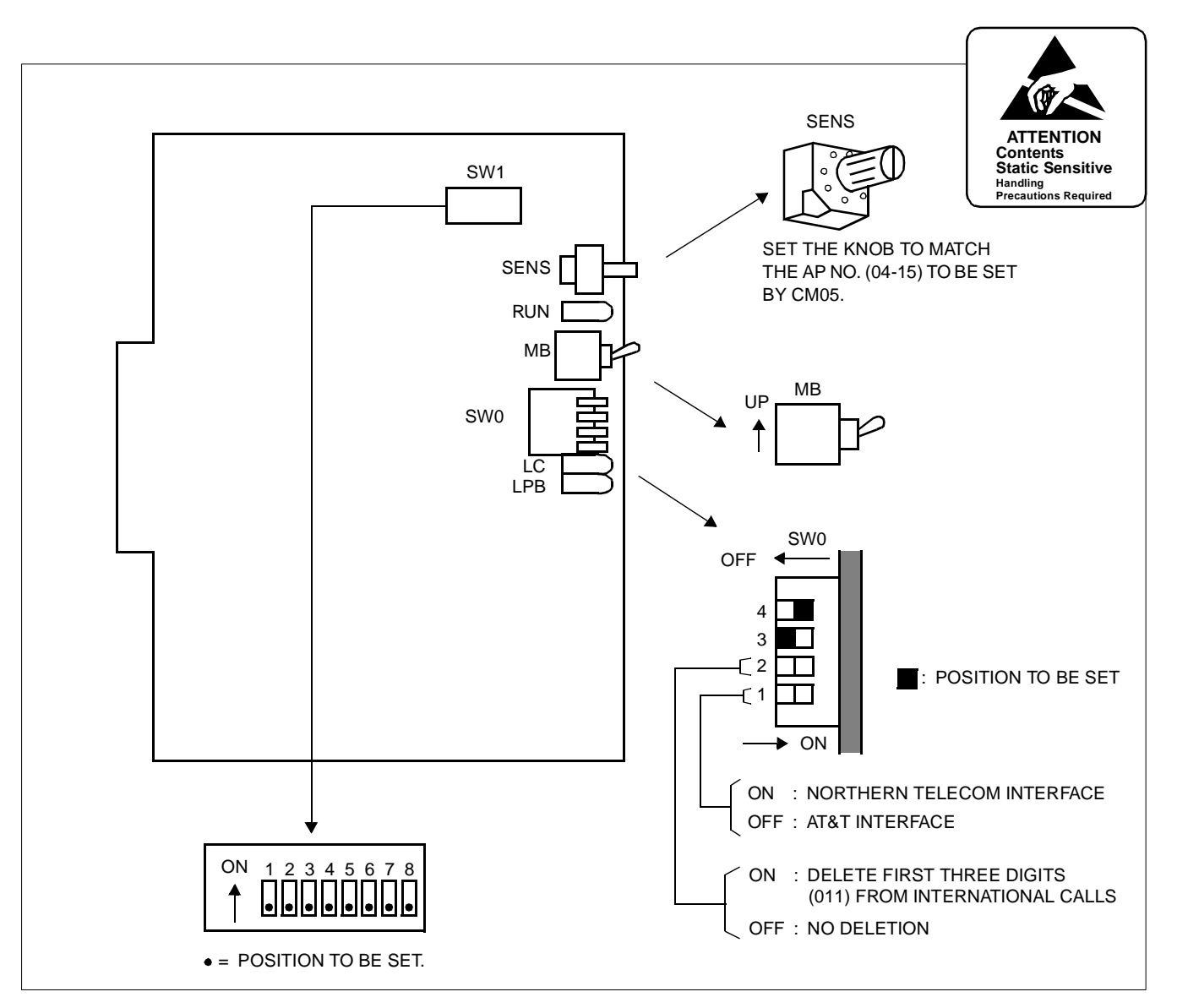

**Figure 3-4 Switch Settings on the DCH Card**

STEP 2: Mount the DTI card and the DCH card in AP slots on PIM0-PIM7.

After mounting the card, set the SENS switch to match an unequipped slot number in CM05. And set the MB switch to down position to put the card in service. For details on mounting locations, refer to the Circuit Card Manual.

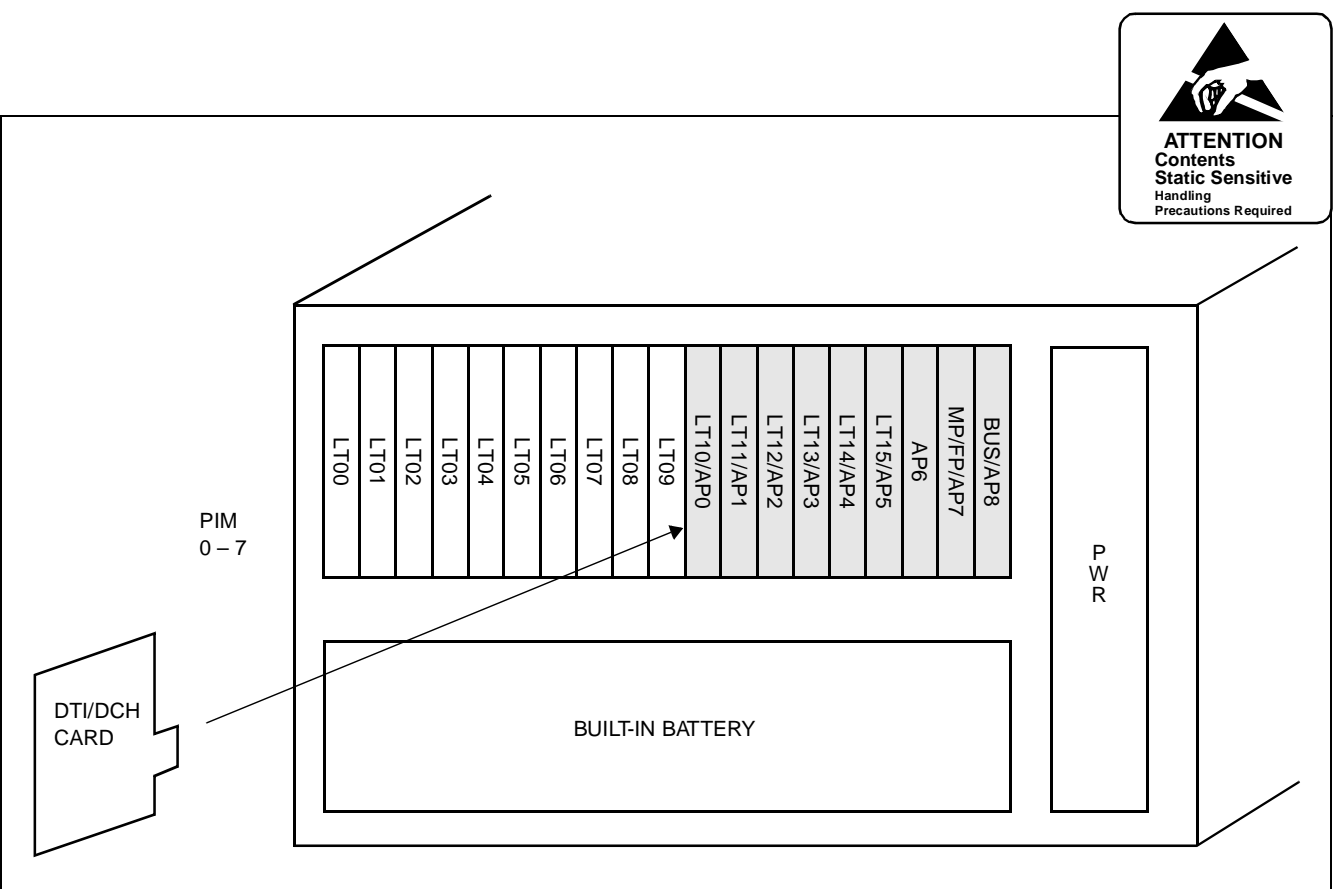

- Mount DTI card in the AP slots (AP0-AP6).
- Mount DCH card in the AP slots (AP0-AP8).
- Set the SENS switch on the DTI card and DCH card to match an unequipped slot number in CM05 as shown below.

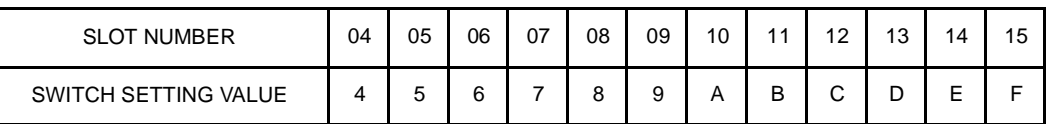

- Up to 12 slots are available in PIM0 through PIM7.
- **Note:** *The DTI card (DTI0, DTI1), which sends a clock signal to PLO of the MP card, must be mounted in the AP slots on PIM0.*

## **Figure 3-5 Mounting Location of DTI/DCH Card**

**ND-45857 (E) CHAPTER 3**

### <span id="page-41-0"></span>**4.1.2 Selection of PLO in MP Card**

STEP 1: On the MP (PN-CP00/CP00-B/CP03) card, set the switches as shown in Figure 3-6.

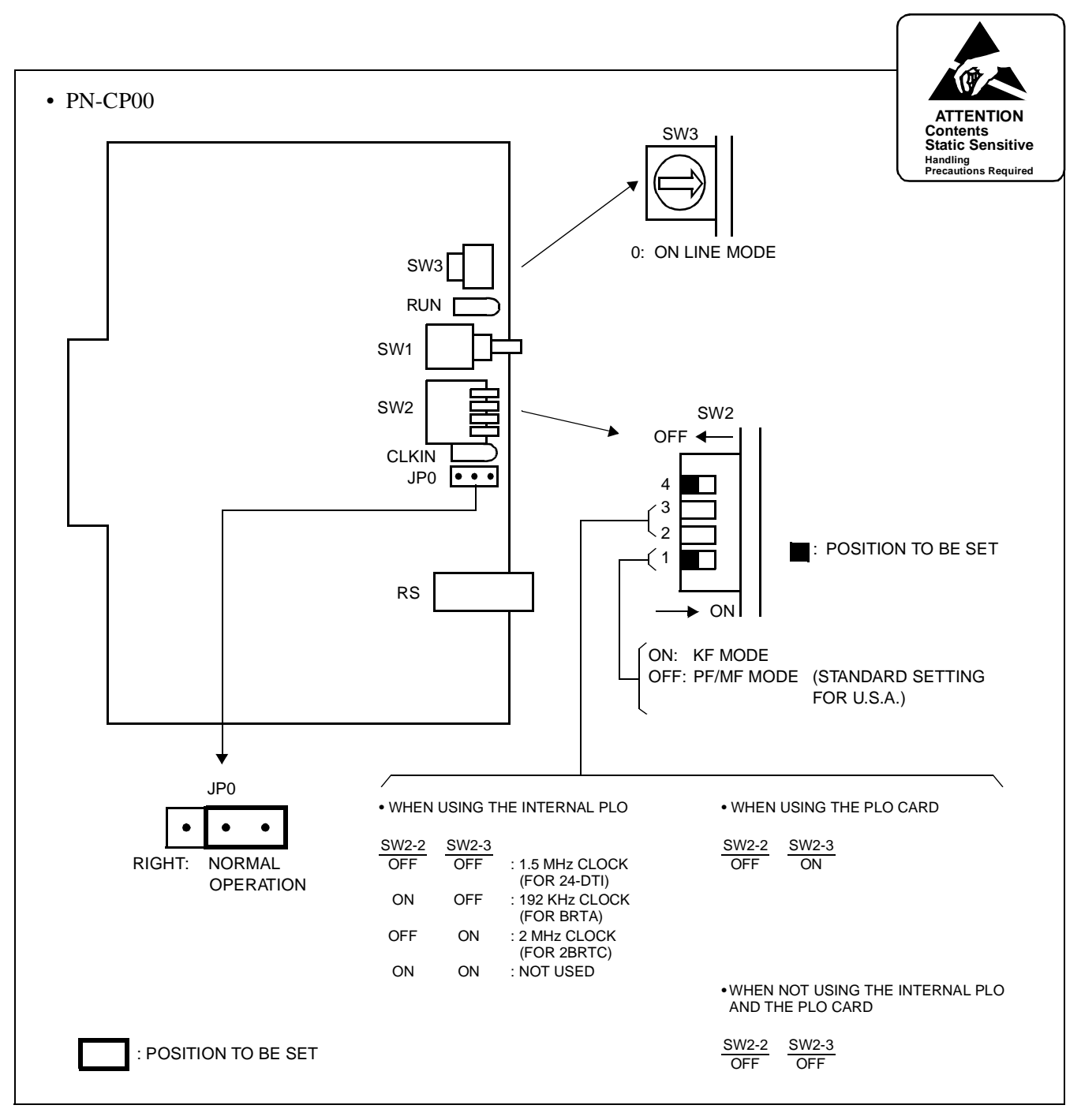

**Figure 3-6 Switch Settings on the MP Card (1/3)**

**CHAPTER 3 ND-45857 (E)** Page 34 **Addendum-001** Revision 3.1 **AUGUST, 1998** 

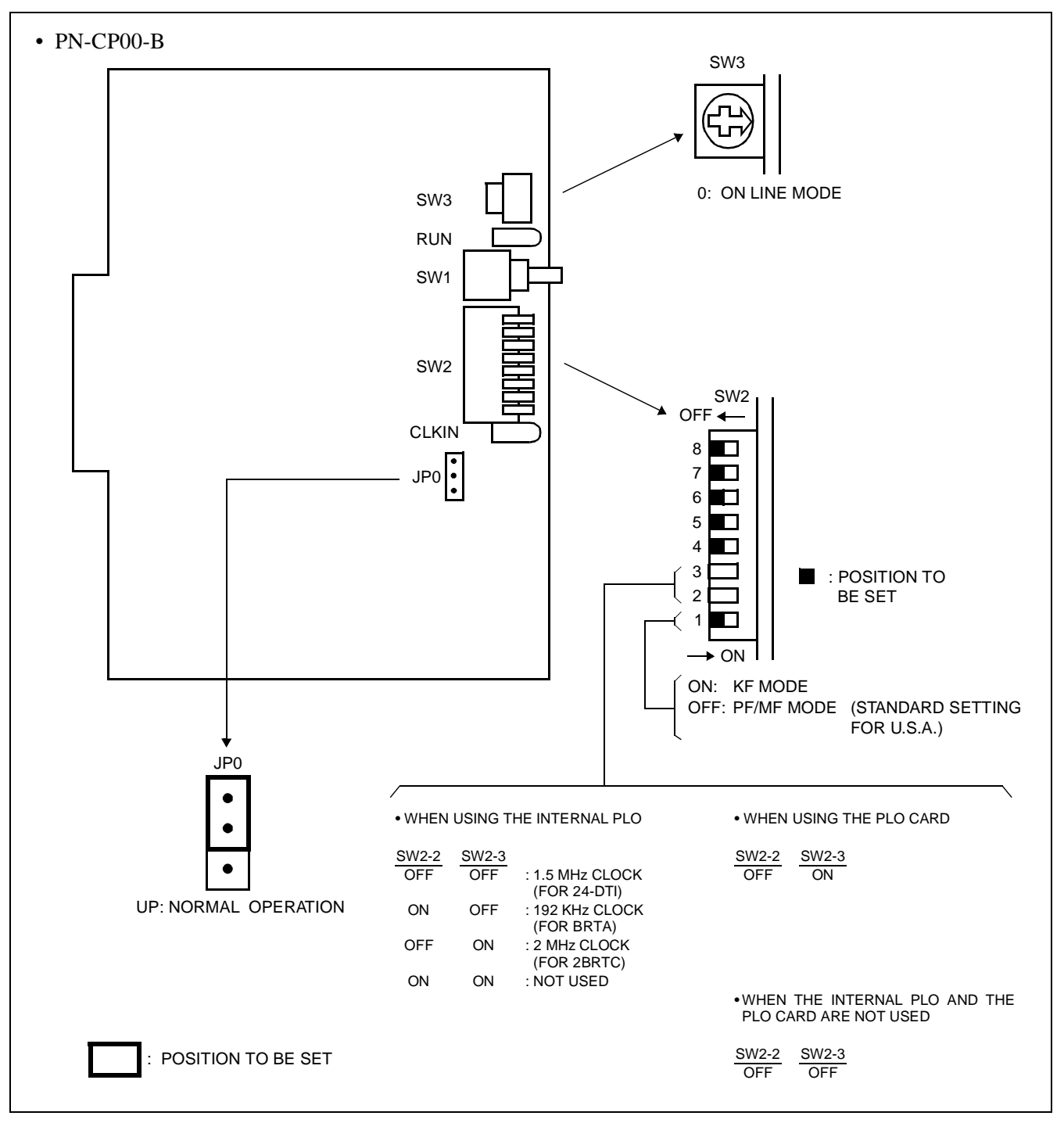

**Figure 3-6 Switch Settings on the MP Card (2/3)**

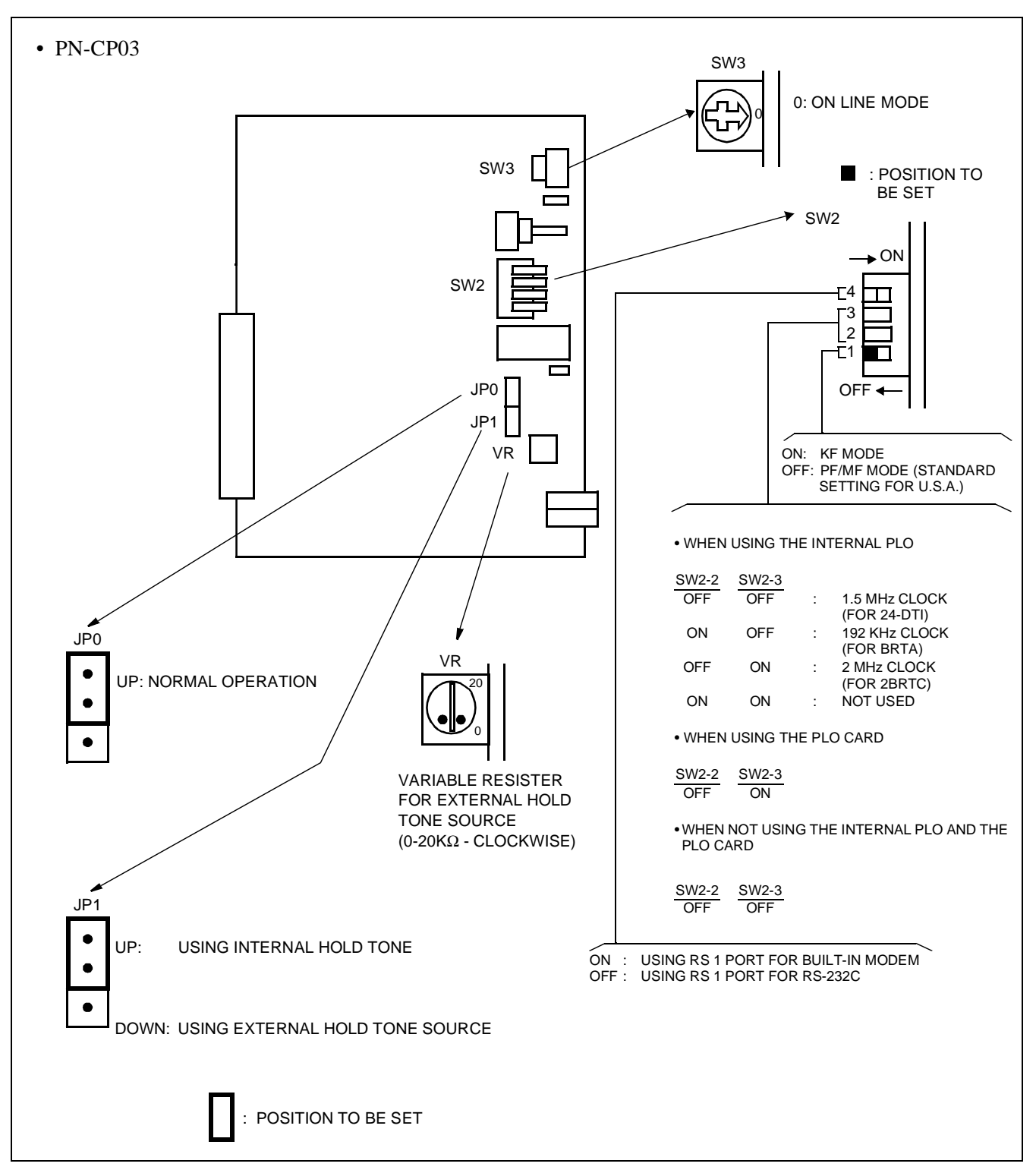

**Figure 3-6 Switch Settings on the MP Card (3/3)**

STEP 2: Mount the MP card on the MP slot of PIM0.

**CHAPTER 3 ND-45857 (E)** Page 36 **Addendum-001 Addendum-001** Revision 3.1 **AUGUST, 1998** 

### **4.1.3 Cable Connection via the MDF for ISDN with PRI**

When using a twisted-pair cable, connect the cable to a CSU via the MDF as shown in Figure 3-7.

[Figure 3-8 sh](#page-45-0)ows LTC connector corresponds with the AP slots, and DTI pin assignment for each AP slot, and [Figure 3-9 sh](#page-46-0)ows an example of the cable connection when the DTI card is mounted in the AP0 slot of PIM0.

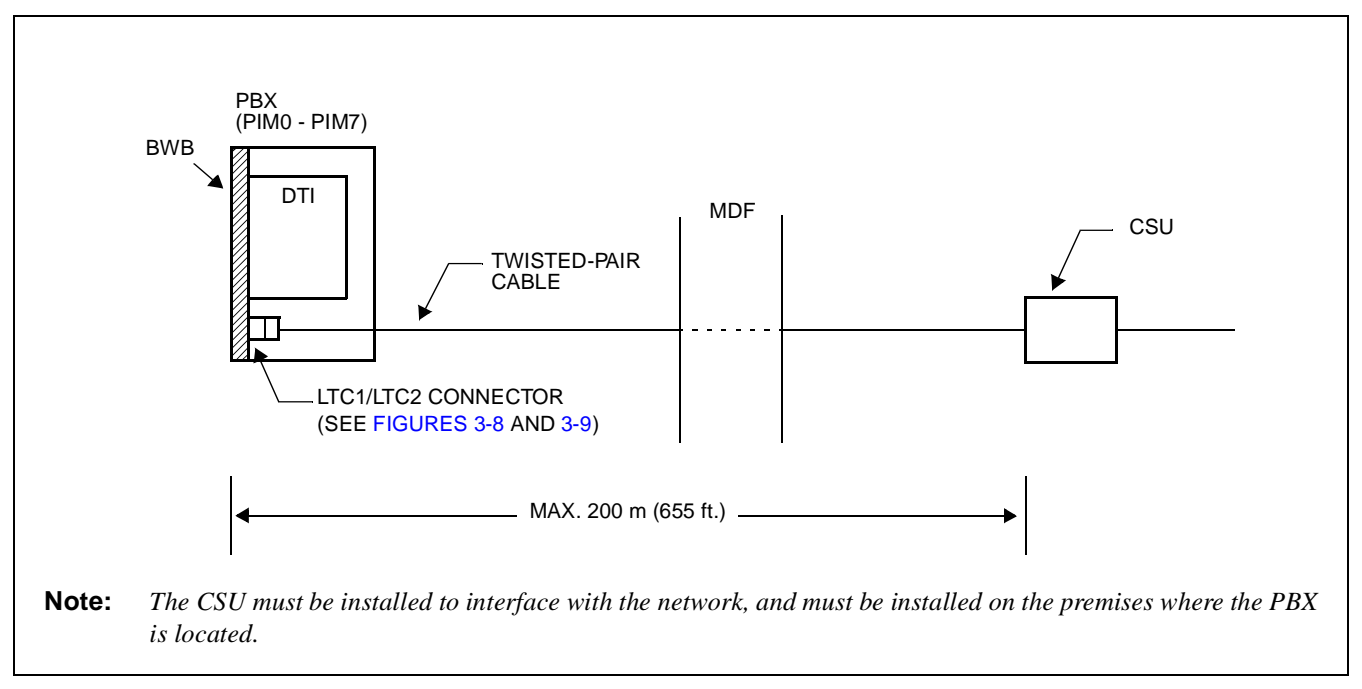

**Figure 3-7 Cable Connection via the MDF for ISDN with PRI**

<span id="page-45-0"></span>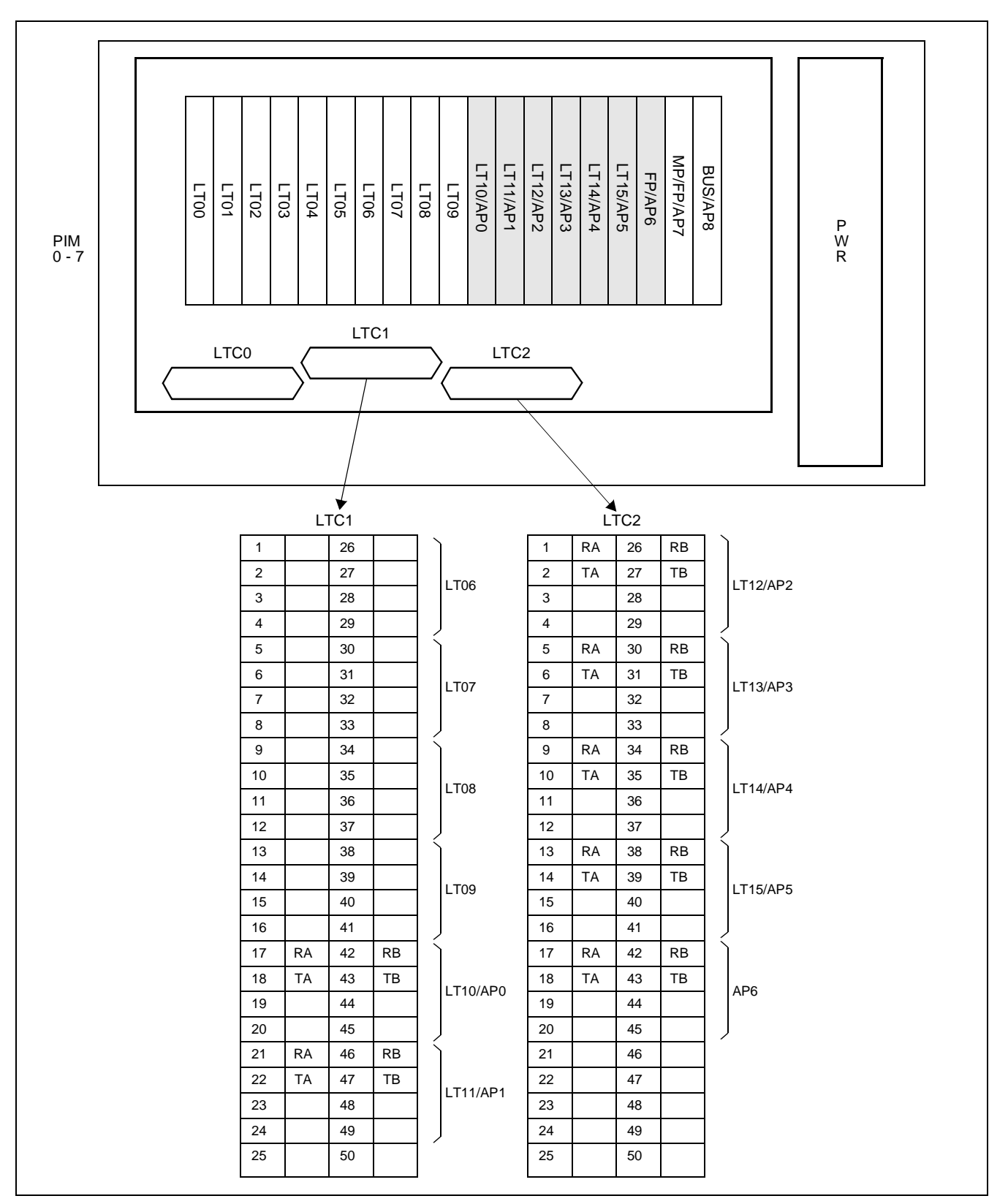

**Figure 3-8 Location of the AP Slots and the LTC Connectors for DTI**

<span id="page-46-0"></span>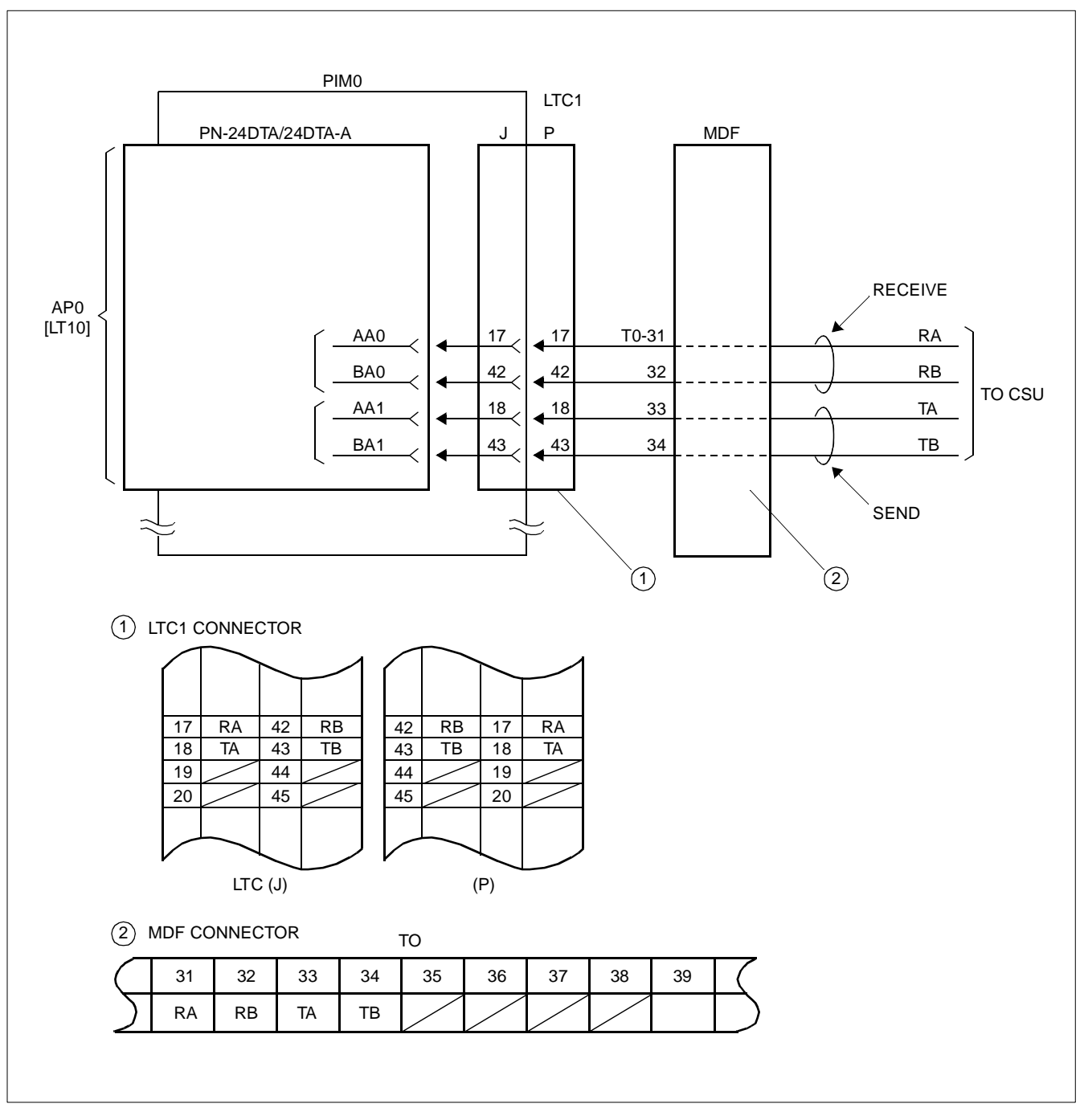

**Figure 3-9 Example of Cable Connection via the MDF for DTI**

#### <span id="page-47-0"></span>**4.1.4 Mounting PLO Card**

STEP 1: On the PLO (PN-CK00) card, set the switches as shown in Figure 3-10.

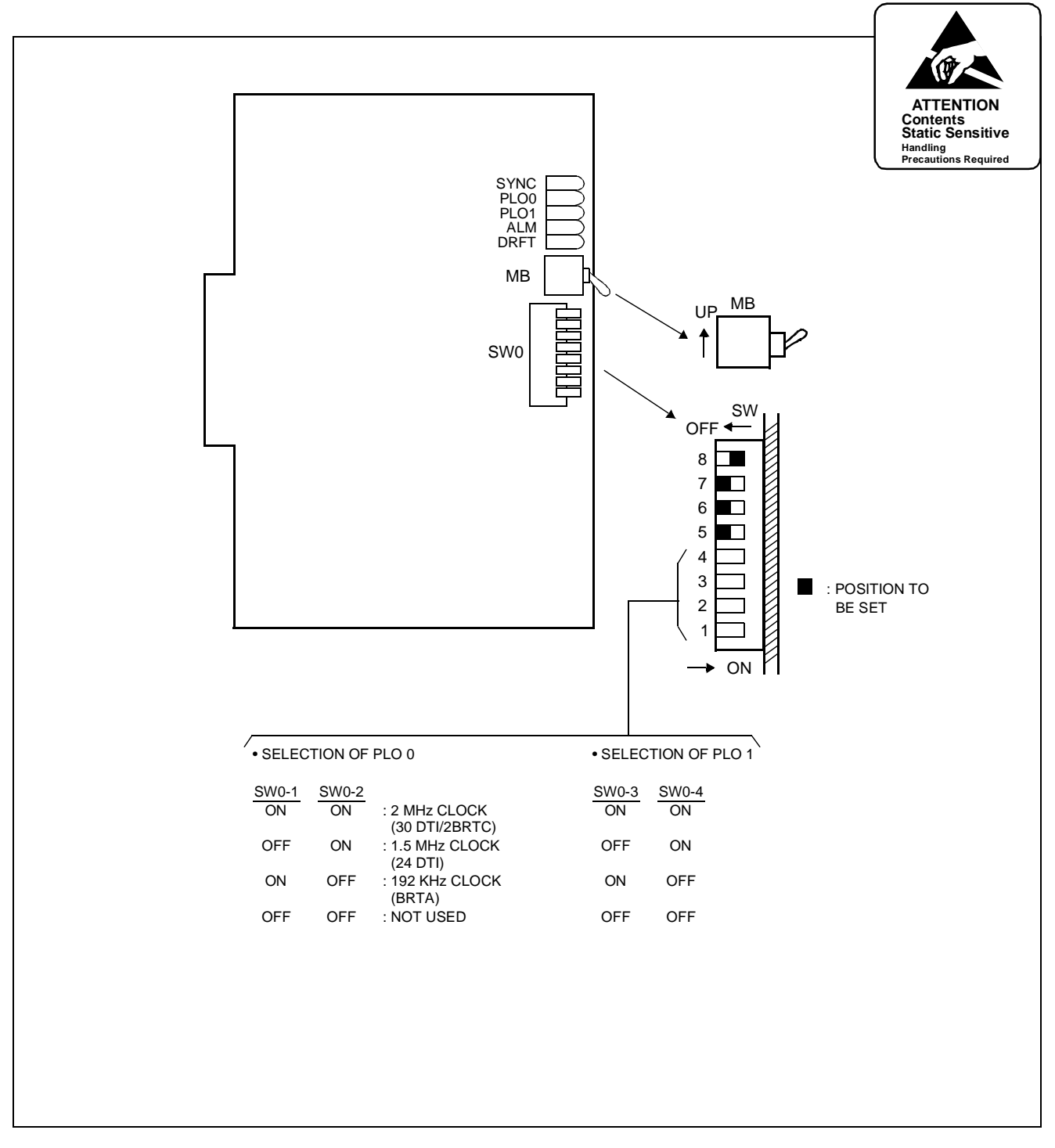

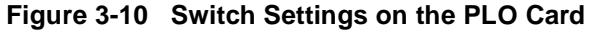

STEP 2: On the MP card, set the SW2-2 to OFF and SW2-3 to ON.

**CHAPTER 3 ND-45857 (E)**

Page 40 **Addendum-001 Addendum-001** Revision 3.1 **AUGUST, 1998** 

### STEP 3: Mount the PLO (PN-CK00) card in an AP slot on PIM0

After mounting the card, set the MB switch to down position to put the card in service. For details on mounting locations, refer to the Circuit Card Manual.

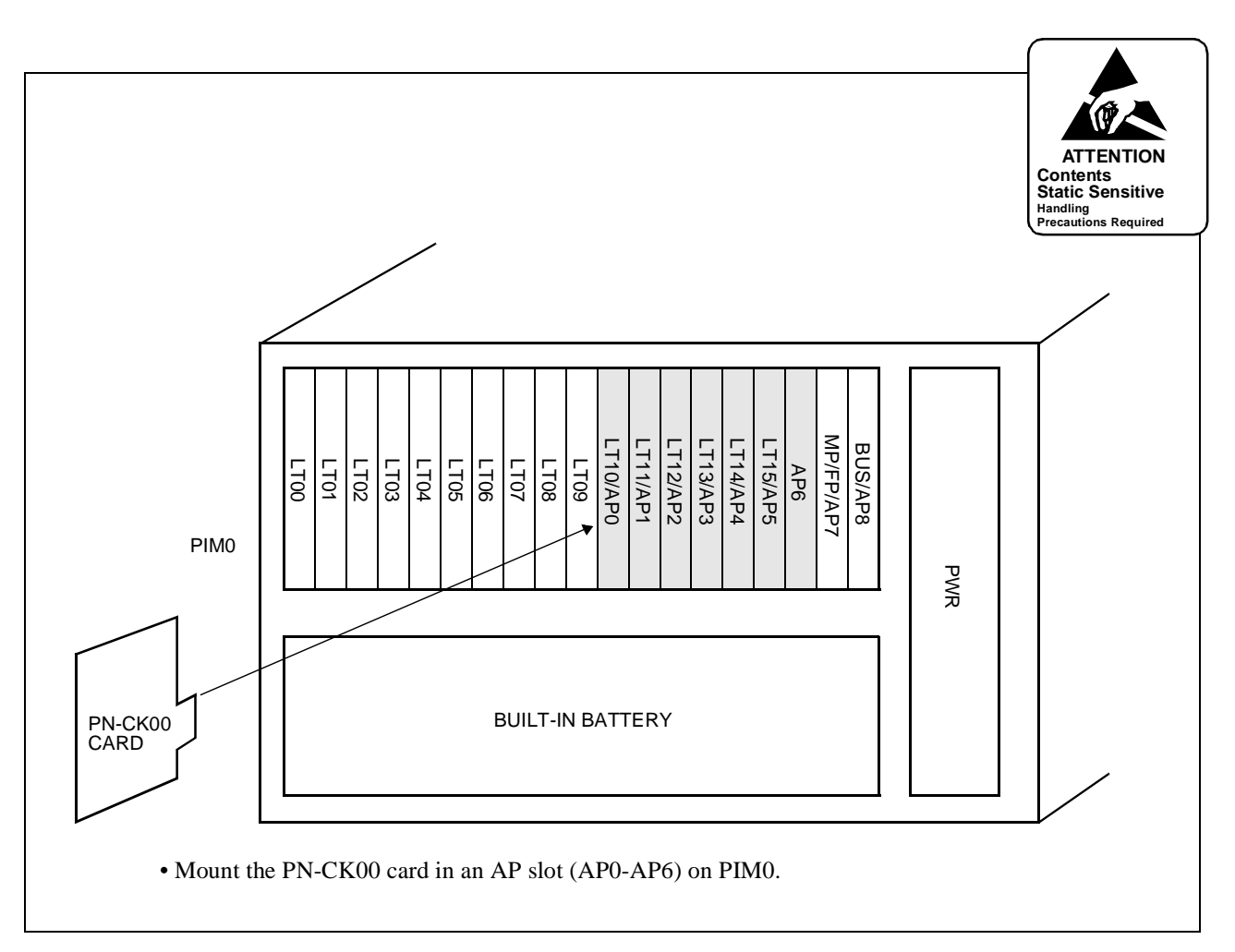

**Figure 3-11 Mounting Location of the PLO Card**

#### <span id="page-49-0"></span>**4.2 Installation Procedure for ISDN with BRI**

Perform necessary installation tasks according to the procedure shown in Figure 3-12.

**Note:** *When requiring Call Recording of ISDN call, execute the installation works of SMDR. For details, refer to the SMDR System Manual.*

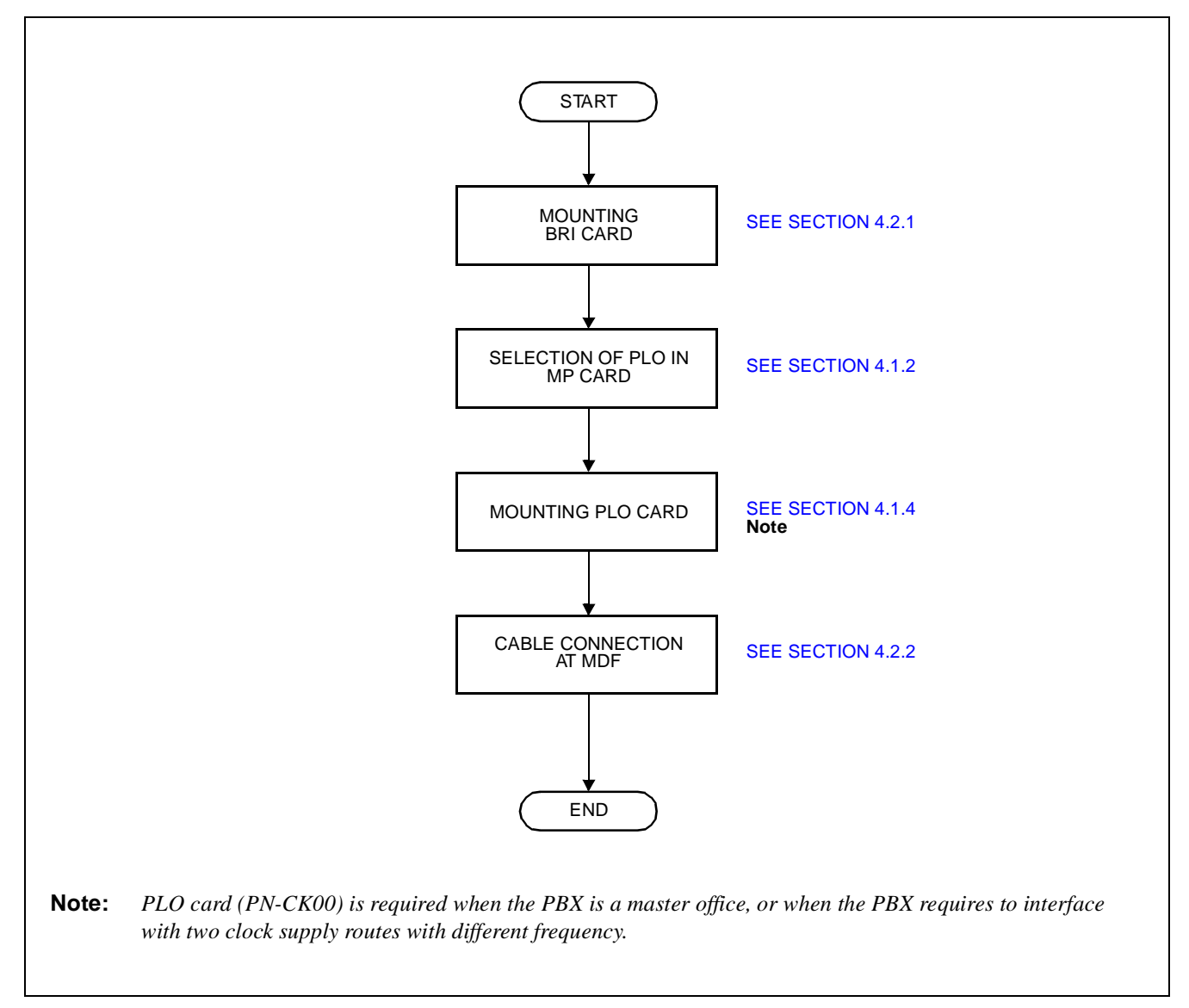

**Figure 3-12 Installation Procedure for ISDN with BRI**

### <span id="page-50-0"></span>**4.2.1 Mounting BRI Card**

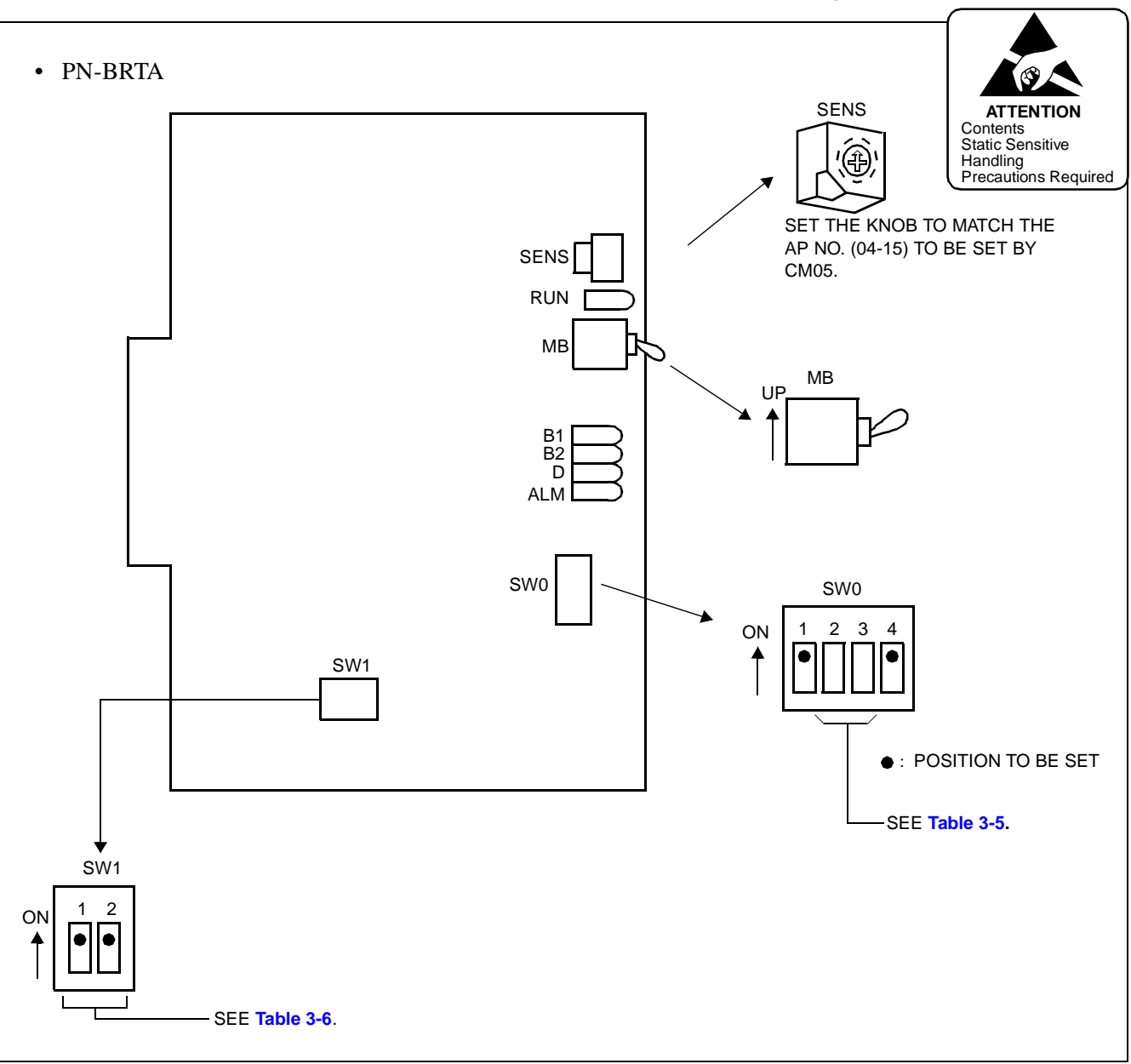

STEP 1: On the BRI (PN-BRTA/2BRTC) card, set the switches as shown in Figure 3-13.

**Figure 3-13 Switch Settings on the BRI Card (PN-BRTA)**

<span id="page-51-0"></span>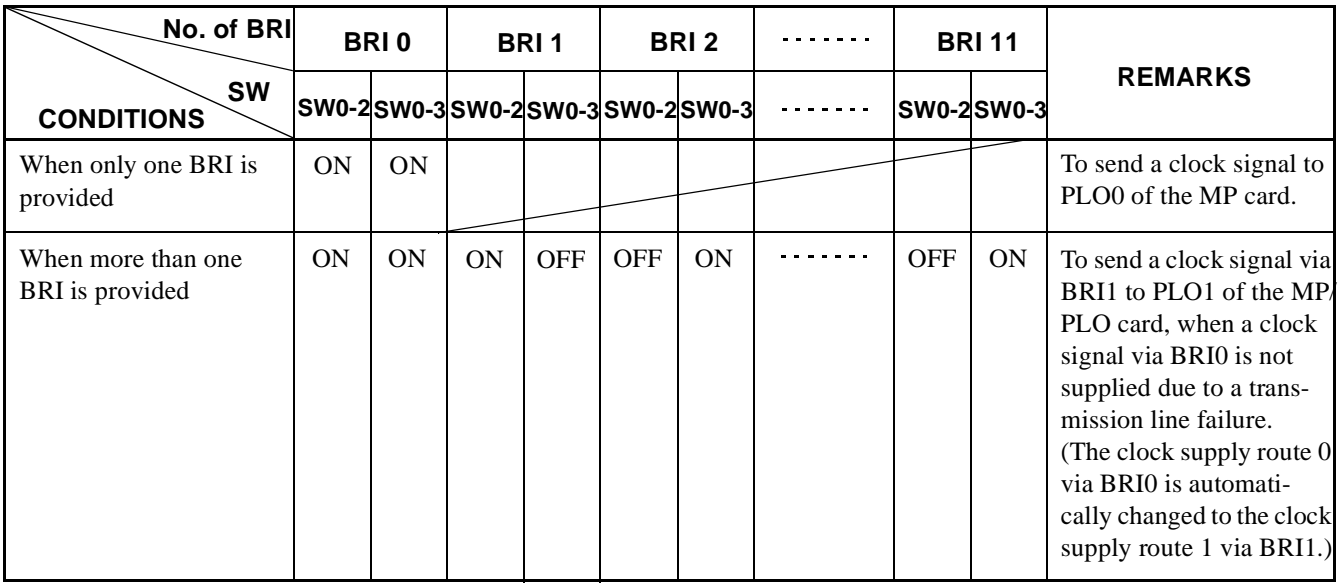

## **Table 3-5 Switch Settings for SW0-2 and SW0-3 on the BRI Card (PN-BRTA)**

## **Table 3-6 Switch Settings for SW1 on the BRI Card (PN-BRTA)**

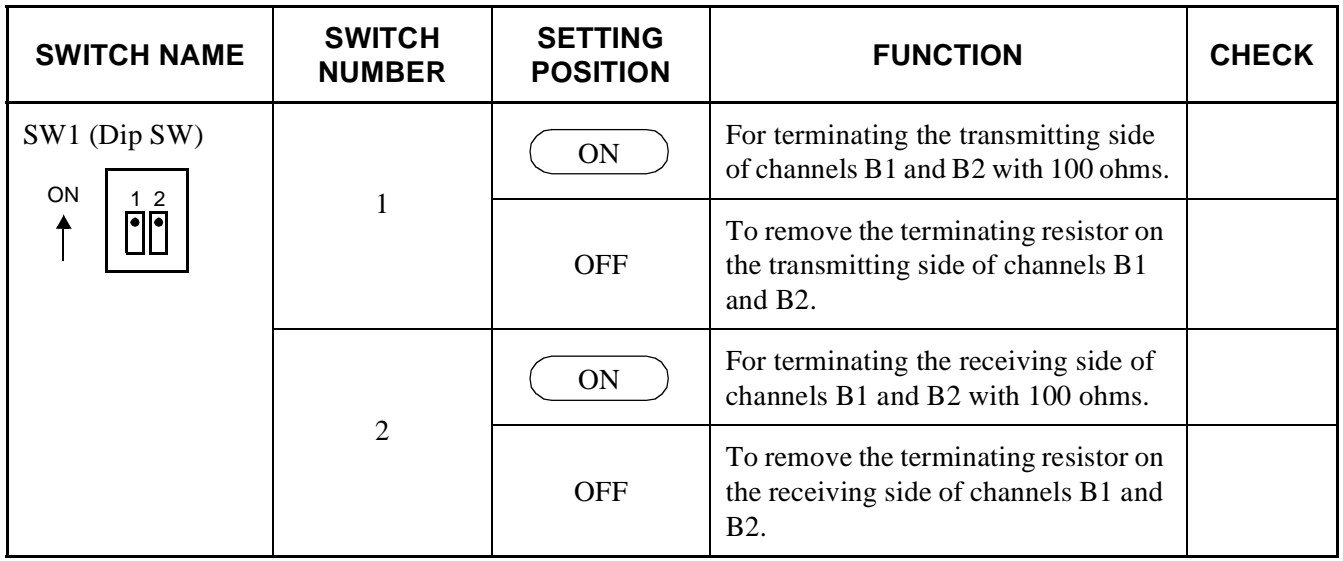

The figure in the SWITCH NAME column and the position in  $\Box$  in the SETTING POSITION column indicate the standard setting of the switch. When the switch is not set as shown by the figure and  $($ ), the setting of the switch varies with the system concerned.

**CHAPTER 3 ND-45857 (E)** Page 44 **Addendum-001** Revision 3.1 **AUGUST, 1998** 

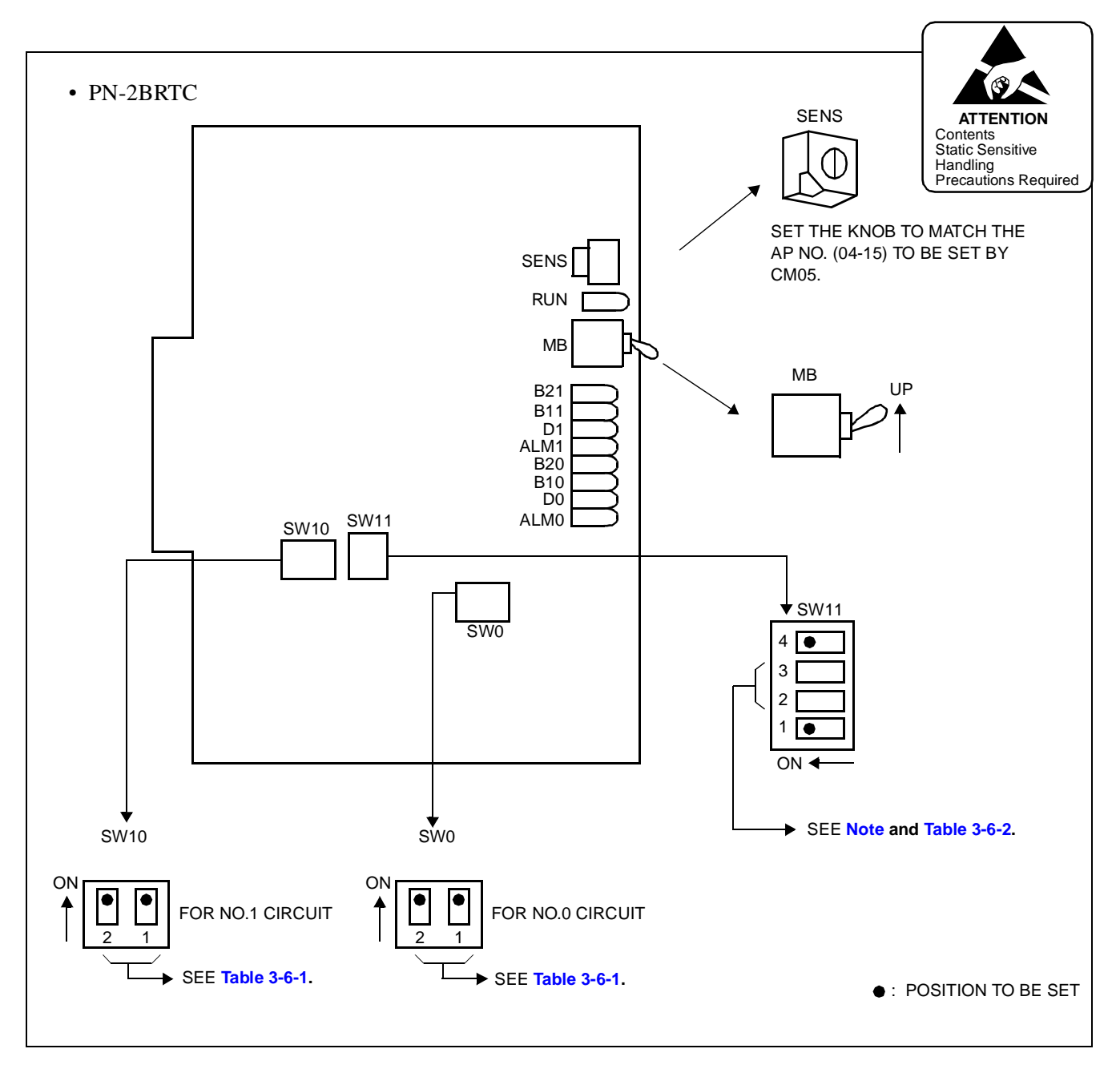

**Figure 3-13-1 Switch Settings on the BRI Card (PN-2BRTC)**

<span id="page-53-0"></span>

| <b>SWITCH NAME</b>    | <b>SWITCH</b><br><b>NUMBER</b> | <b>SETTING</b><br><b>POSITION</b> | <b>FUNCTION</b>                                                                                    | <b>CHECK</b> |
|-----------------------|--------------------------------|-----------------------------------|----------------------------------------------------------------------------------------------------|--------------|
| SW0, SW10<br>(Dip SW) | $\overline{2}$                 | <b>ON</b>                         | For terminating the transmitting side<br>of channels B1 and B2 with 100 ohms.                      |              |
| $\overline{2}$<br>ON  |                                | <b>OFF</b>                        | To remove the terminating resistor on<br>the transmitting side of channels B1<br>and $B2$ .        |              |
|                       |                                | <b>ON</b>                         | For terminating the receiving side of<br>channels B1 and B2 with 100 ohms.                         |              |
|                       |                                | <b>OFF</b>                        | To remove the terminating resistor on<br>the receiving side of channels B1 and<br>B <sub>2</sub> . |              |

**Table 3-6-1 Switch Settings for SW0 and SW10 on the BRI Card (PN-2BRTC)**

The figure in the SWITCH NAME column and the position in  $\overline{\hspace{1cm}}$  in the SETTING POSITION column indicate the standard setting of the switch. When the switch is not set as shown by the figure and  $(\,\cdot\,)$ , the setting of the switch varies with the system concerned.

**Note:** *The system can supply clock signals from two clock supply routes. In normal condition, the system synchronizes to the clock signals supplied on the PLO 0 of MP card via the Back Wiring Board, and if the clock signals are failed, the clock supply route takes over to PLO1 automatically.*

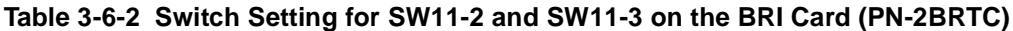

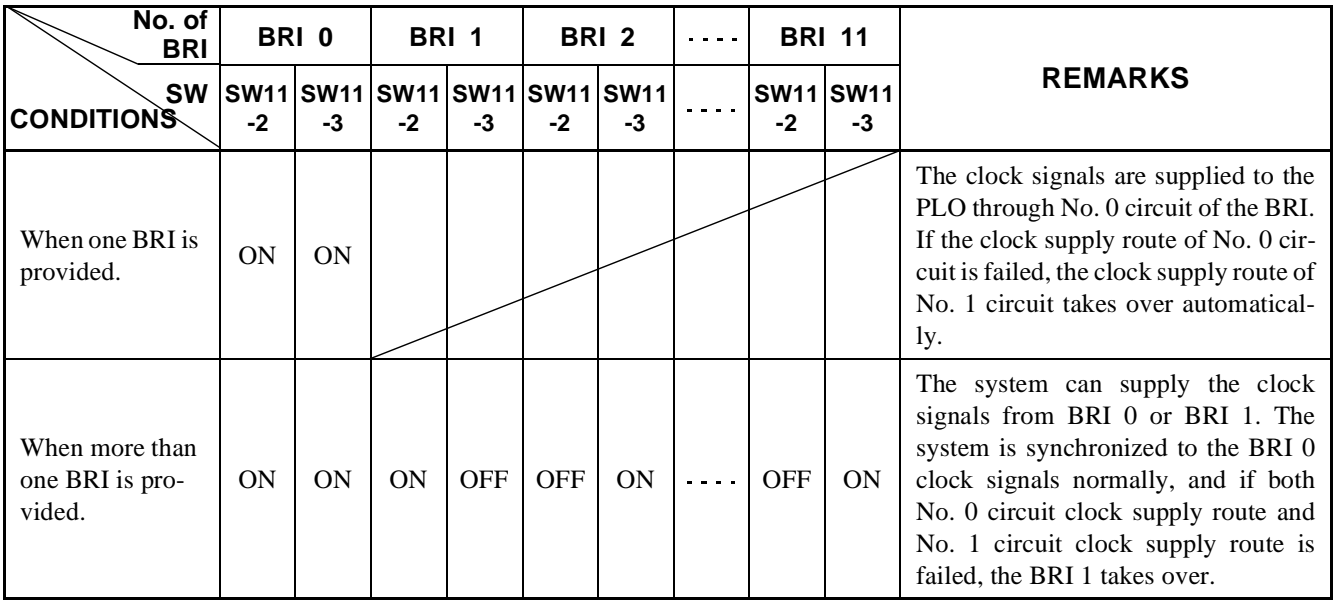

**CHAPTER 3 ND-45857 (E)** Page 44-2 **Addendum-001** Revision 3.1 **AUGUST, 1998** 

STEP 2: Mount the BRI card in AP slots on PIM0-PIM7.

After mounting the card, set the SENS switch to match an unequipped slot number in CM05. Set the MB switch to down position to put the card in service. For details on mounting locations, refer to the Circuit Card Manual.

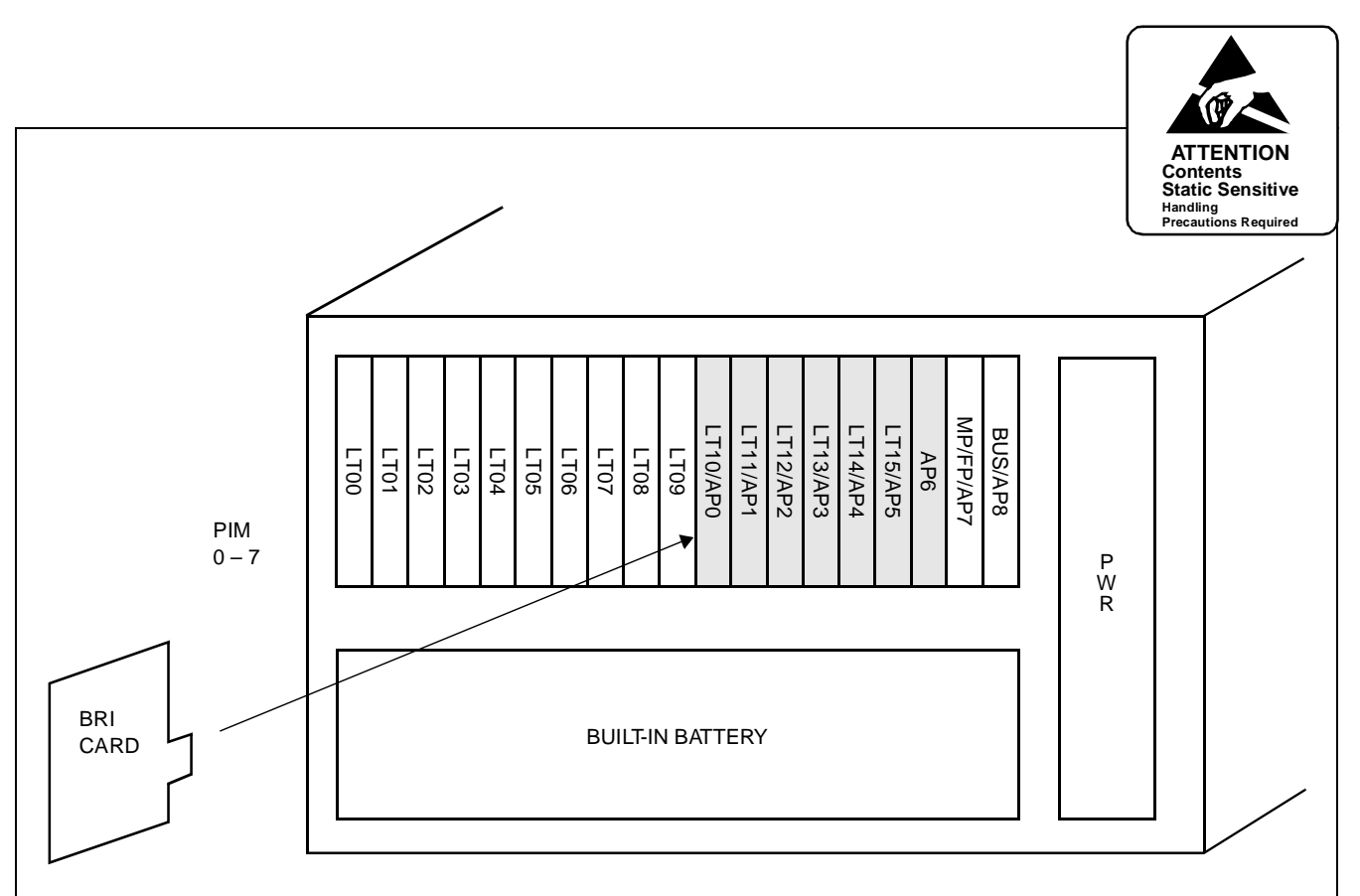

- Mount BRI card in the AP slots (AP0-AP6).
- Set the SENS switch on the BRI card to match an unequipped slot number in CM05 as shown below.

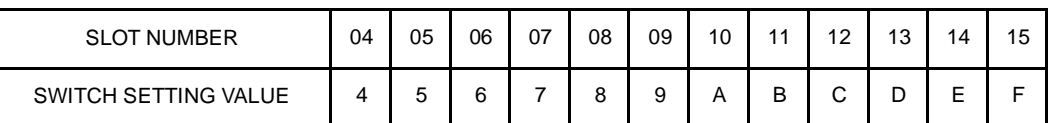

- Up to 12 slots are available in PIM0 through PIM7.
- **Note:** *The BRI card (BRI0/BRI1), which sends a clock signal to PLO of the MP card, must be mounted in the AP slots on PIM0.*

#### **Figure 3-14 Mounting Location of BRI Card**

**ND-45857 (E) CHAPTER 3**

## <span id="page-55-0"></span>**4.2.2 Cable Connection via the MDF for ISDN with BRI**

Connect the cable to a CSU via the MDF as shown in Figure 3-15.

[Figure 3-16 sho](#page-56-0)ws LTC connector corresponds with the AP slots, and DTI pin assignment for each AP slot. [Figure 3-17 show](#page-57-0)s an example of the cable connection when the BRI card is mounted in the AP0 slot of PIM0.

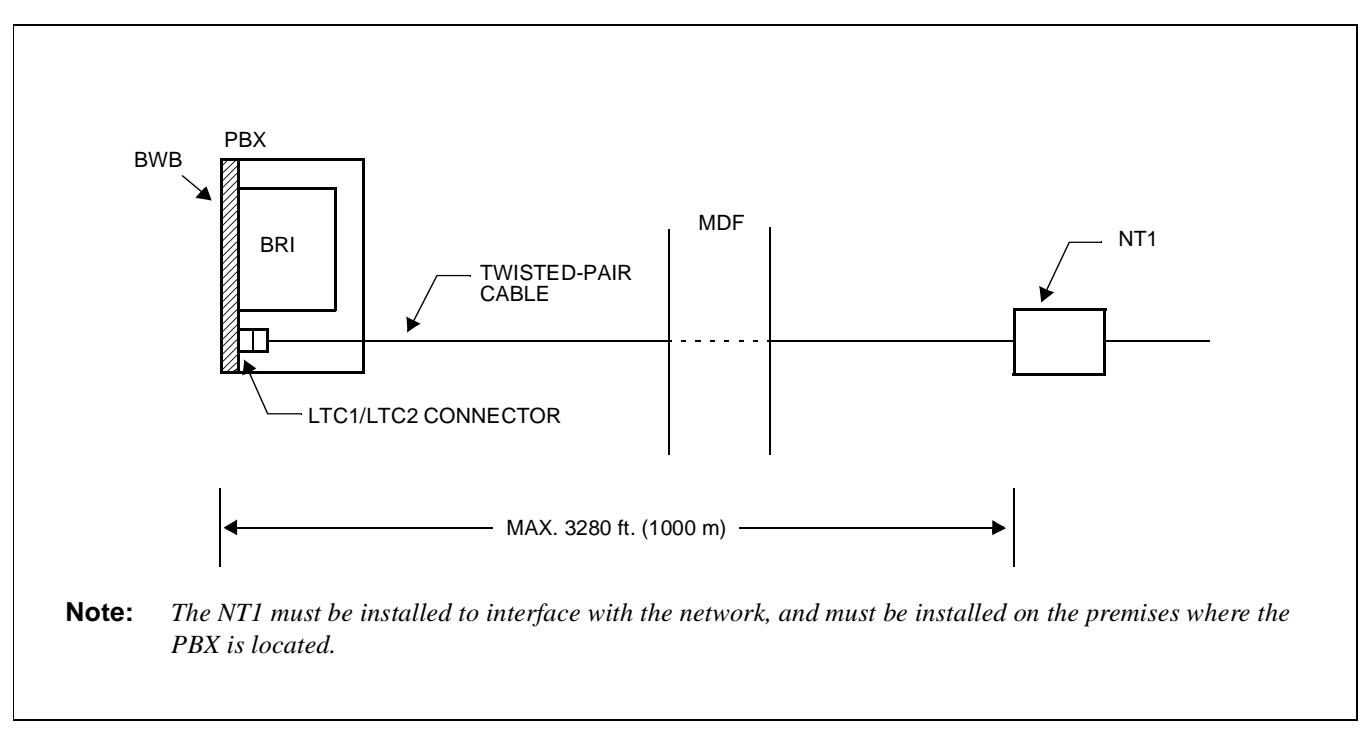

**Figure 3-15 Cable Connection via the MDF for ISDN with BRI**

**CHAPTER 4** ND-45857 (E) Page 46 **Addendum-001 Addendum-001** Revision 3.1 **AUGUST, 1998** 

<span id="page-56-0"></span>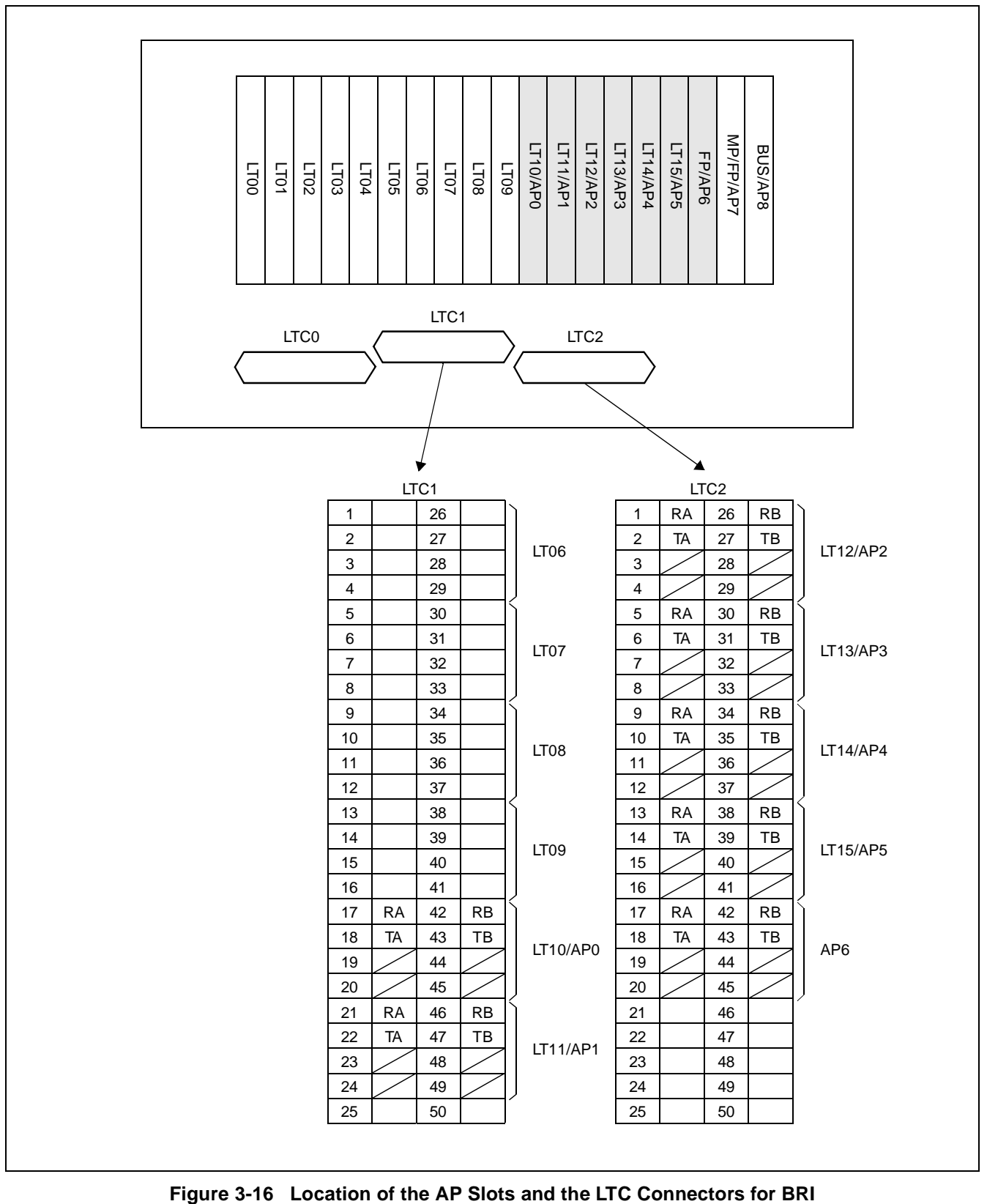

**ND-45857 (E) CHAPTER 3**

<span id="page-57-0"></span>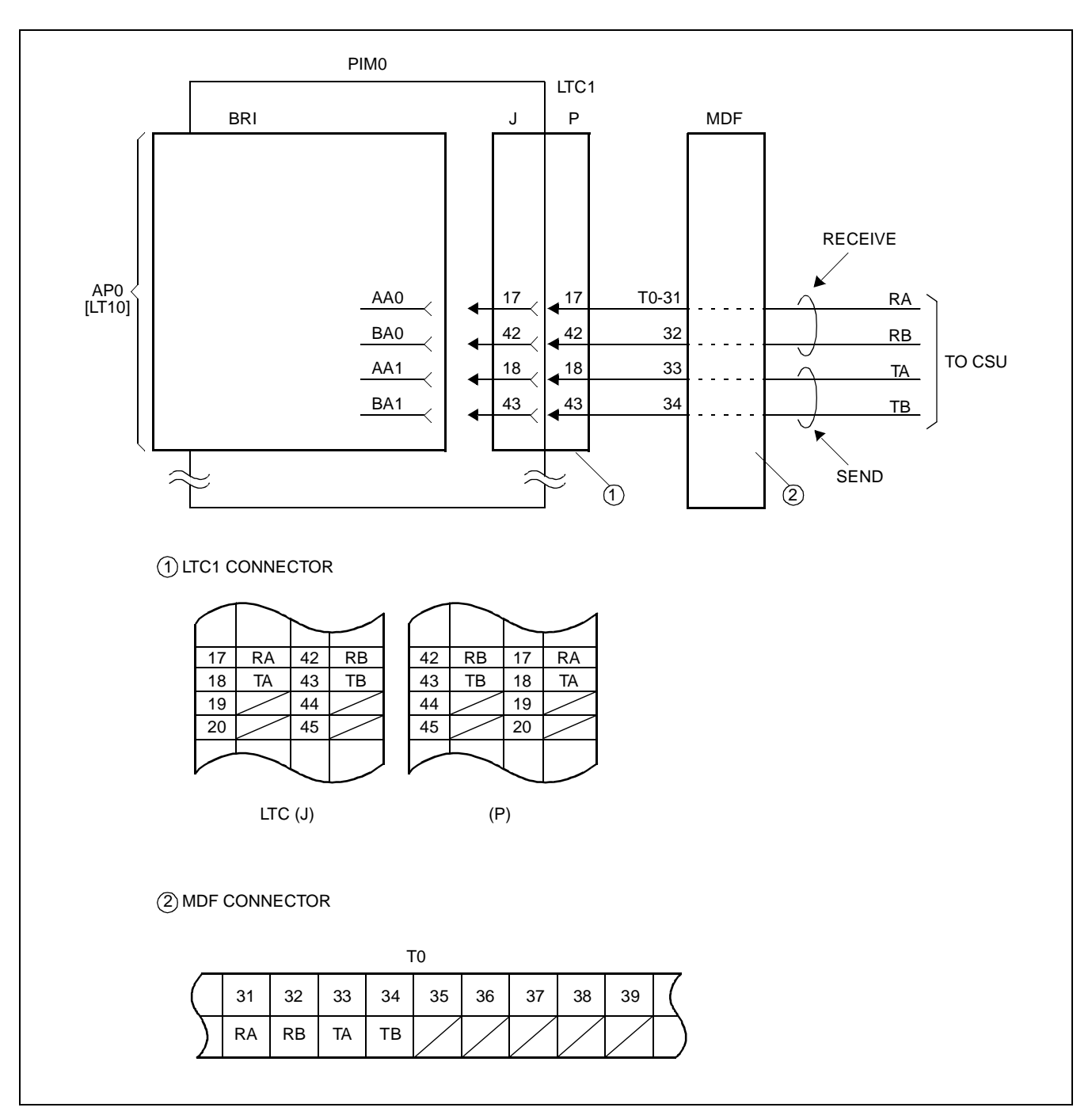

**Figure 3-17 Example of Cable Connection via the MDF for BRI**

### **4.3 Installation Procedure for ISDN Terminal**

When providing the ISDN Terminal, perform necessary installation works of the equipment according to the procedure shown in Figure 3-18 in addition to the installation procedure of [Section 4.1](#page-35-0) or [Section 4.2.](#page-49-0)

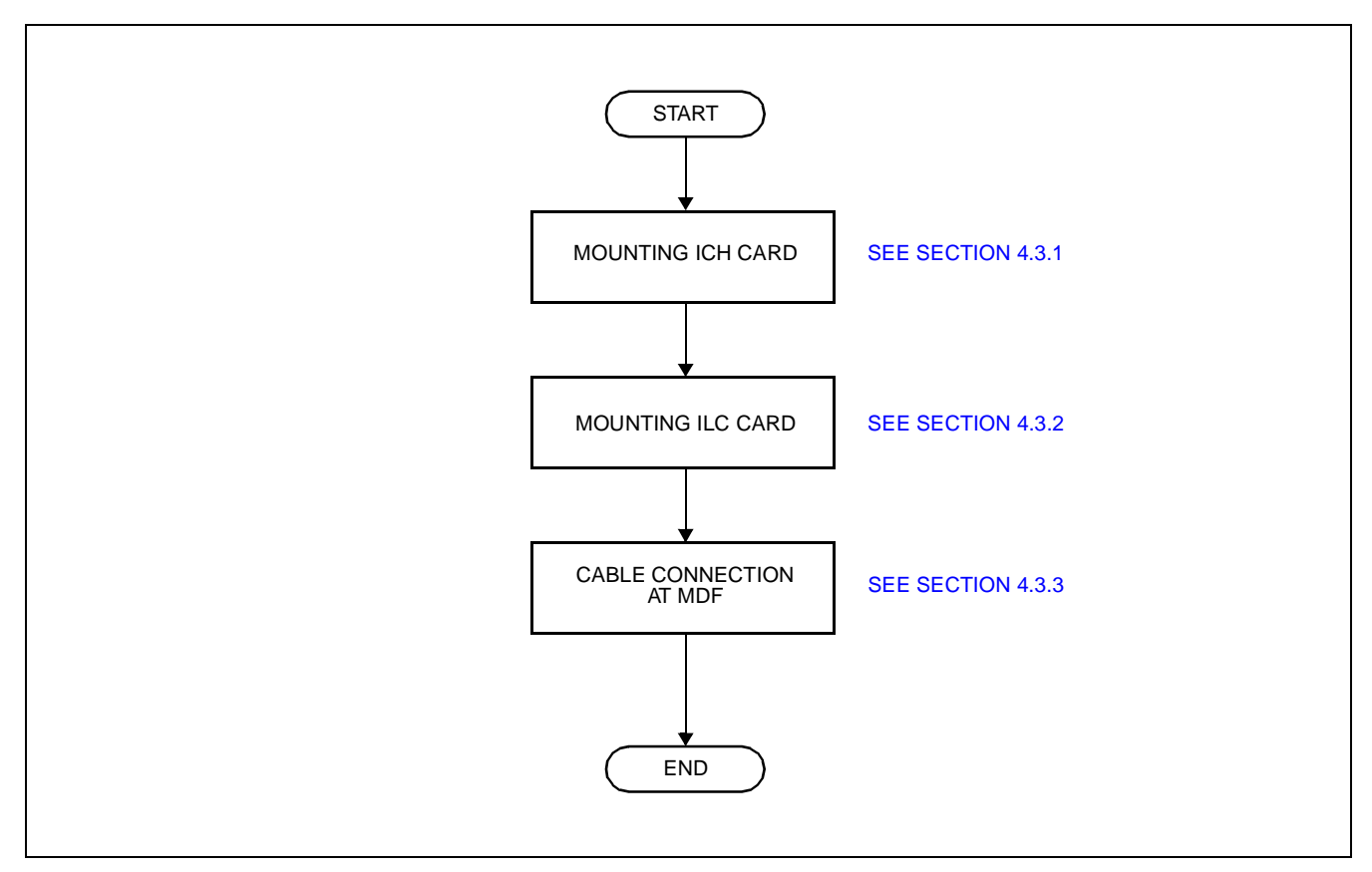

**Figure 3-18 Installation Procedure for ISDN Terminal**

### <span id="page-59-0"></span>**4.3.1 Mounting ICH Card**

STEP 1: On the ICH (PN-SC02/SC03) card, set the switches as shown in Figure 3-19.

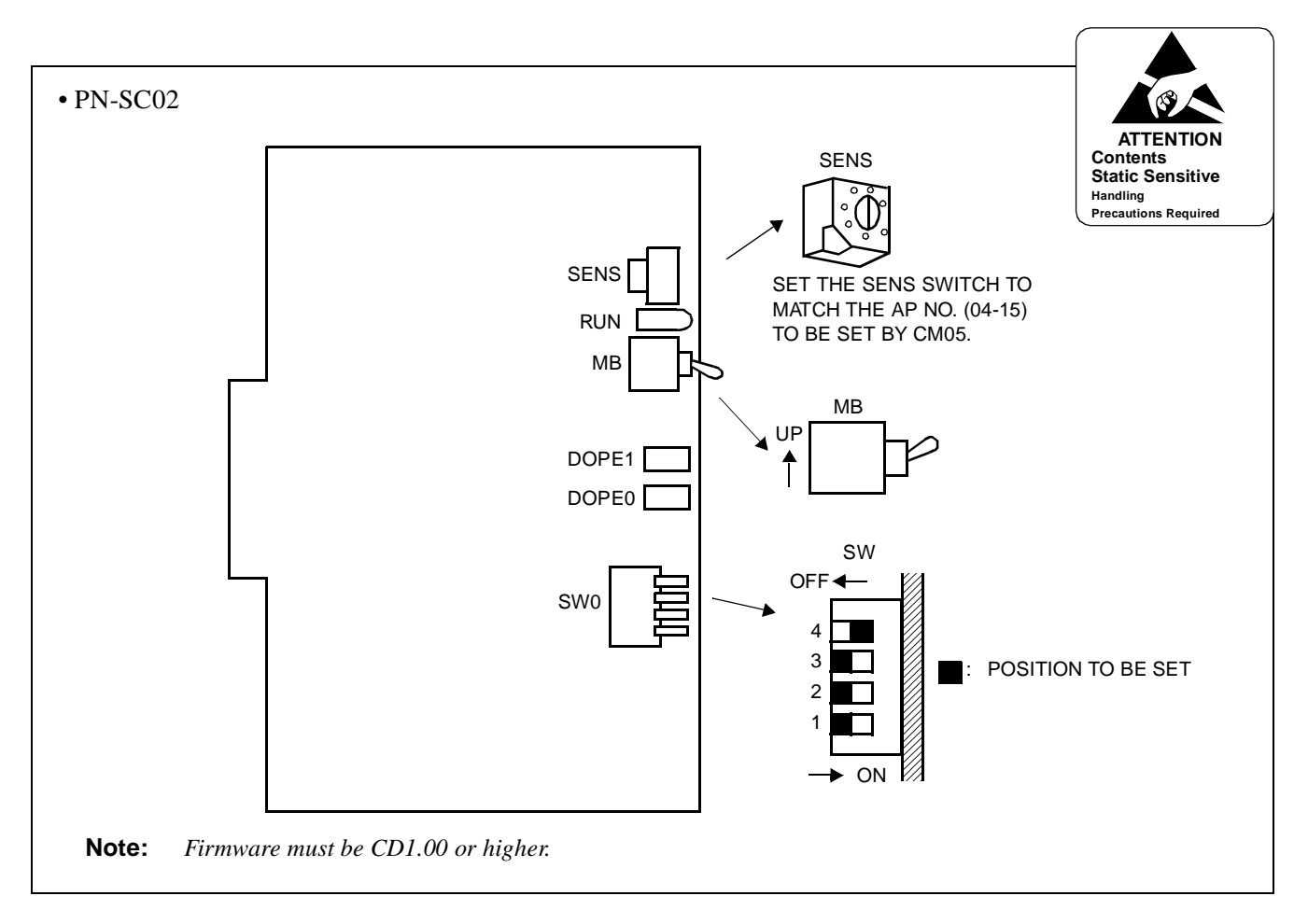

**Figure 3-19 Switch Settings on the ICH Card (1/2)**

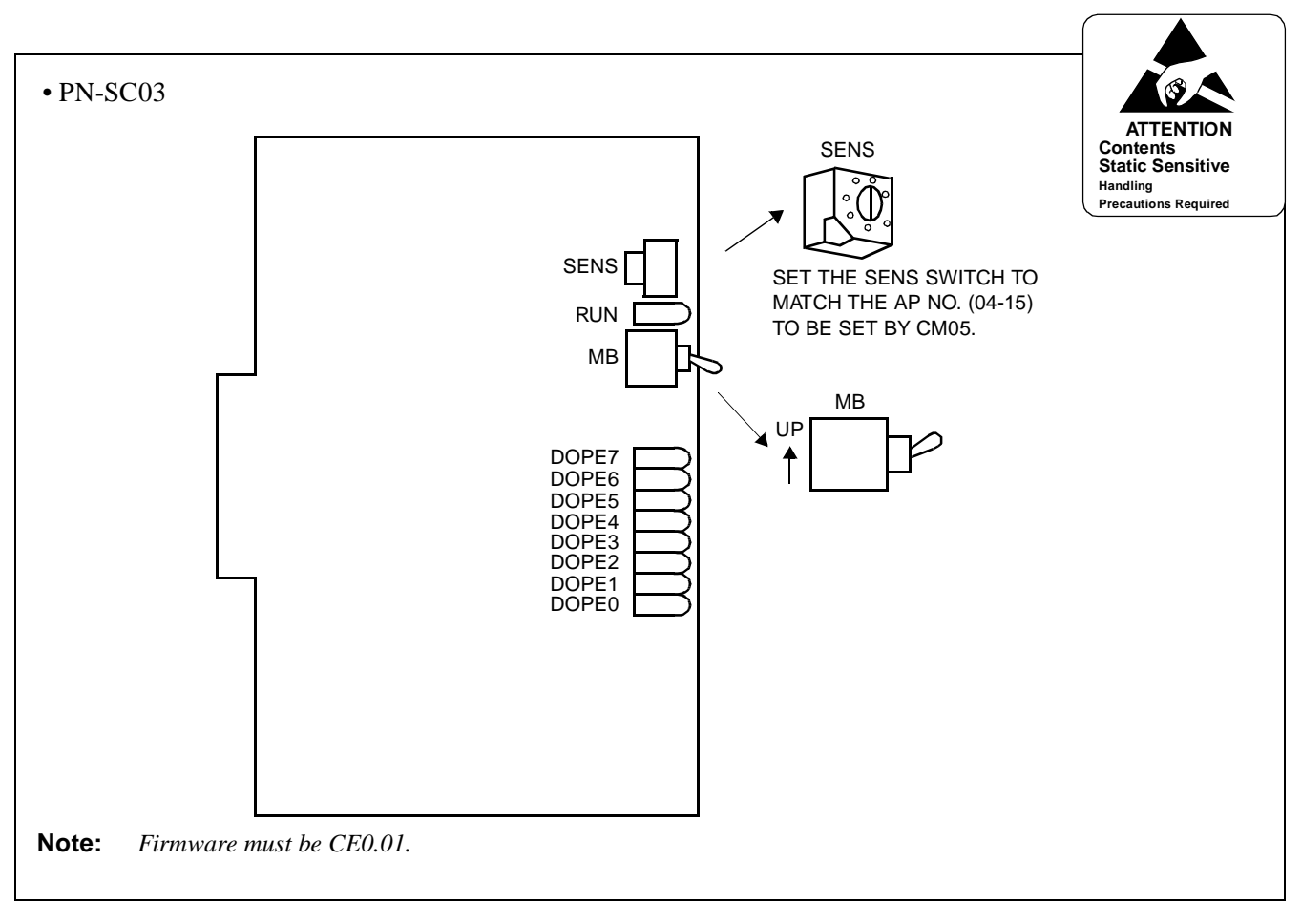

**Figure 3-19 Switch Settings on the ICH Card (2/2)**

STEP 2: Mount the ICH card in AP slots on PIM0-PIM7.

After mounting the card, set the SENS switch to match an unequipped slot number in CM05. And set the MB switch to down position to put the card in service. For details on mounting locations, refer to the Circuit Card Manual.

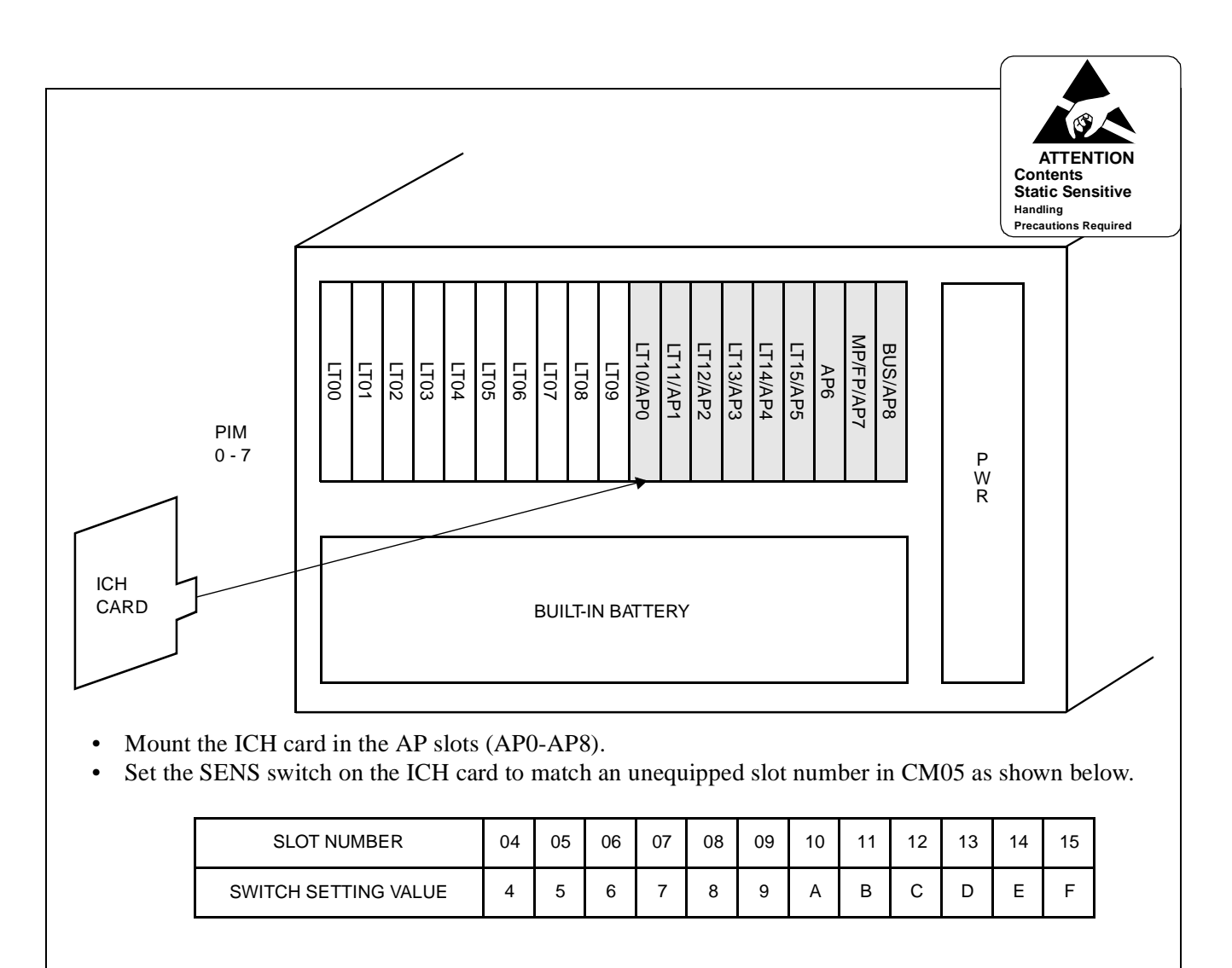

**Figure 3-20 Mounting Location of the ICH Card**

### <span id="page-62-0"></span>**4.3.2 Mounting ILC Card**

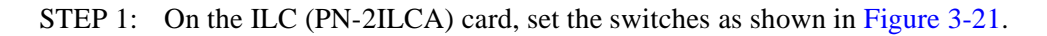

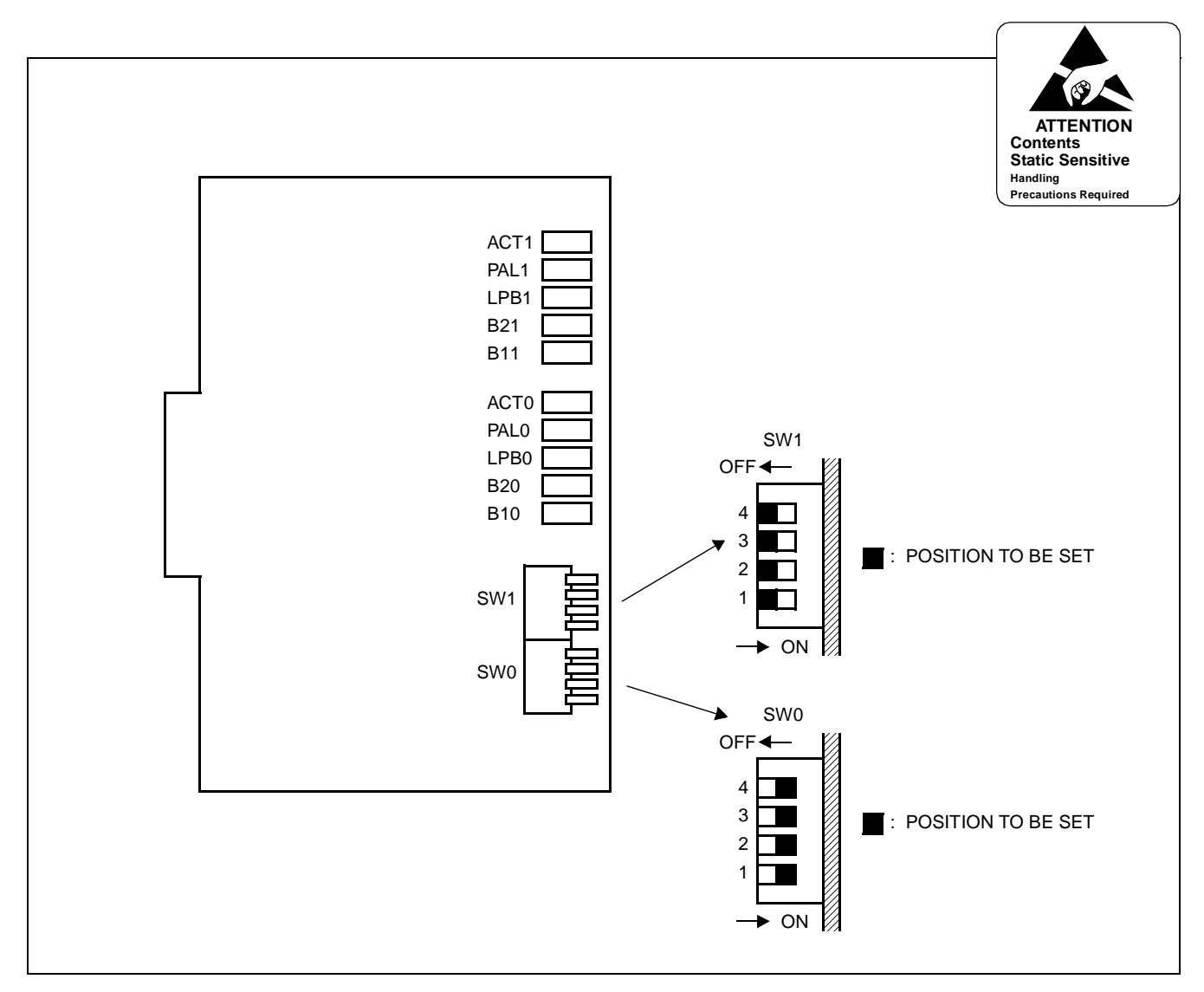

**Figure 3-21 Switch Settings on the ILC Card**

STEP 2: Mount the ILC card in LT slots on PIM0-PIM7.

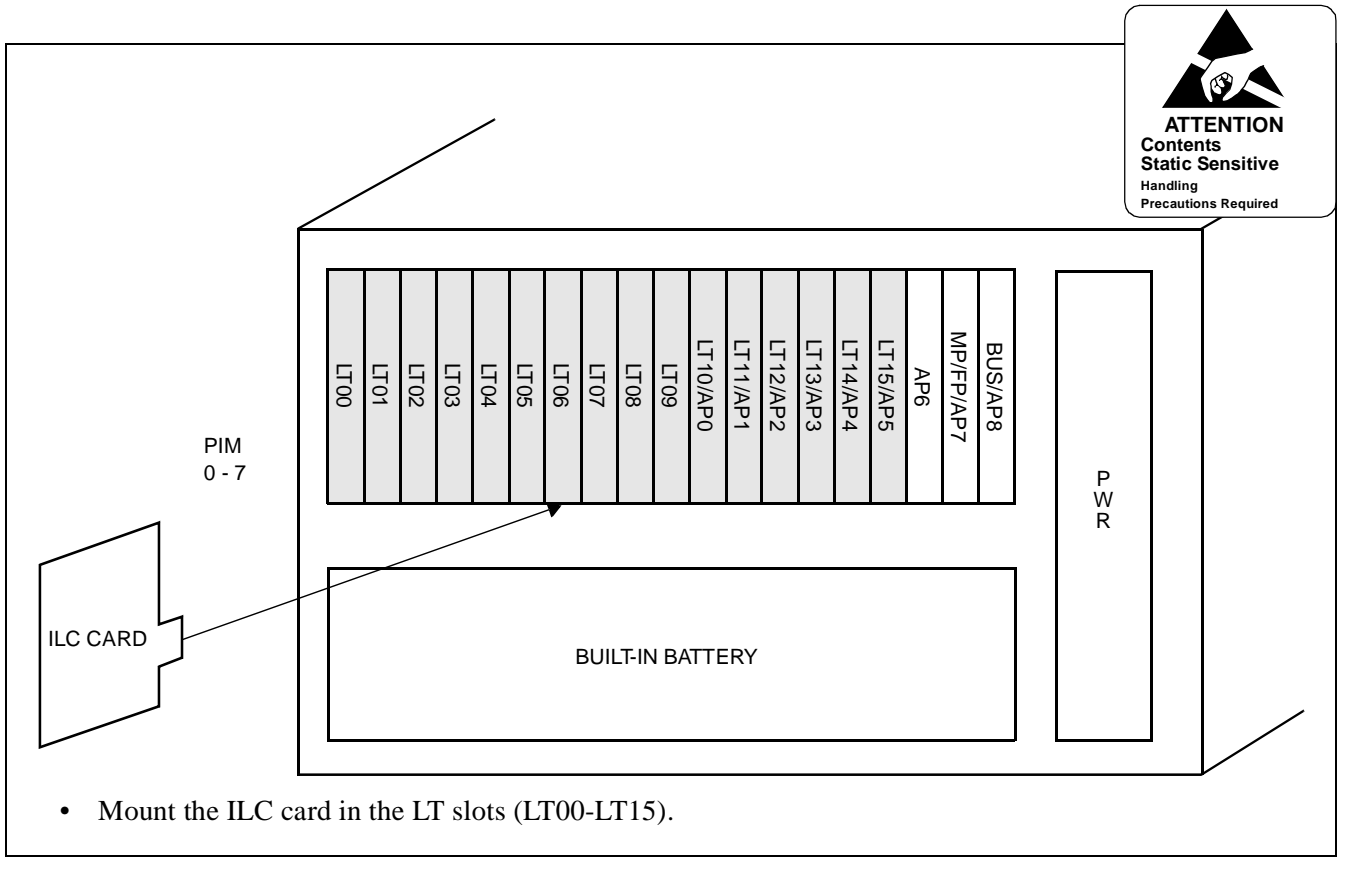

**Figure 3-22 Mounting Location of the ILC Card**

## <span id="page-64-0"></span>**4.3.3 Cable Connection via the MDF (for ISDN Terminal)**

Connect the cable to an ISDN Terminal or a Terminal Adapter (TA) via the MDF as shown in Figure 3-23.

[Figure 3-24](#page-65-0) shows LTC connector corresponds with the LT slots, and ILC pin assignment for each LT slot, and [Figure](#page-67-0) 3-26 shows an example of the cable connection when the ILC card is mounted in the LT00 slot of PIM0.

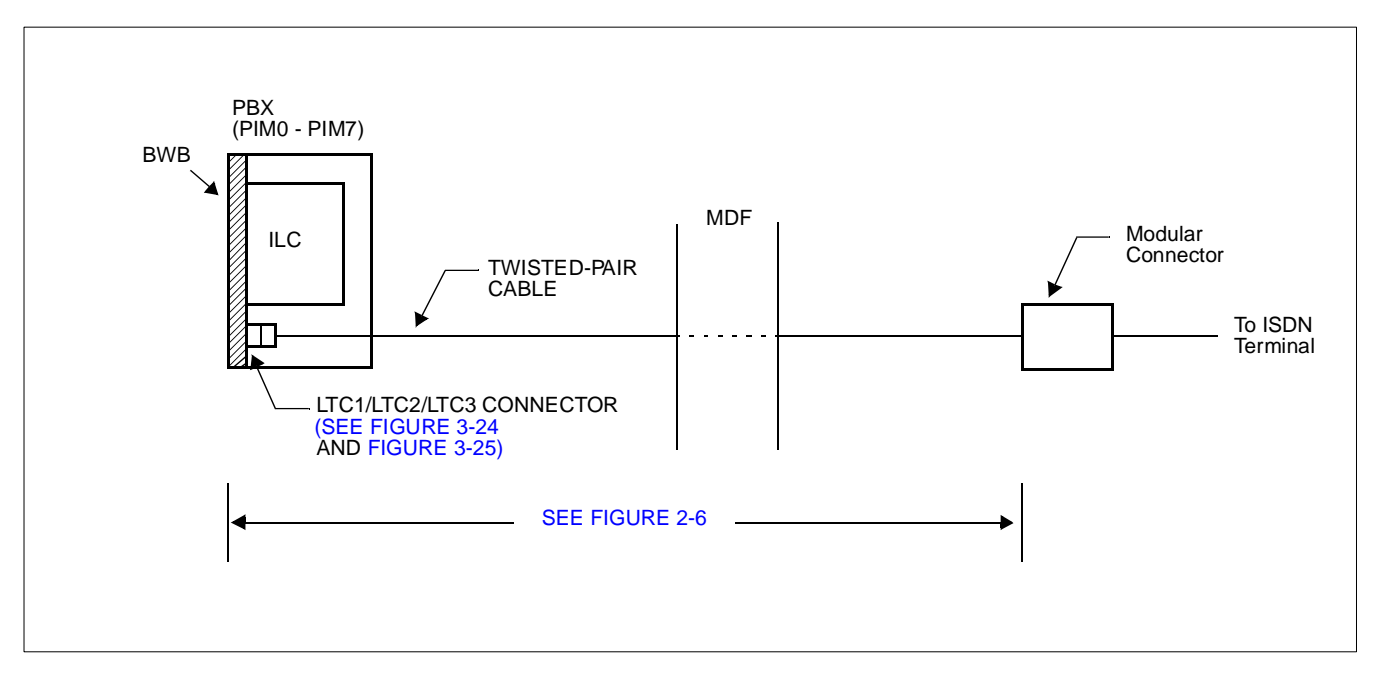

**Figure 3-23 Cable Connection via the MDF for ISDN Terminal**

<span id="page-65-0"></span>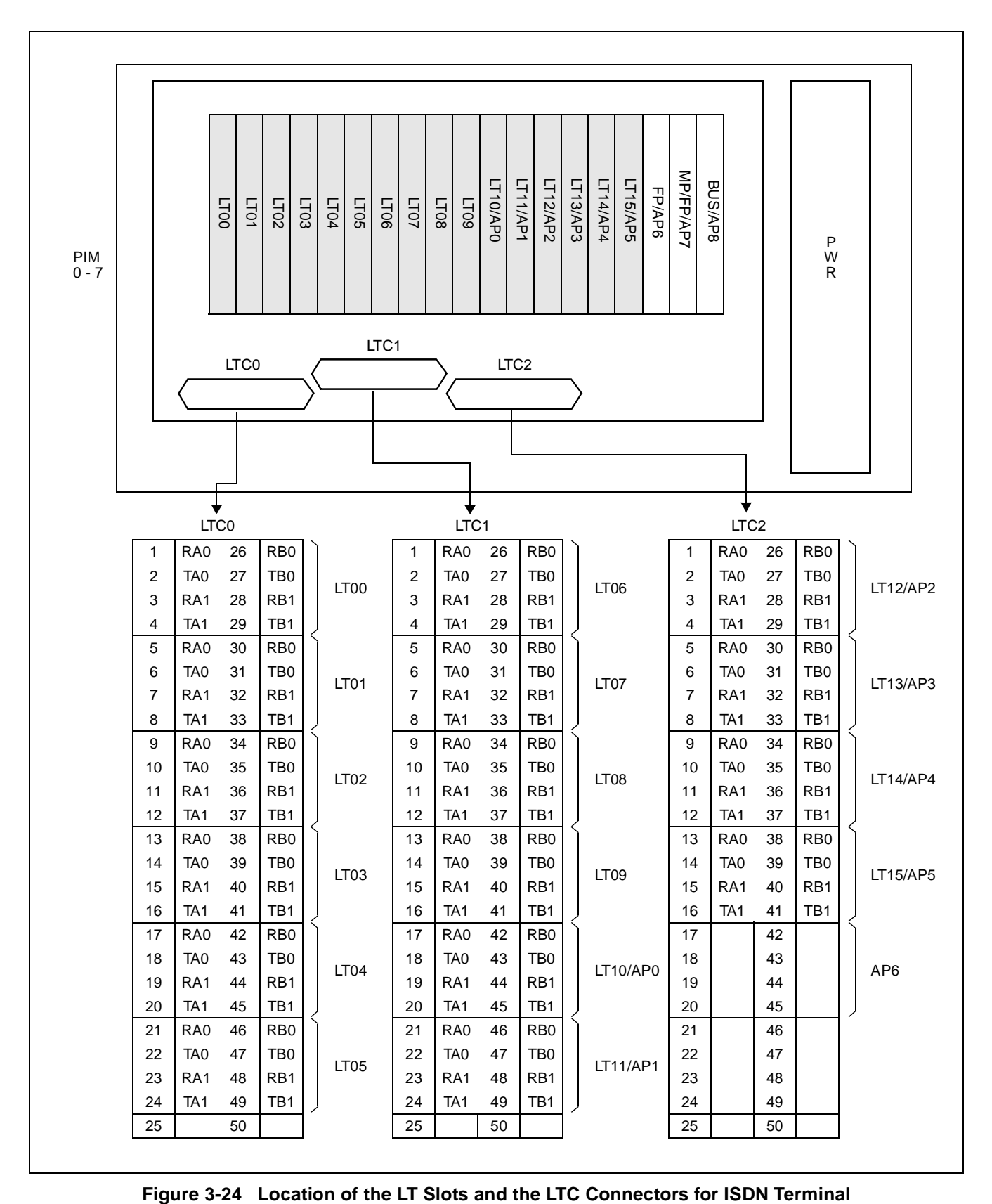

**CHAPTER 3 ND-45857 (E) Page 56 Revision 3.0**

<span id="page-66-0"></span>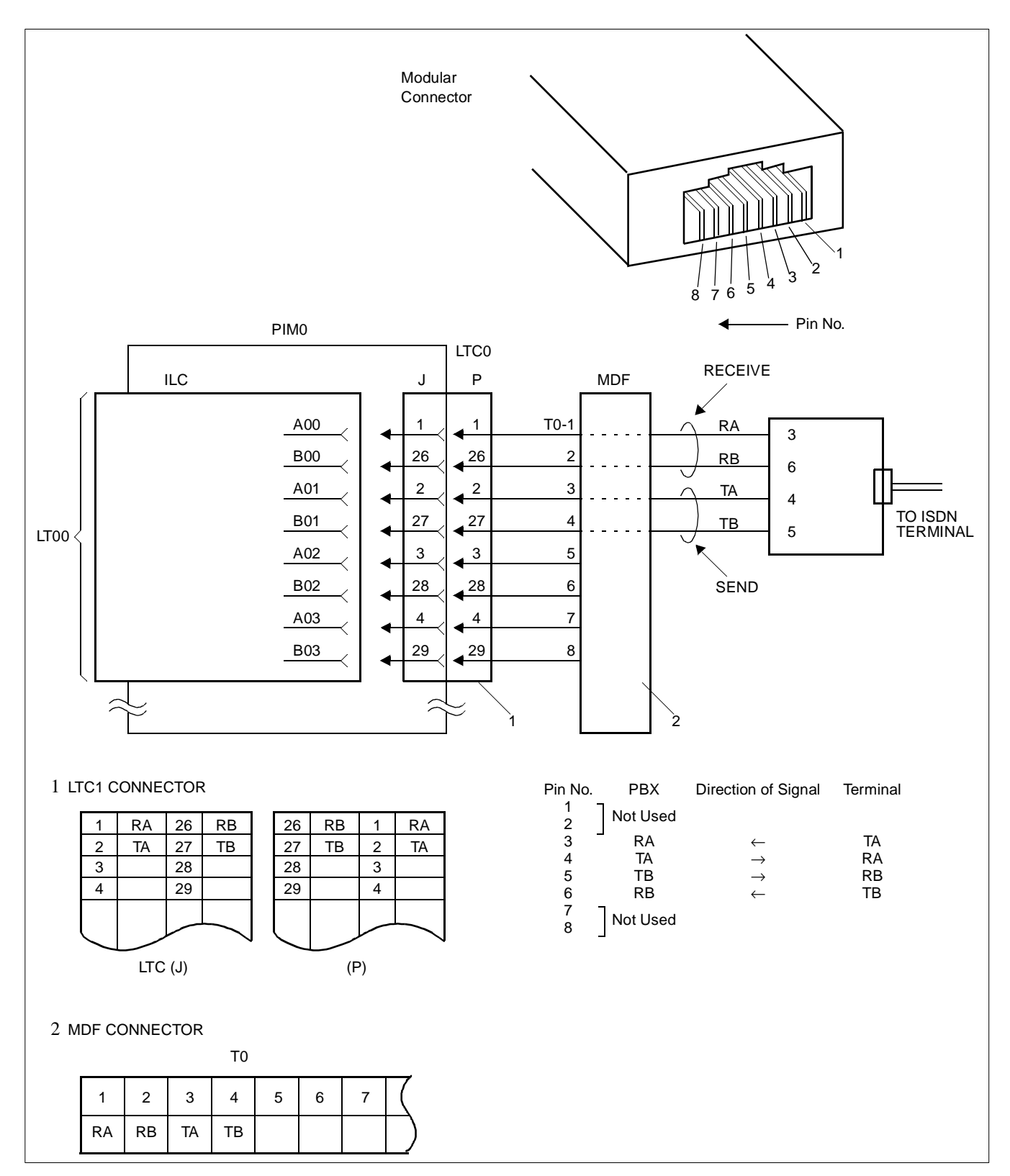

**Figure 3-25 Example of Cable Connection via the MDF for ISDN Terminal**

**ND-45857 (E) CHAPTER 3**

#### <span id="page-67-0"></span>**4.4 Installation Procedure for Event Based CCIS**

Perform necessary installation works of the equipment according to the procedure shown in Figure 3-26.

**Note:** *When requiring Call Recording of ISDN call, execute the installation works of SMDR. For details, refer to the SMDR System Manual.*

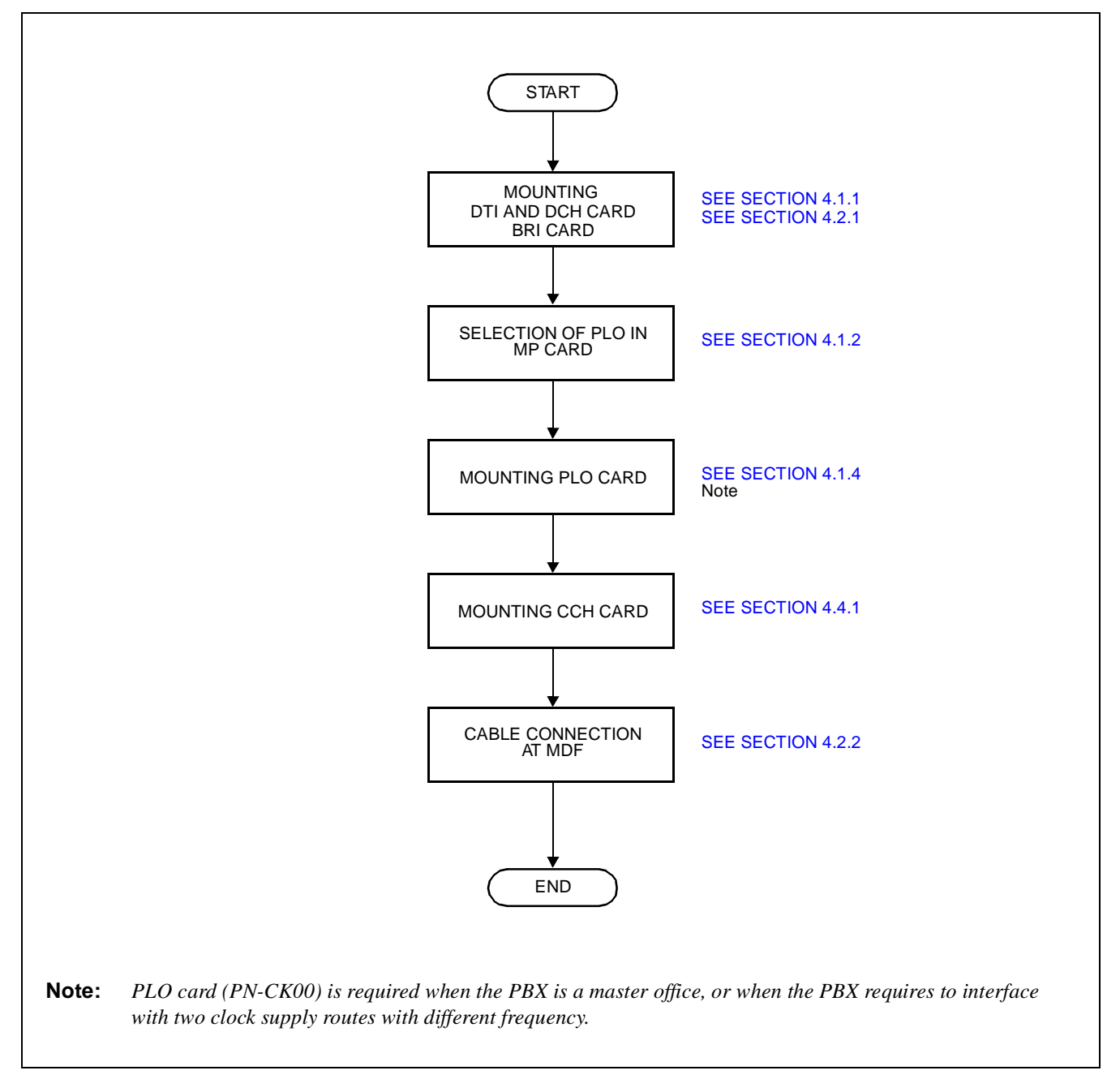

**Figure 3-26 Installation Procedure for Event Based CCIS**

**CHAPTER 3 ND-45857 (E)**

#### <span id="page-68-0"></span>**4.4.1 Mounting CCH Card**

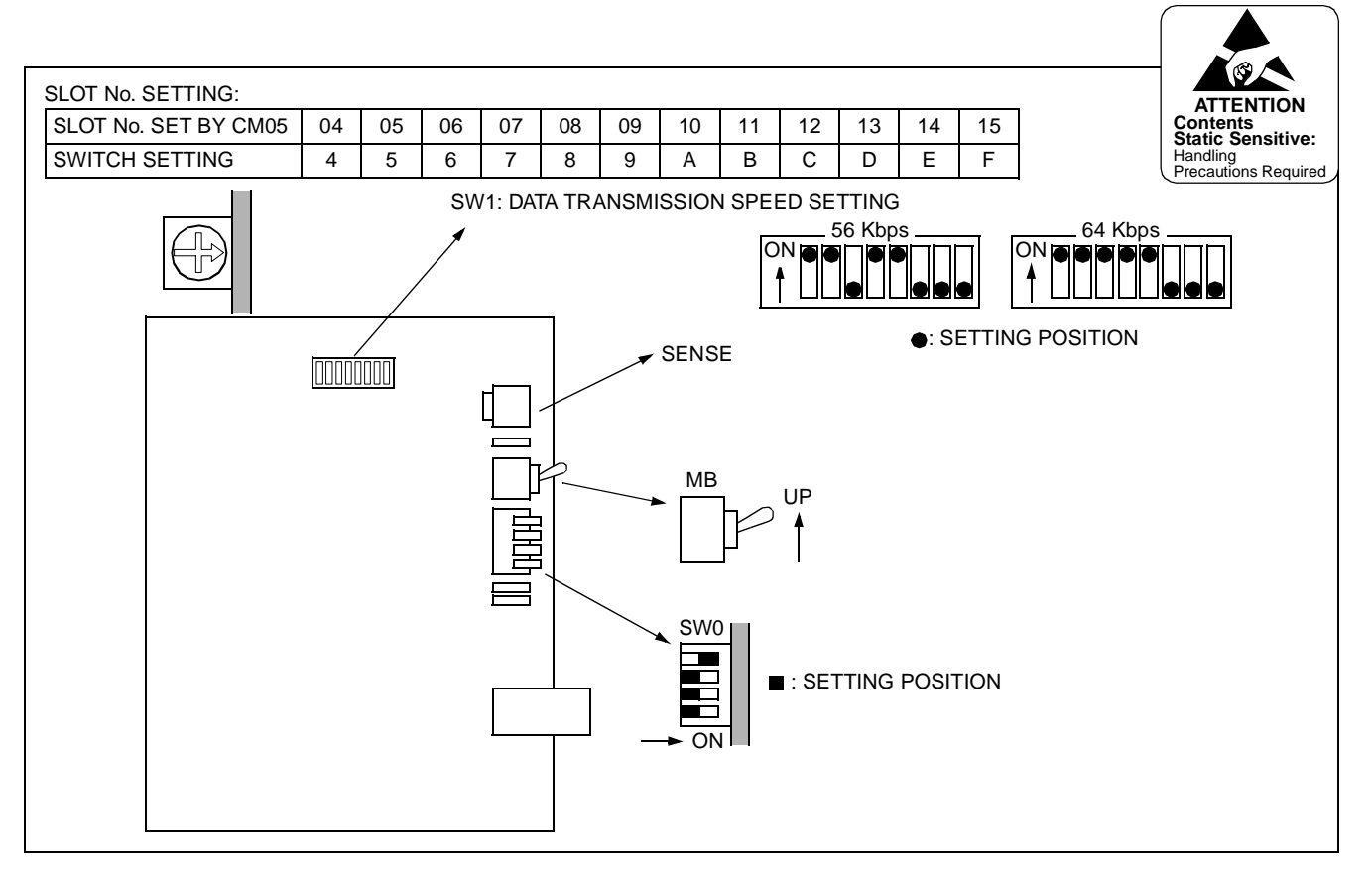

STEP 1: On the CCH card, set the switches as shown below.

**Figure 3-27 Switch Settings on the CCH Card**

STEP 2: Mount the CCH card into one of the AP slots on PIM0-PIM7. After mounting the card, set the MB switch to down position to put the card in service. For details on switch settings and mounting location, refer to the Circuit Card Manual.

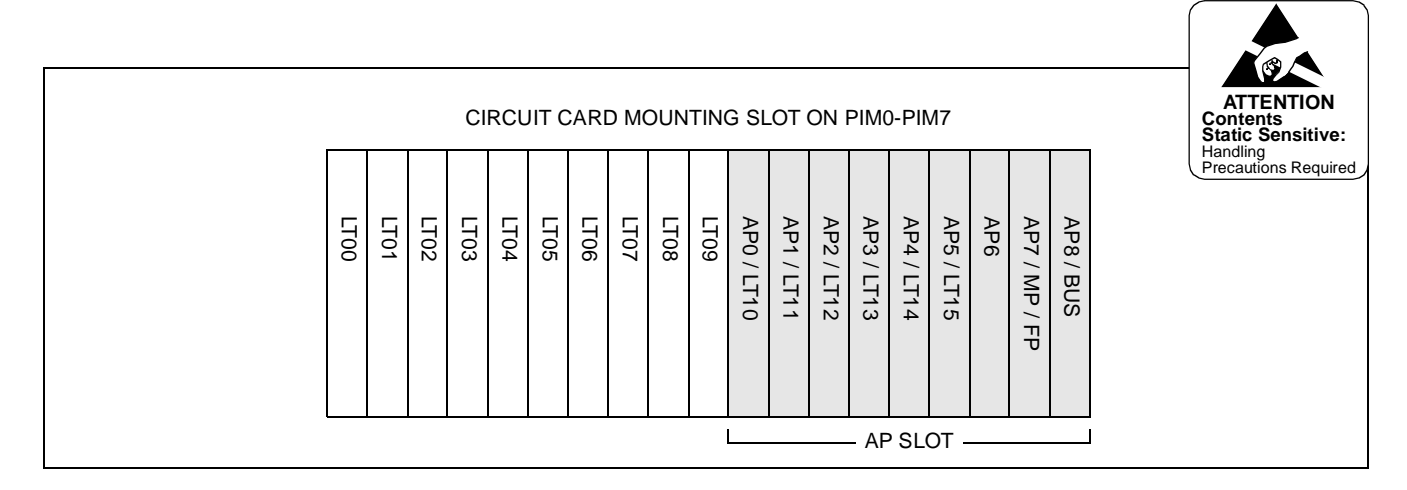

**Figure 3-28 Mounting Location of the CCH Card**

**ND-45857 (E) CHAPTER 3**

This page is for your notes.

# **CHAPTER 4 SYSTEM DATA PROGRAMMING**

# **1. GENERAL**

This chapter describes the programming procedure for providing ISDN to the PBX.

## **2. SYSTEM DATA PROGRAMMING INFORMATION**

In the programming procedure, the meaning of (1), (2) and markings are as follows.

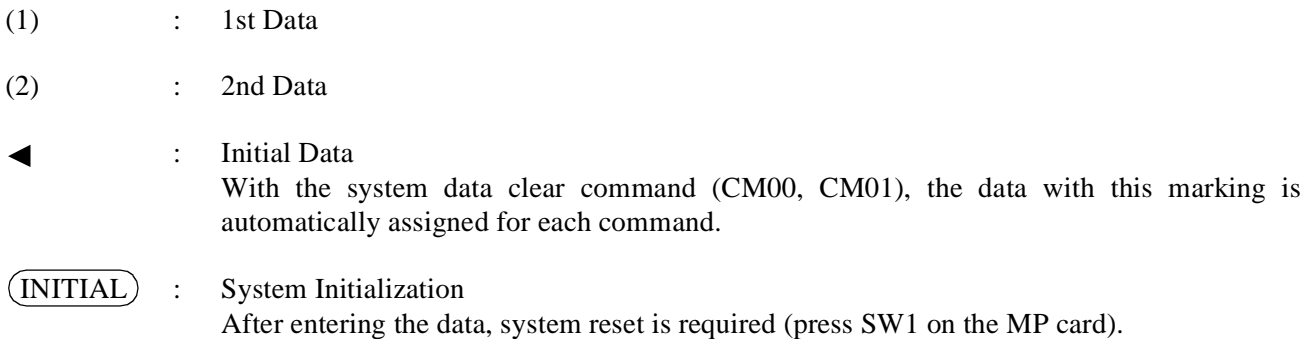

## **3. PROGRAMMING PROCEDURE**

Assign the system data related to ISDN, according to the following procedure.

For providing the system with a PLO card (PN-CK00), no programming is required.

For details on each command, refer to the Command Manual.

# **3.1 Basic Data Assignment for ISDN with PRI**

# **3.1.1 DTI Assignment**

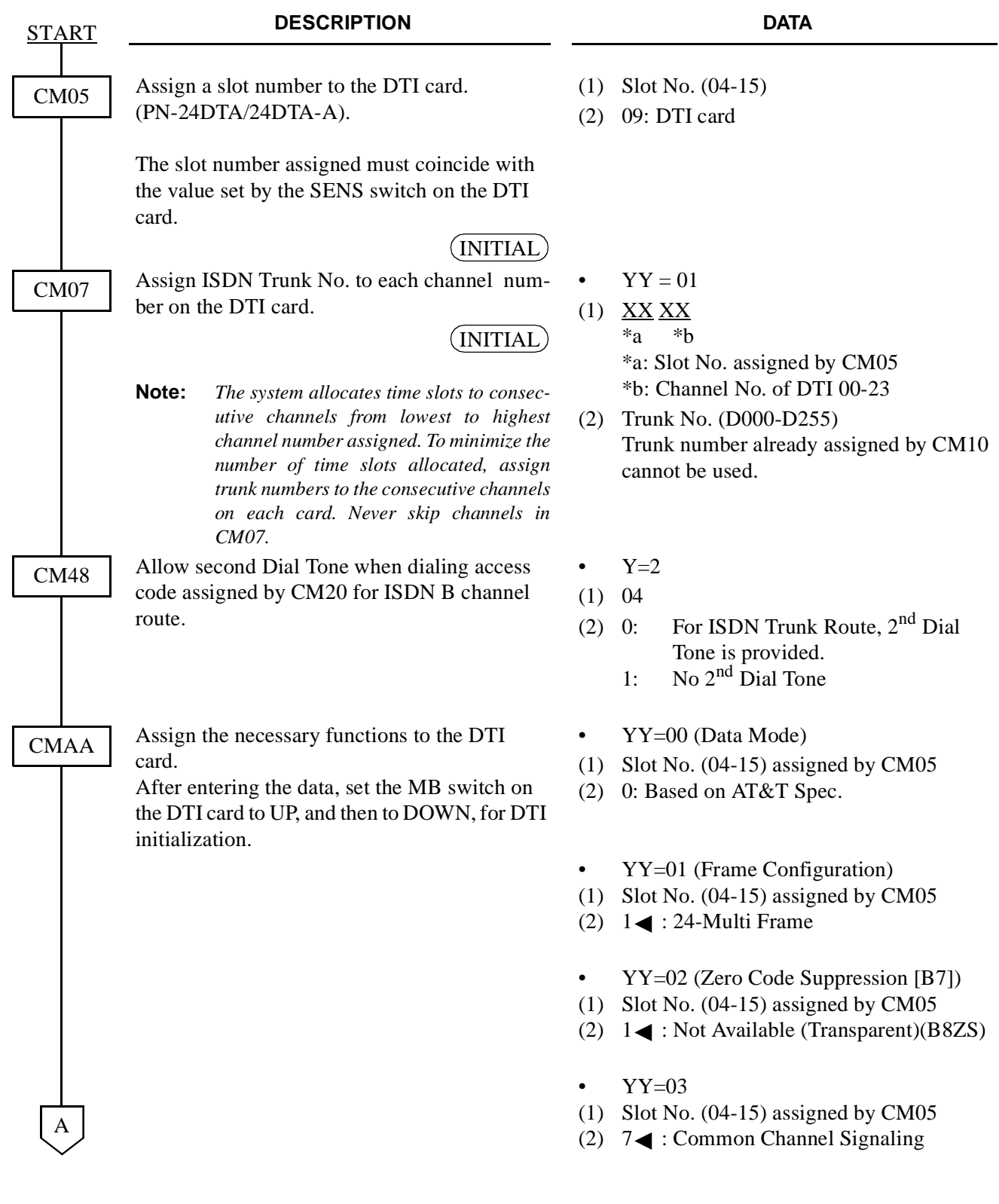
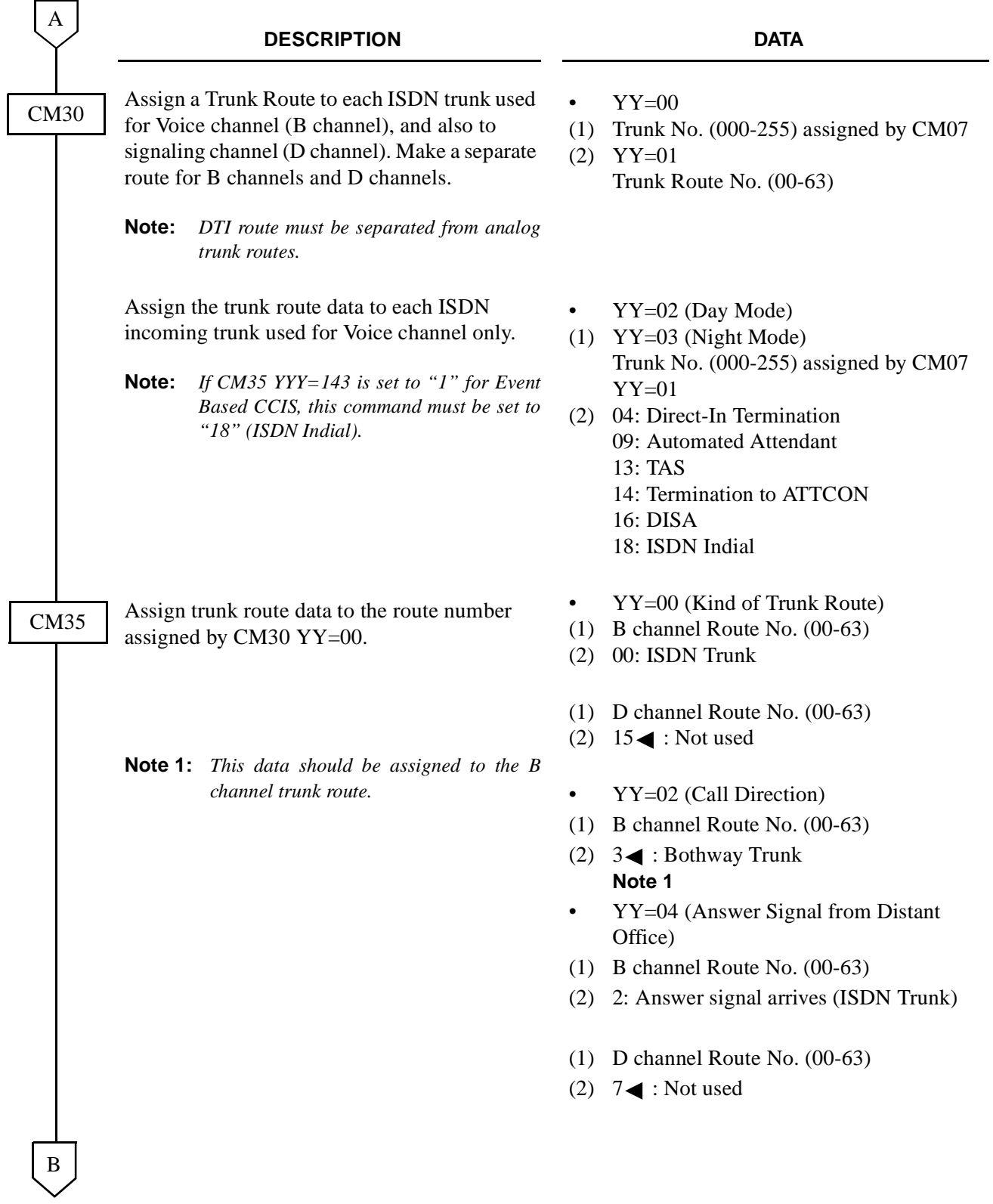

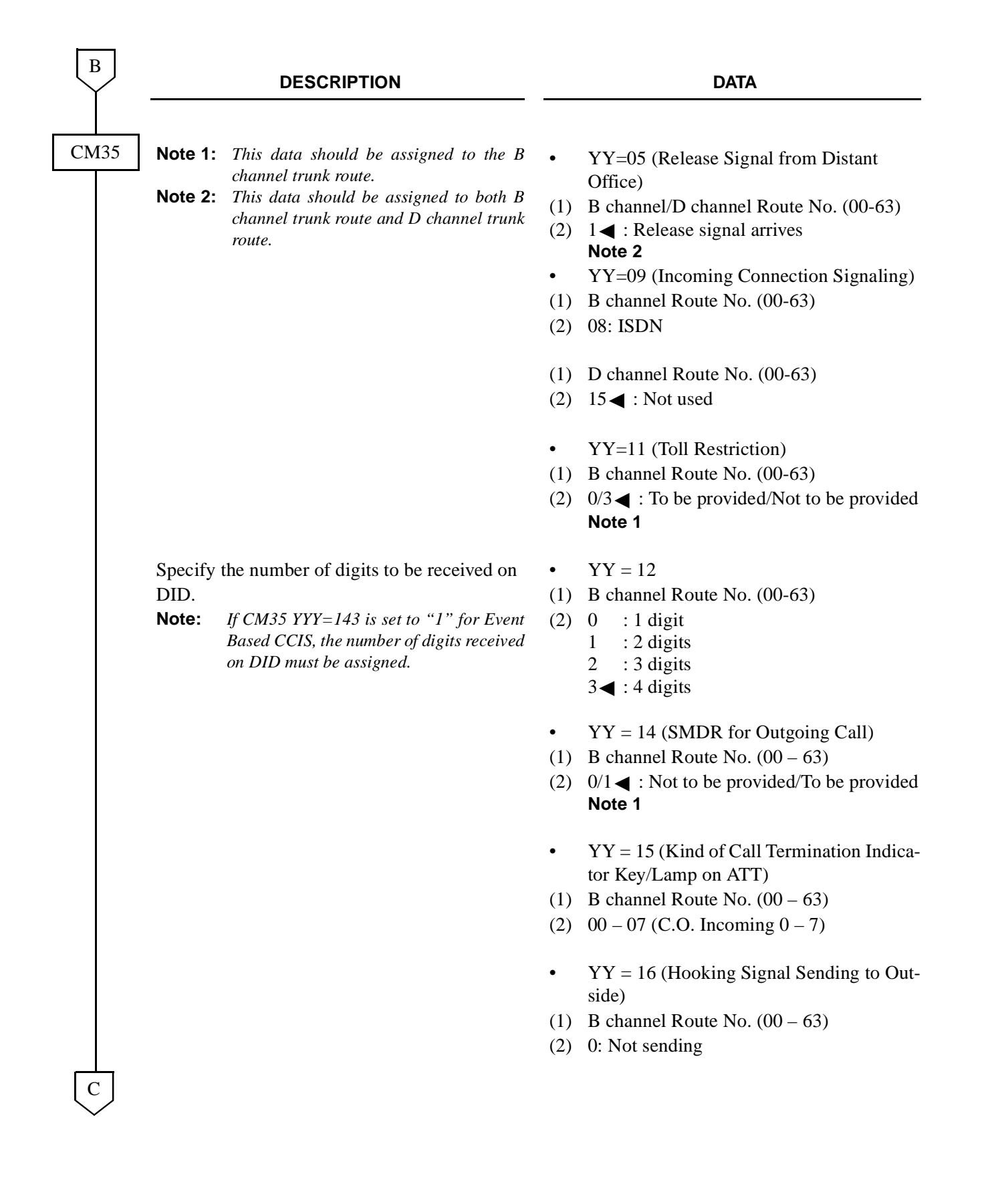

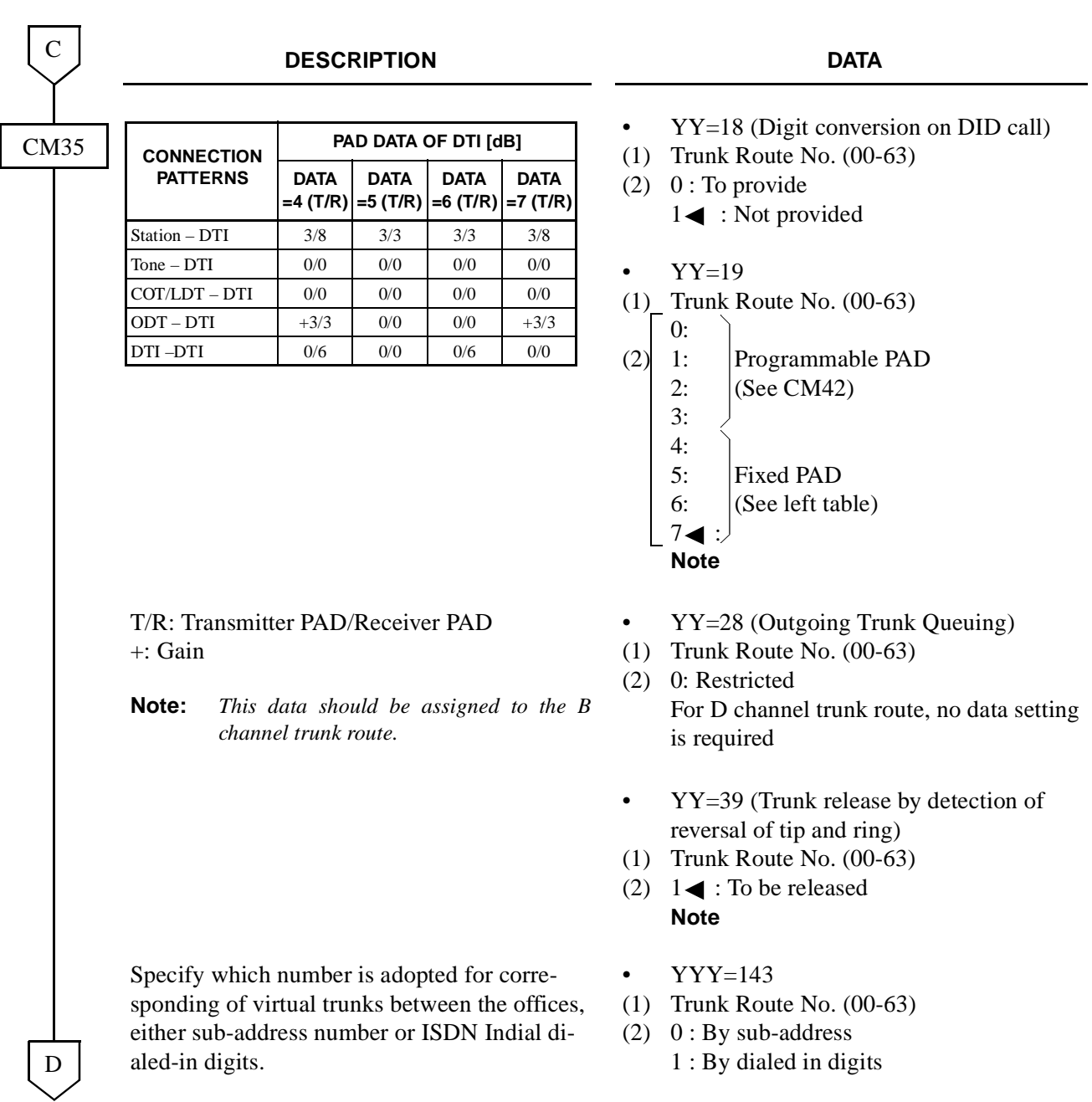

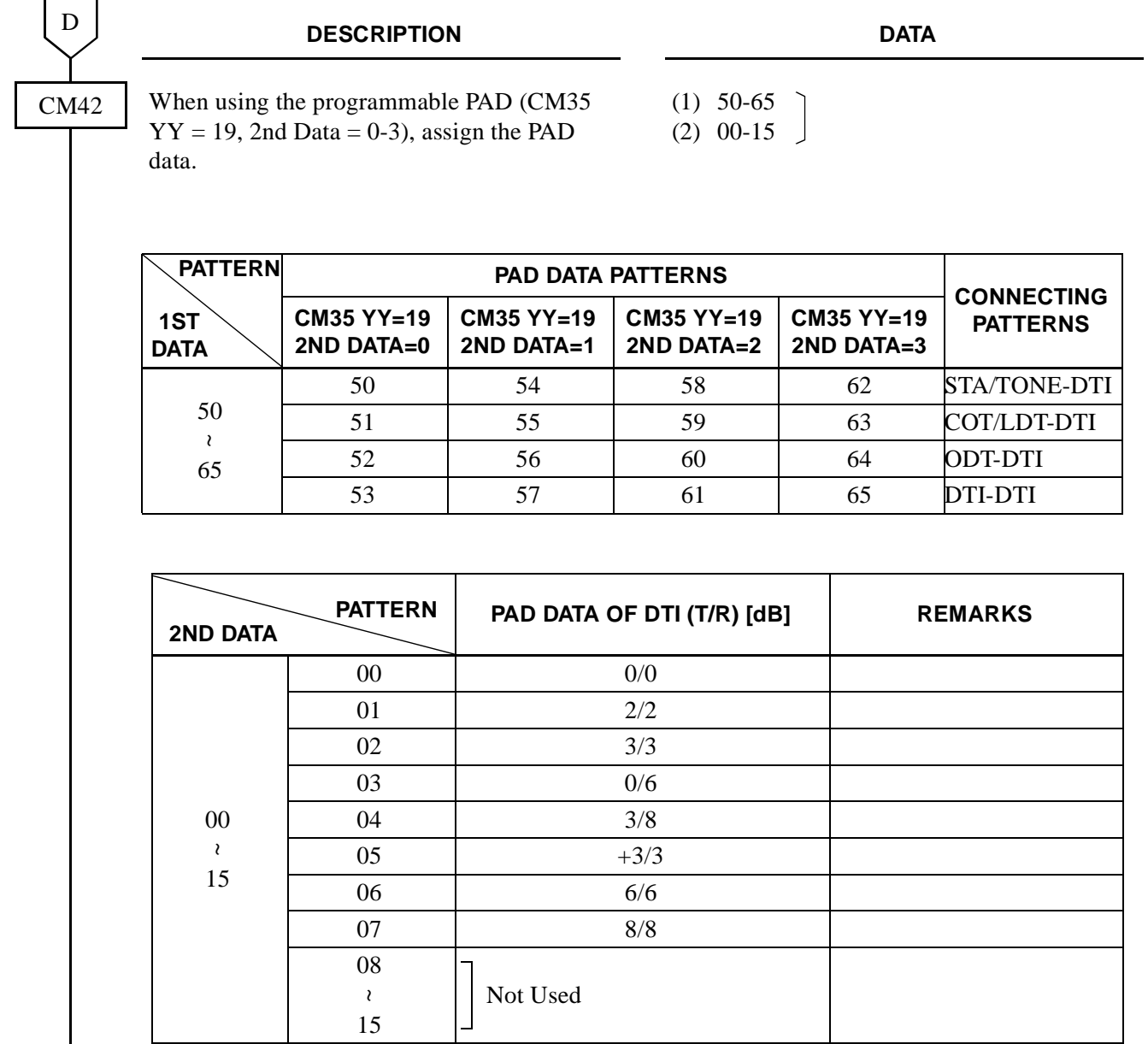

T/R: Transmitter PAD/Receiver PAD +: Gain

END

• For originating calls to the ISDN network, assign the following data.

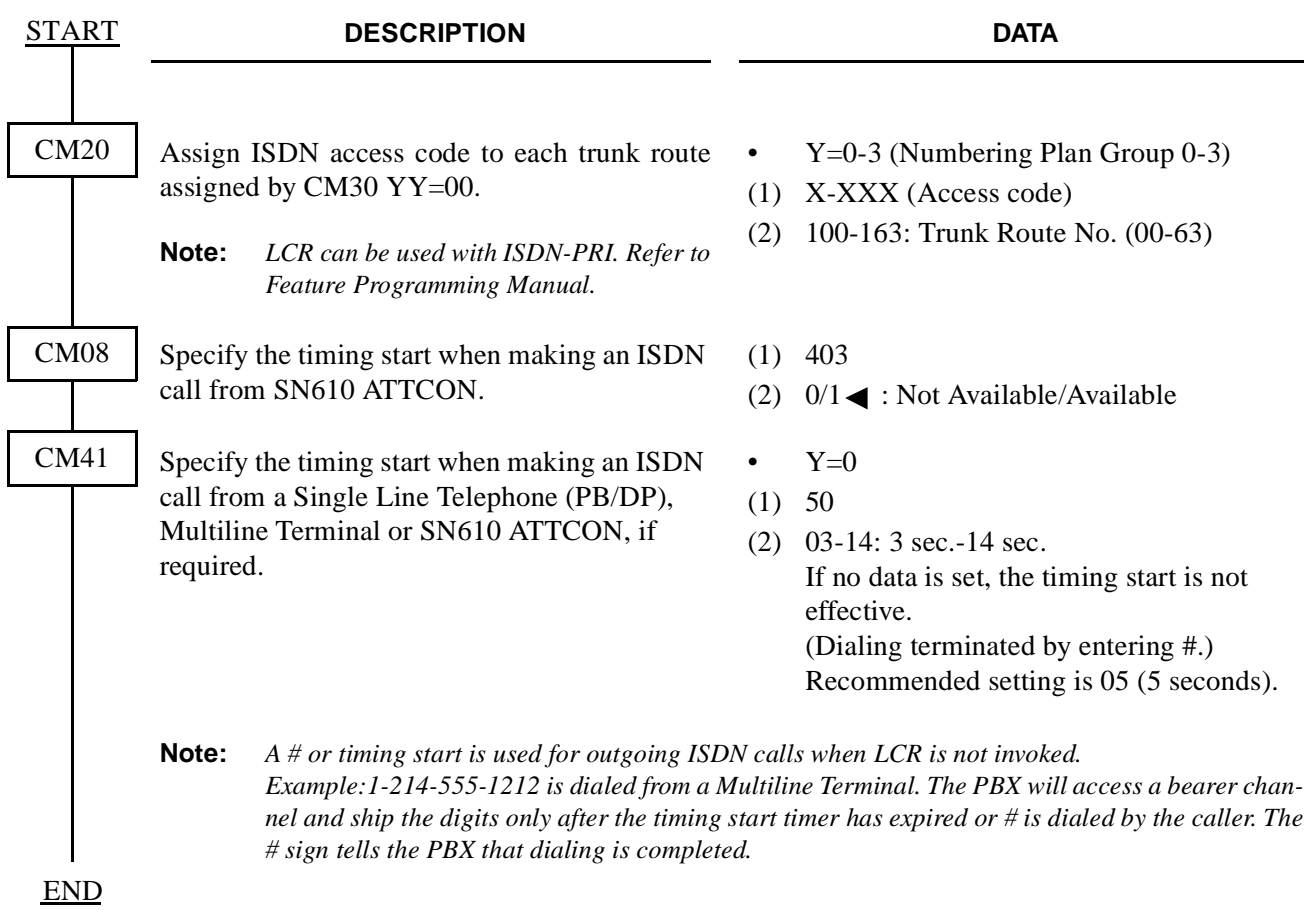

• When providing Tandem Connection (Tie Line (OD/DTI) to ISDN — ISDN to Tie Line (OD/DTI)), do the following programming.

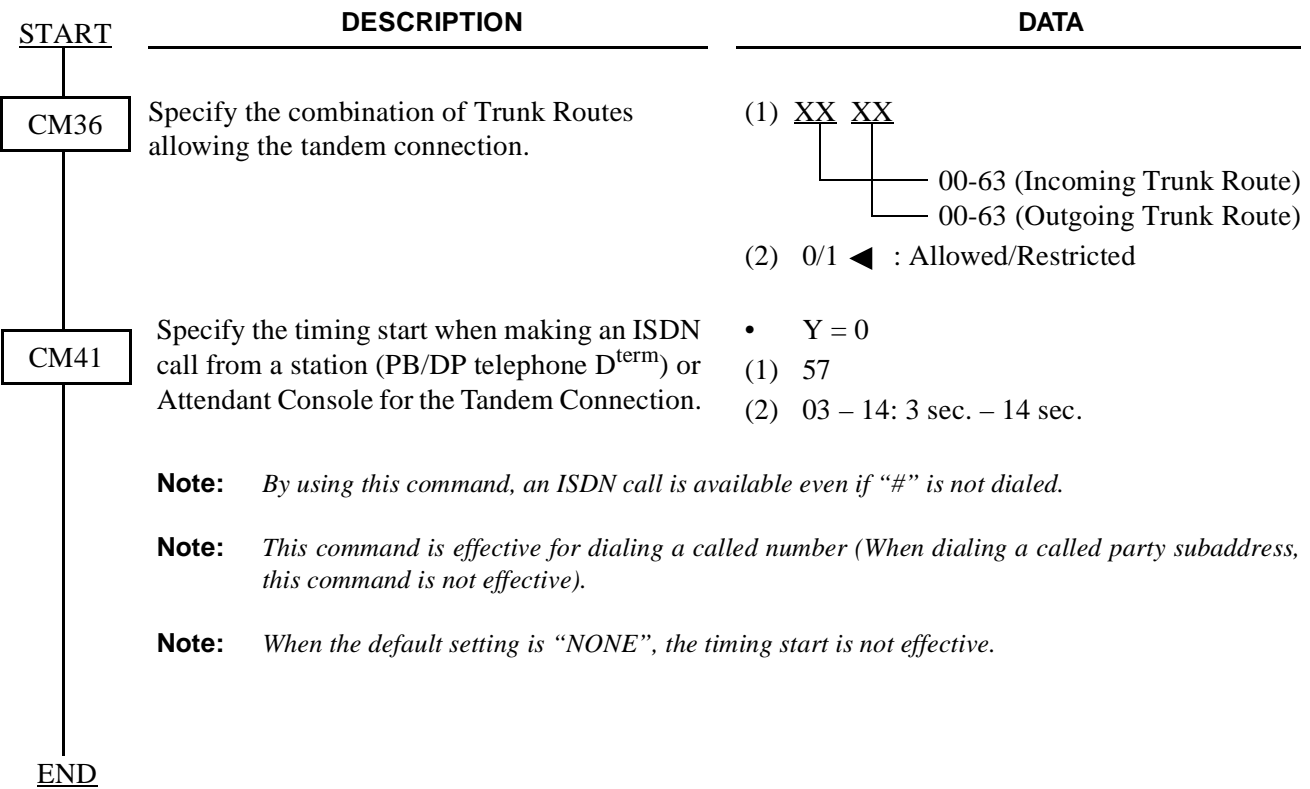

• When providing Tandem Connection (ISDN to CCIS — CCIS to ISDN), do the following programming.

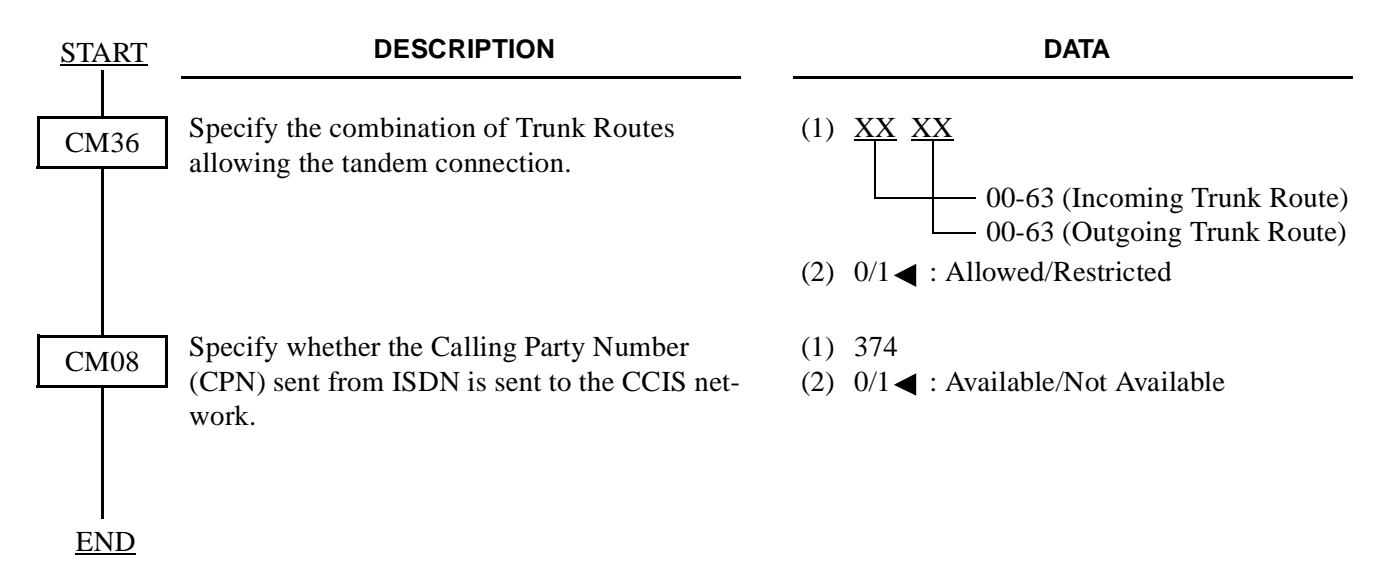

# **3.1.2 DCH Assignment**

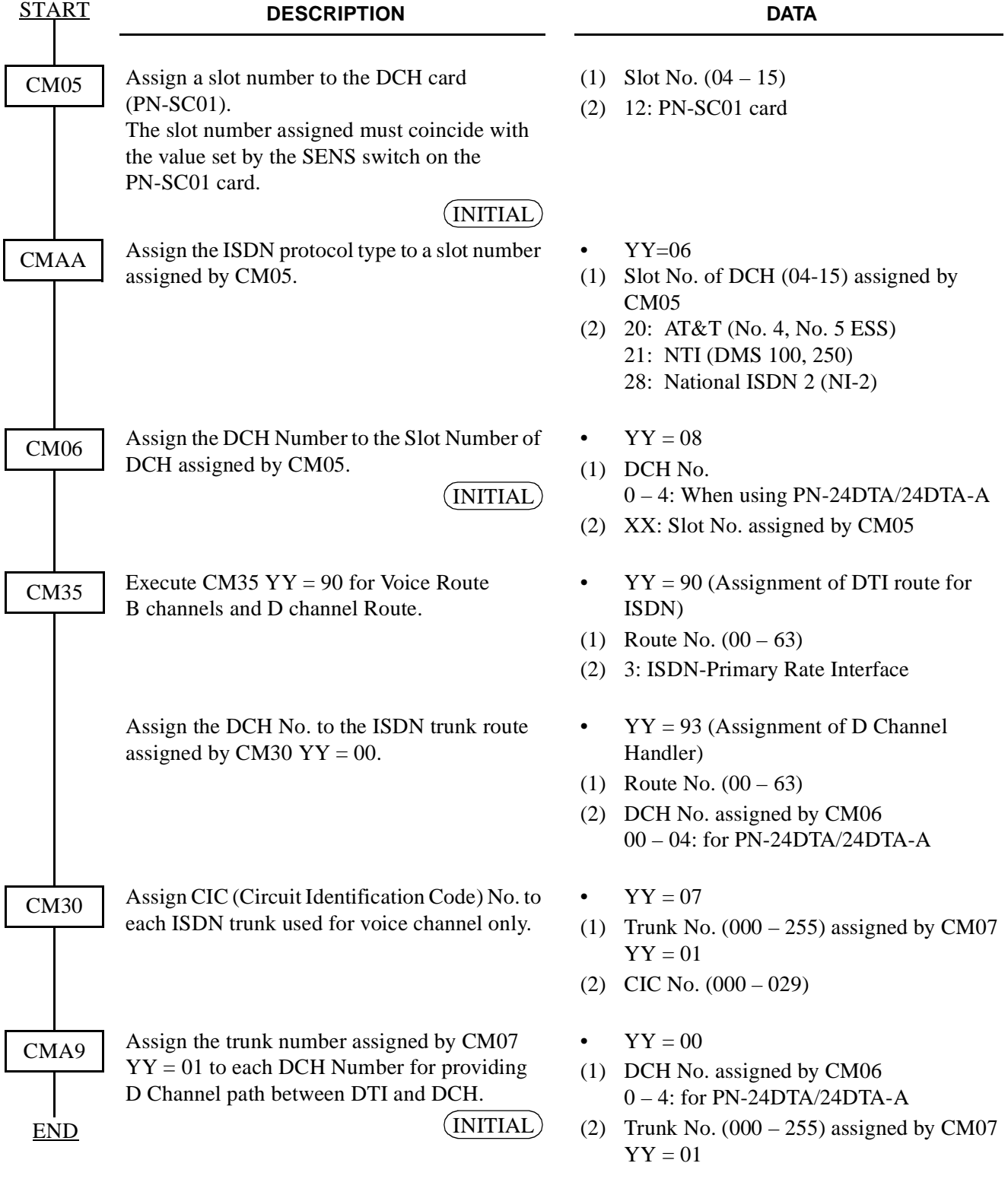

Addendum-001 **Page 69**<br>AUGUST, 1998 **Page 1998 Page 1998 AUGUST, 1998** 

# **3.2 Basic Data Assignment for ISDN with BRI**

# **3.2.1 BRI Assignment**

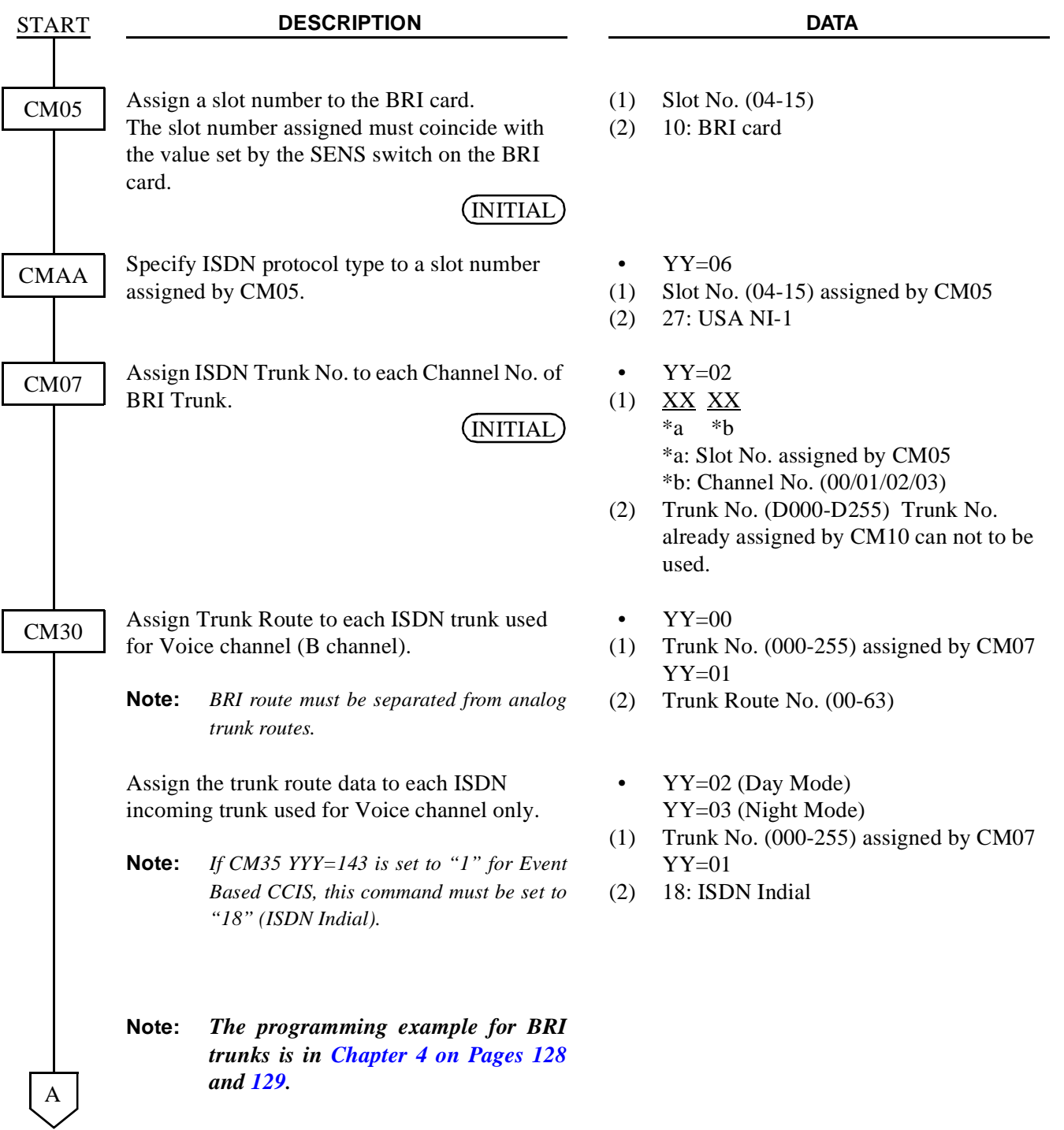

**CHAPTER 4** ND-45857 (E) Page 70 **Addendum-001**<br>Revision 3.1 **AUGUST, 1998 Revision 3.1 AUGUST, 1998**

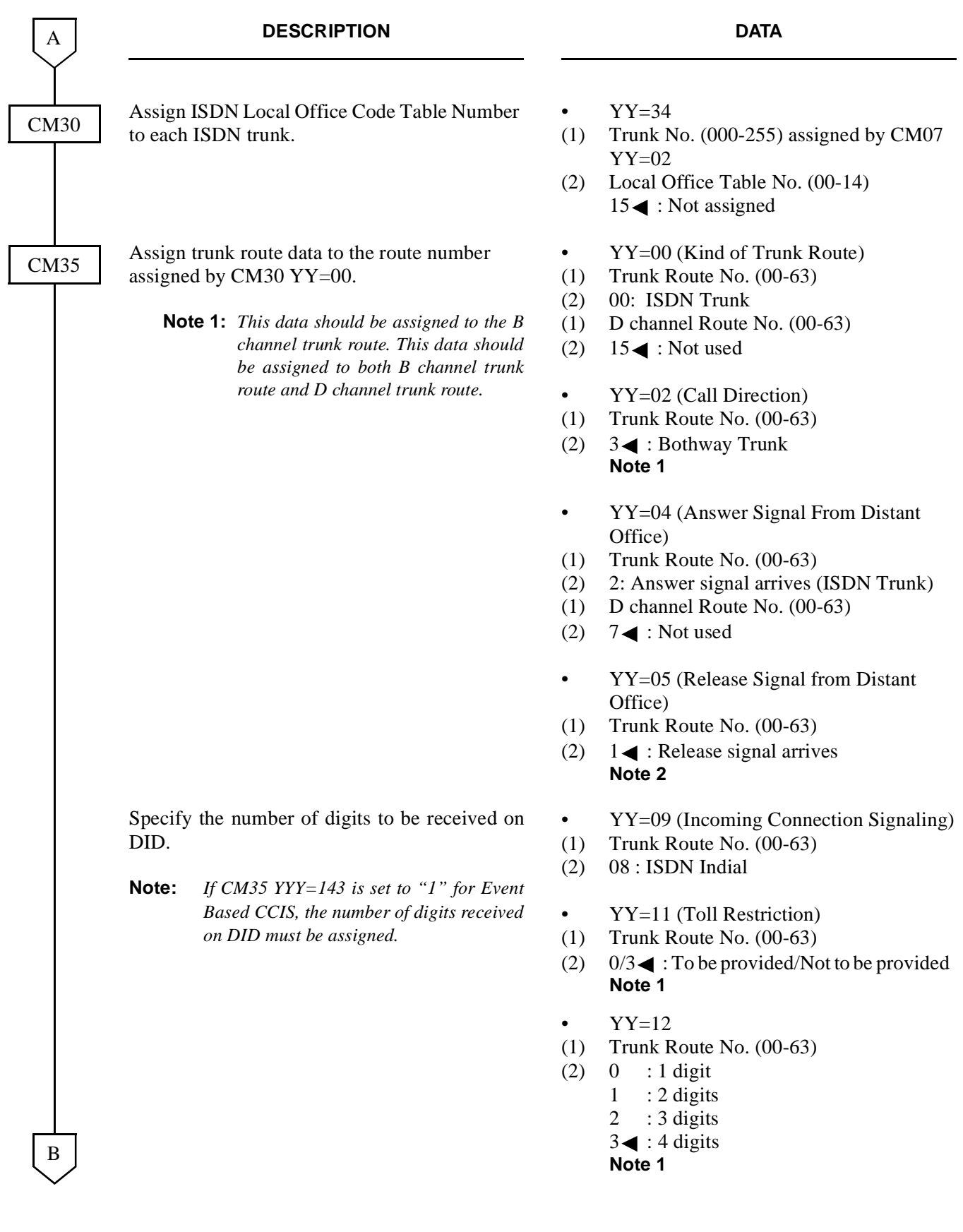

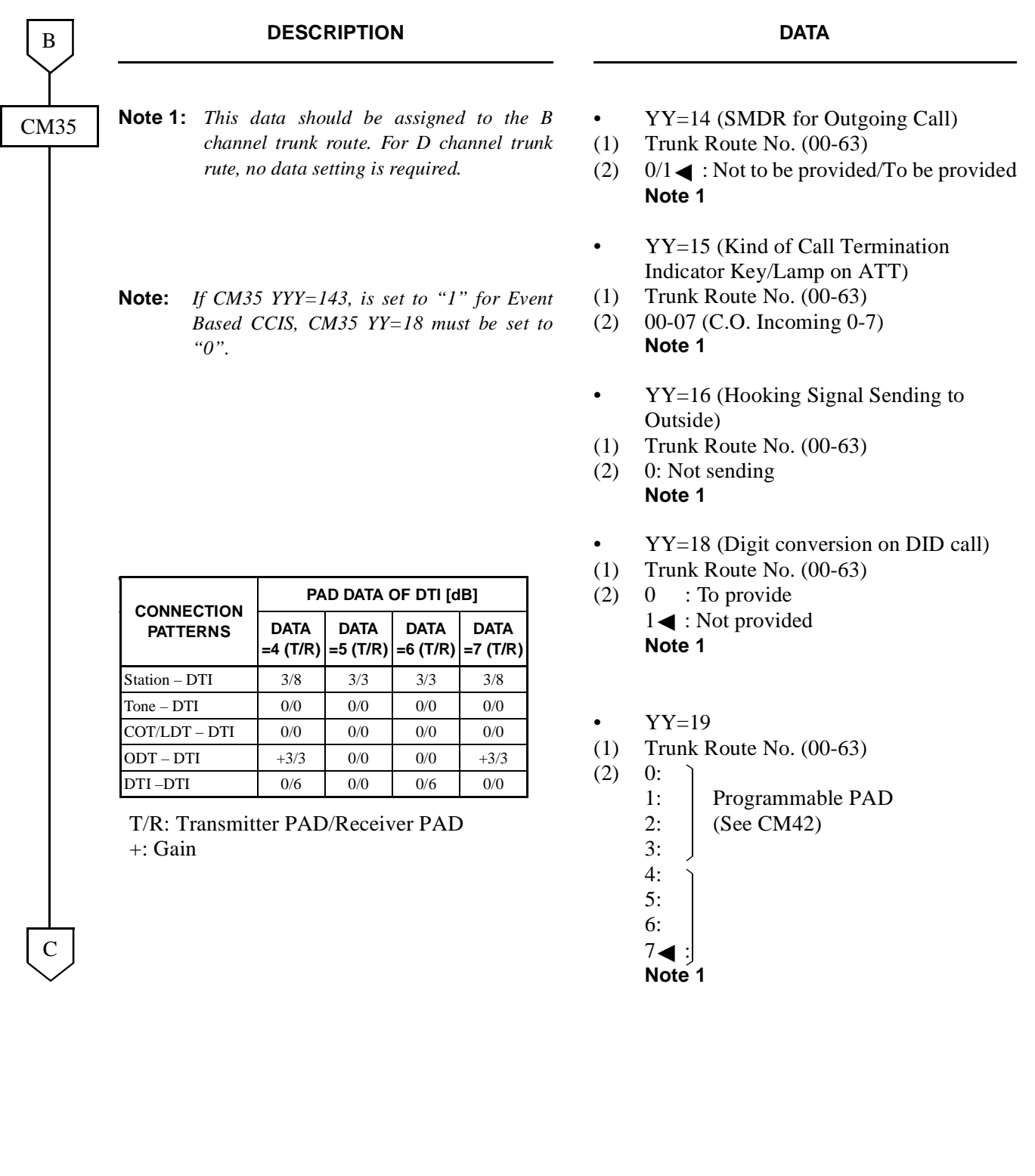

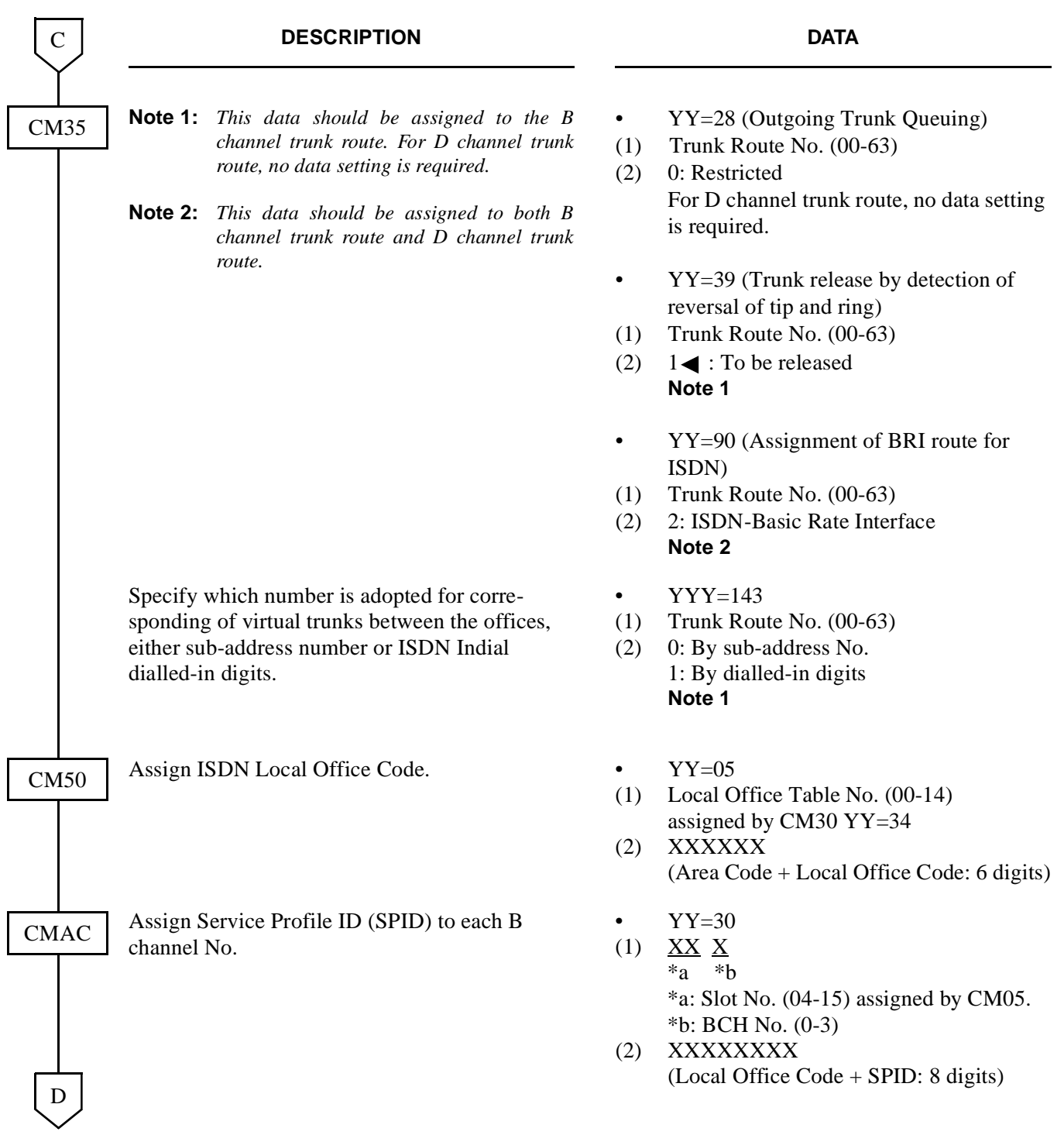

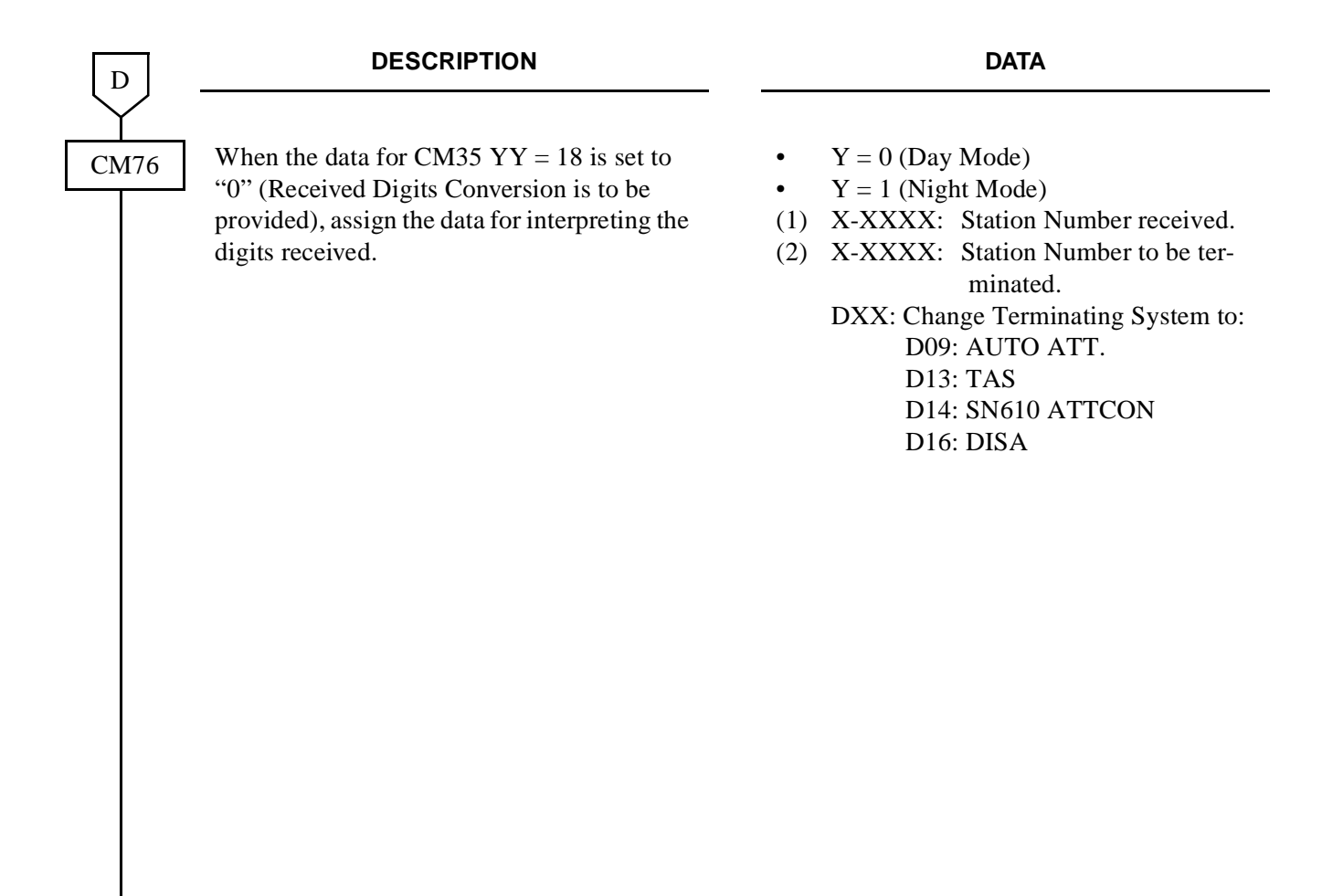

END

## **HARDWARE REQUIRED**

PN-AUCA card  $\times$  n

This page is for your notes.

**ND-45857 (E) CHAPTER 2** Addendum-001 **August, 1998** 

• For originating calls to the ISDN network, assign the following data.

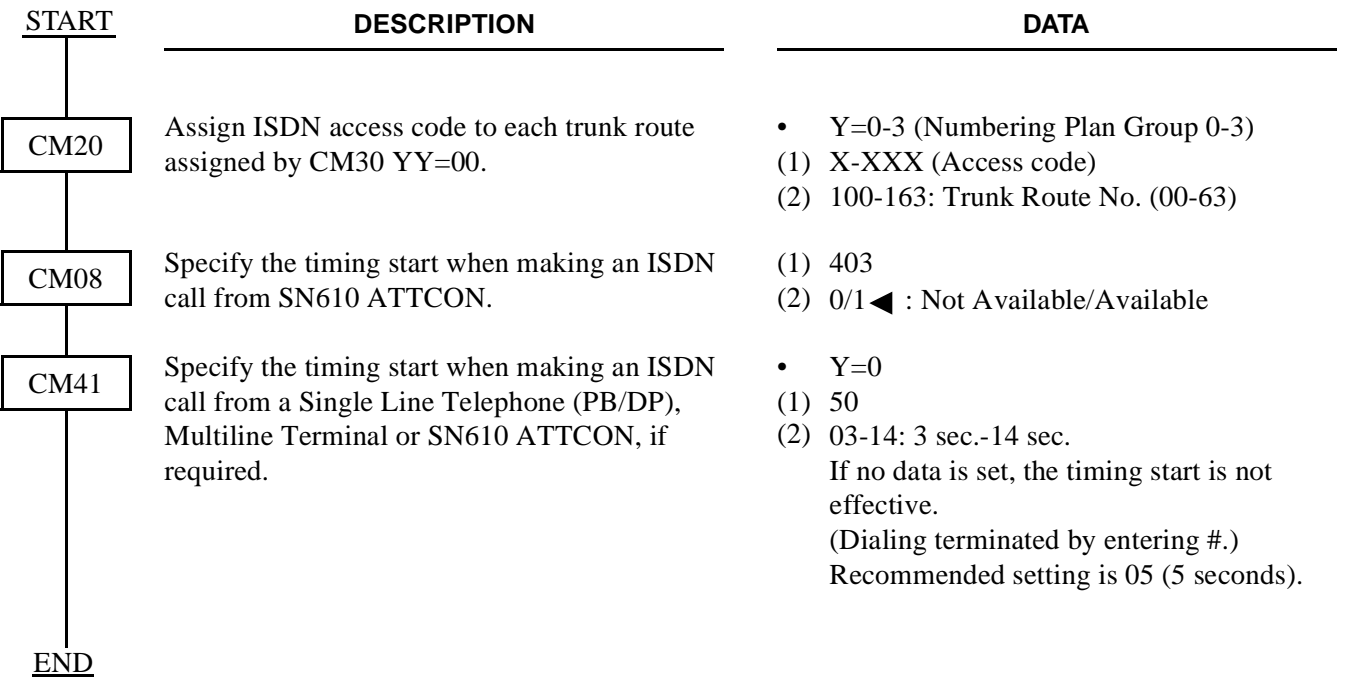

• When providing Tandem Connection (Tie Line (OD/DTI) to ISDN/ISDN to Tie Line (OD/DTI)), do the following programming.

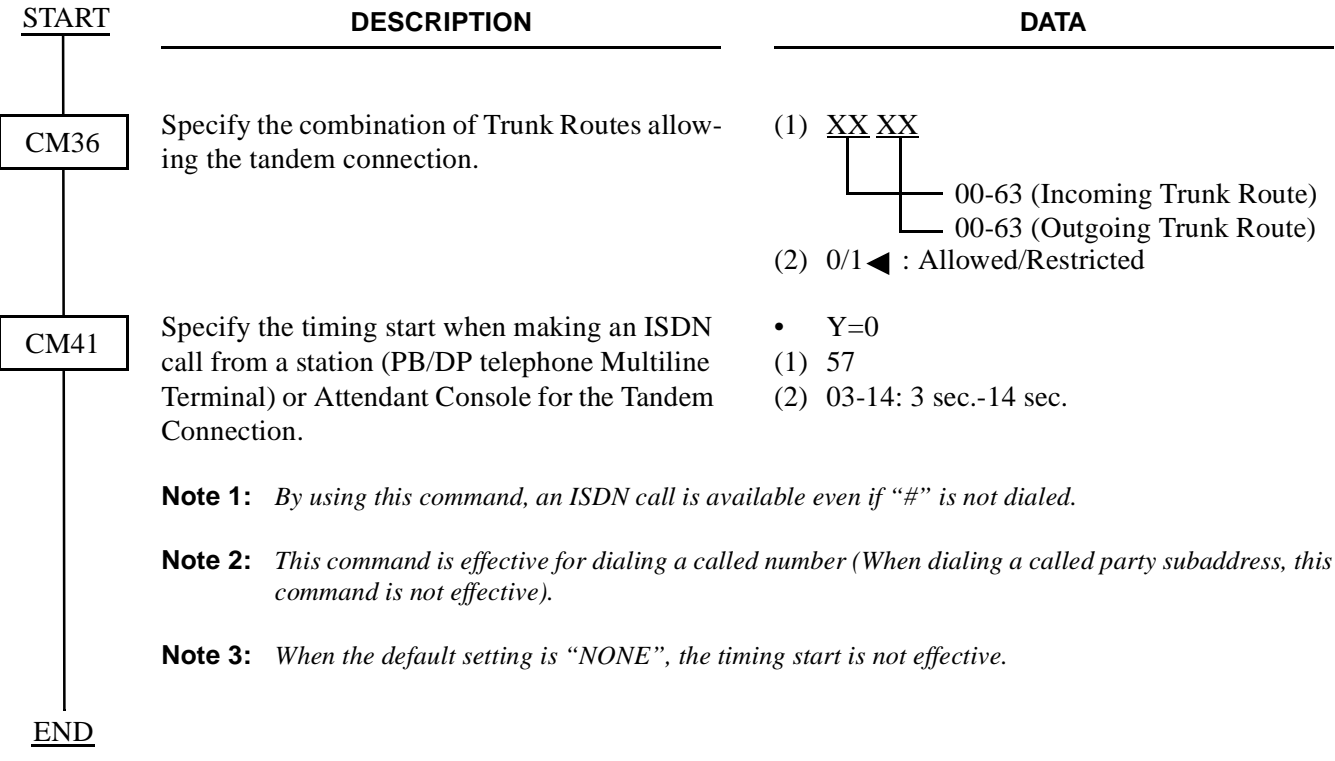

**CHAPTER 4 ND-45857 (E)**

• When providing Tandem Connection (ISDN to CCIS/CCIS to ISDN), do the following programming.

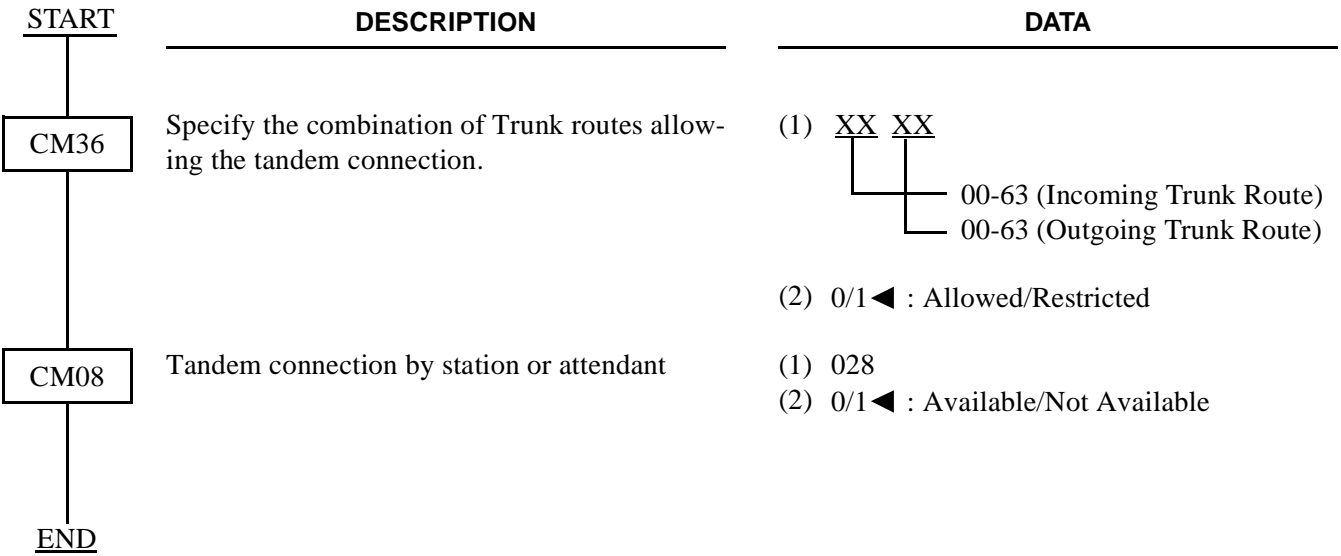

• Specify whether the Calling Party Number (CPN) sent from ISDN is sent to the CCIS network.

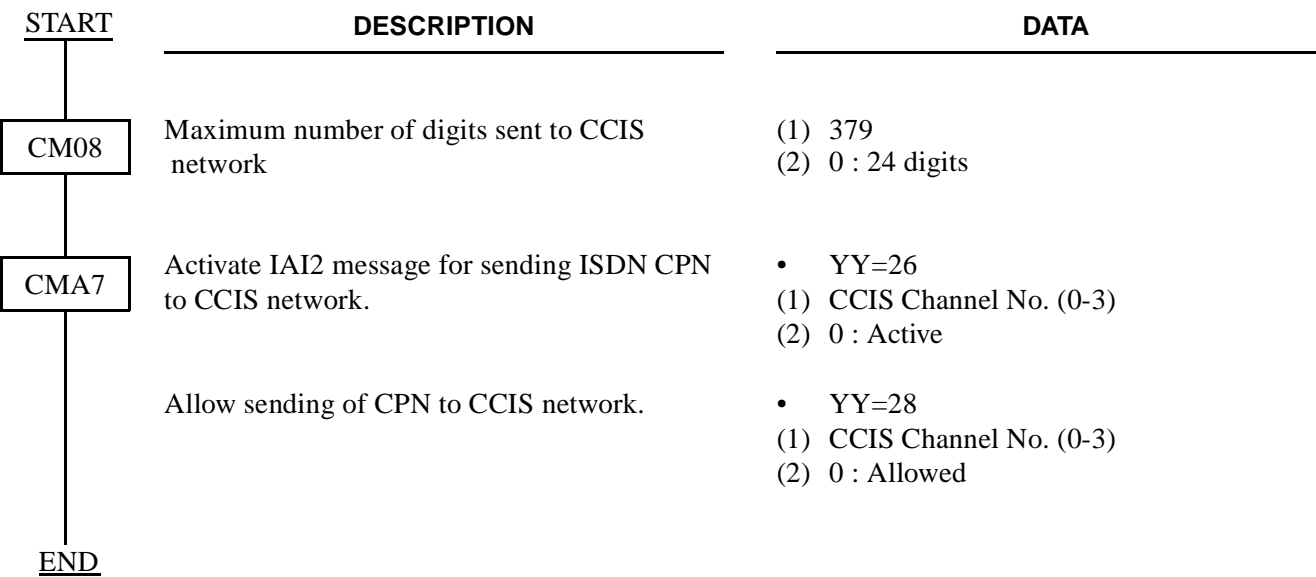

#### **3.3 Service Data Assignment**

# **3.3.1 Calling Party Recognition Service (Direct-In Termination (DIT)) Assignment**

Refer to "Direct Inward Termination (DIT)" in the Feature Programming Manual.

# **3.3.2 DID Addressing Assignment**

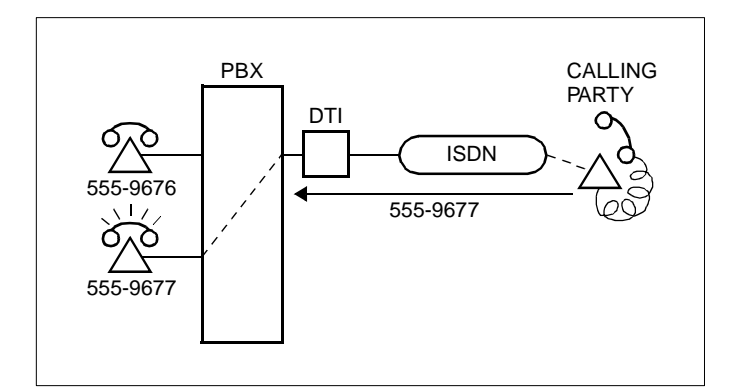

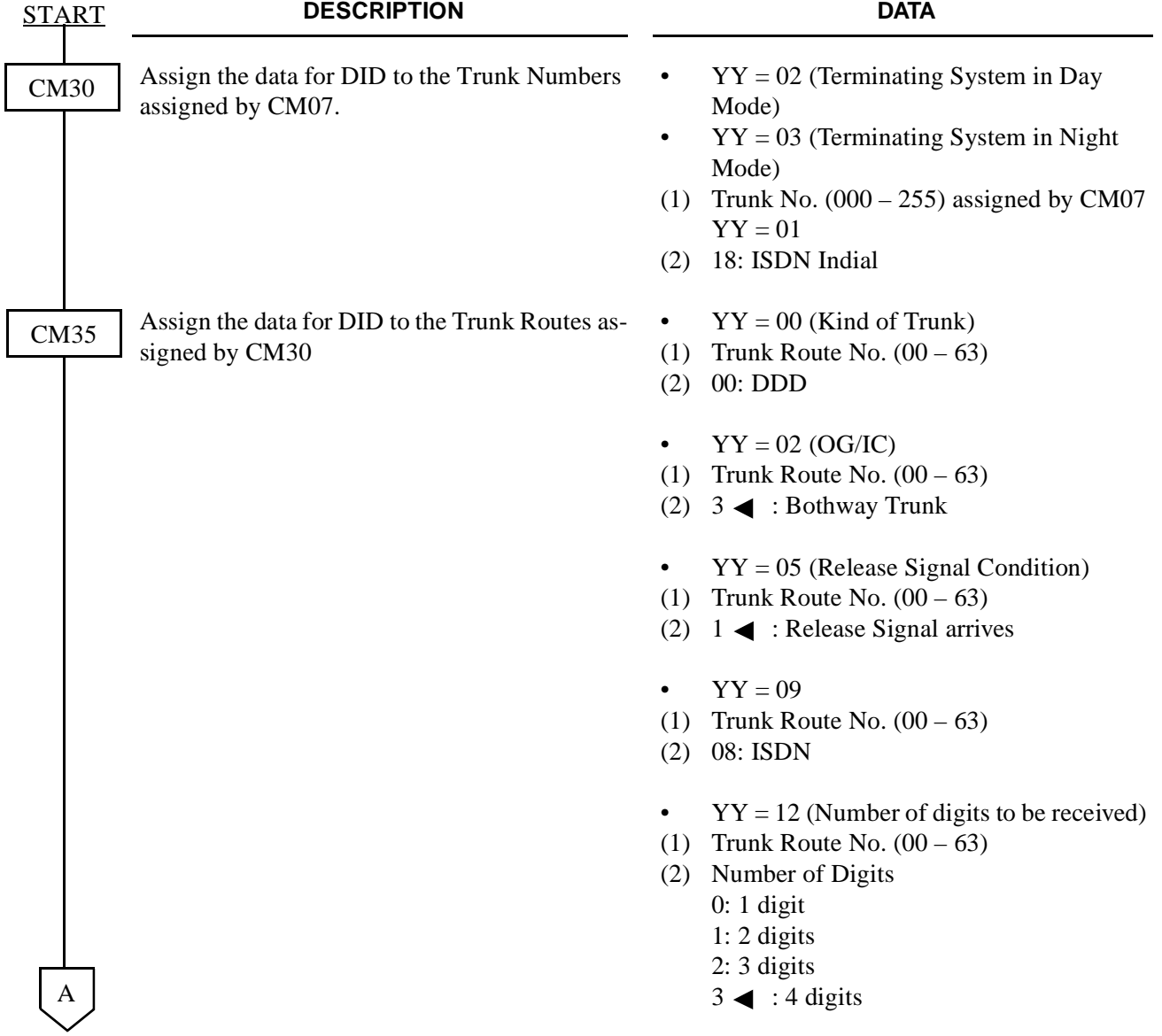

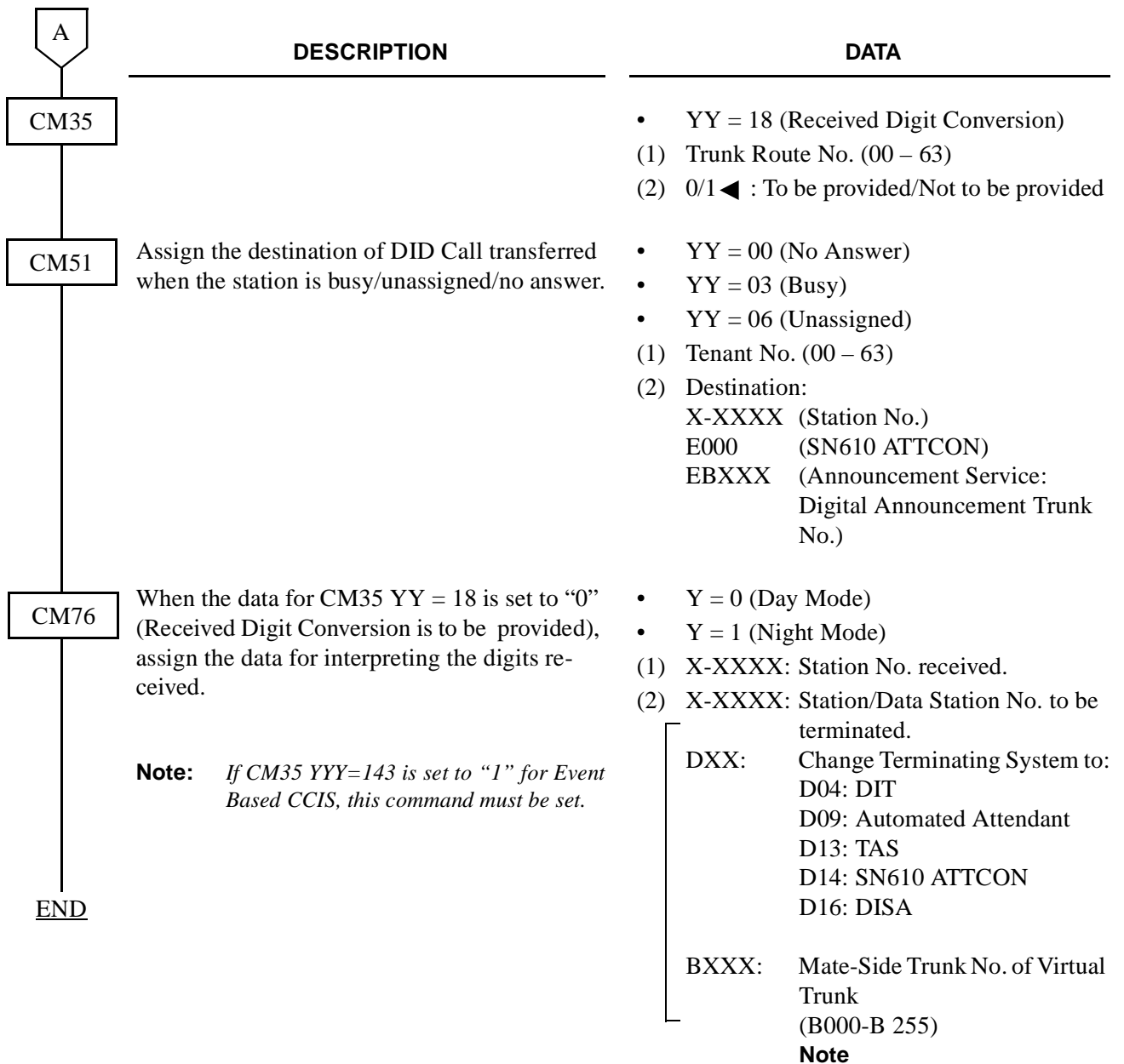

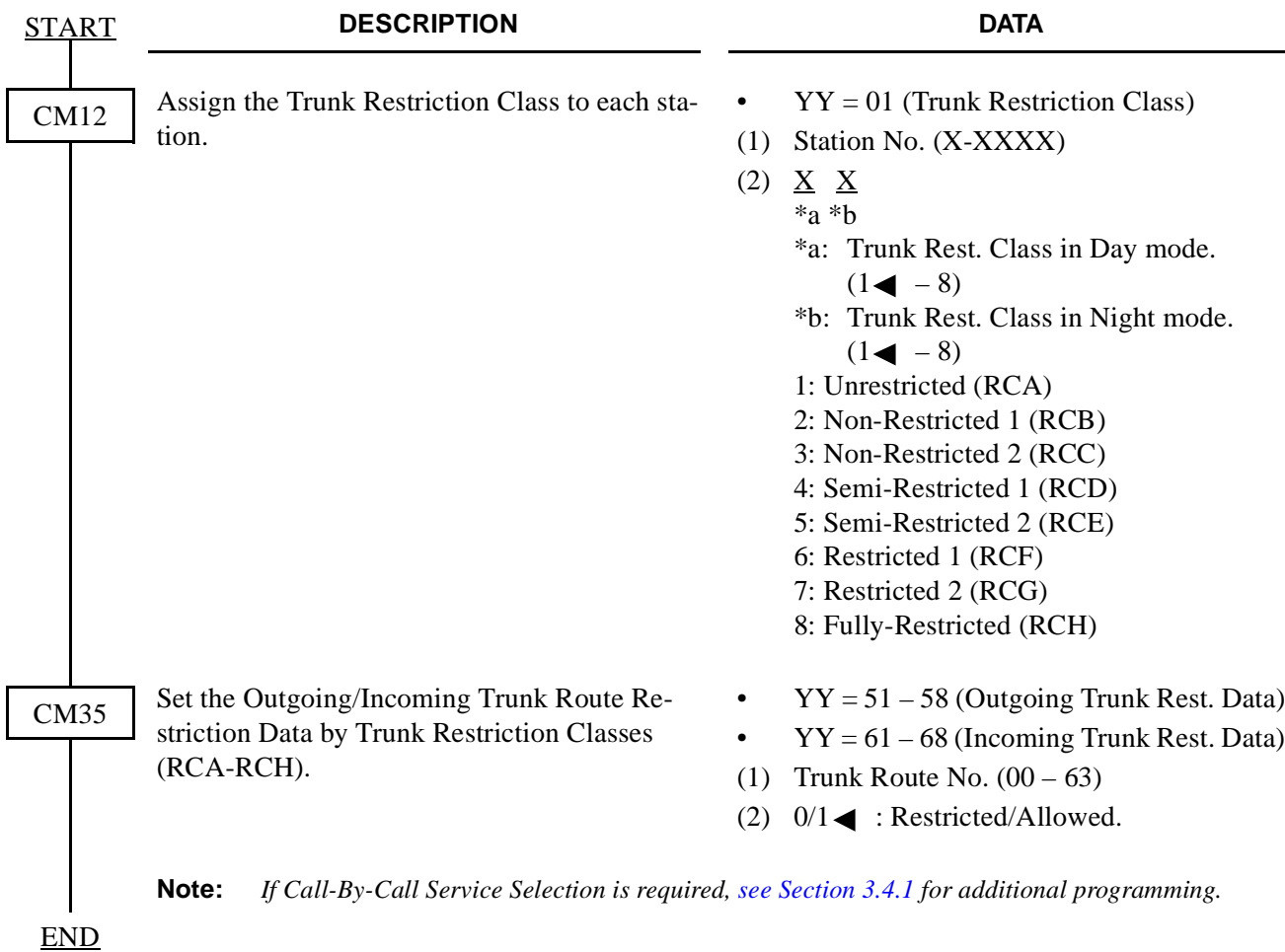

# **3.3.3 MEGACOM® Access Assignment**

In addition to the programming of Direct Outward Dialing, assign WATS line to the required trunk route, as shown below.

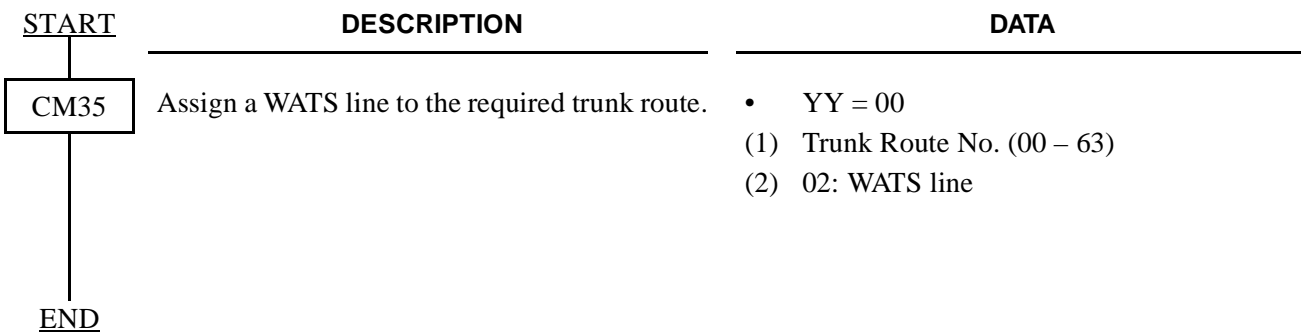

# **3.3.4 MEGACOM® 800 Service Assignment**

Refer to DID Addressing Assignment for programming instructions.

#### **3.3.5 CPN to Network – Presentation Assignment**

For providing the calling party number (CPN) to the network, the data programming is shown below.

• When Dial-In service is provided:

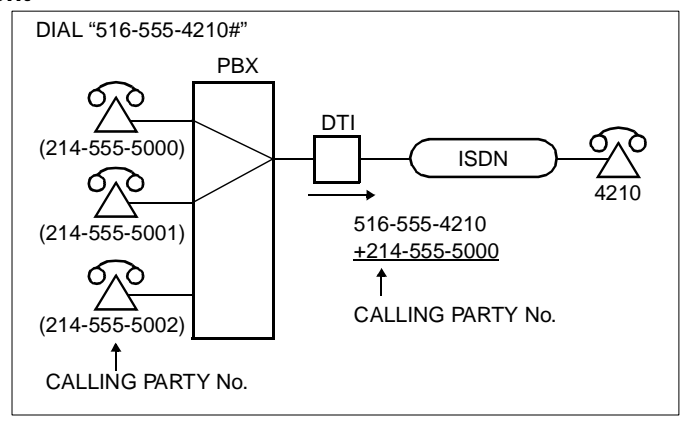

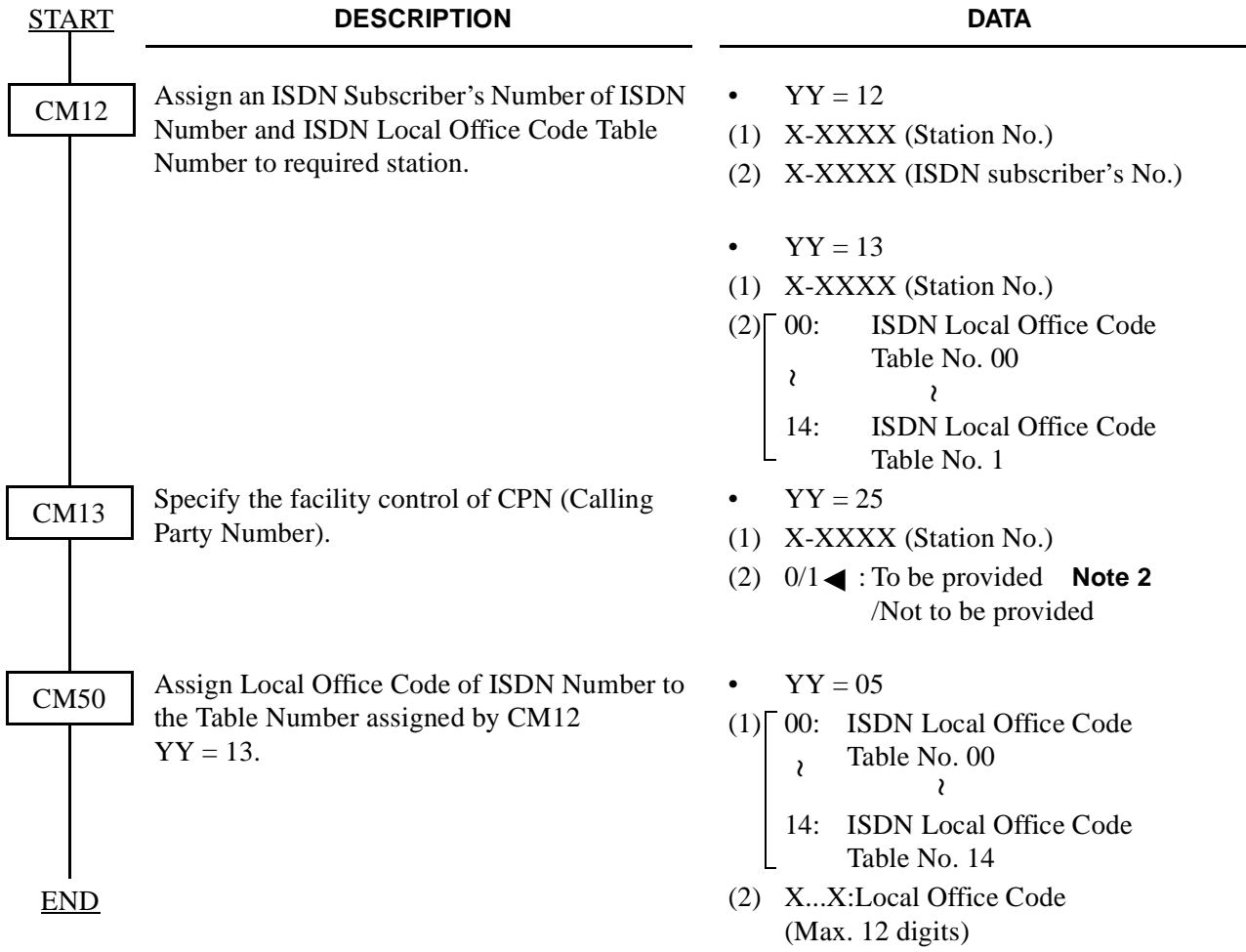

• When BRI Terminals are used:

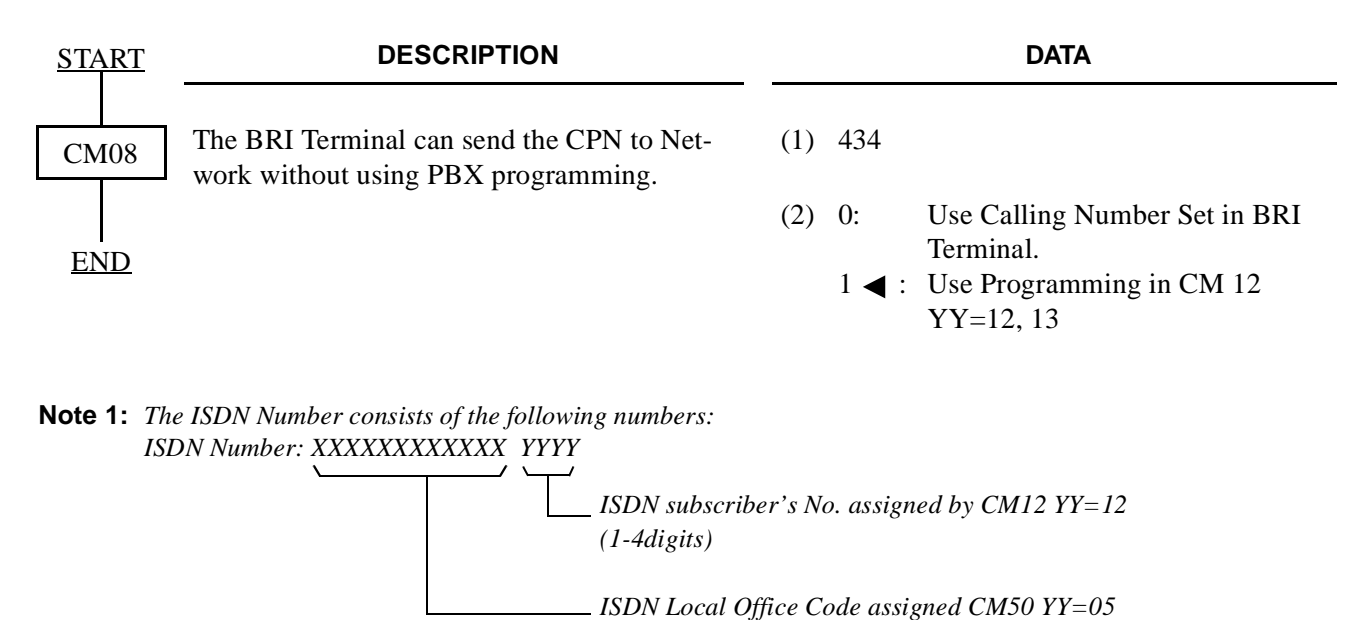

*This number must be in the indial range assigned by Telecom for the ISDN line.*

#### *For example:*

*National Destination Code for Dallas: 214 Local Code for a station: 518 - 5000 In this case, the ISDN Number is National Destination Code + Local Code = 214518 - 5000 That is: ISDN Subscribers No. assigned byCM12 YY = 12 is 5000. ISDN Local Office Code assigned by CM50 YY = 05 is 214518.*

*(1-12digits)*

**Note 2:** *The following facility control services for CPN are available in accordance with the subscription category of distant ISDN exchange. In case of no subscription, CPN to Network – Present is not available.*

*Example:*

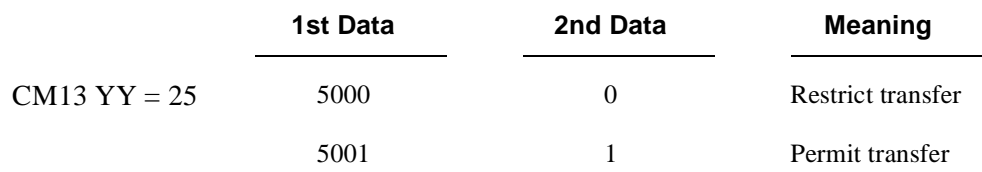

*Station 5000 places an outgoing call to an ISDN subscriber. Because CM13–25 is set to 0, the ISDN network is instructed to not send 214-518-5000 (see Note 1 above) to the distant ISDN subscriber.*

*Station 5001 places an outgoing call to an ISDN subscriber, and 214-518-5001 is sent to the called party.*

**CHAPTER 4 ND-45857 (E)**

• When Dial-In service is not provided:

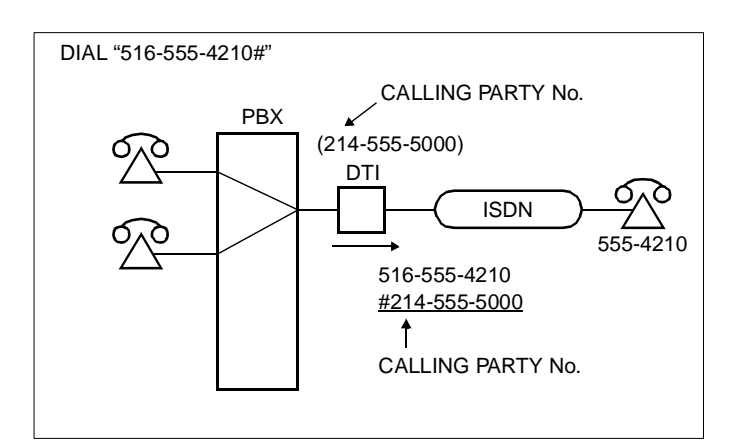

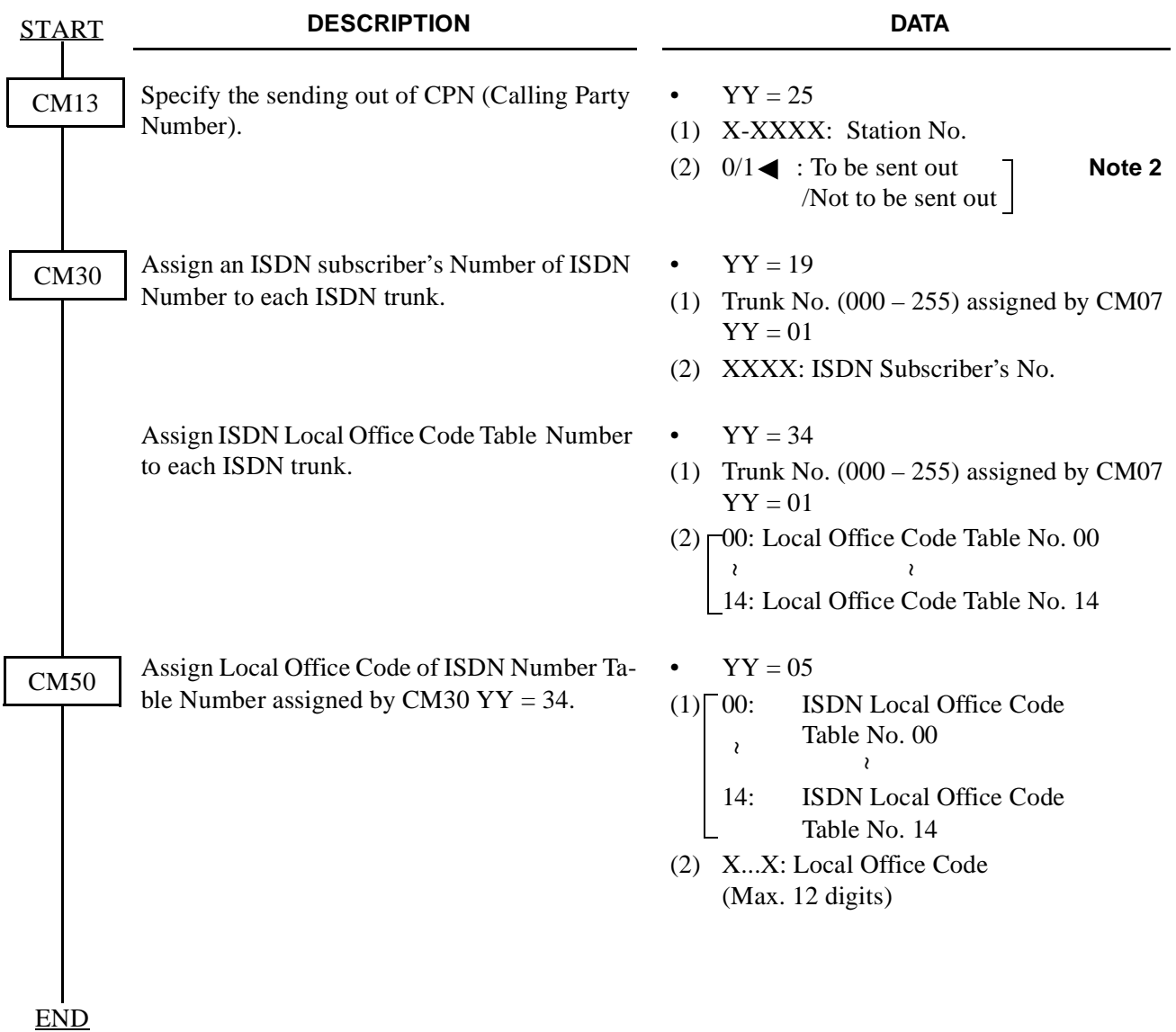

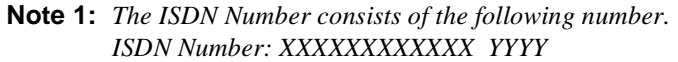

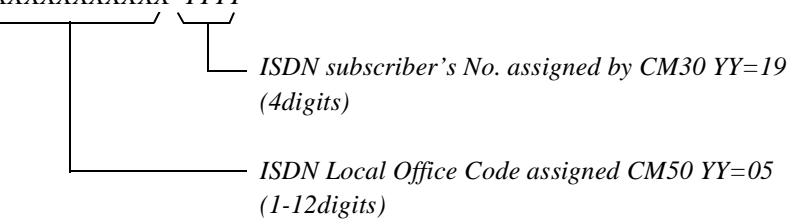

#### *For example:*

*National Destination Code for Melbourne: 214 Local Code for the ISDN line: 518 - 5000 In this case, the ISDN Number is National Destination Code + Local Code = 214518 - 5000 That is: ISDN Subscribers No. assigned by CM30 YY = 19 is 5000. ISDN Local Office Code assigned by CM50 YY = 05 is 214518.*

**Note 2:** *The following facility control services for CPN are available in accordance with the subscription category of distant ISDN exchange. If no subscription, CPN to Network – Present is not available.*

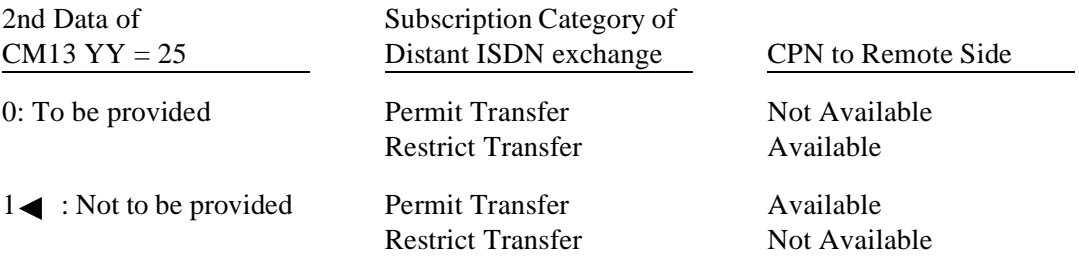

#### **3.3.6 CPN to Terminating User – Display Assignment**

No programming is required.

#### **3.3.7 Subaddress – Addressing Assignment**

When the system has received a Called Party Sub-address (Calling Station Number) from an ISDN subscriber, the system makes the connection with the specified terminal.

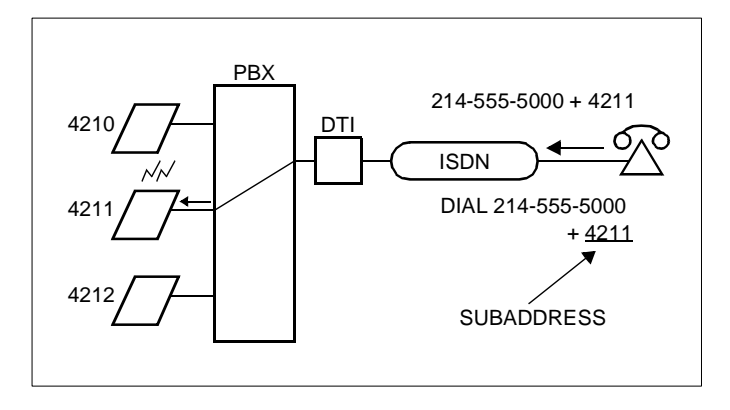

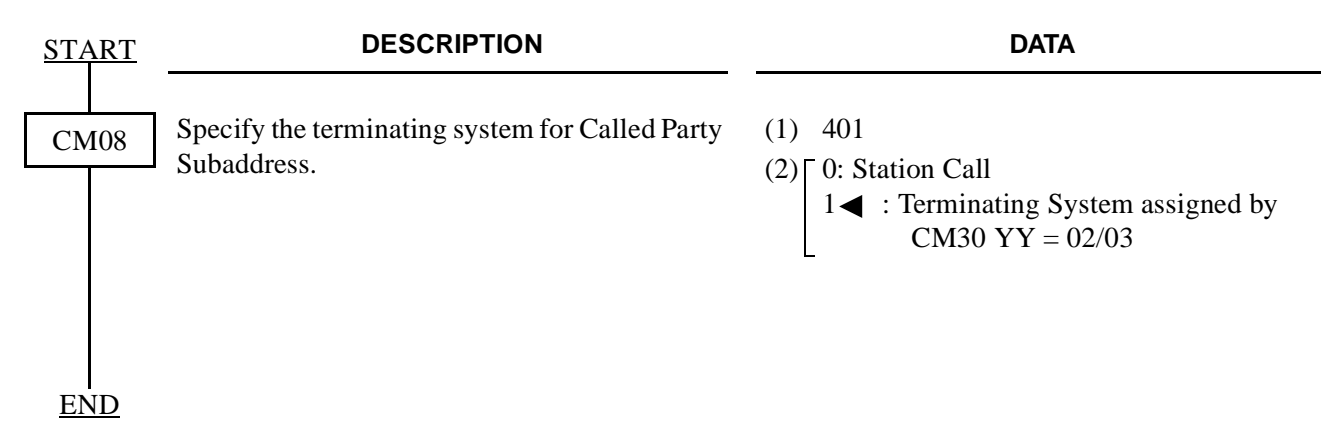

### **3.3.8 Subaddress – Present Assignment**

When a station has dialed an ISDN subscriber's number, the station number is automatically sent as a calling Party Subaddress.

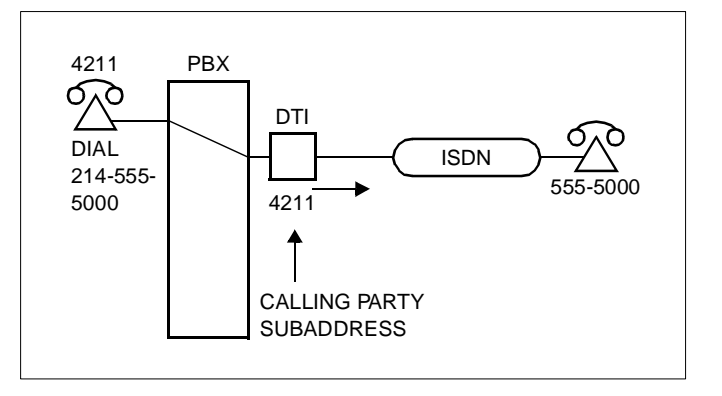

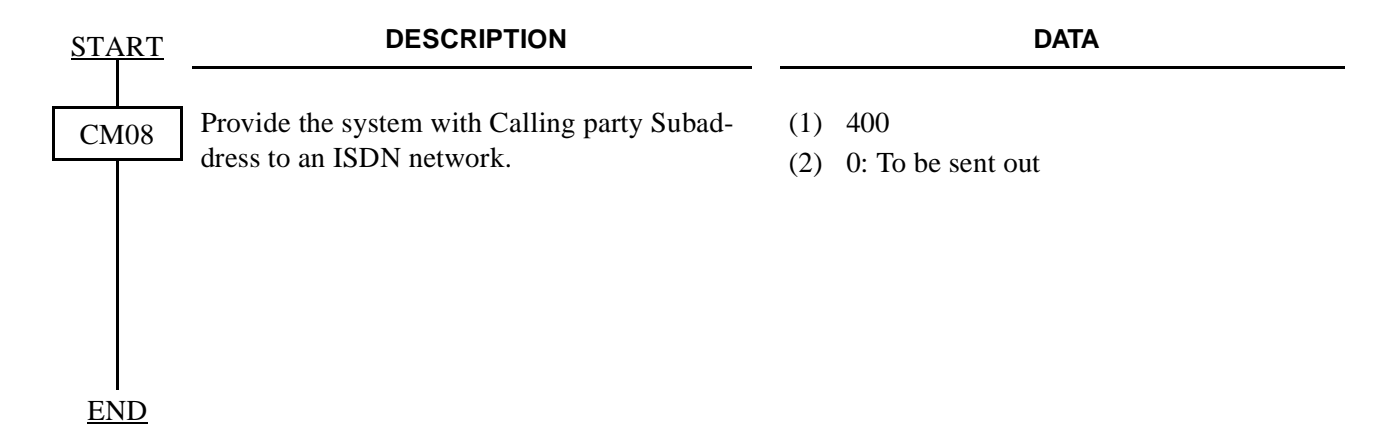

#### **3.3.9 Trunk Provisioning Service Selection Assignment**

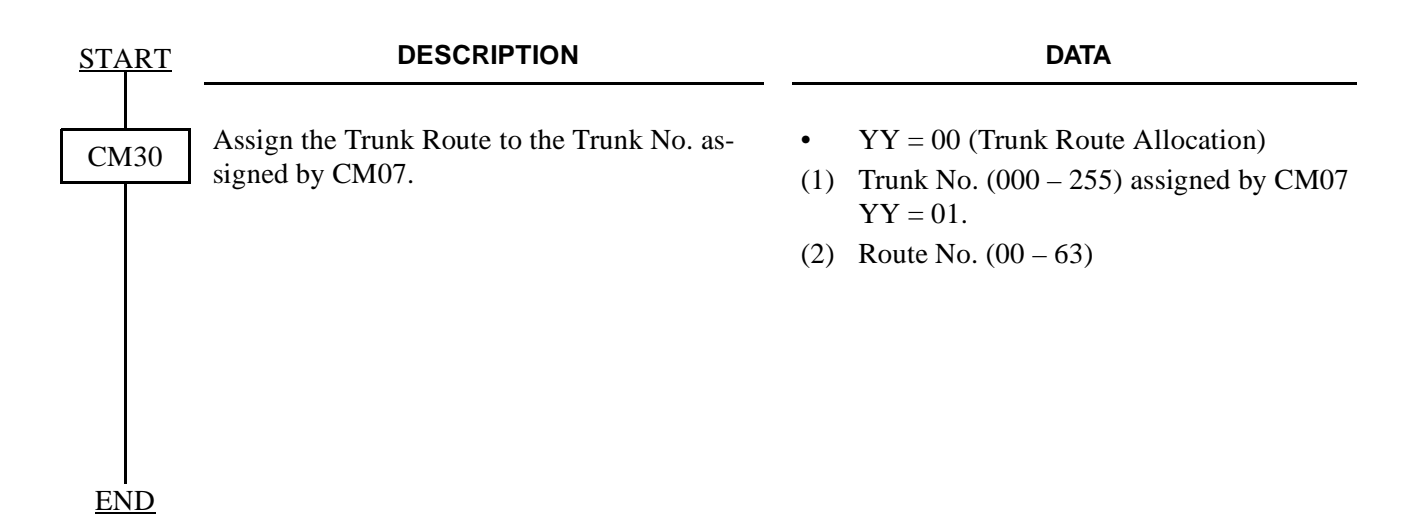

# **3.3.10 Automated Attendant Assignment**

 $\overline{A}$ 

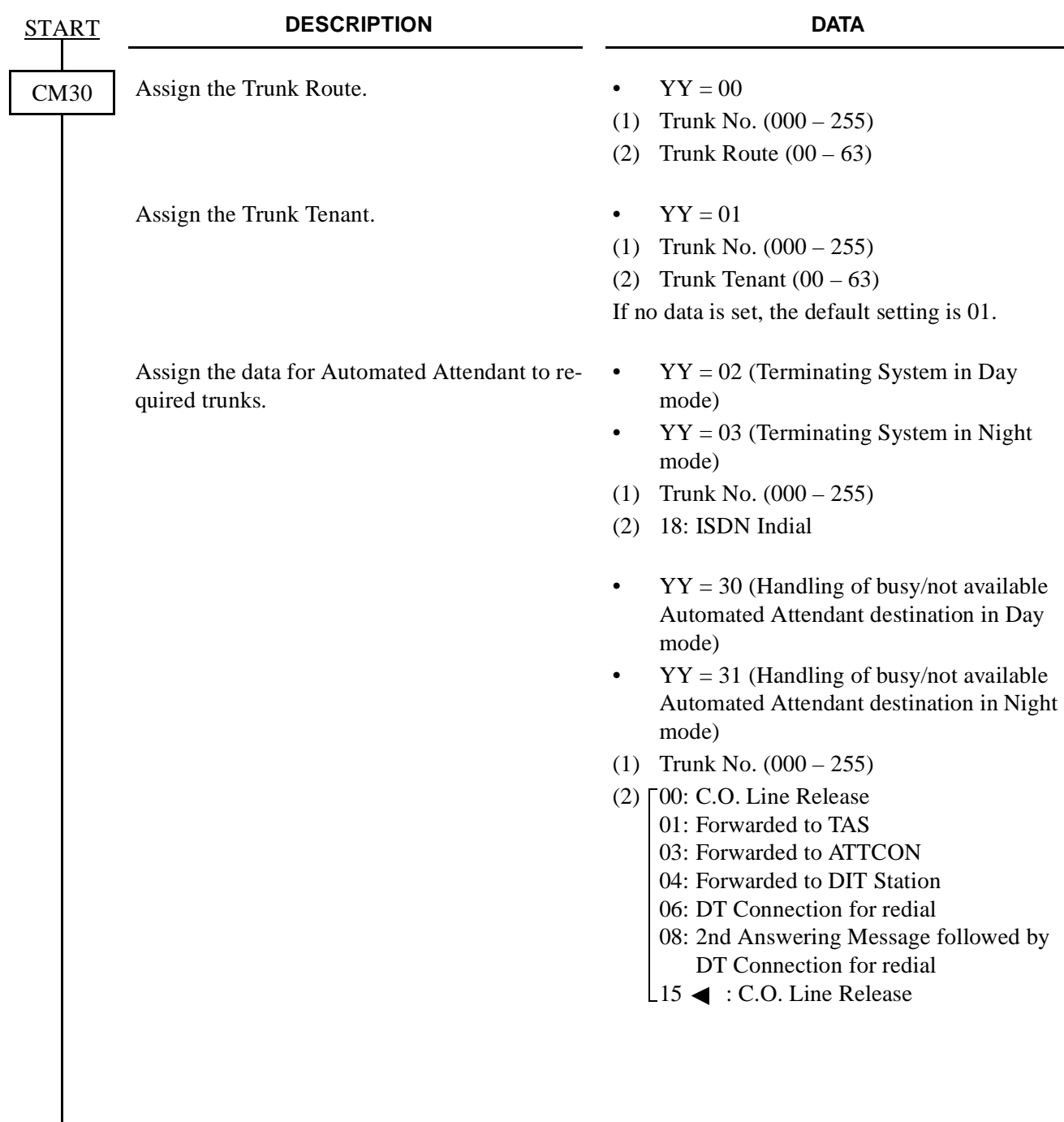

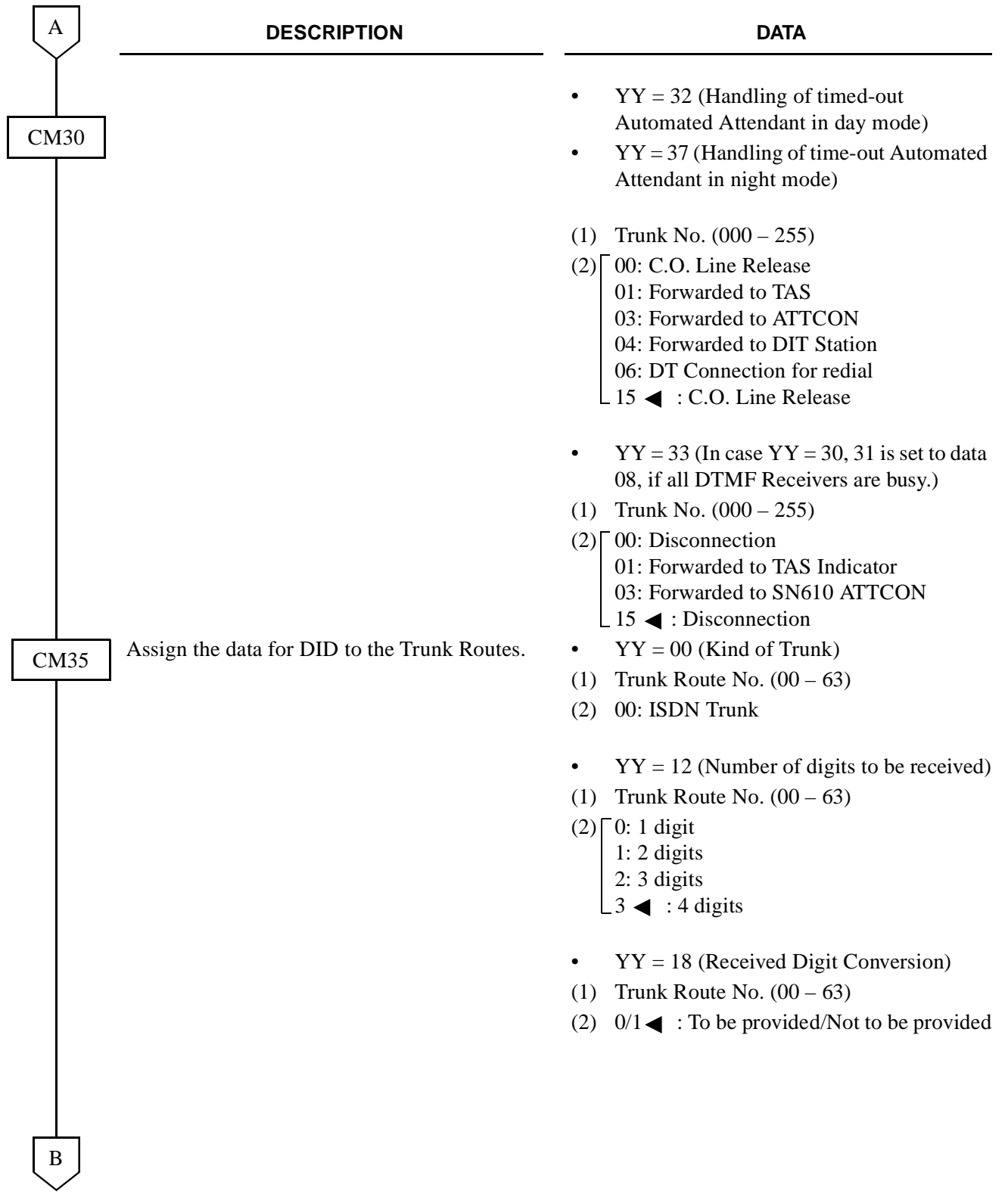

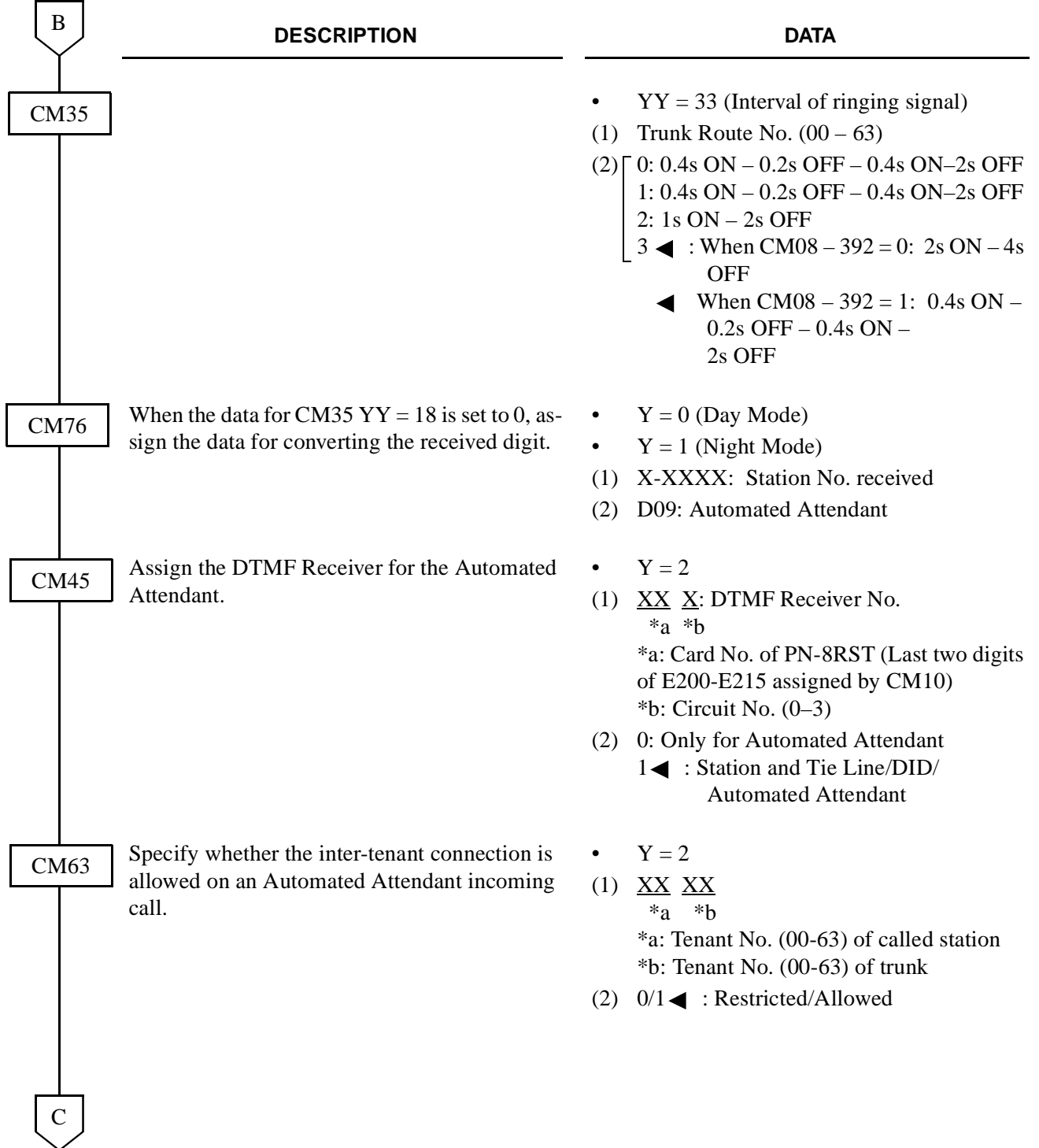

٦

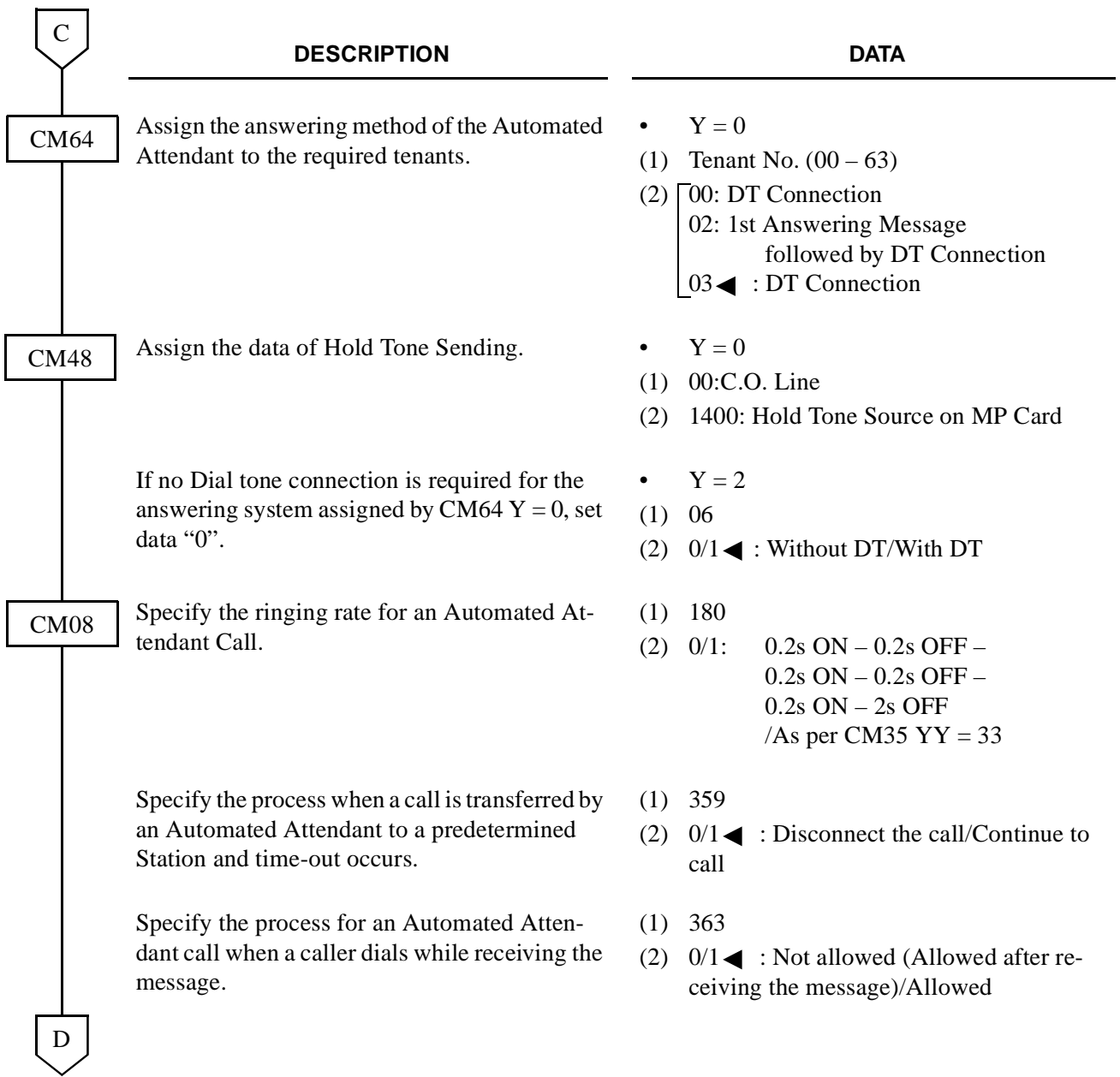

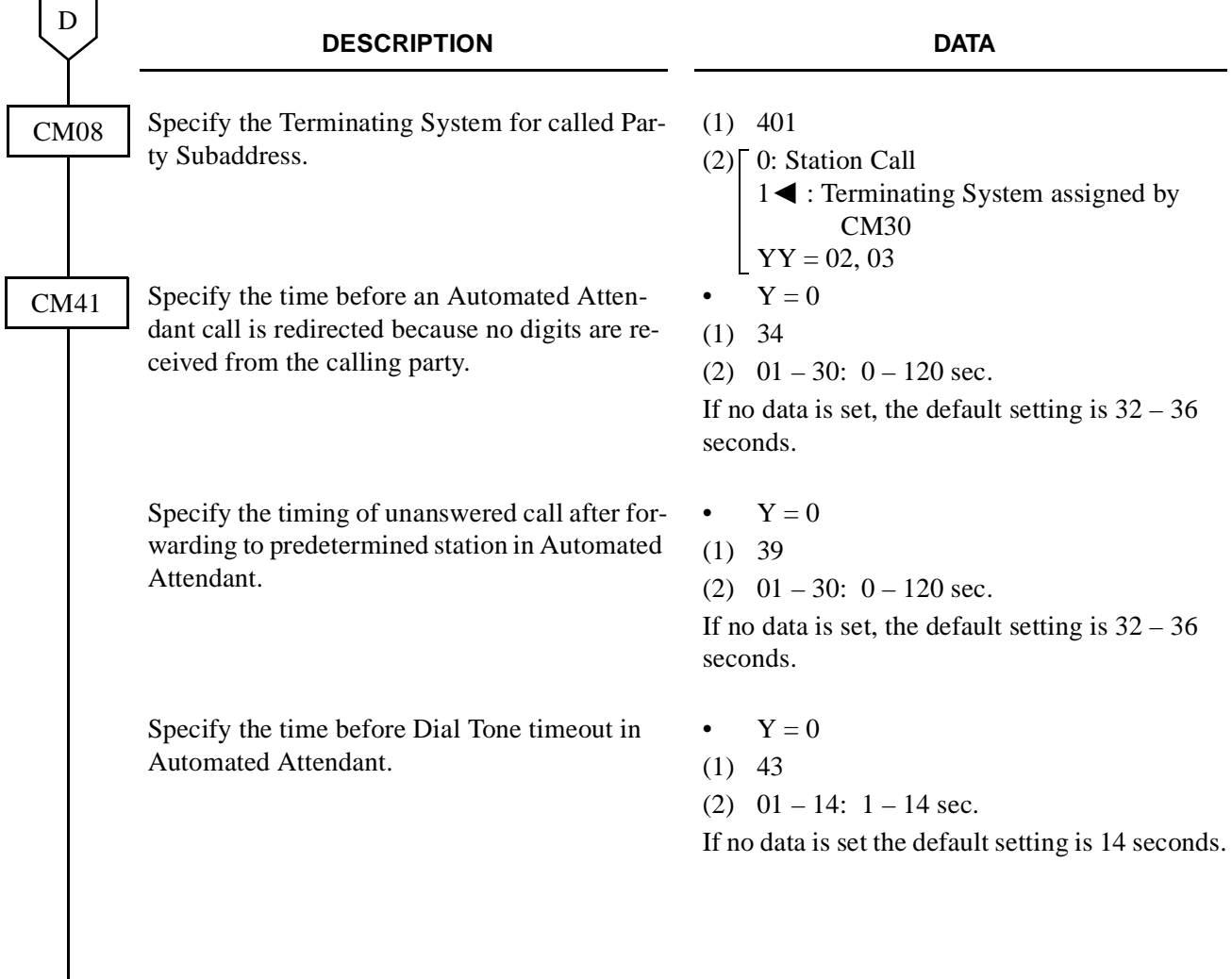

END

When the 1st and/or 2nd answering message is required: CM30 YY=30, 31, Data=08/CM64 Y=0, Data=02, do the following programming.

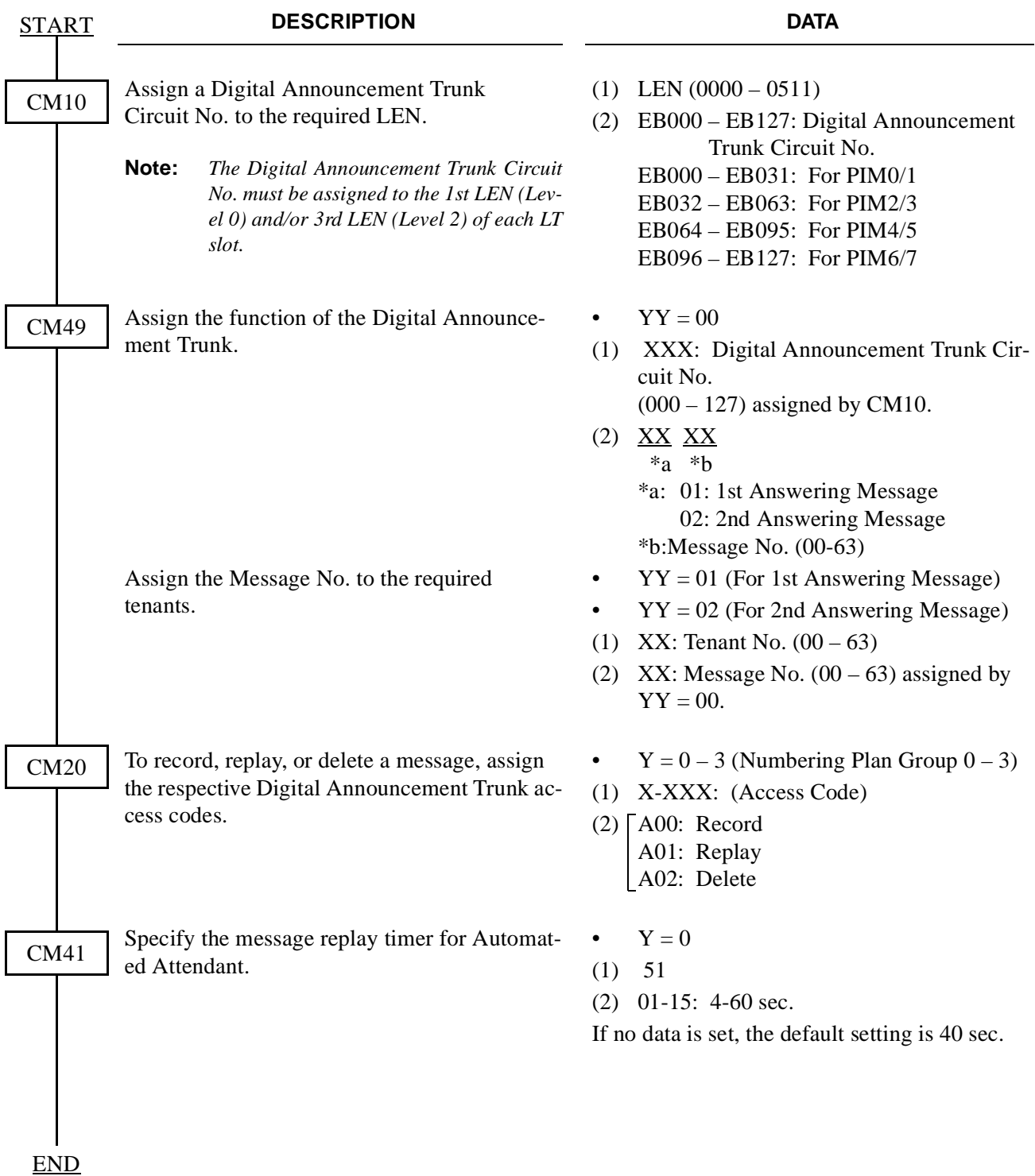

# **3.3.11 Direct Inward System Access (DISA) Assignment**

To provide the DISA without Application Processor (PN-AP01):

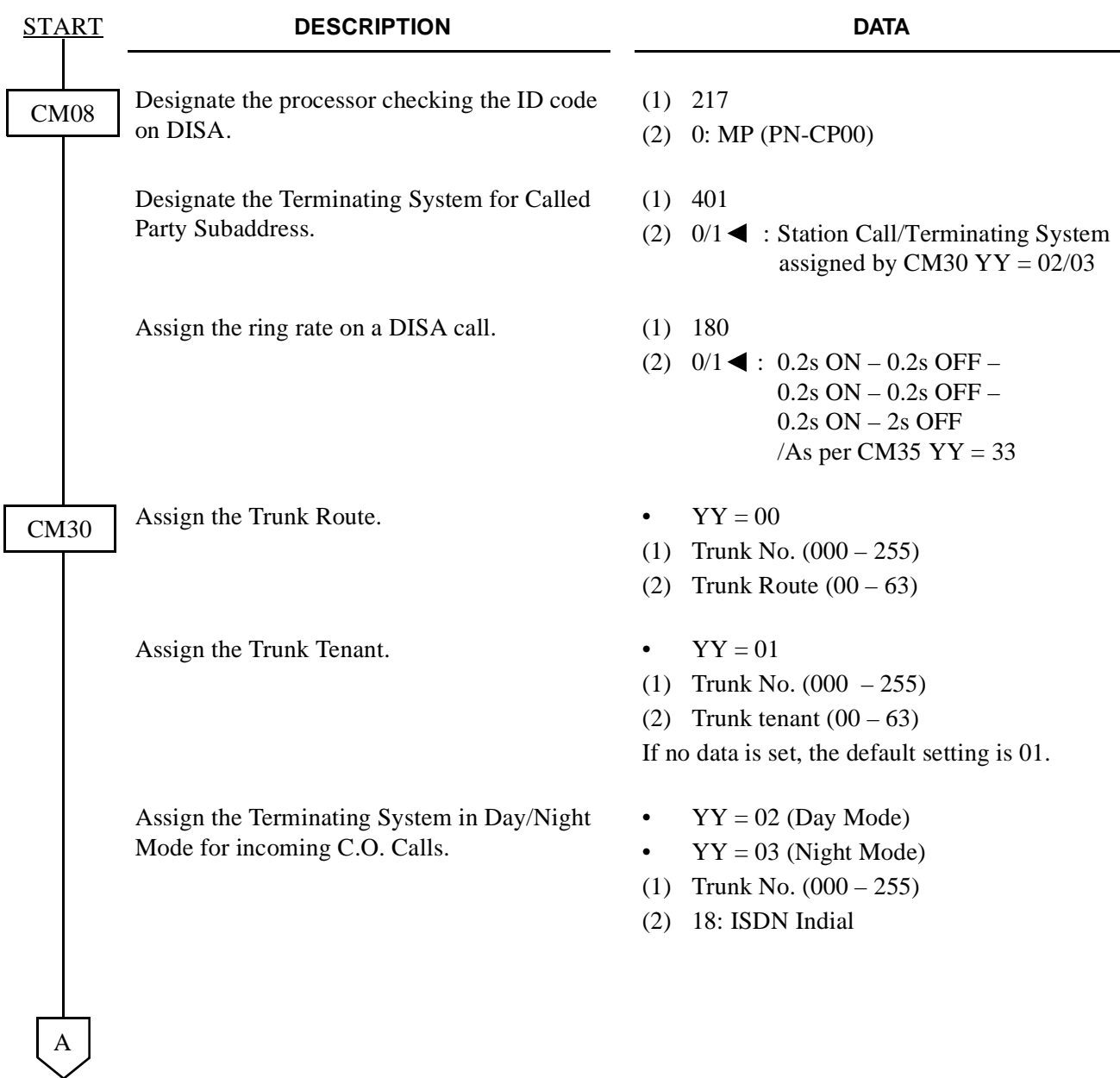

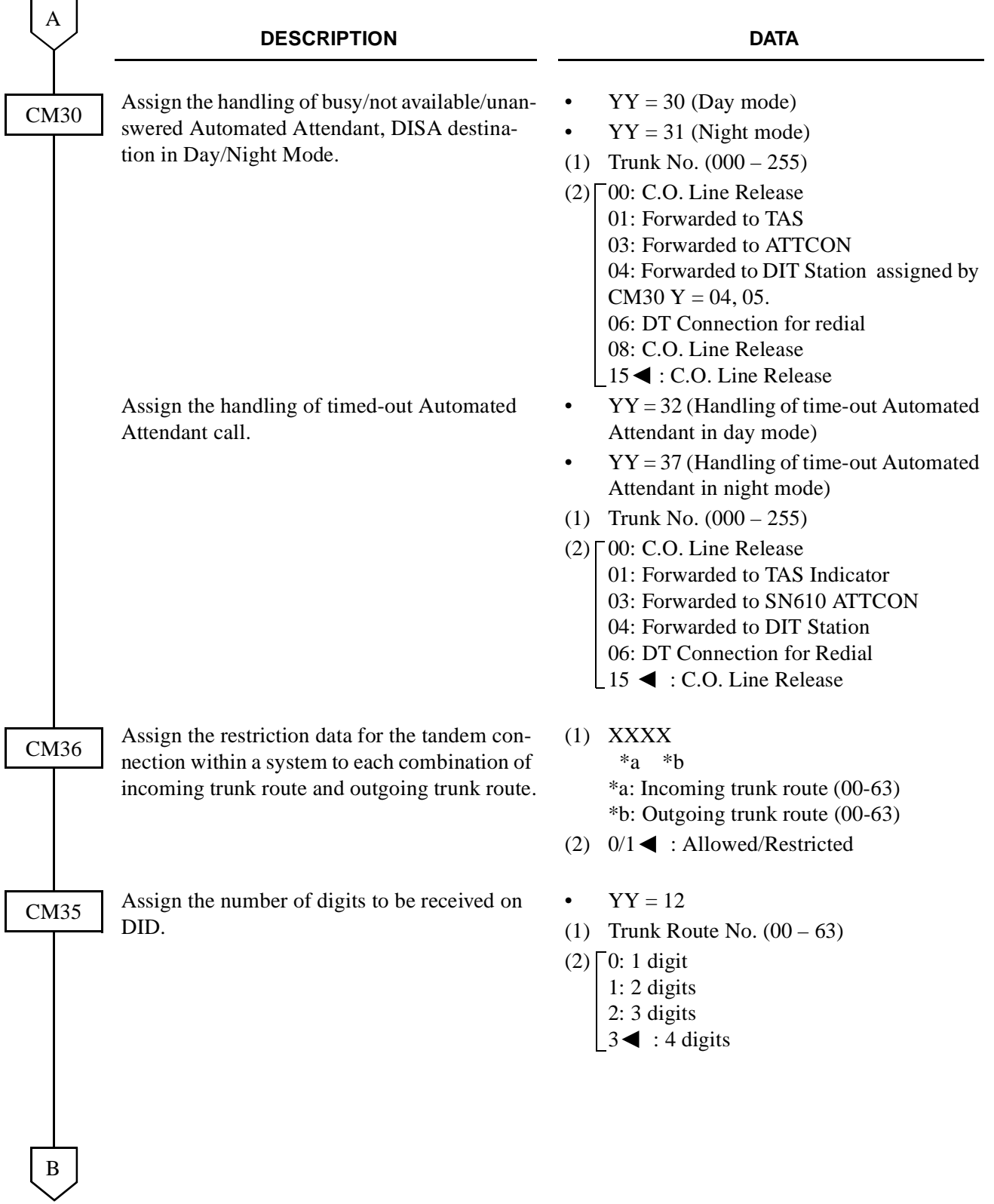

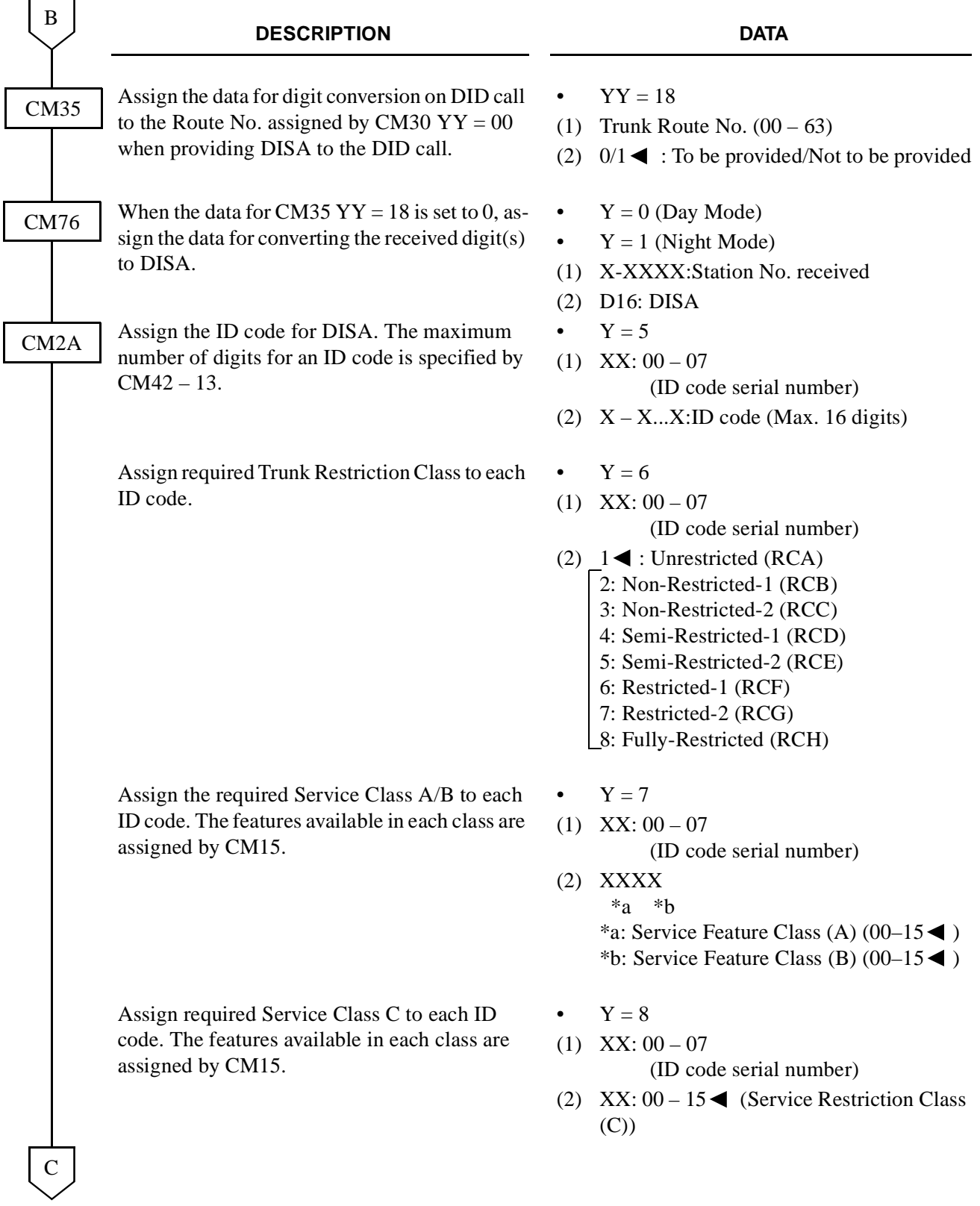

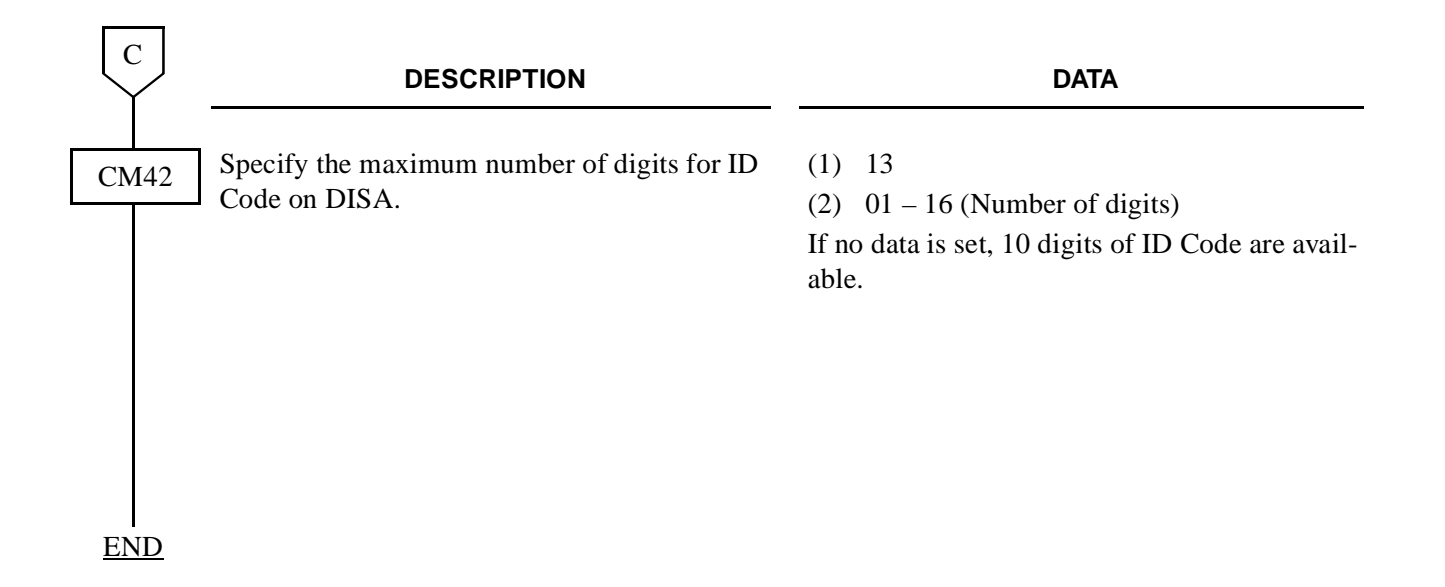
To provide the DISA with AP (PN-AP01):

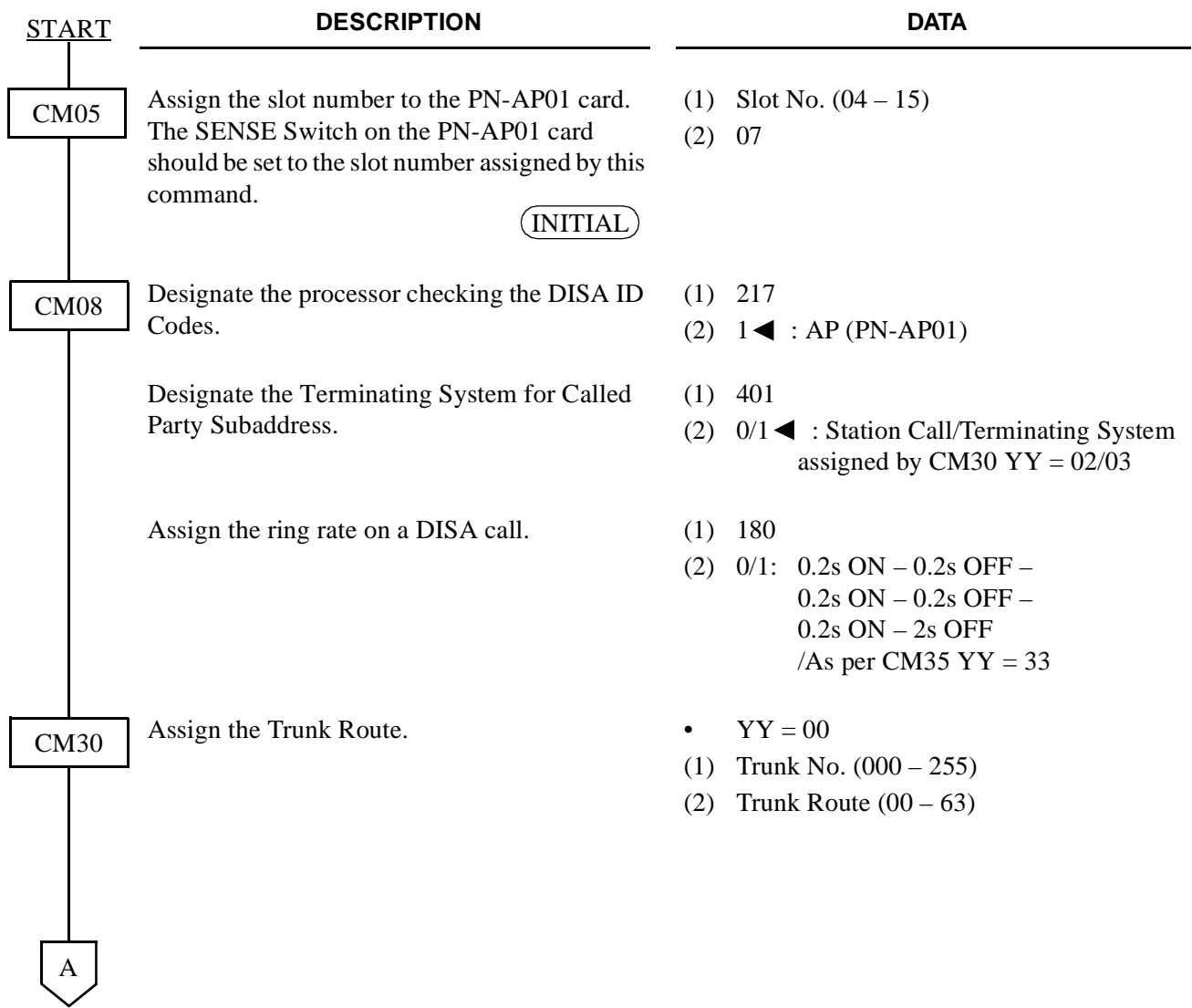

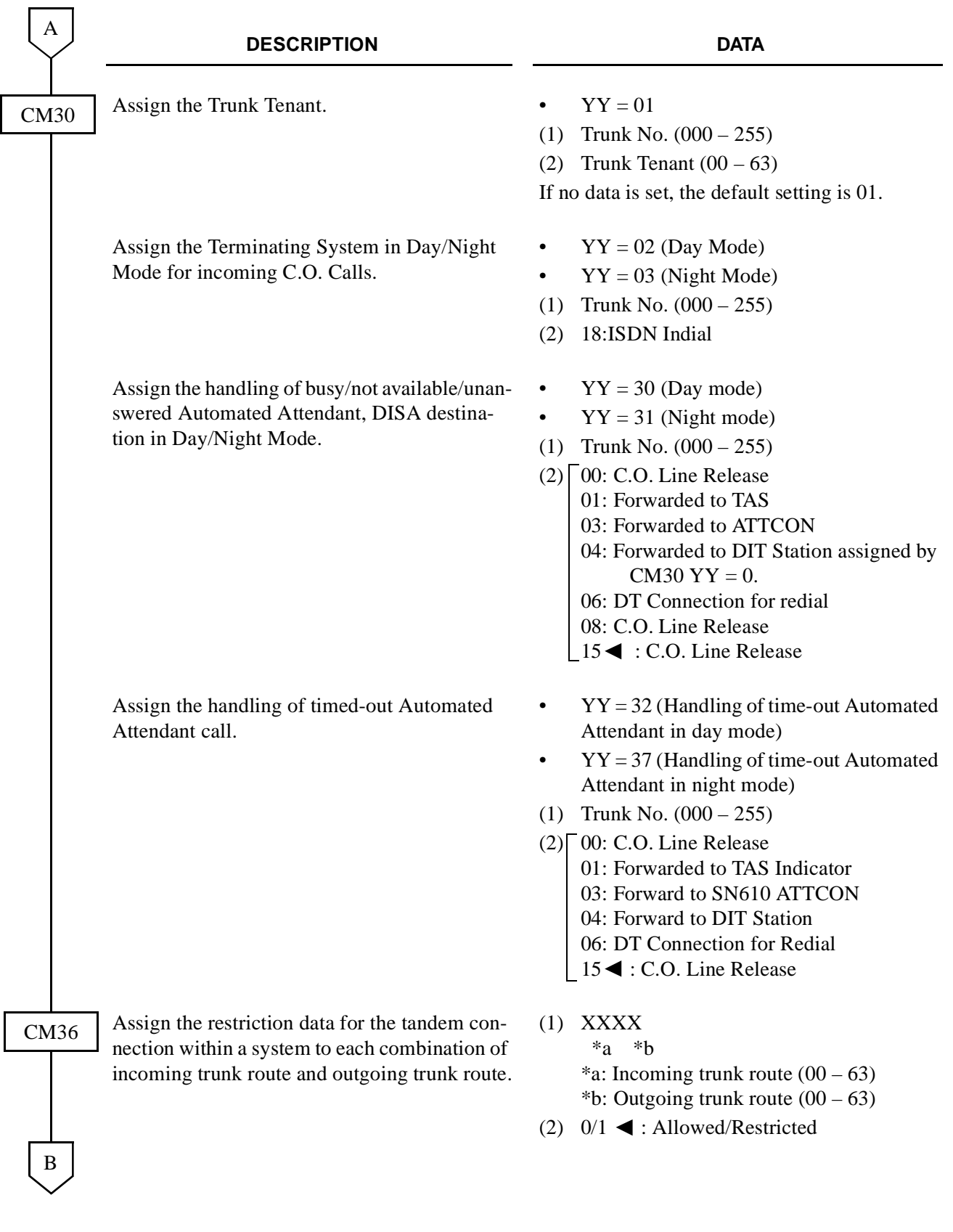

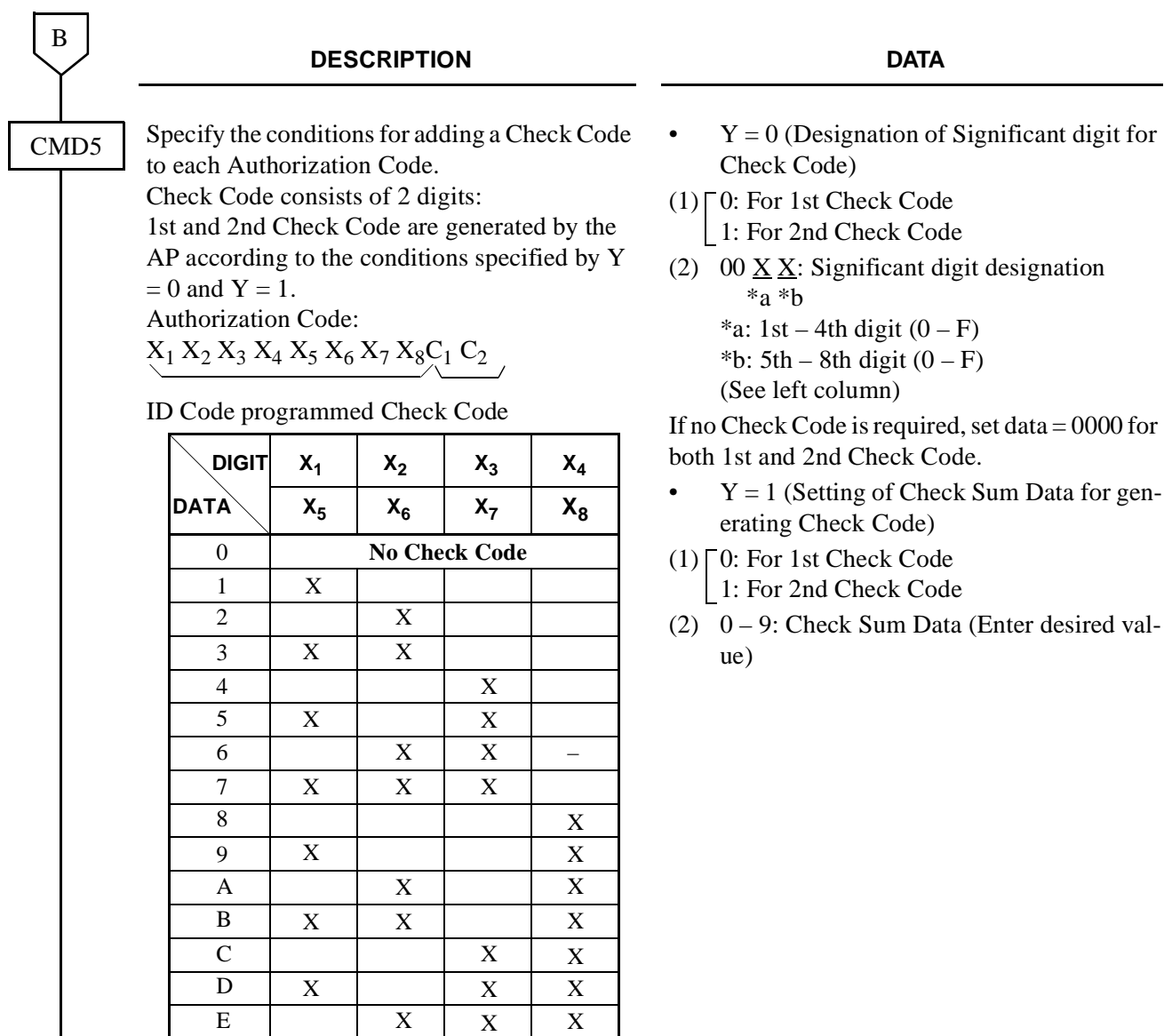

X

X: Significant Digit for Check Code

X

X

X

F

C

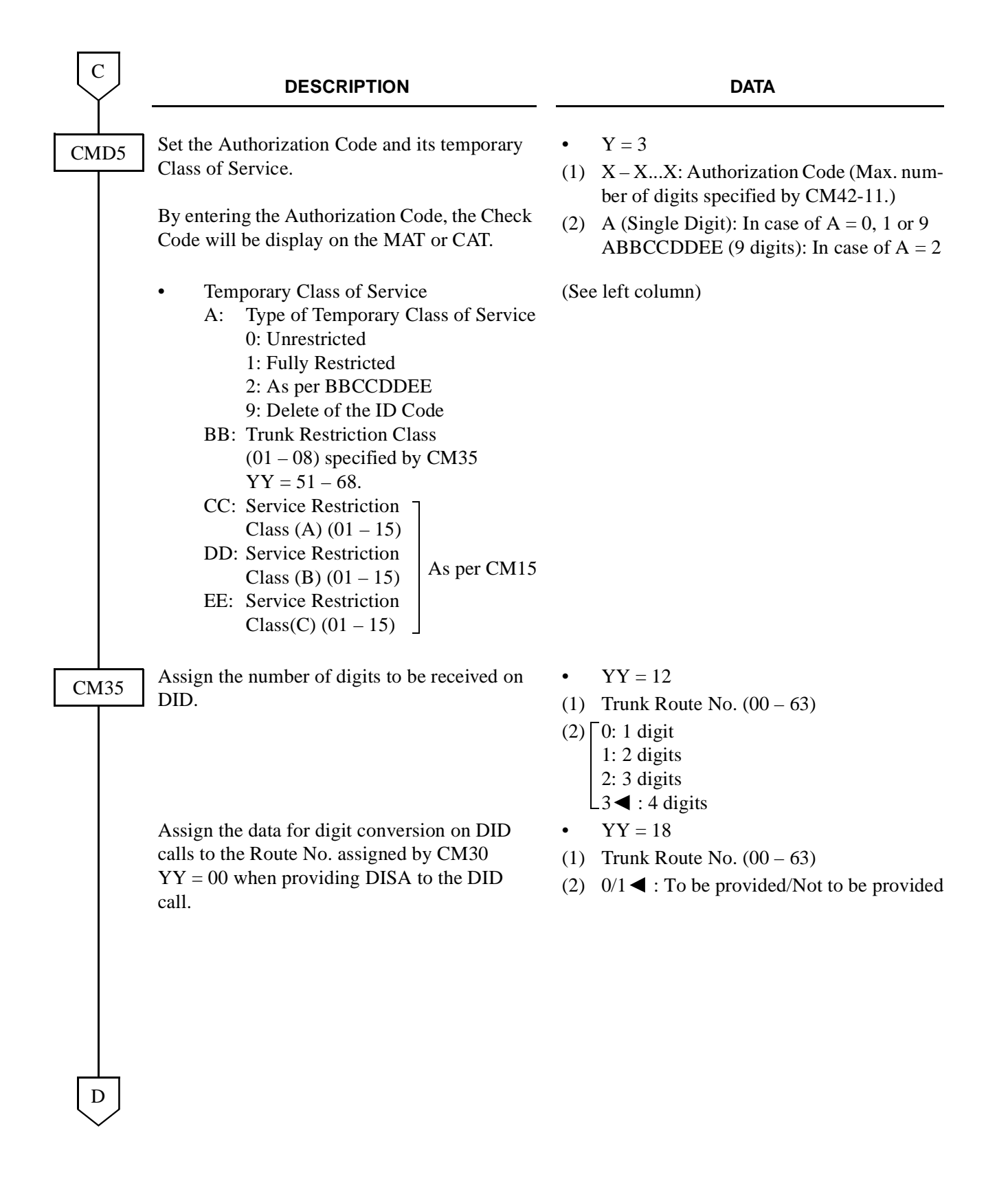

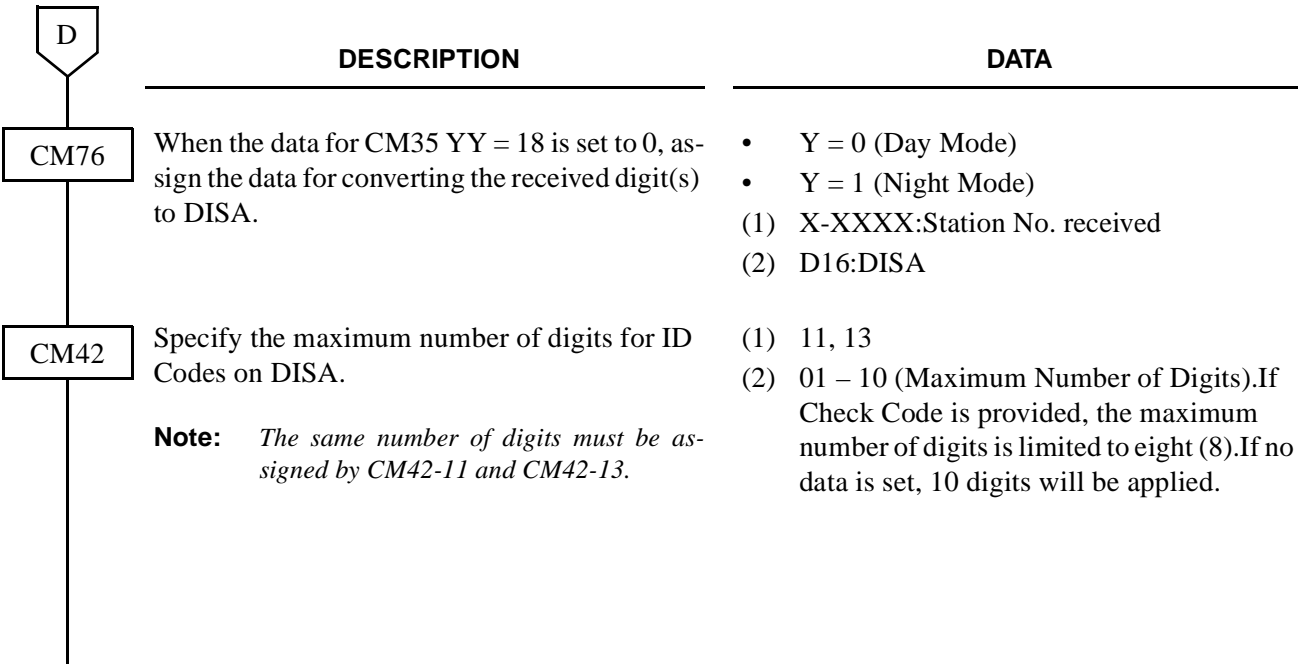

To access the Digital Announcement Trunk (PN-2DATA) via DISA, add the following programming.

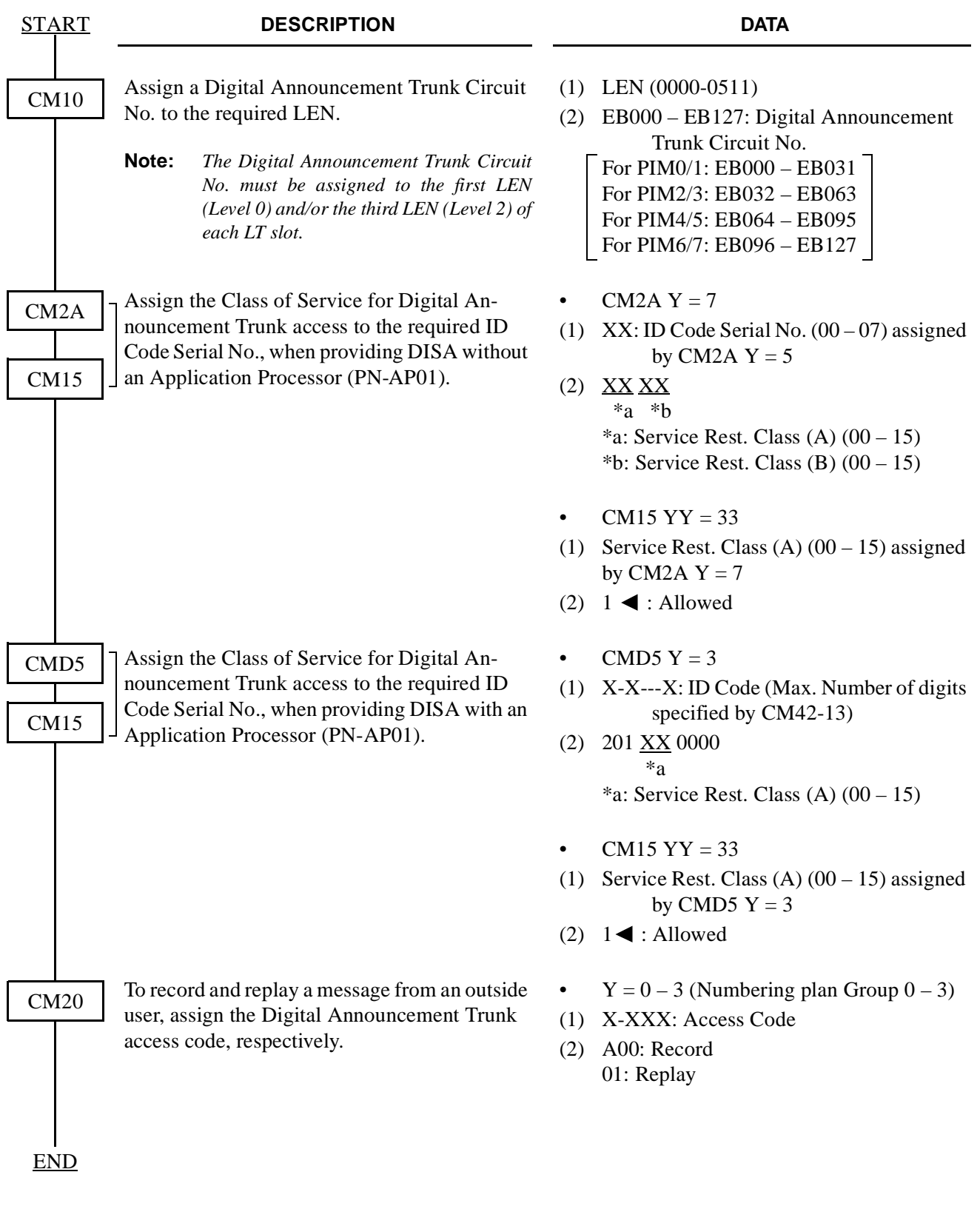

## **3.4 ISDN PRI Call By Call Service Selection**

## **General**

1500 Series Software enhanced ISDN PRI by providing Call By Call Services Selection. the Call By Call enhancements require two new components for implementation:

- D Channel Handler (DCH) firmware upgrade to revision CB1.15
- 1500 Series CD 2.05 or higher including proper Serial ID key software

The separate sections have been implemented in LCR programming for the CBC enhancement.

- Called Number Type
- Network ID Type
- Binary Facility Codes
- Feature/Service

## **Available Services**

The following Binary Facility Code can be sent to the ISDN network when the called party number is flagged as a Service. Services and features are selected by the ISDN subscriber at the time the ISDN is ordered. The PBX must be programmed to match the services and features provided by the ISDN provider.

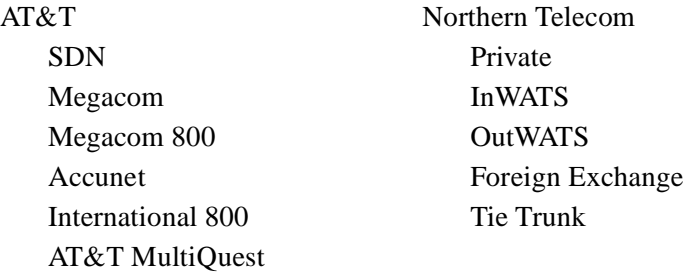

# **Call By Call LCR Programming**

The following programming steps is an example of a long-distance call placed to any area code that begins with a 2 and that call is flagged as AT&T Megacom.

CM8A405 - 12(dialed #) = 001 (go to route pattern 001) CM8A001 - 1 ( $1<sup>st</sup>$  choice)=00010 (use LCR pattern 000 + trk route 10) CM 855 -  $12 = 11$  (maximum number of digits dialed)

CM 8A500 - 157 = 02 (Kind of called party = National) (dialed number is 10-digit NANP, select National) CM 8A500 - 158 = 01 (Called party Number Plan ID = ISDN / Telephony Numbering Plan CM 8A500 -  $159 \sim 161$  are not used for this call. CM 8A500 -  $162 = 1$  (Service) CM 8A500 - 163 = 03 (Megacom) CM 8A500 - 164 is not required for this call.

The next example details a local 7 digit call and will not used a Binary Facility Code.

CM8A405 - 2 (dialed number) = 001 (go to route pattern 000) CM8A000 - 1 (1<sup>st</sup> choice)=00210 (use LCR pattern  $002 +$  trk route 10) CM 855 -  $2 = 7$  (maximum number of digits dialed)

CM 8A502 -  $157 = 04$  (Kind of called party = Local) (dialed number is 7-digit NANP, select Local) CM 8A502 - 158 = 01 (Called party Number Plan ID = ISDN / Telephony Numbering Plan CM 8A502 - 159  $\sim$  161 are not used for this call.  $CM 8A502 - 162 = 1$  (Service) CM 8A502 -  $163 = \text{NONE}$  (not sending) CM 8A502 - 164 is not required for this call.

**Note:** *These examples are provided to demonstrate the required programming. Always verify with the ISDN provider as to how local calls should be handled.*

### **Features**

Carrier Identification Codes (CIC)

In ISDN terms placing a long-distance call using the equal access carrier code is a feature. There are times when, depending upon the type of service provider (LEC or IEX), the PBX must contain the following programming to complete a long-distance call by using CIC numbers.

Currently all CIC numbers are three digits in length preceded by a 10. Example: To dial AT&T a user dials 10288 + the long-distance number. The PBX must route the call based on 10288 or a portion of that number. ISDN complicates this process by identifying each CIC at the PBX level.

For example: Without ISDN the PBX is able to simply outpulse 10288 and the public network would provide connection to AT&T. With ISDN used for routing equal access calls, the PBX must translate the 10288 in its entirety and provide the network with four pieces of information as described below. The implementation of this feature is further complicated by the fact that this is only required by some ISDN providers and not others.

Required Network Information

Four components are required by the network when sending CIC information. This information can be found in the SETUP message.

- (1) FEATURE (A statement advising the network that this is a feature based call, as opposed to a Service based call).
- (2) TYPE OF NETWORK ID (The PBX should send out NATIONAL for this information).
- (3) NETWORK ID PLAN NUMBER (The Interchange Carrier should be sent).
- (4) NETWORK ID CHARACTER (XXX) (For AT&T the PBX sends out 288).

NEAX2000 IVS Programming

Use the following programming to assign the ISDN PRI Call By Call Identification Codes.

CMA405 - 10 (dialed number) =  $406$  (go to table  $406$ ) CMA406 - 288 (dialed number) =  $010$  (use route pattern 010) CMA010 - 1 (1st choice) = 02010 (use LCR pattern  $020 +$  trk route 10)  $CM8A520 - 157 = 02$  (Kind of called party = National) CM8A520 - 158 = 01 (Called party Number Plan ID = ISDN / Telephony Numbering Plan) CM8A520 - 159 = 02 (Type of Network ID = National)

 $CM8A520 - 160 = 01$  (Network ID Plan Number = Interexchange Carrier) CM8A520 - 161 = 288 (CIC code for AT&T)  $CM8A520 - 162 = 0$  (Feature)

The above programming will allow the 10288 to be sent out with the proper Setup message to the network. However, further LCR programming is required because the network will not understand what 10288 is as a dialed number. Use the following LCR programming to delete the 10288 digits from being sent to the ISDN Network.

CM8A520 - 151 = 0 Allow digit deletion.  $CM8A520 - 152 = 05$  Delete the first five digits of the dialed number.

**Note:** *This programming example only details the required steps for the 288 CIC. Each CIC must be programmed in different tables to allow CM8A5XX - YYY = 161 to send out the unique CIC number to the network.*

# **3.4.1 Call By Call Service Selection Assignment**

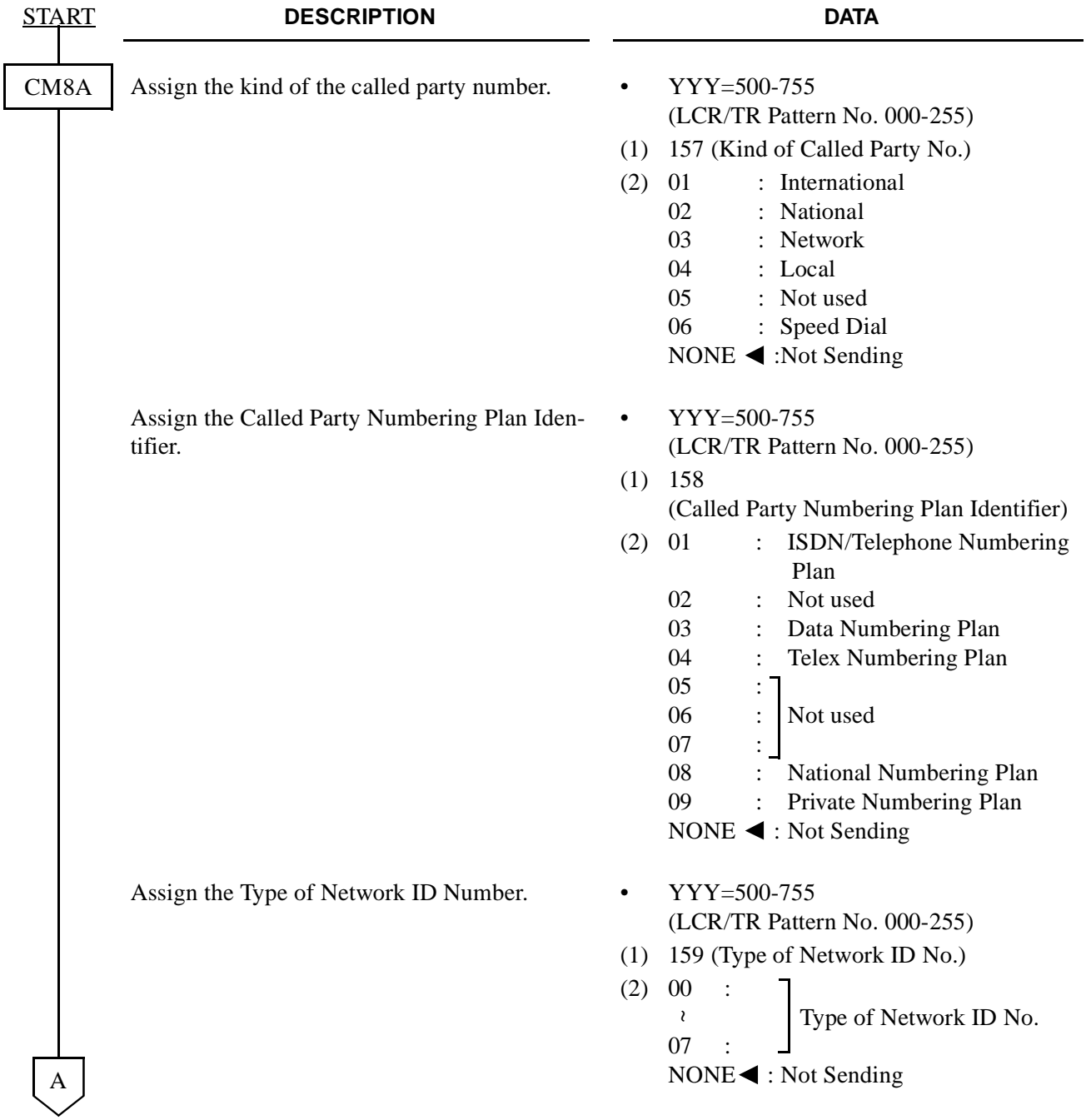

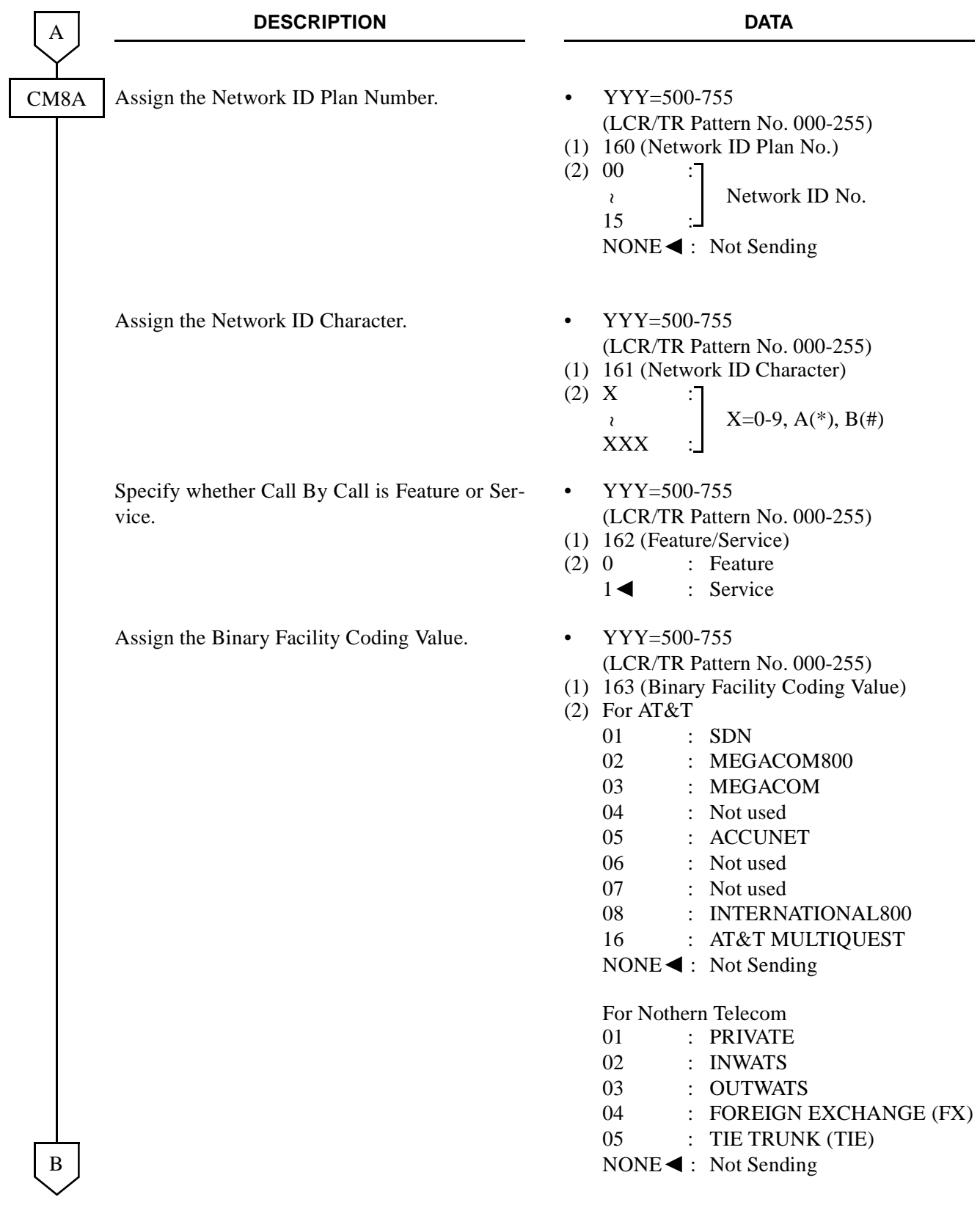

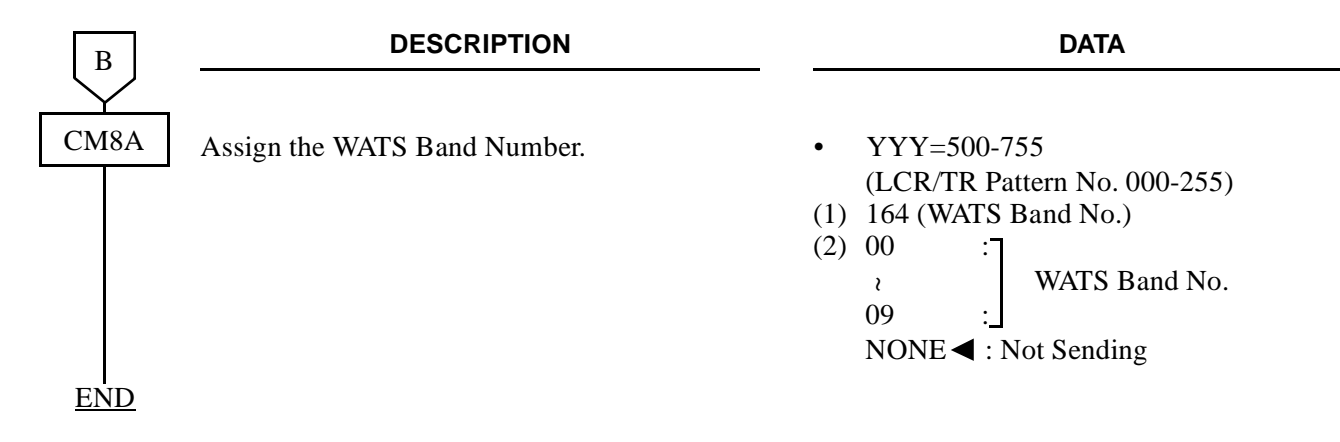

# <span id="page-120-0"></span>**3.5 Basic Data Assignment for ISDN Terminal**

# **3.5.1 ILC Assignment**

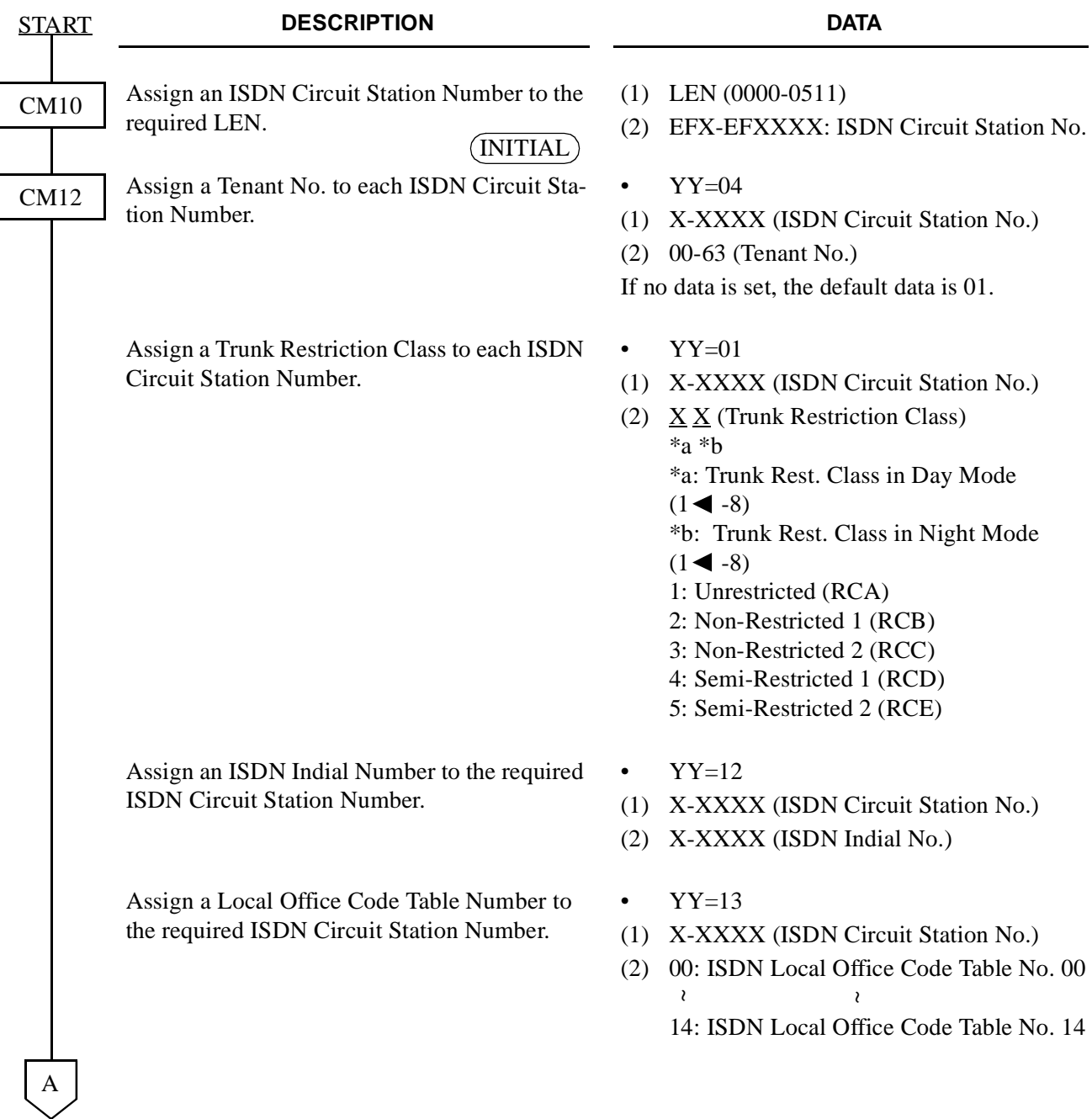

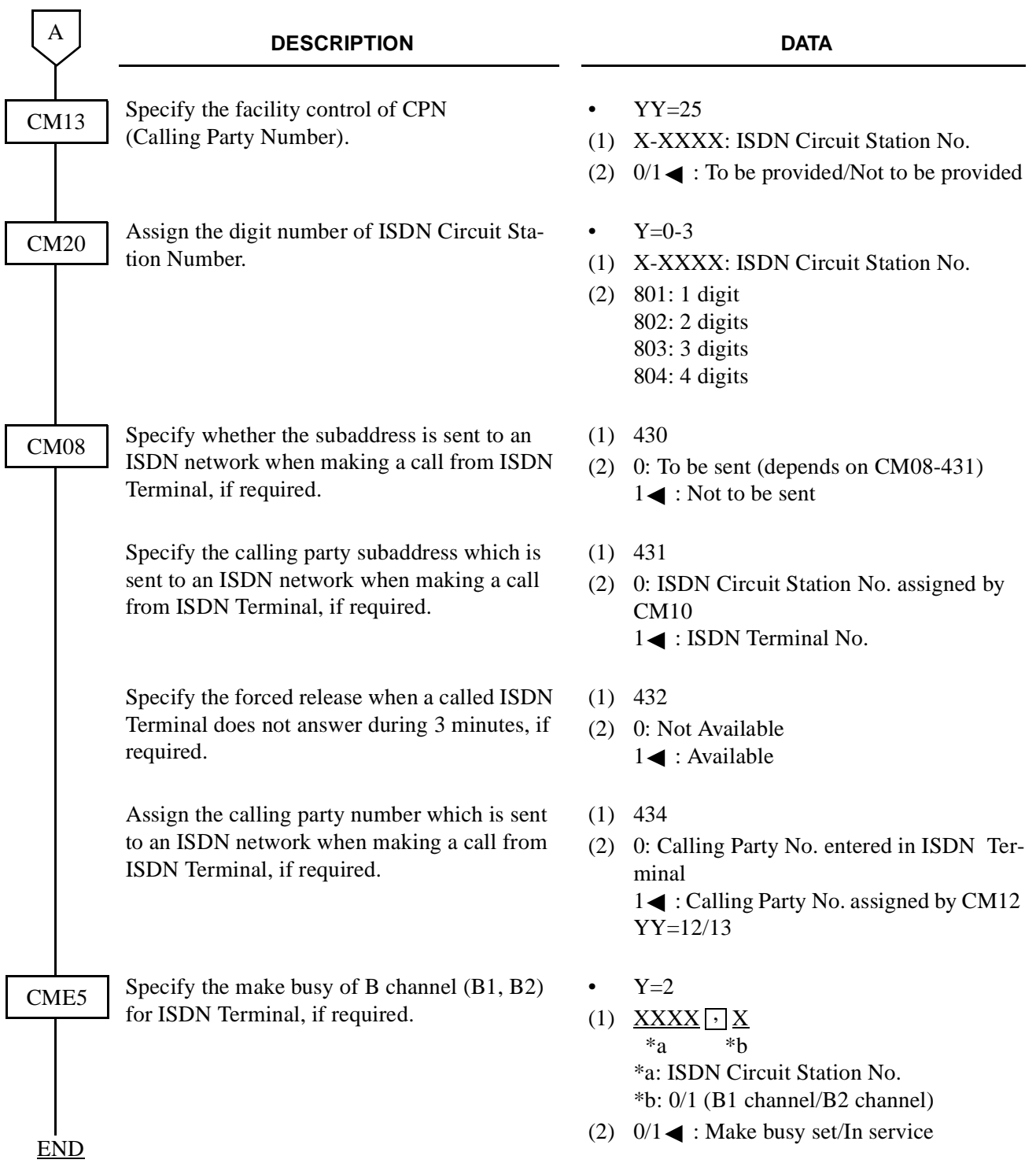

# **3.5.2 ICH Assignment**

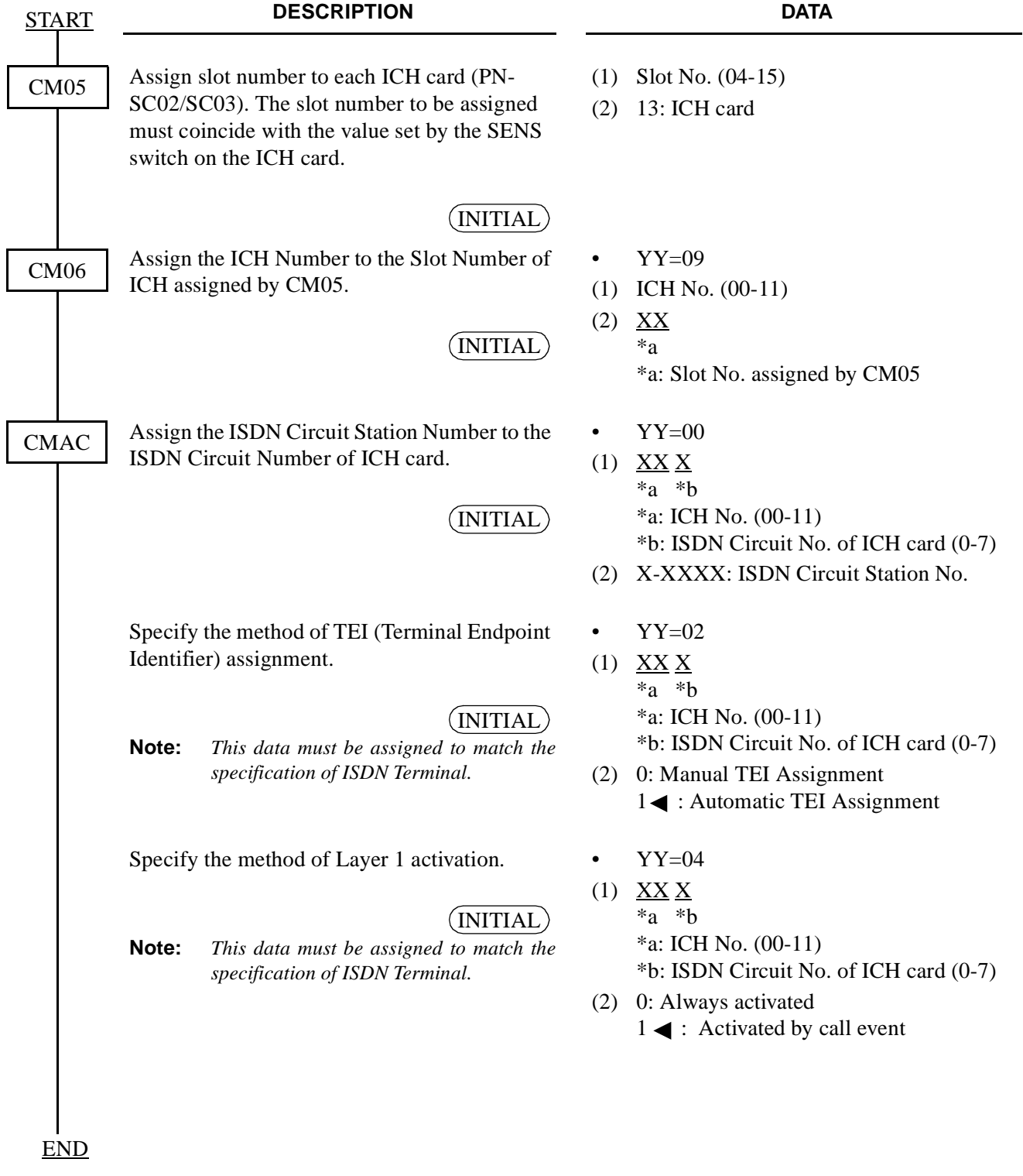

**3.6 Service Data Assignment for ISDN Terminal**

# **3.6.1 Point to Point Connection Assignment**

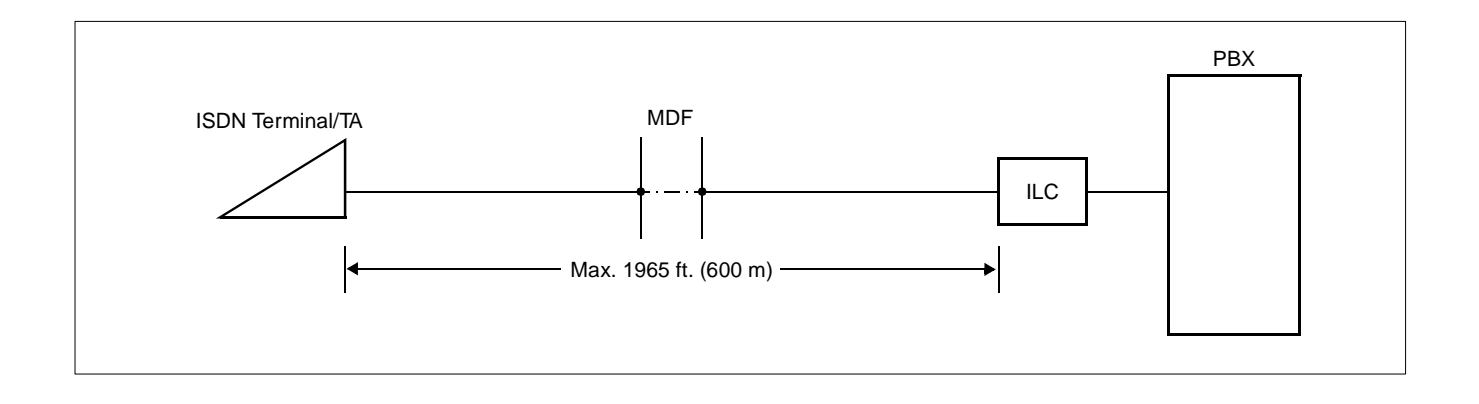

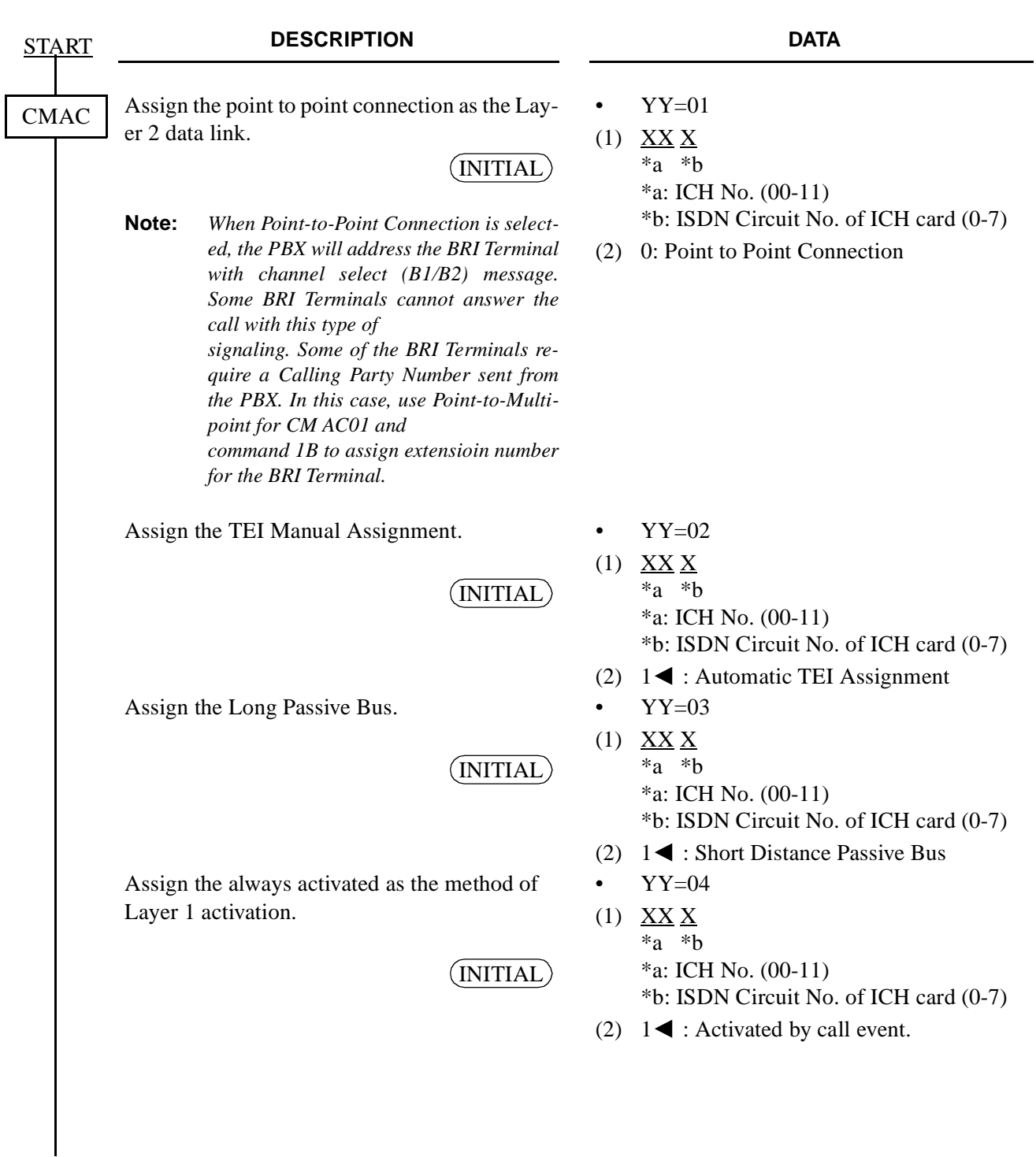

END

# **3.6.2 Point to Multipoints Connection Assignment**

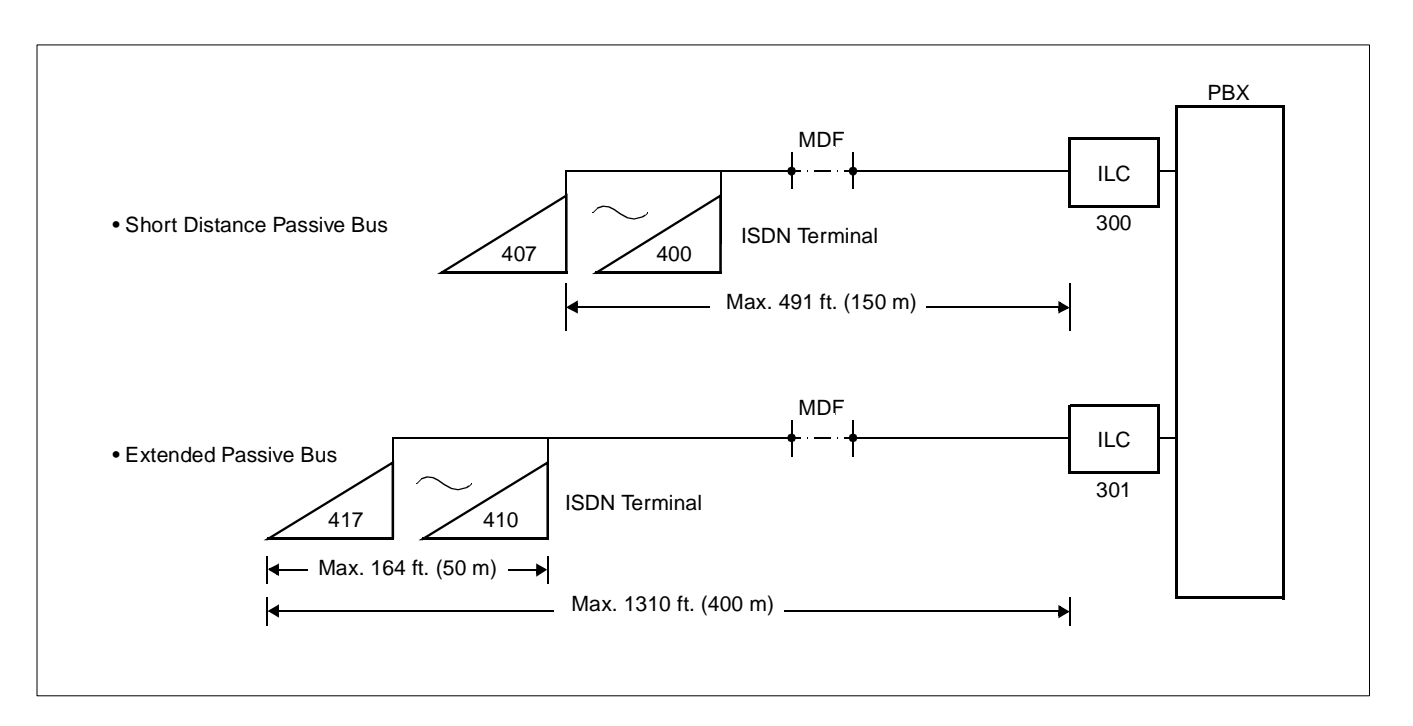

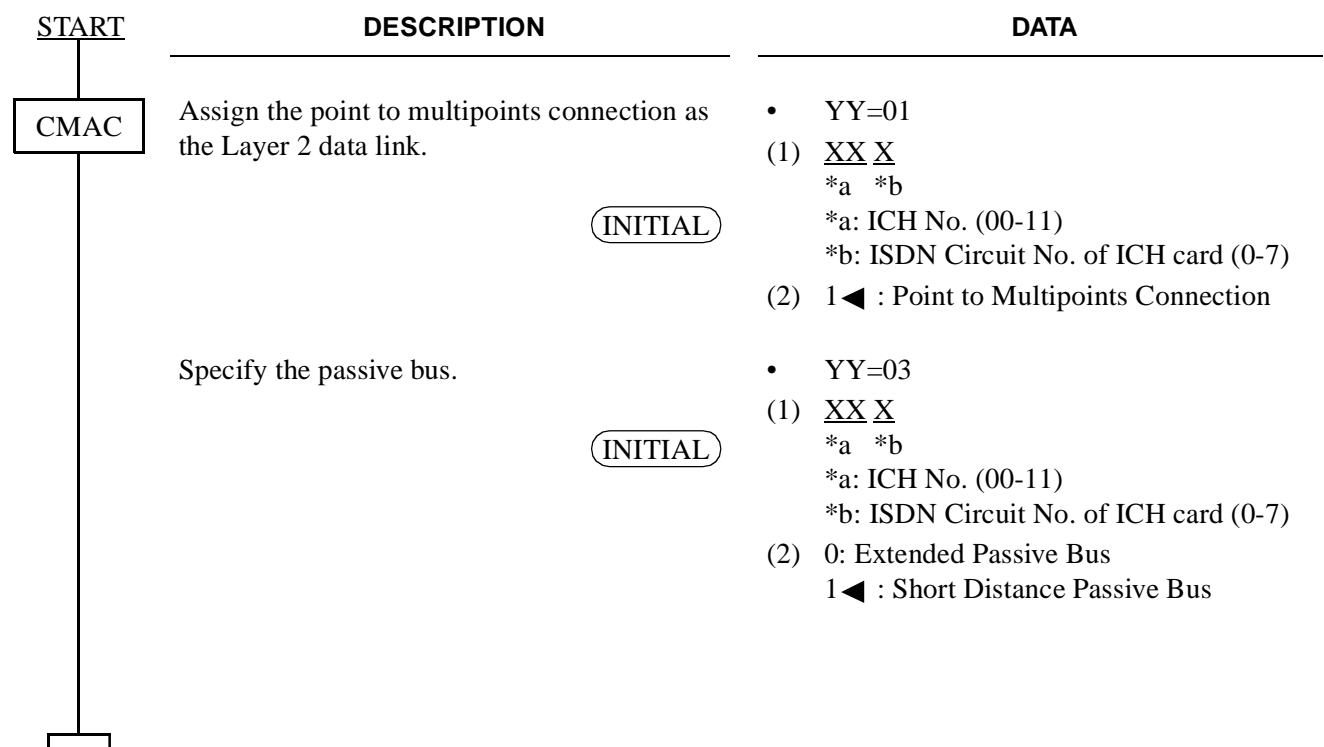

A

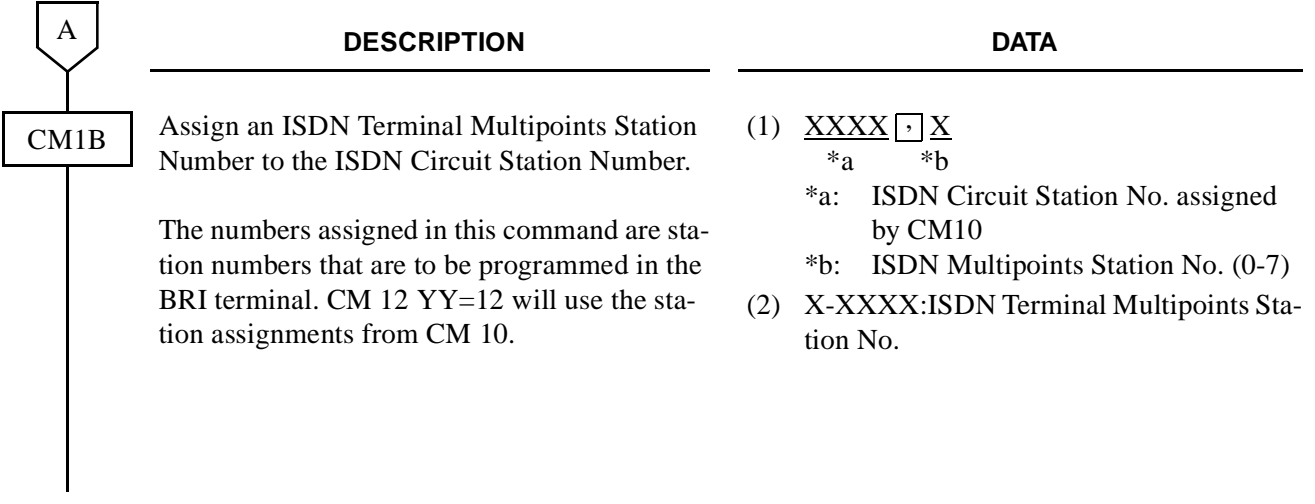

END

BRI Programming Example:

The following is an example of common BRI Station Programming.

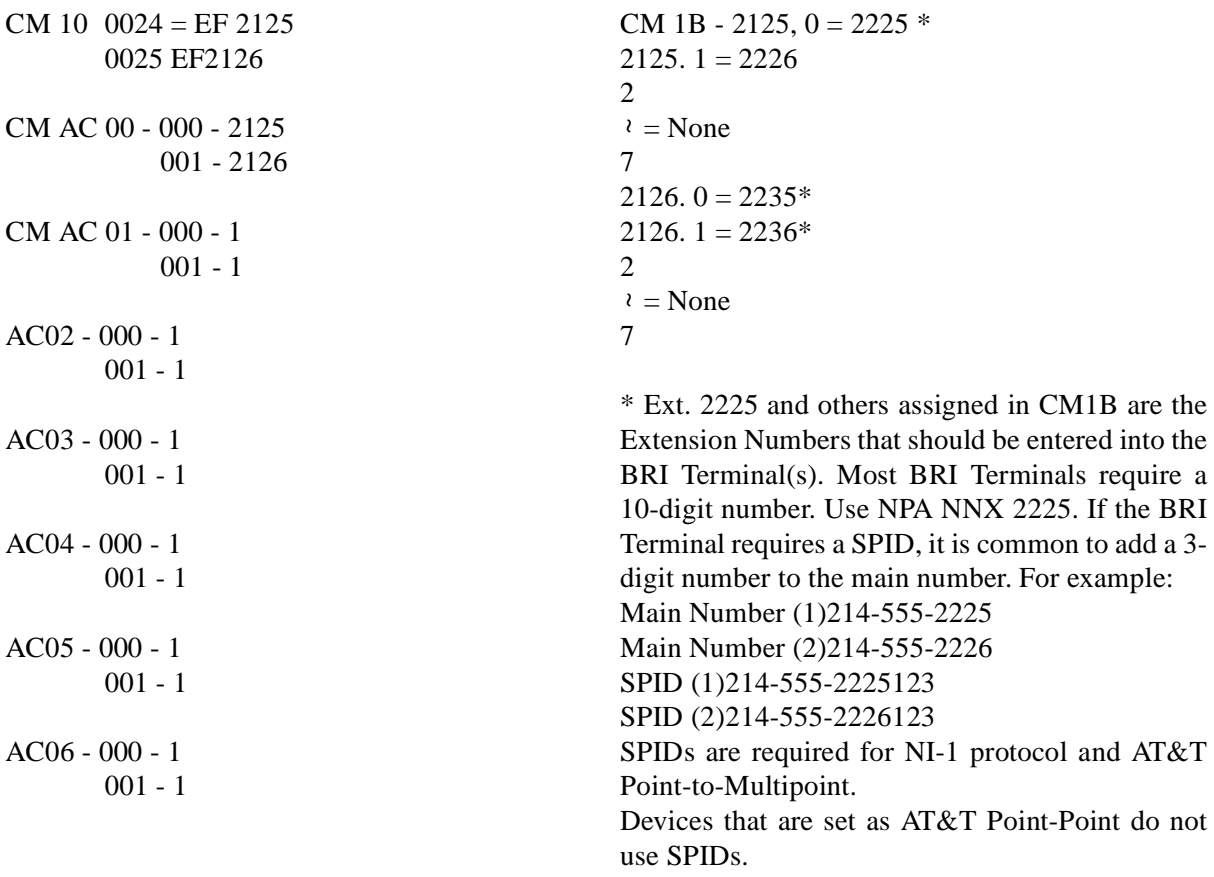

# **3.6.3 National ISDN 1 BRI Terminal Assignment**

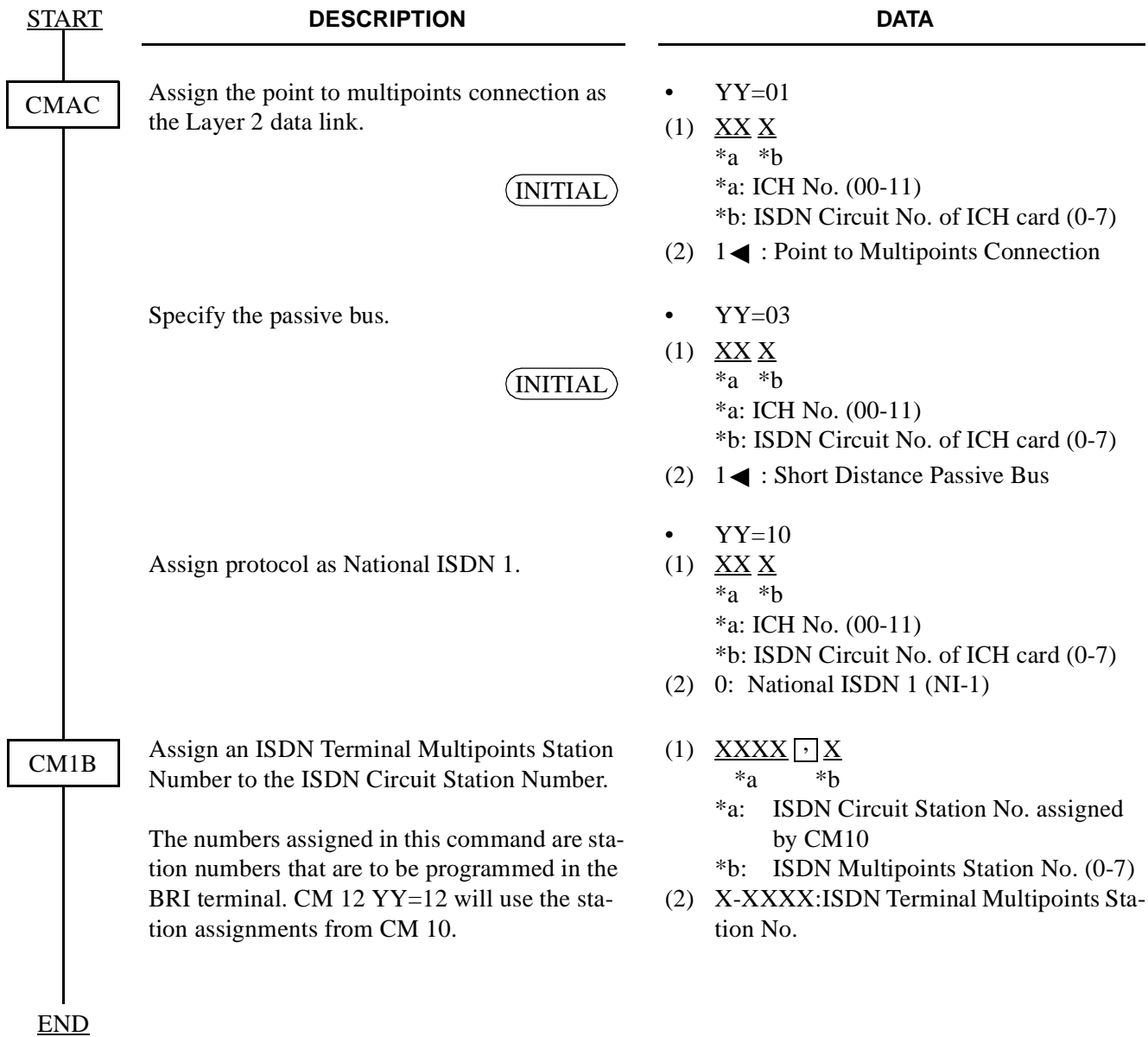

This page is for your notes.

**ND-45857 (E) CHAPTER 4** Addendum-001 **AUGUST, 1998** 

### **3.6.4 Individual Terminal Call Assignment**

### (1) ISDN Indial

When receiving an ISDN Terminal Number as the ISDN Indial Number or when converting an ISDN Indial Number to an ISDN Terminal Number by CM76, the system makes the connection with the specified ISDN Terminal or Terminal Adapter (TA) on the same bus  $(2B + D)$ .

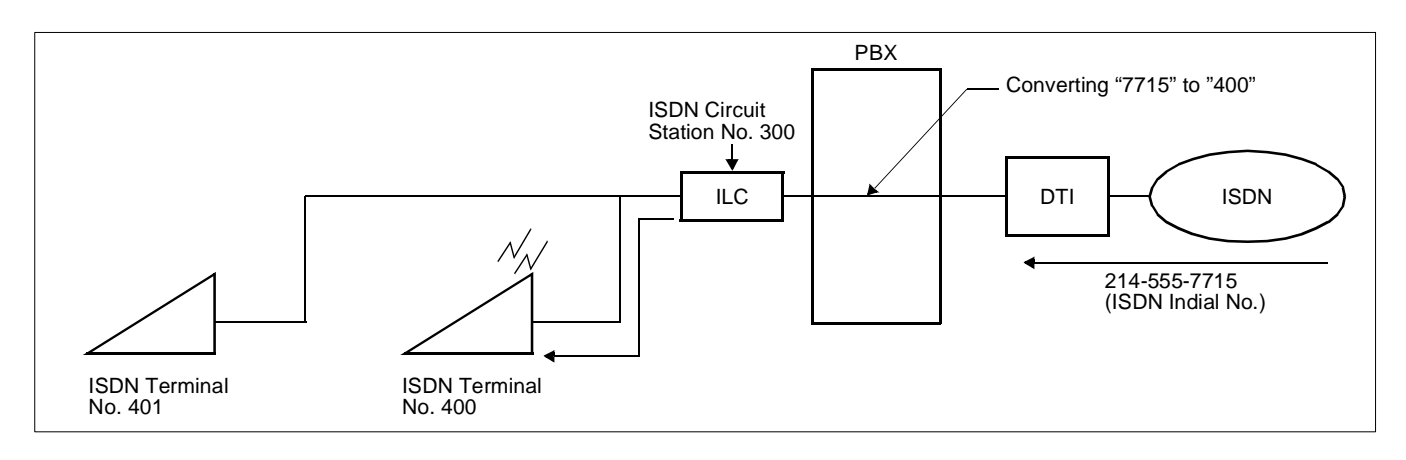

In addition to the programming of [Section 3.5, d](#page-120-0)o the following programming.

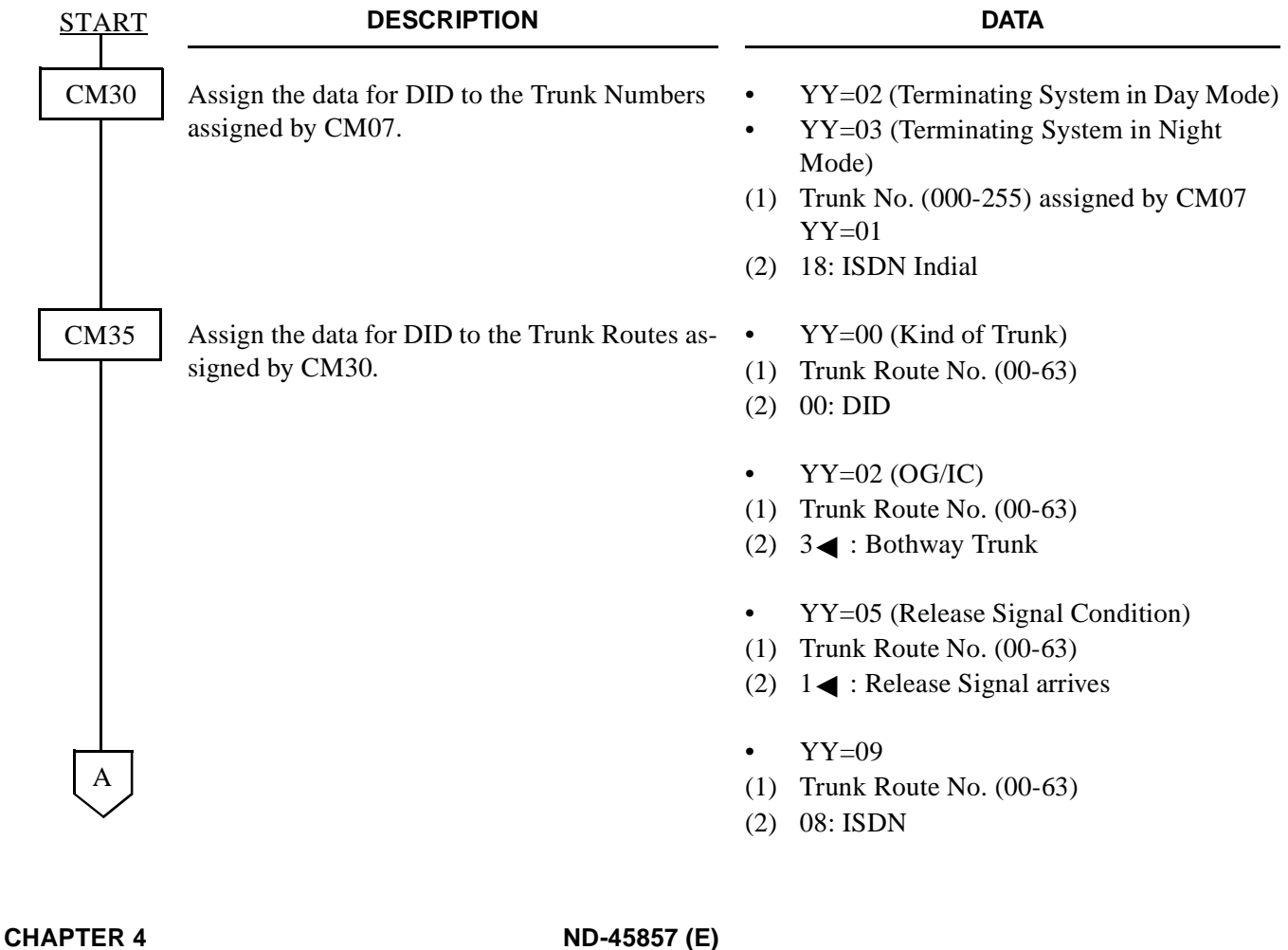

**Page 116 Addendum-001 Revision 3.1 AUGUST, 1998**

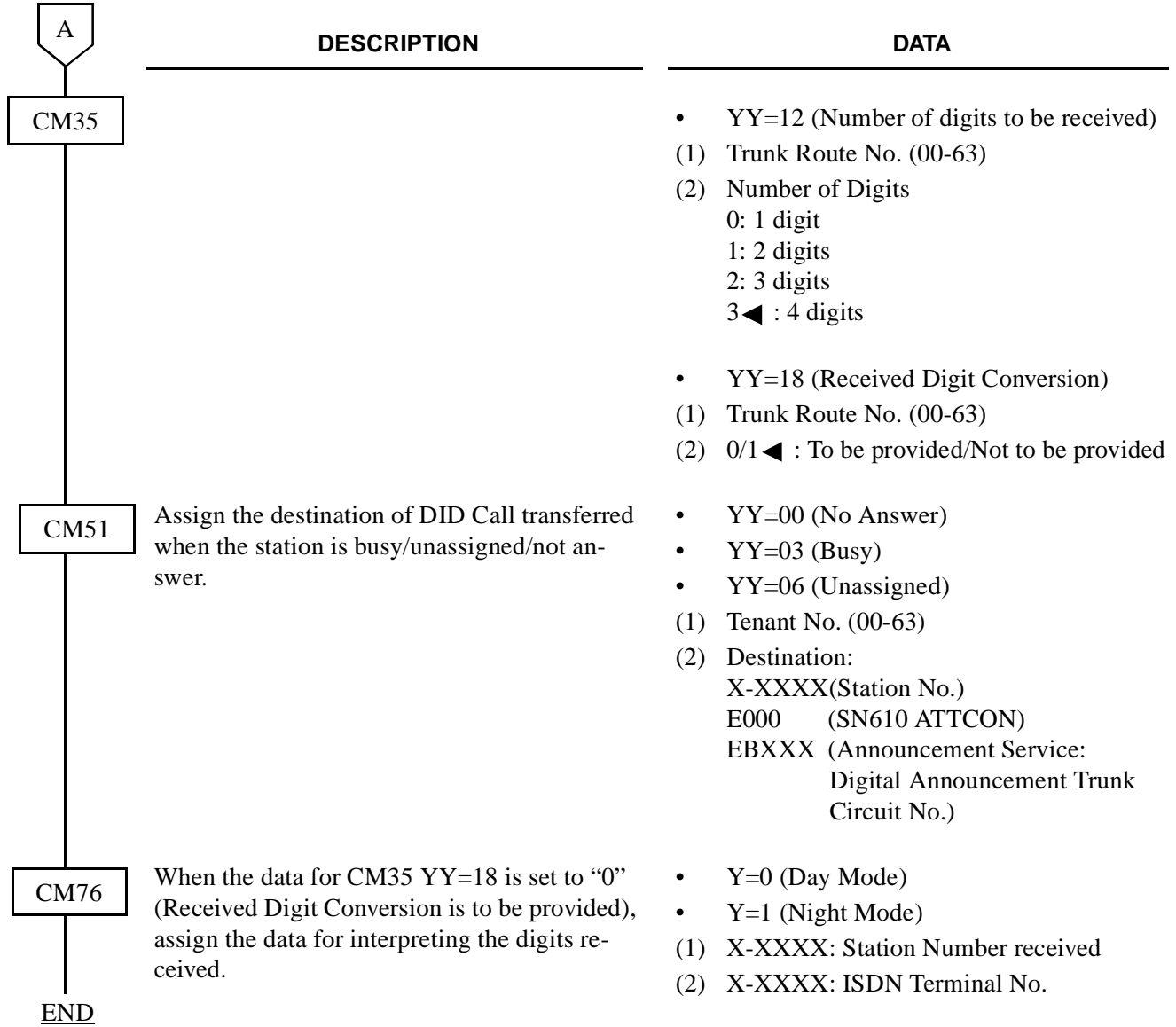

## (2) Called Party Subaddress

When the system has received a Called Party Subaddress (ISDN Terminal Number) from an ISDN Subscriber, the system makes the connection with the specified ISDN Terminal or TA on the same bus  $(2B + D)$ .

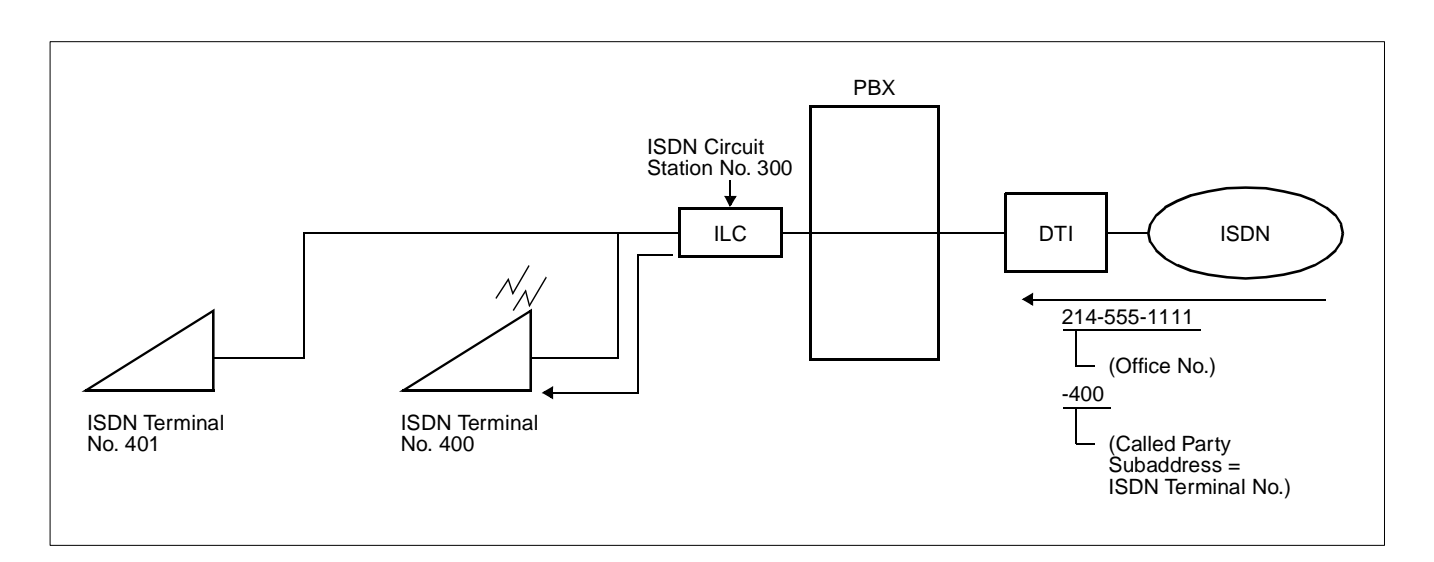

In addition to the programming of [Section 3.5,](#page-120-0) do the following programming.

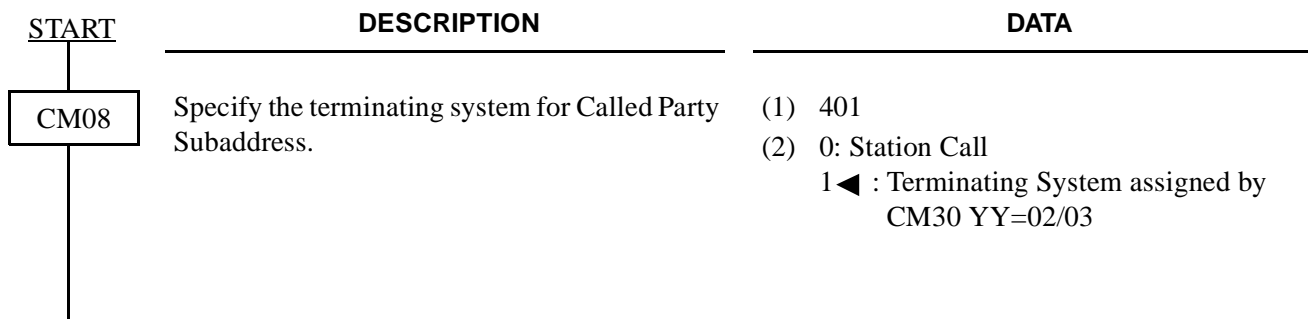

END

## (3) Direct In Termination (DIT)

When the ISDN Terminal Number is assigned as the destination of DIT, the system makes the connection with the specified ISDN Terminal or TA on the same bus  $(2B + D)$ .

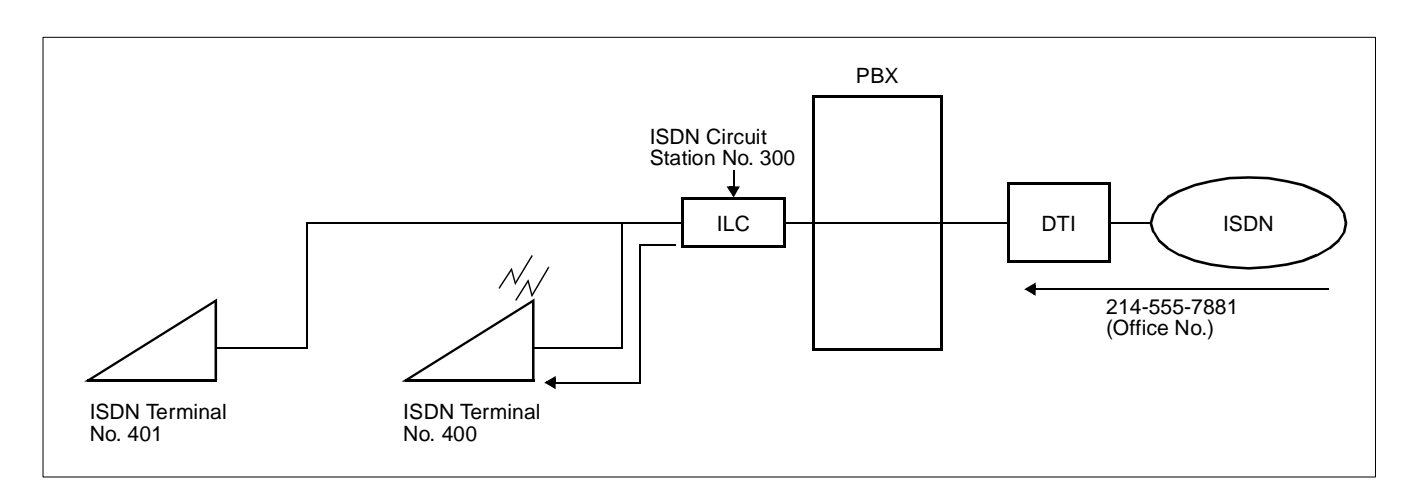

In addition to the programming of [Section 3.5, d](#page-120-0)o the following programming.

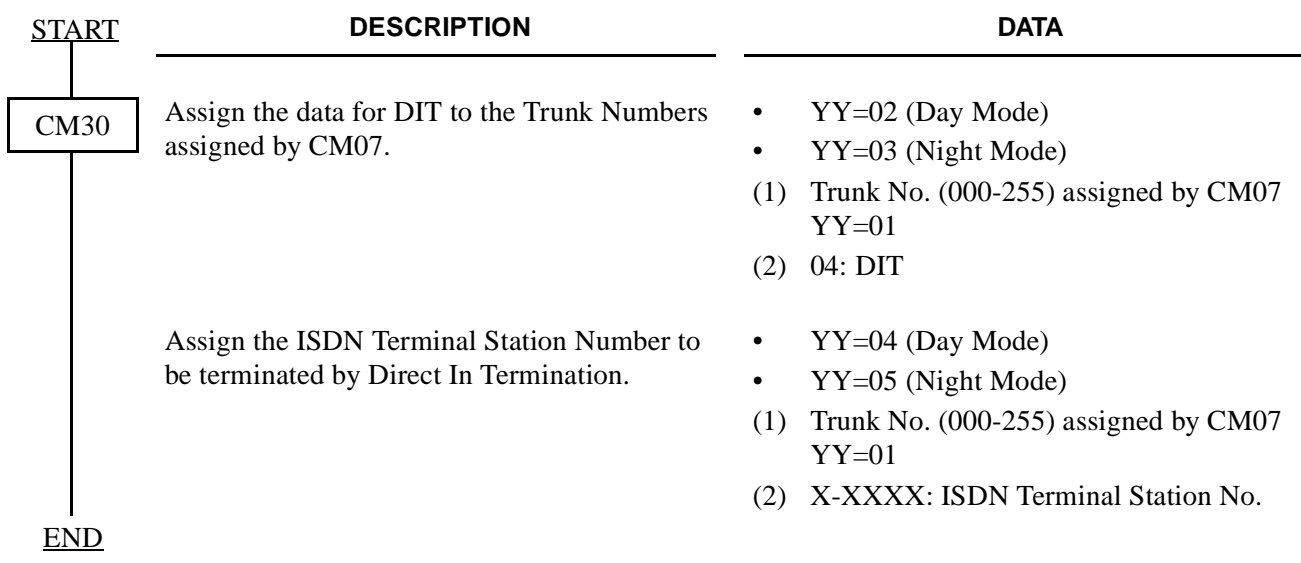

### (4) Station to Station Calling

When an ISDN Terminal user dials an ISDN Terminal Number within the system, the system makes the connection with the specified ISDN Terminal.

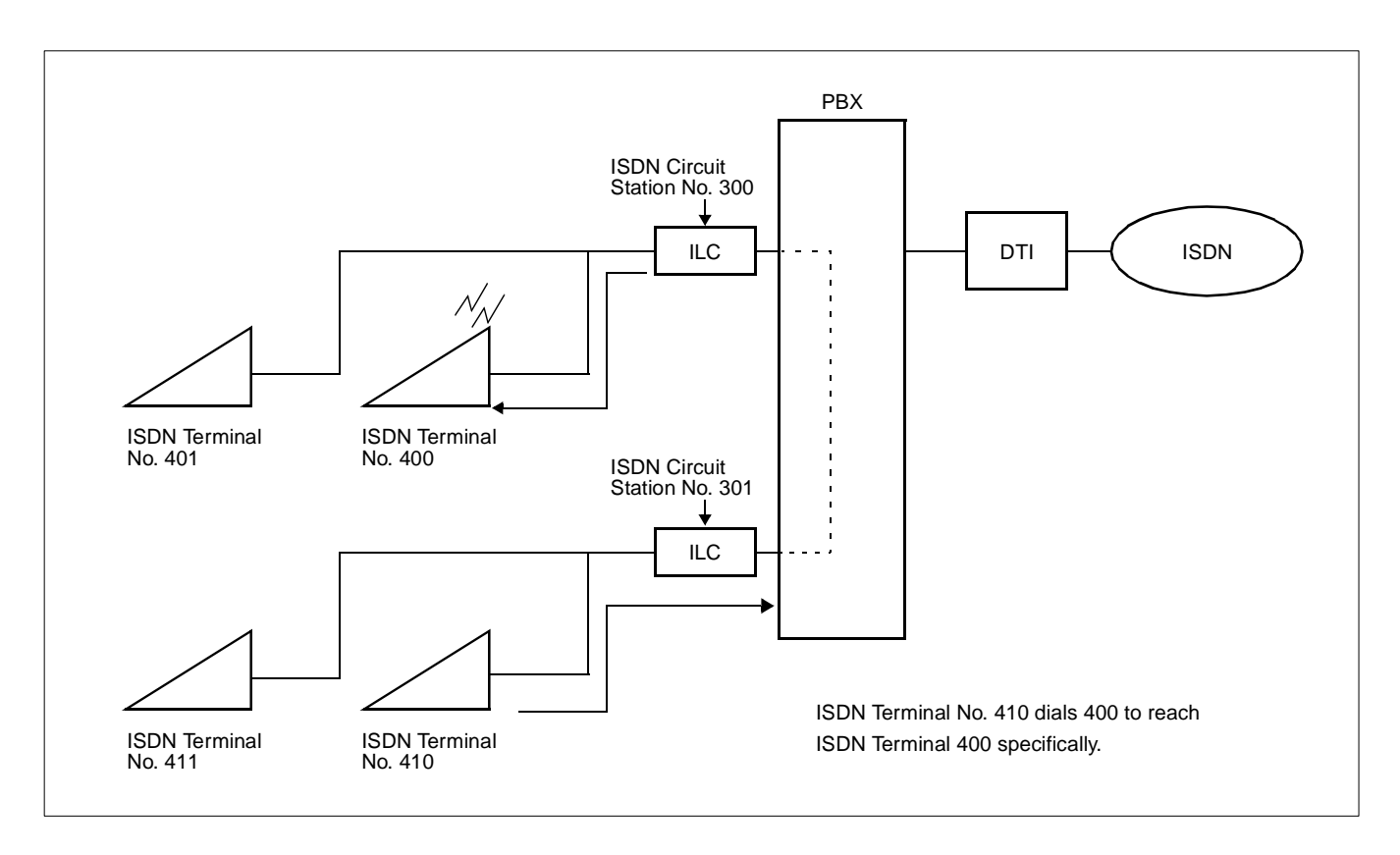

Do the programming of [Section 3.5.](#page-120-0)

## **3.6.5 Group Call Assignment**

## (1) ISDN Indial

When receiving an ISDN Circuit Number as the ISDN Indial Number or when converting an ISDN Indial Number to an ISDN Circuit Number by CM76, the system makes the connection with all ISDN Terminals or Terminal Adapters (TA) on the same bus  $(2B + D)$ .

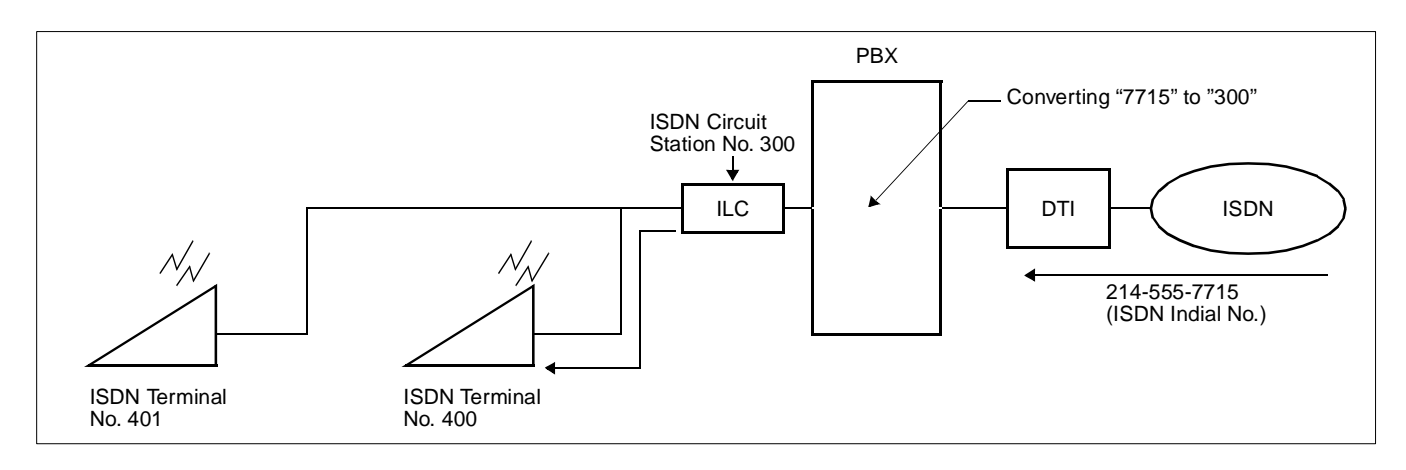

In addition to the programming of Section 3.5, do the following programming.

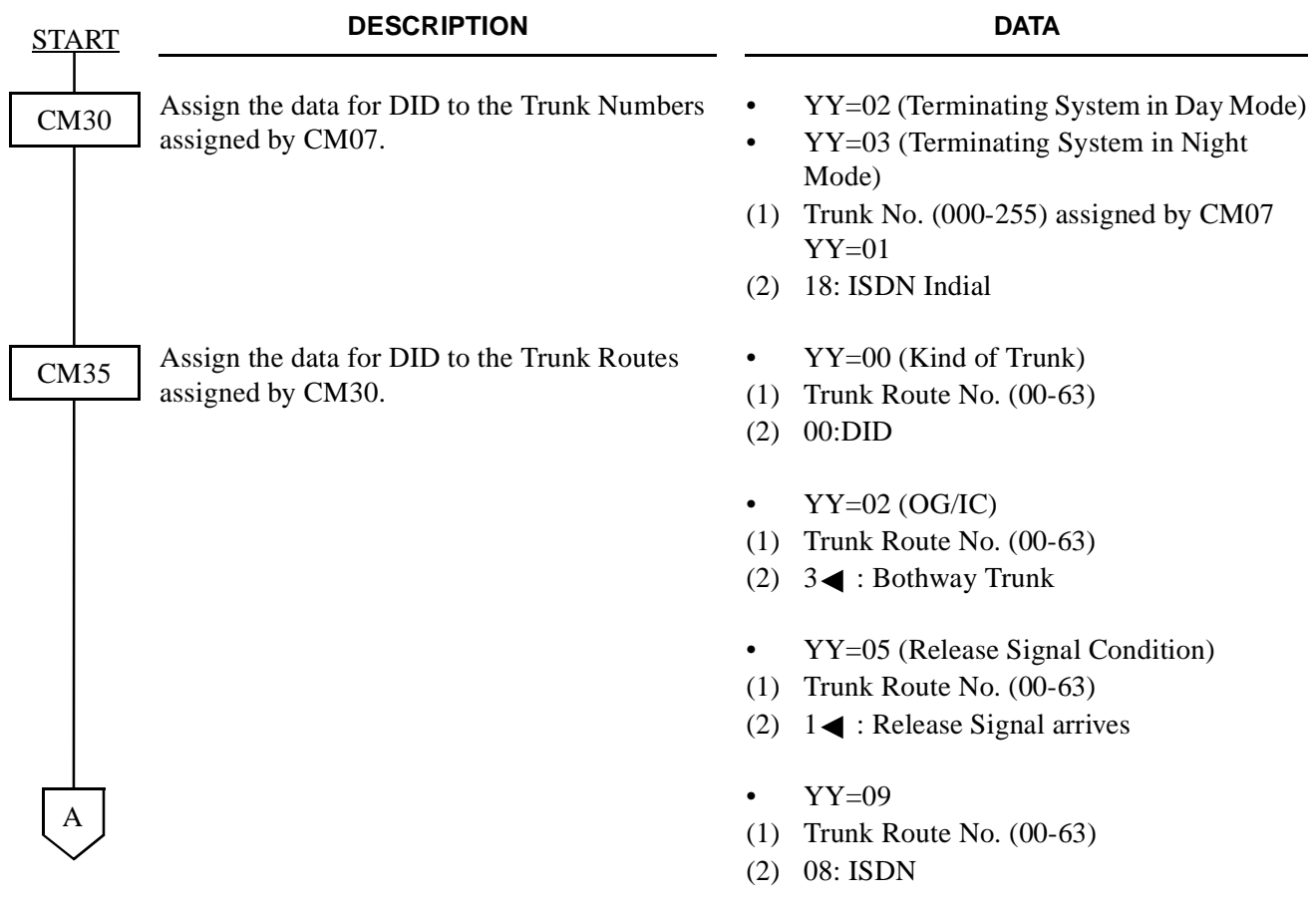

Addendum-001 **Page 121** AUGUST, 1998 **Revision 3.1** 

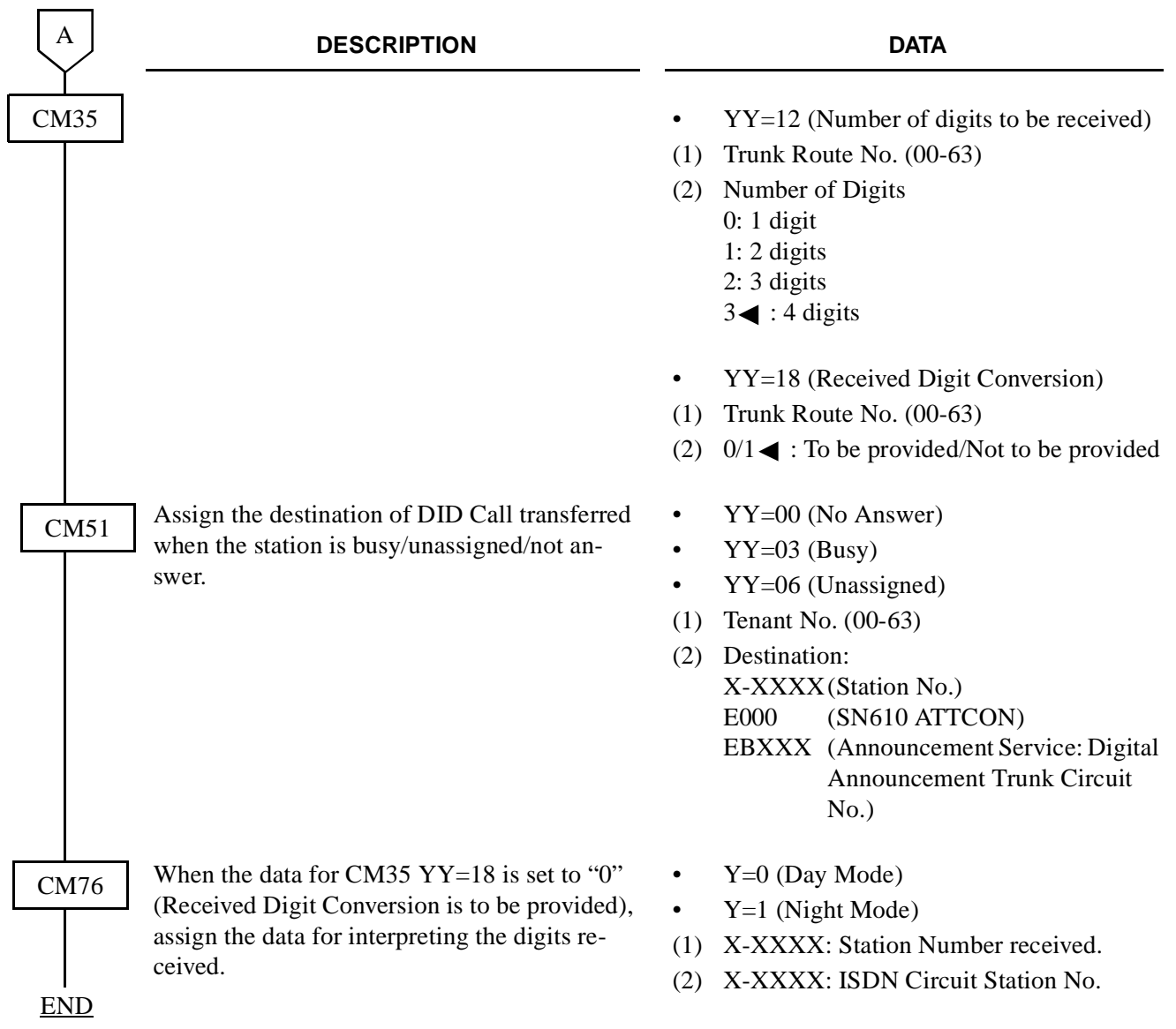

## (2) Called Party Subaddress

When receiving an ISDN Circuit Station Number as the Called Party Subaddress, the system makes the connection with all ISDN Terminals or Terminal Adapters (TA) on the same bus  $(2B + D)$ .

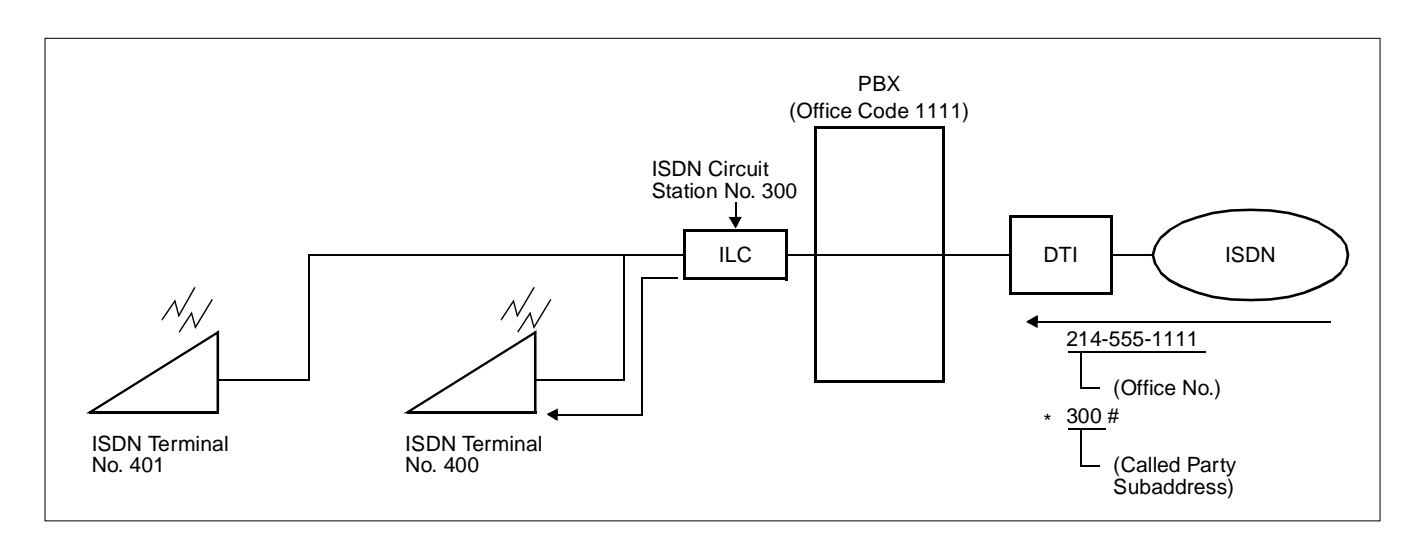

In addition to the programming of [Section 3.5,](#page-120-0) do the following programming.

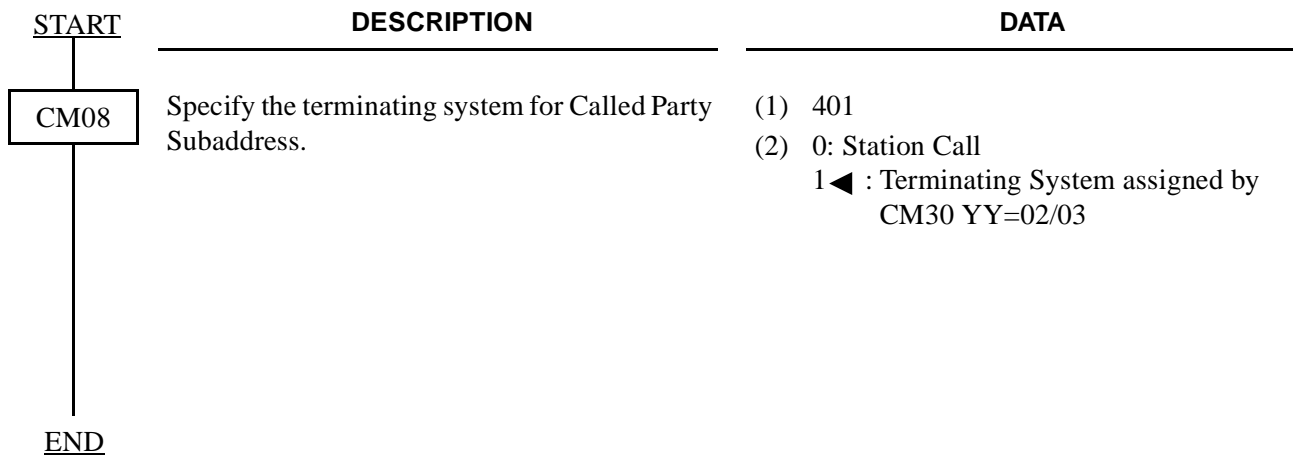

## (3) Direct In Termination (DIT)

When the ISDN Circuit Station Number is assigned as the destination of DIT, the call from ISDN network terminates all ISDN Terminals on the same bus  $(2B + D)$  simultaneously.

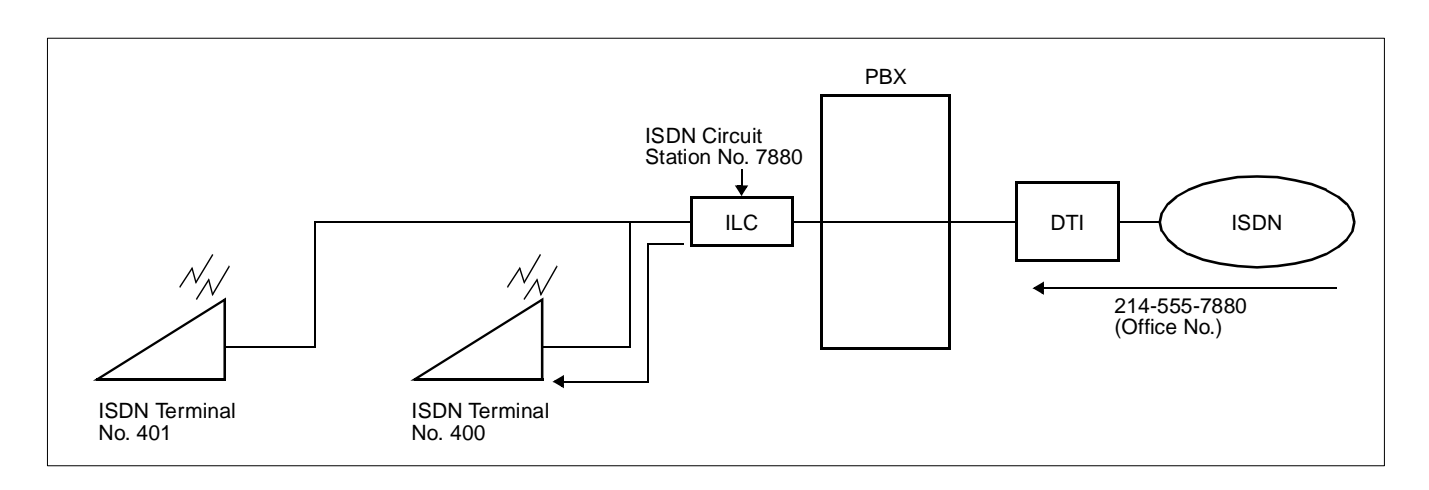

In addition to the programming of [Section 3.5,](#page-120-0) do the following programming.

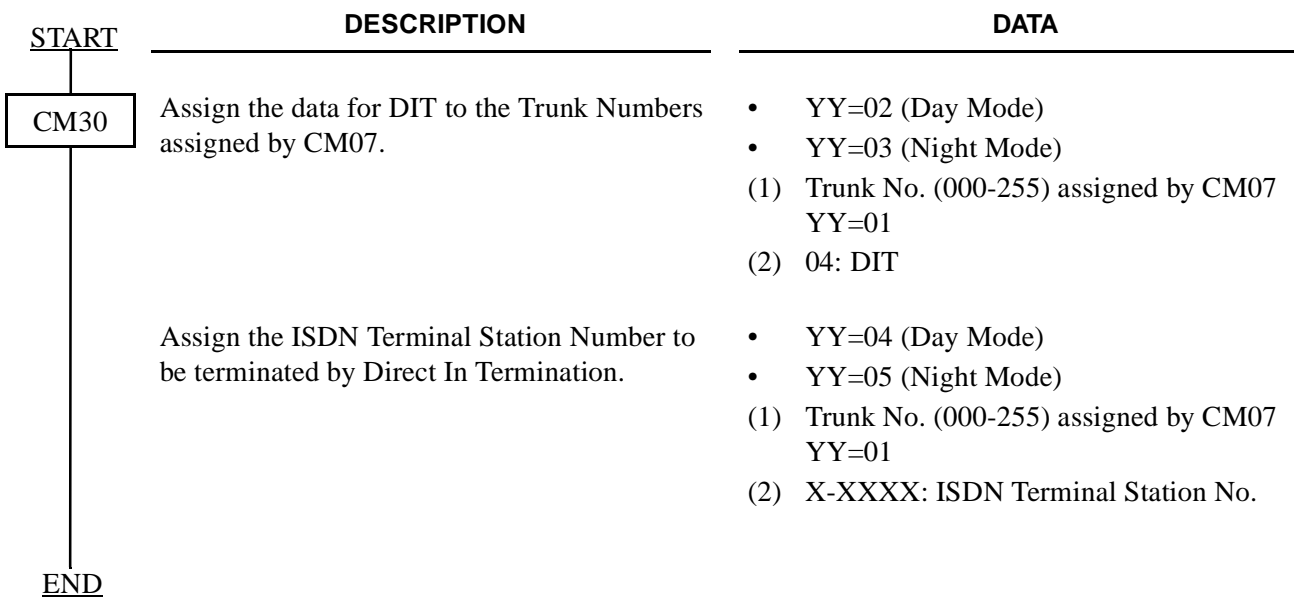

## (4) Station to Station Calling

When an ISDN Terminal user dials an ISDN Circuit Station Number within the system, the system makes the connection with all ISDN Terminals.

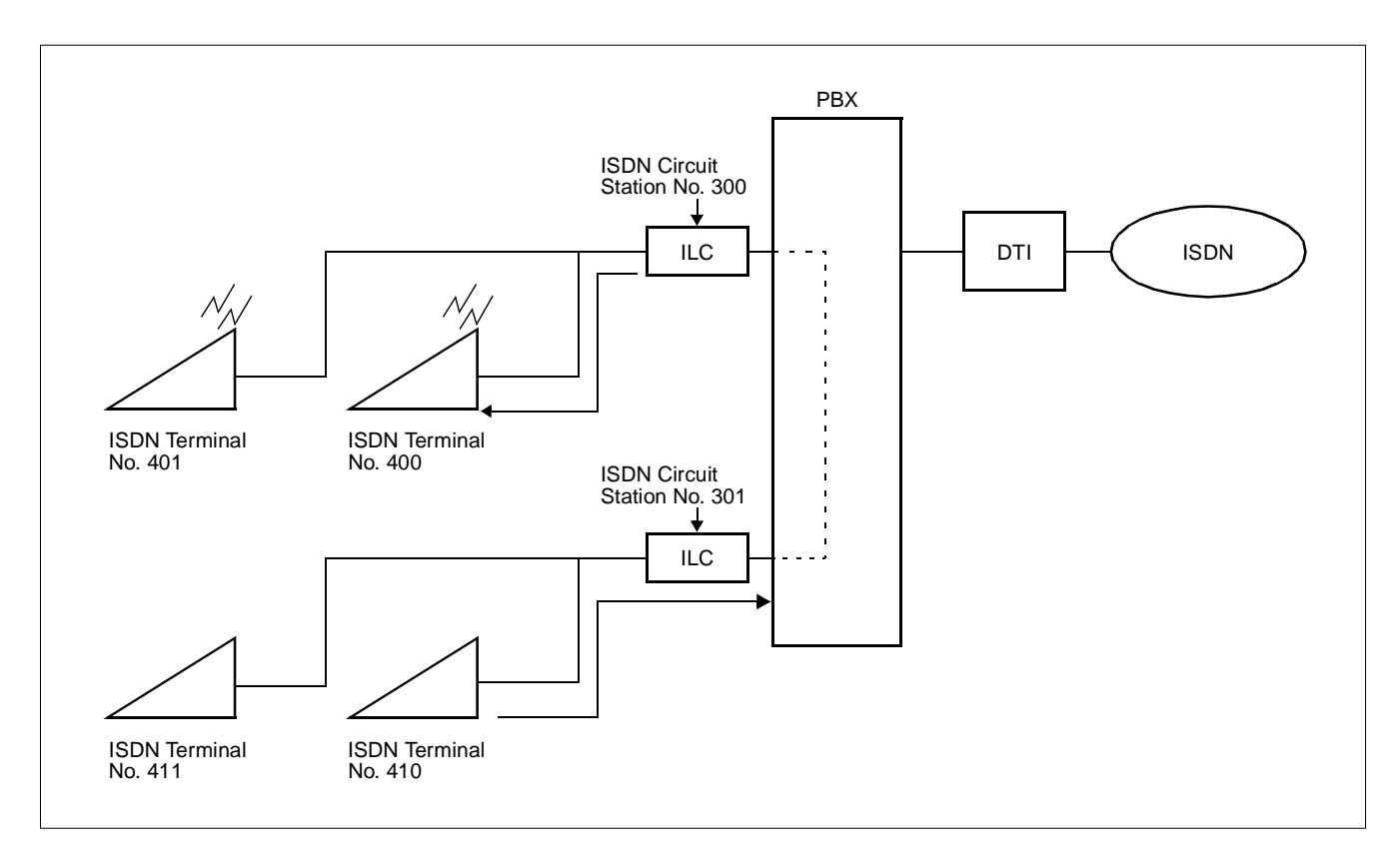

Do the programming of [Section 3.5.](#page-120-0)

## **3.7 Data Assignment for Event Based CCIS**

This section describes the programming procedure to provide the system with Event Based CCIS. As for the voice communication service feature programming on No. 7 CCIS, refer to the No. 7 CCIS System Manual.

## **3.7.1 Outline of Data Programming for Event Based CCIS**

For the Event Based CCIS, the Virtual Trunks which are used as No. 7 CCIS trunks, and the existing CCH card must be assigned by system data programming to activate No. 7 CCIS link (virtual tie line connection) on an ISDN network.

## Virtual Trunk:

The Virtual Trunk consists of a Home-Side Trunk and a Mate-Side Trunk. The Home-Side Trunk is connected to the station side, and the Mate-Side Trunk is connected to network side of the PBX virtually. The virtual trunks do not exist actually, but are handled as No. 7 CCIS trunk by the system, for system data. ISDN sub-address programmed to the virtual trunk is used to establish a CCIS link and individual voice link.

## CCH Card:

The CCH card is used to handle the common channel signaling. For Event Based CCIS, the system data for CCH card should be programmed according to the same method for regular No. 7 CCIS programming.

## DTI/BRI Card:

The system uses the same interface trunk (DTI/BRI card) for regular ISDN connection and for the virtual tie line connection on the Event Based CCIS.

For the DTI/BRI card, regular programming as the interface trunk for ISDN network should be assigned.

# **3.7.2 Virtual Trunk Data Assignment**

• Home-Side Trunk Data Assignment

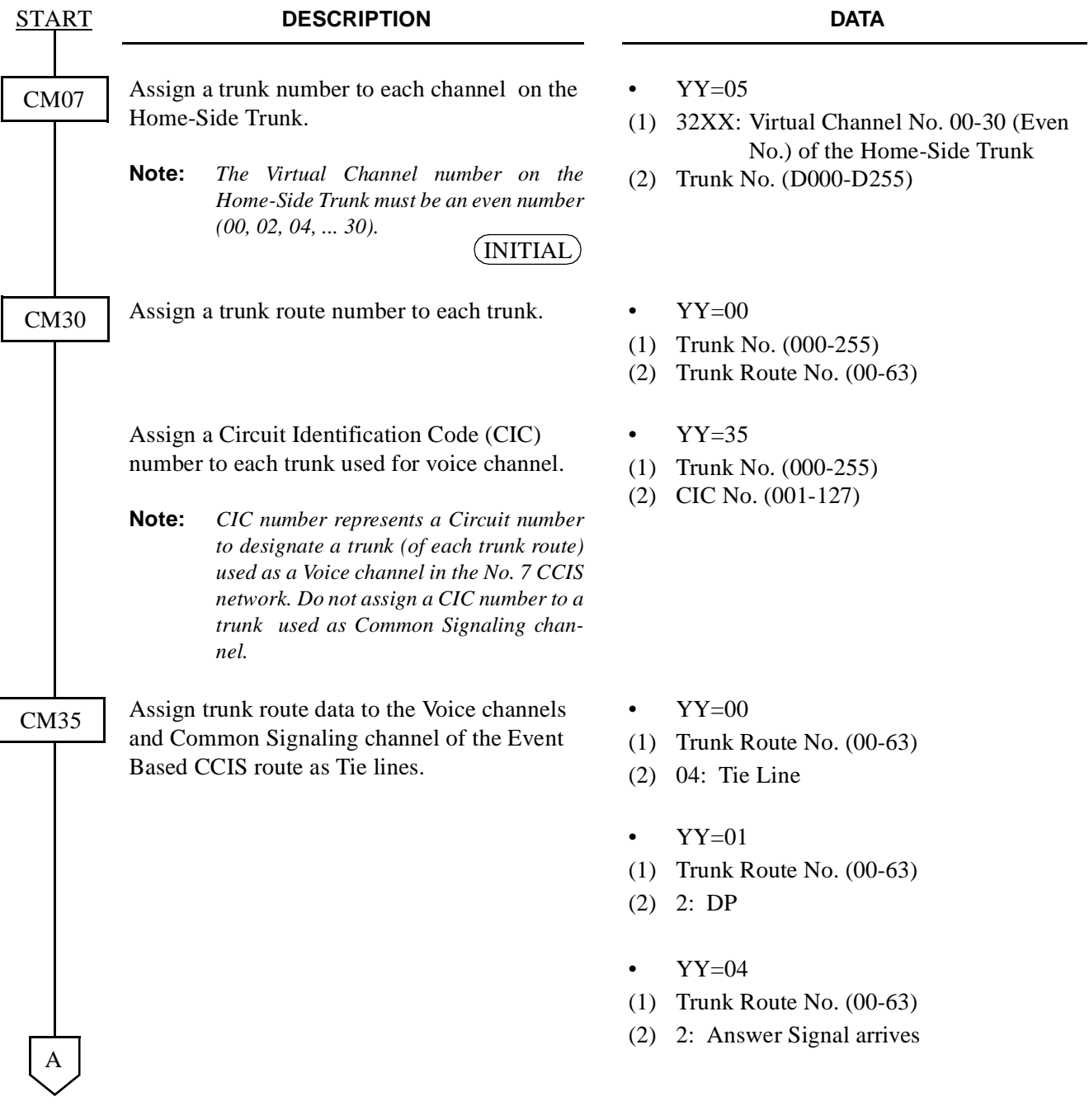

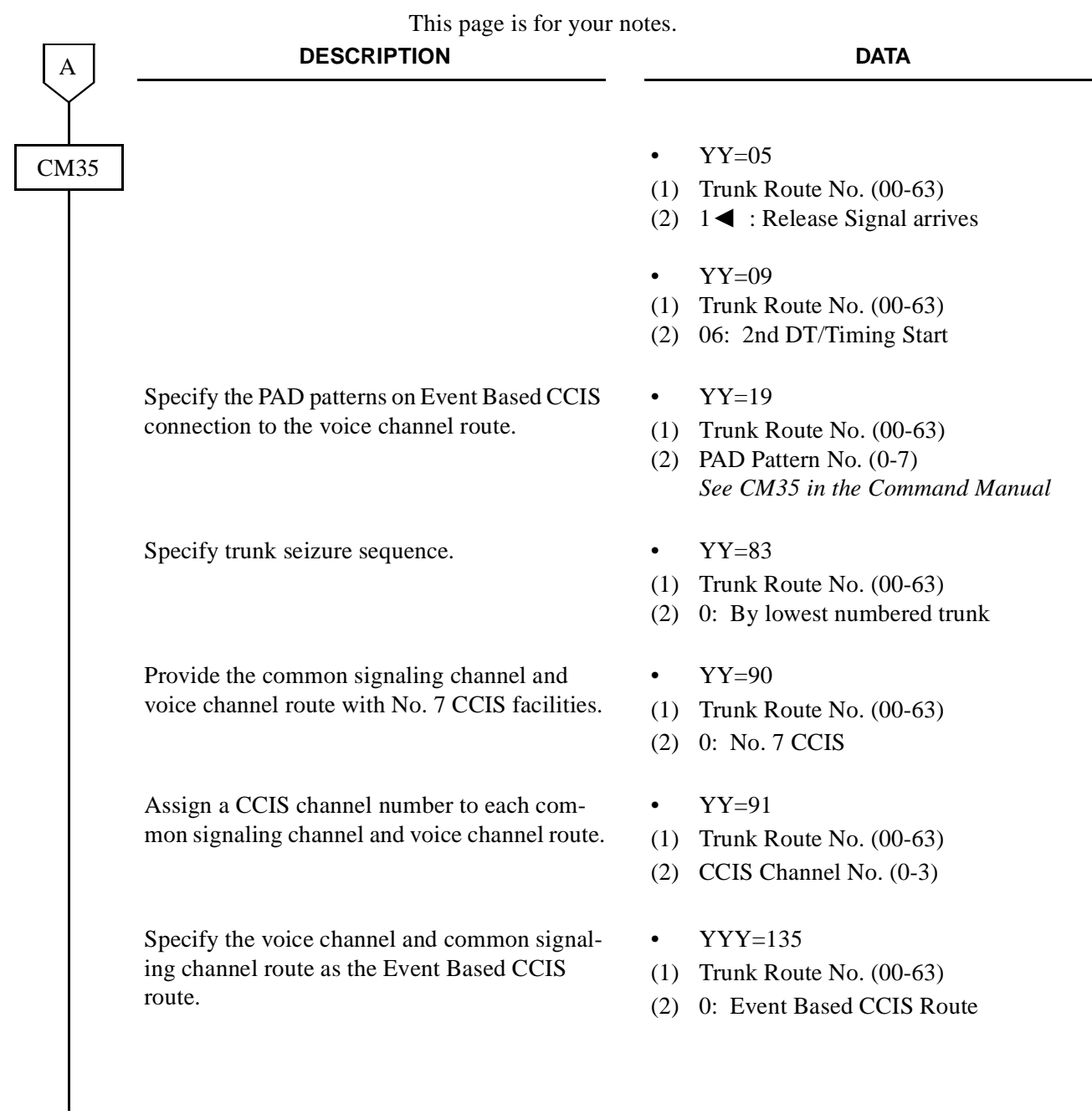

END

**CHAPTER 4** ND-45857 (E) Page 126-2 **Addendum-001** Revision 3.1 **AUGUST, 1998** 

• Mate-Side Trunk Data Assignment

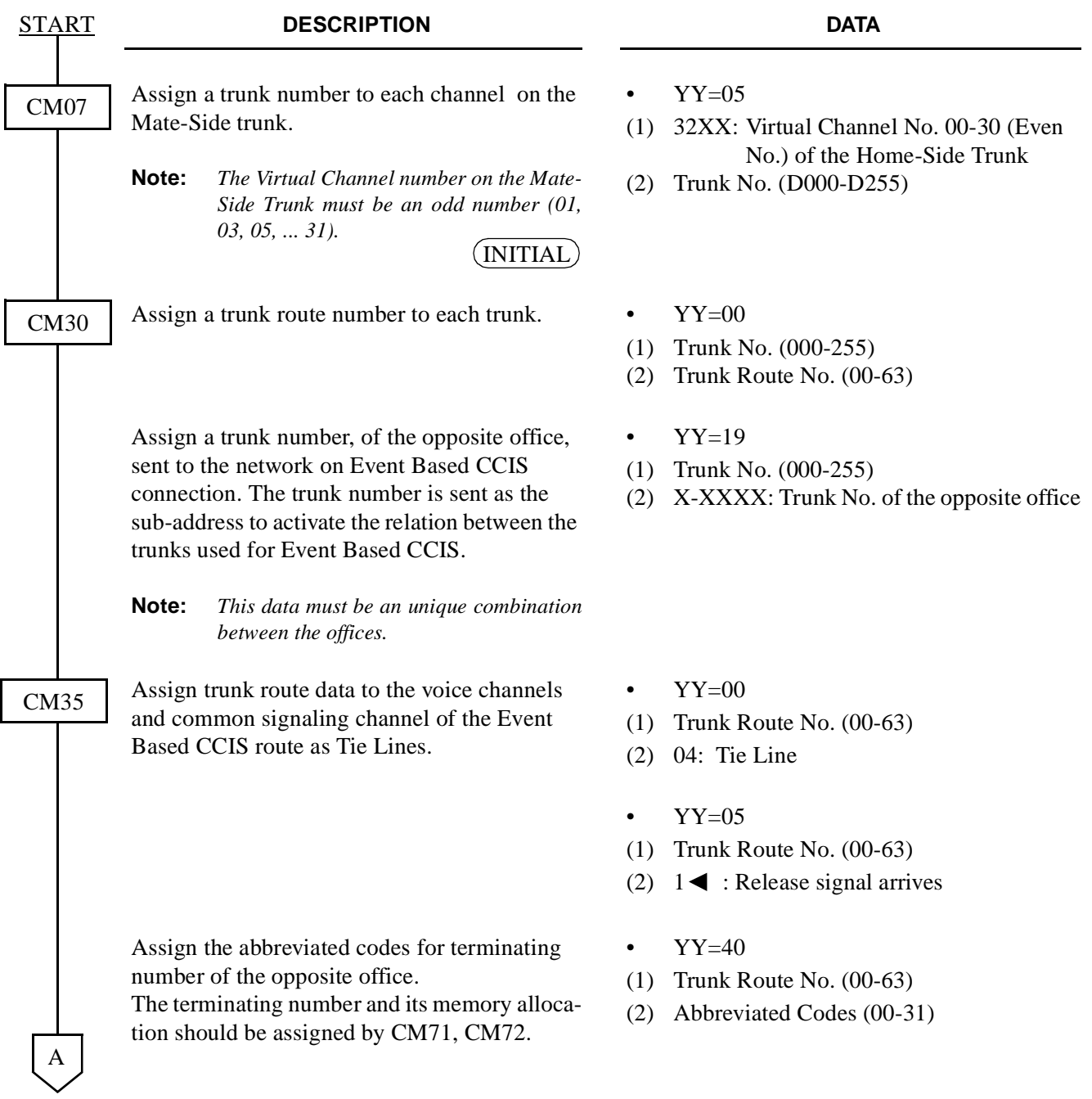

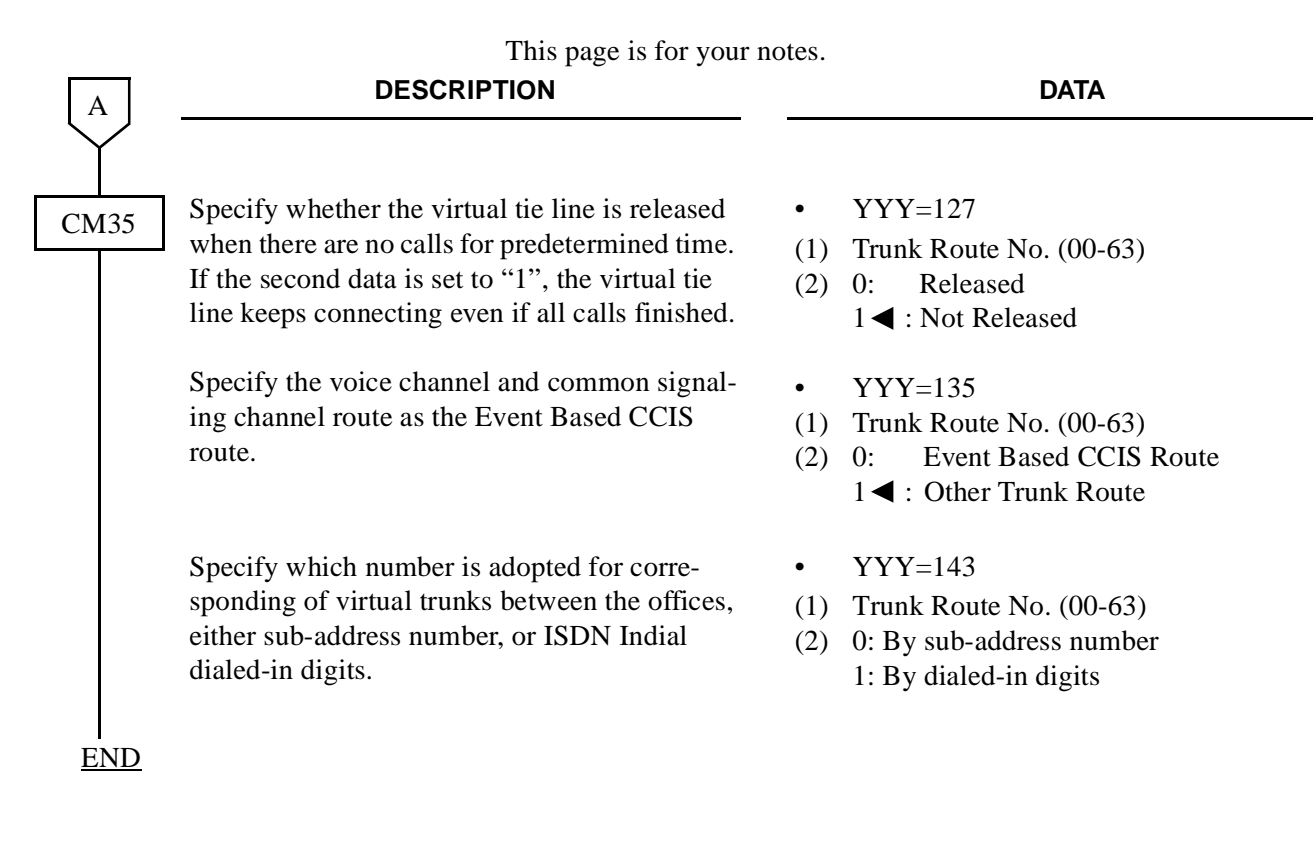

**CHAPTER 4** ND-45857 (E) Page 126-4 **Addendum-001** Revision 3.1 **AUGUST, 1998**
# **3.7.3 Access Code/Terminating Number Assignment**

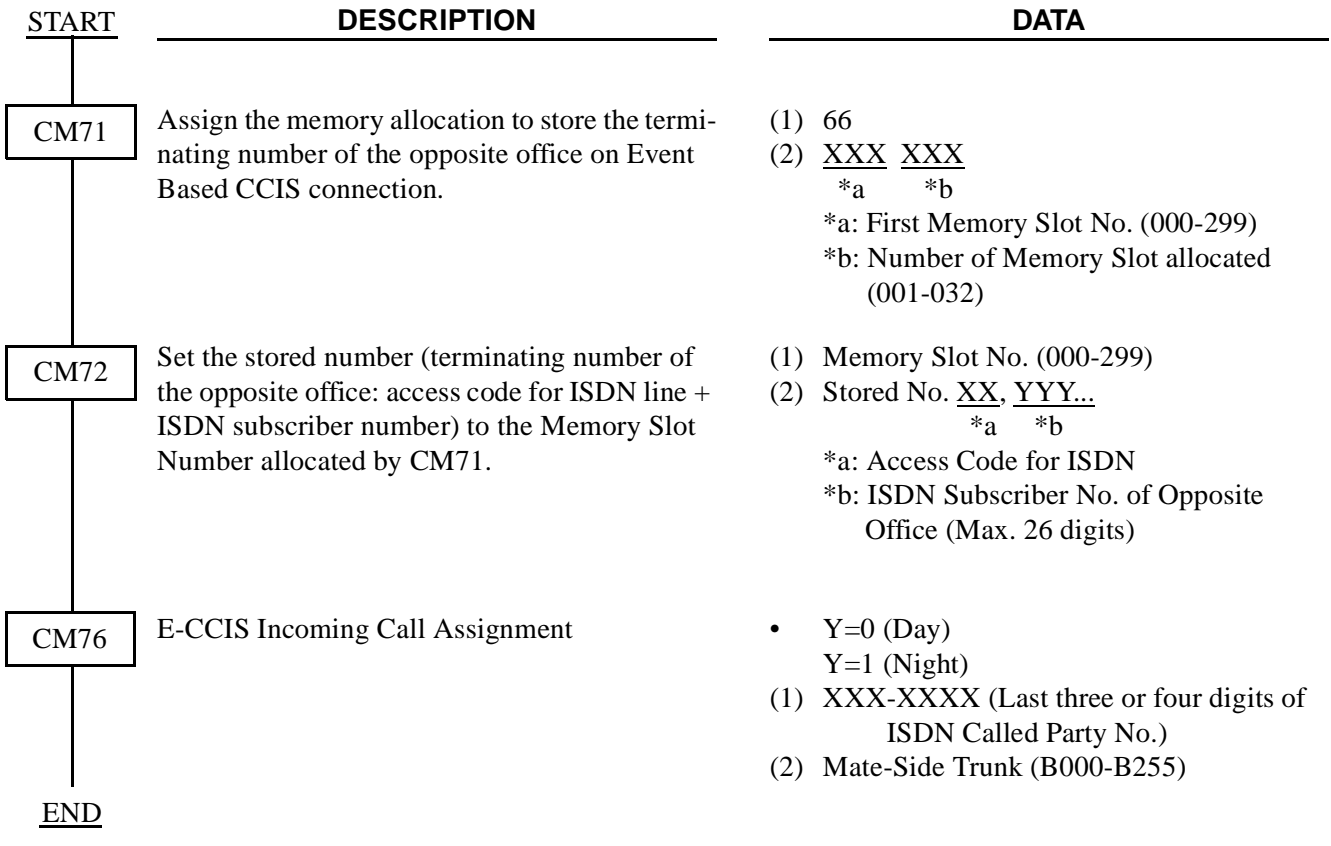

#### **SYSTEM DATA PROGRAMMING**

# **3.7.4** Channel Release Timer Assignitheptige is for your notes.

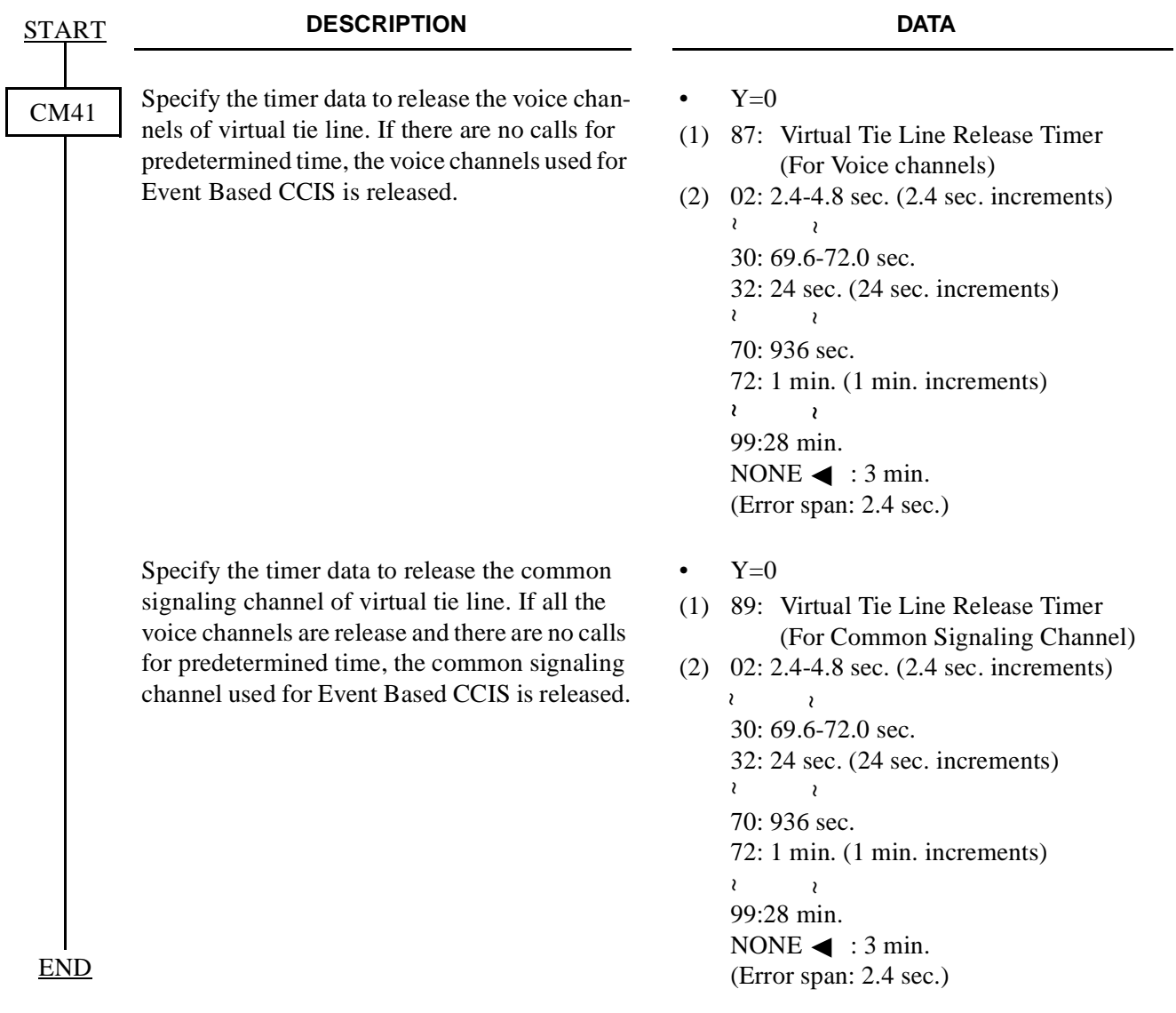

## **3.7.5 CCH Data Assignment**

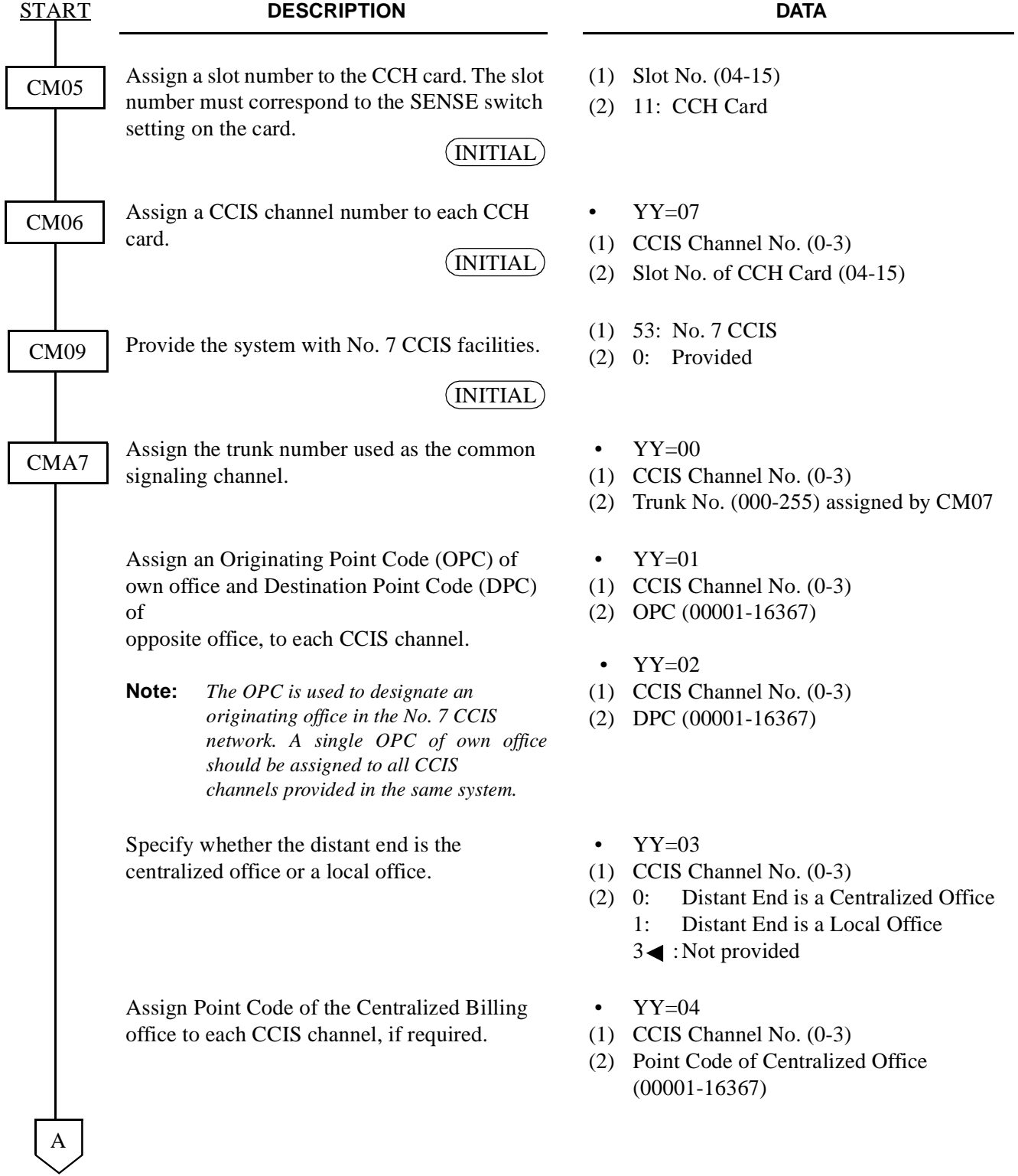

 $\overline{\phantom{a}}$  $\overline{\phantom{a}}$ 

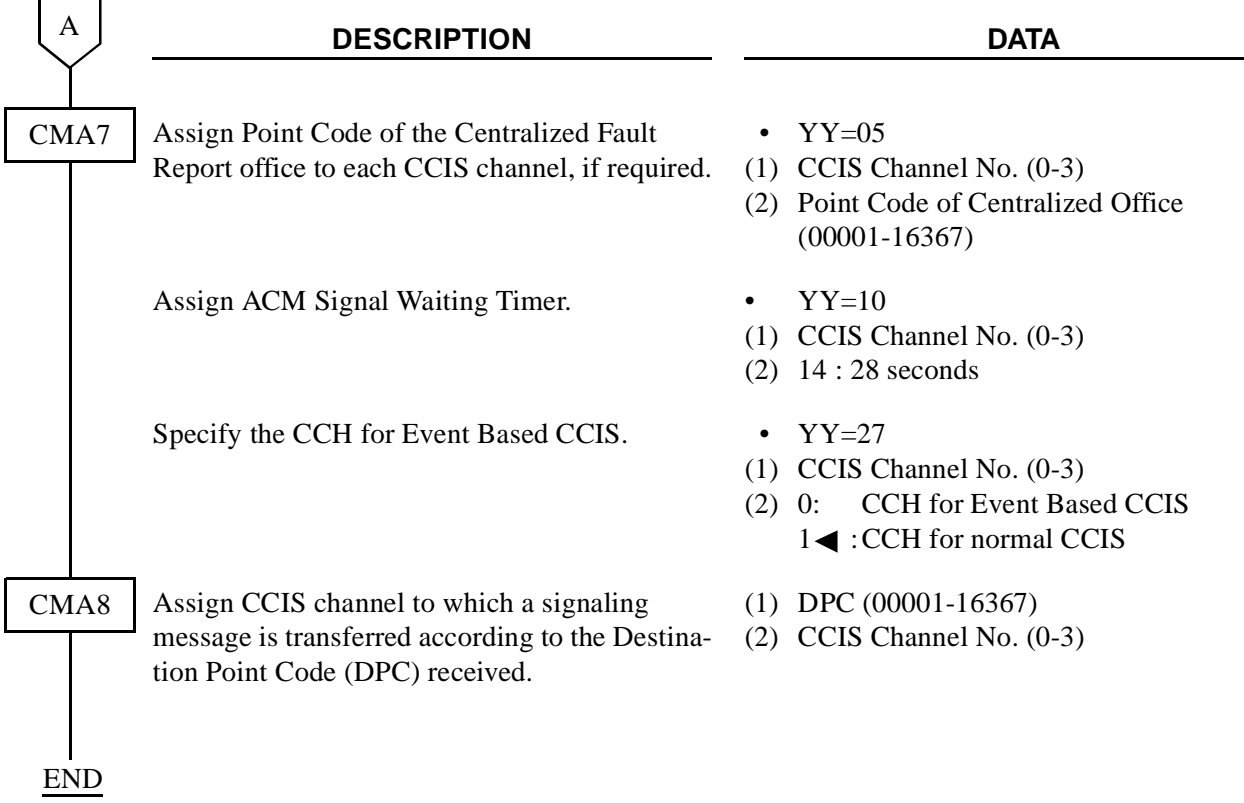

#### **3.7.6 E-CCIS Tandem Connection Assignment**

• When providing Tandem Connection (ISDN to CCIS/CCIS to ISDN), do the following programming.

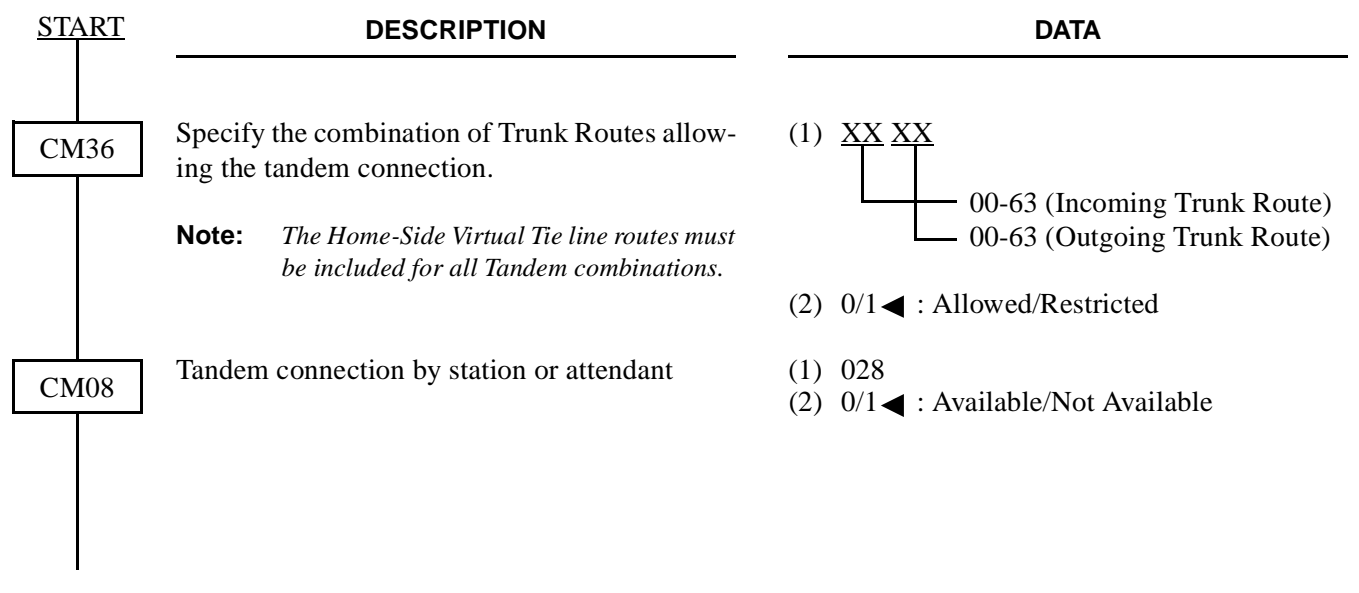

END

This page is for your notes.

CHAPTER 4 **ND-45857 (E)**<br>
Page 126-10 **Addendum-001**<br>
Revision 3.1 **AUGUST, 1998 Page 126-10 Addendum-001 Revision 3.1 AUGUST, 1998**

#### **3.8 Event Based CCIS Programming Example**

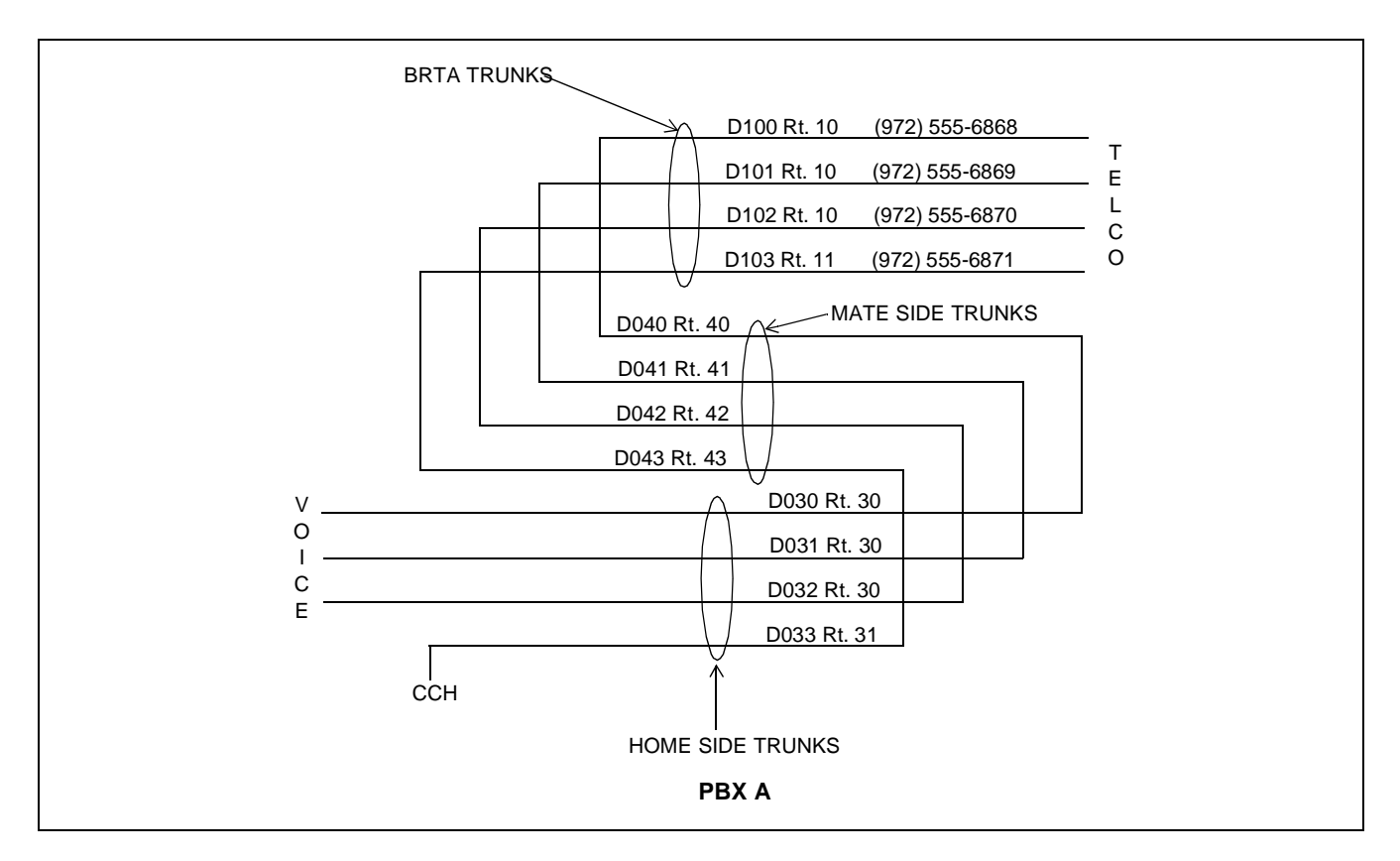

#### **3.9 Numbering Plan Programming in PBX A:**

Station numbers in PBX A are 2000~2999. Station numbers in PBX B are 3000~3999. Digit conversion must be done for 6868~6871.

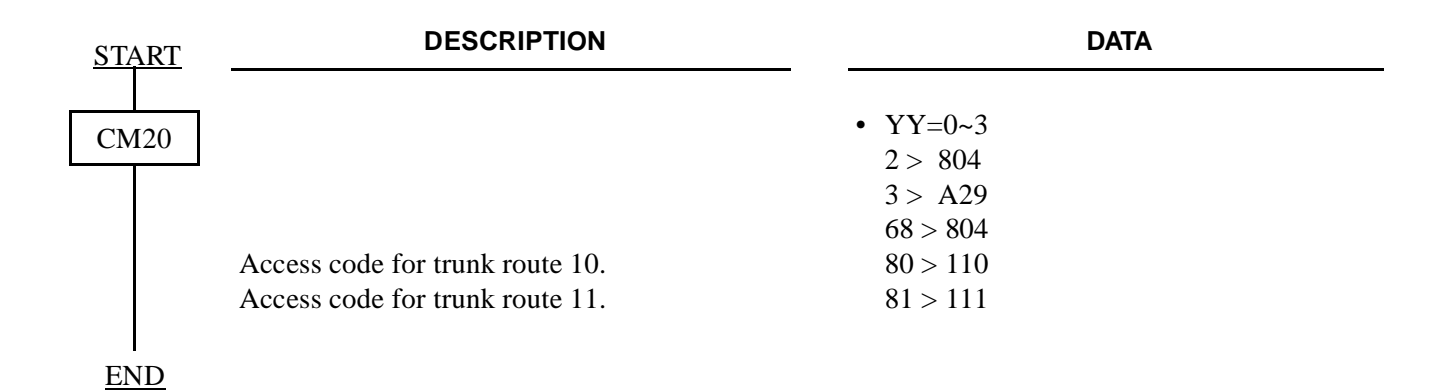

**ND-45857 (E) CHAPTER 4** Addendum-001 **Page 127** AUGUST, 1998 **Revision 3.1** 

#### **3.9.1 Telco BRI Trunk Programming**

BRI Trunks in PBX A are (Example for using BRTA cards): Circuit 1: B1 (972) 555-6868 B2 (972) 555-6869 Circuit 2: B1 (972) 555-6870 B2 (972) 555-6871

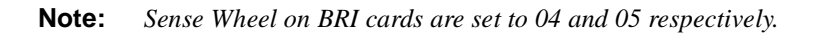

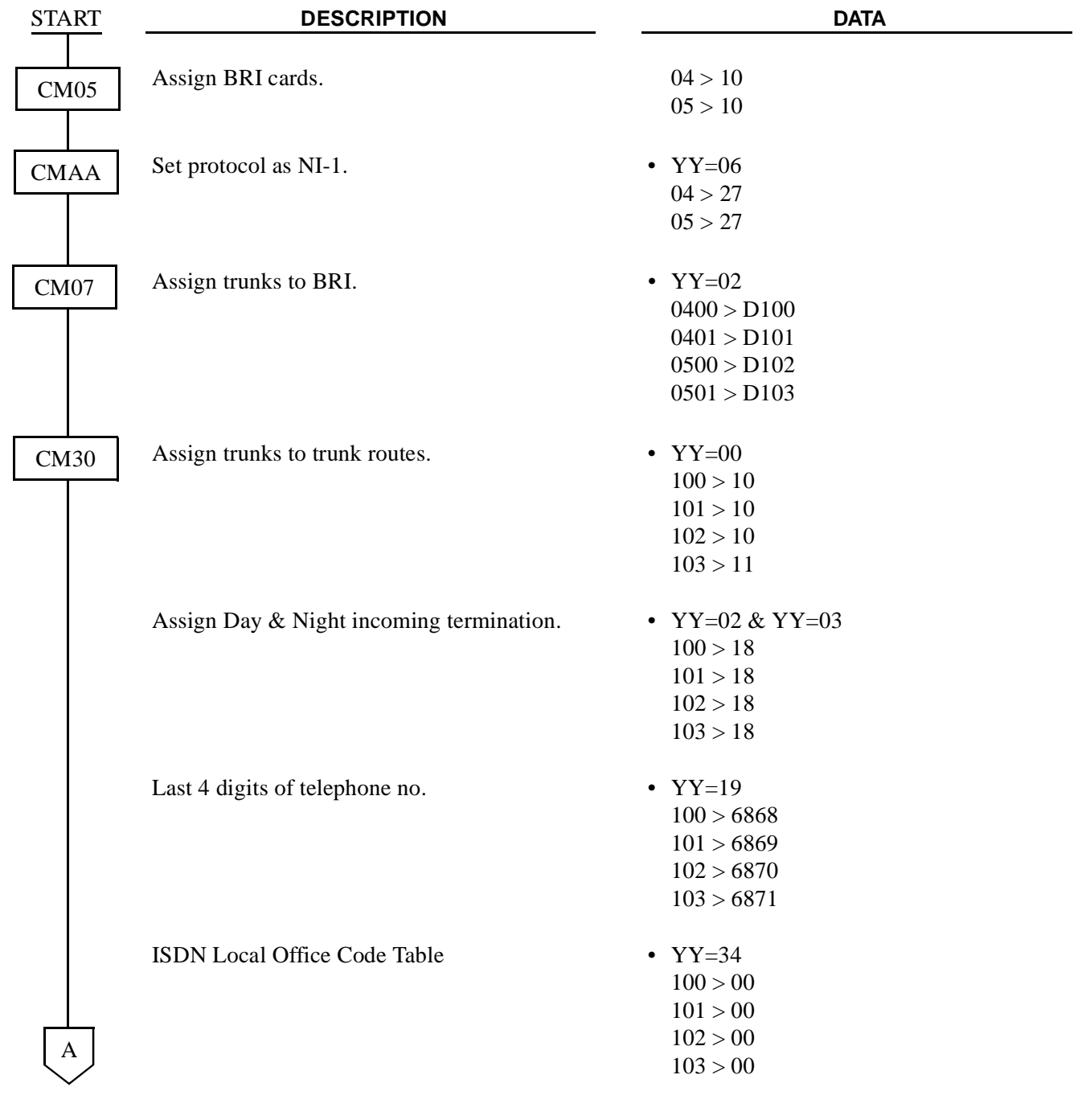

**CHAPTER 4** ND-45857 (E) Page 128 and the state of the state of the Addendum-001 Revision 3.1 **AUGUST, 1998** 

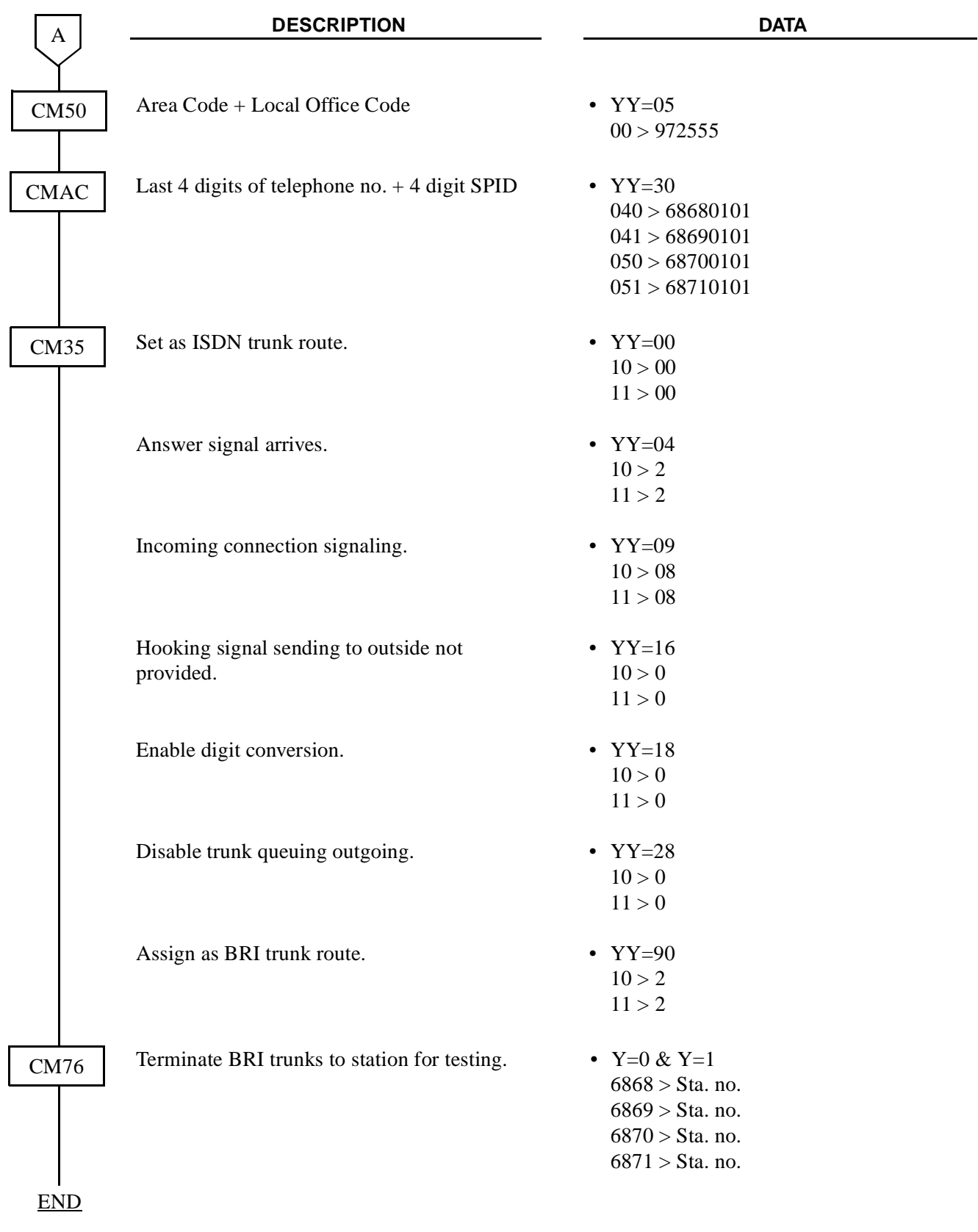

**ND-45857 (E) CHAPTER 4** Addendum-001 **AUGUST, 1998** 

BRI Trunks in PBX B are: Circuit 1: B1 (214) 555-6204 B2 (214) 555-6205 Circuit 2: B1 (214) 555-6206 B2 (214) 555-6207

**Note:** *You must have this information prior to programming E-CCIS.*

• Home-Side Trunk Programming

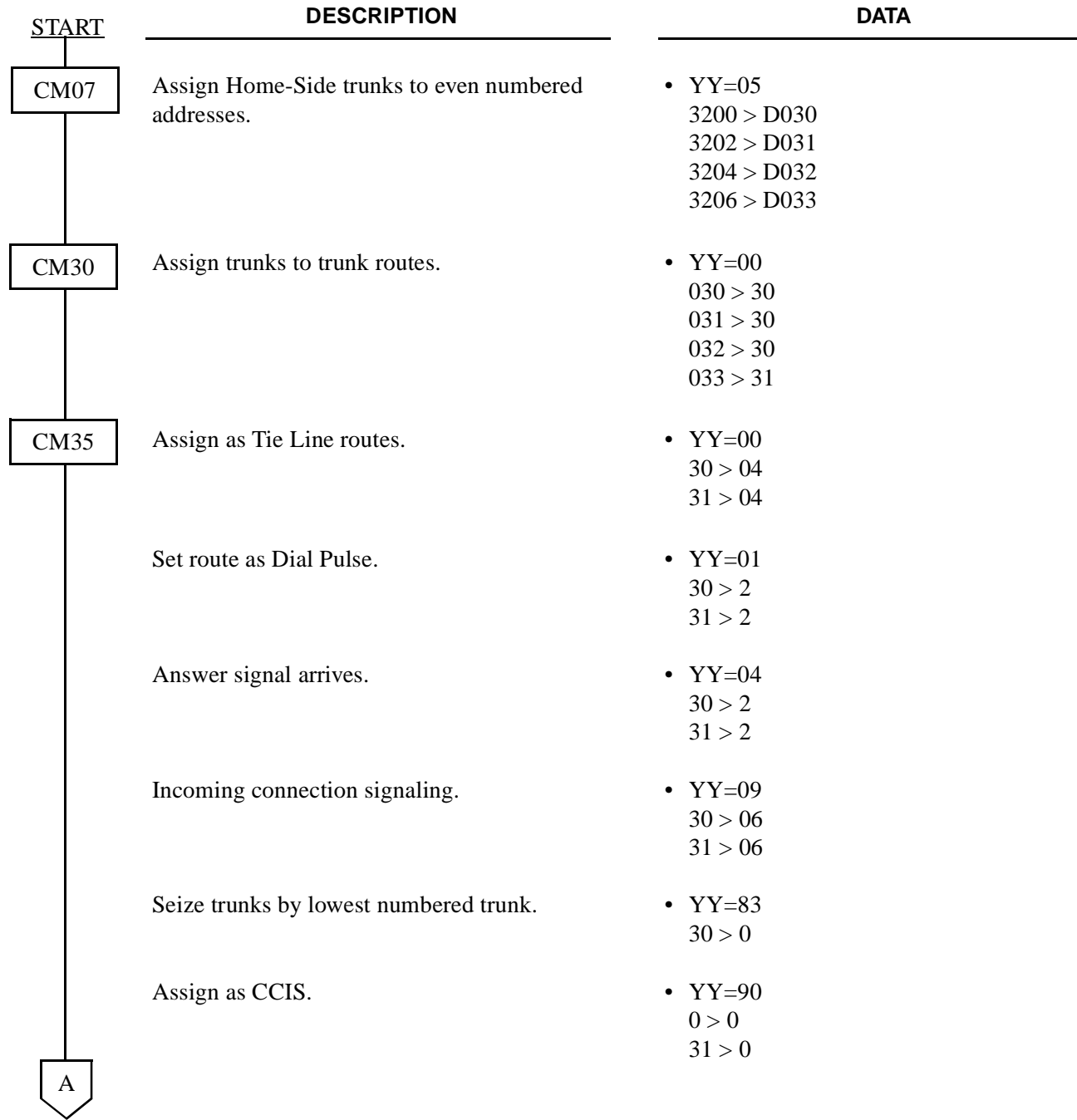

**CHAPTER 4 ND-45857 (E)** Page 130<br>Revision 3.1 **Addendum-001**<br>Revision 3.1 **AUGUST, 1998 Revision 3.1 AUGUST, 1998**

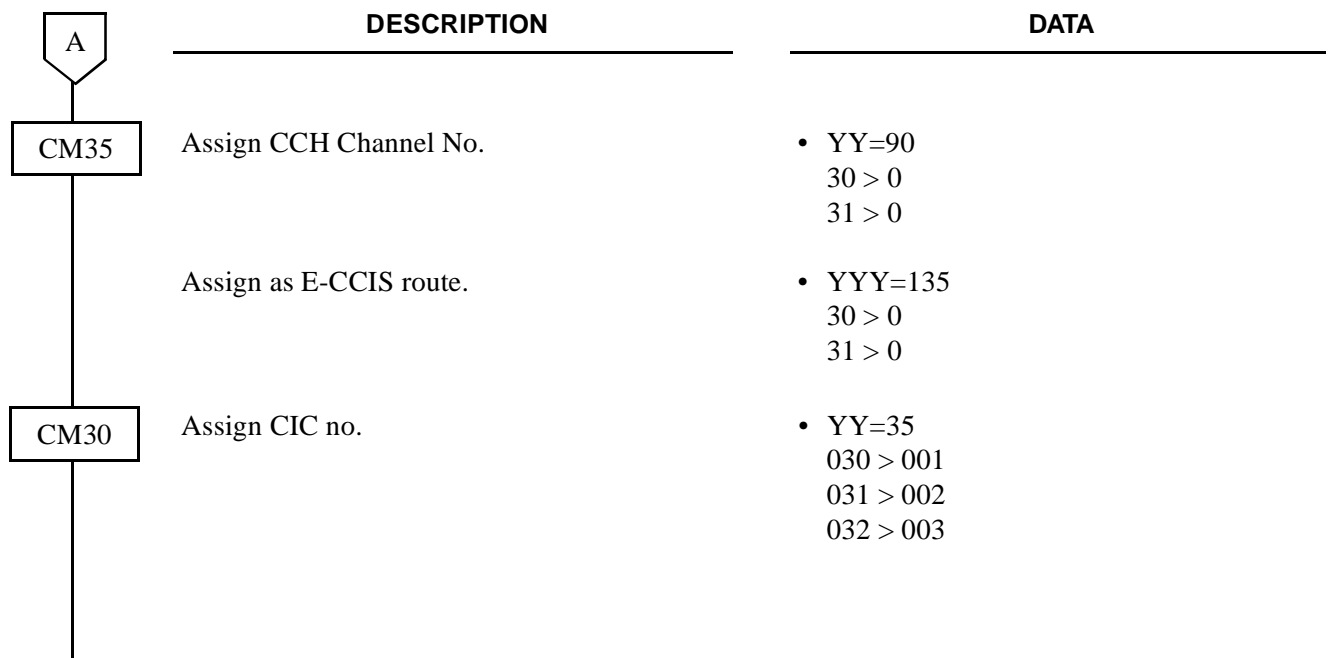

 $\frac{1}{END}$ 

#### **SYSTEM DATA PROGRAMMING**

• Mate-Side Trunk Programming

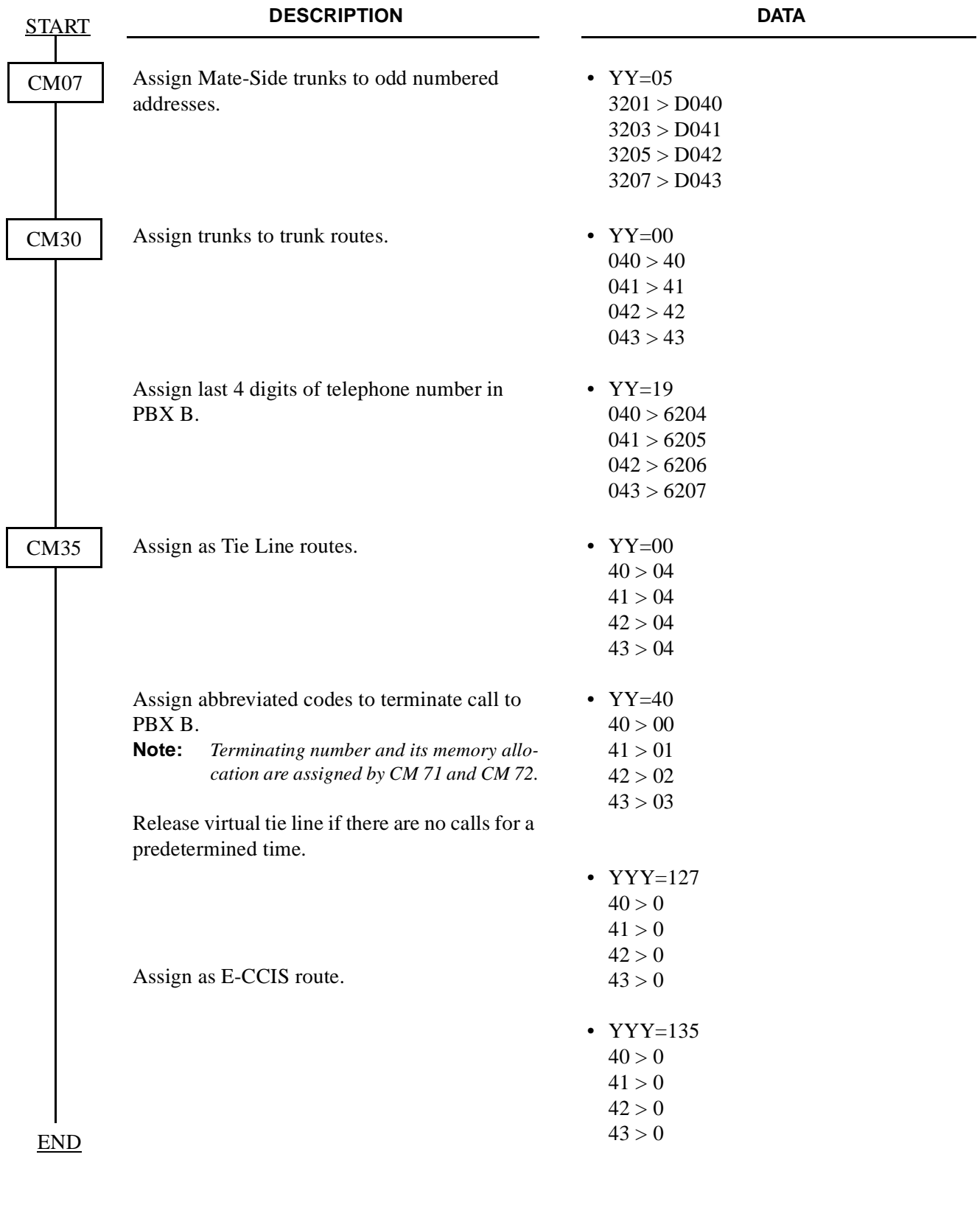

### **3.9.2 Program Termination for Incoming E-CCIS Calls**

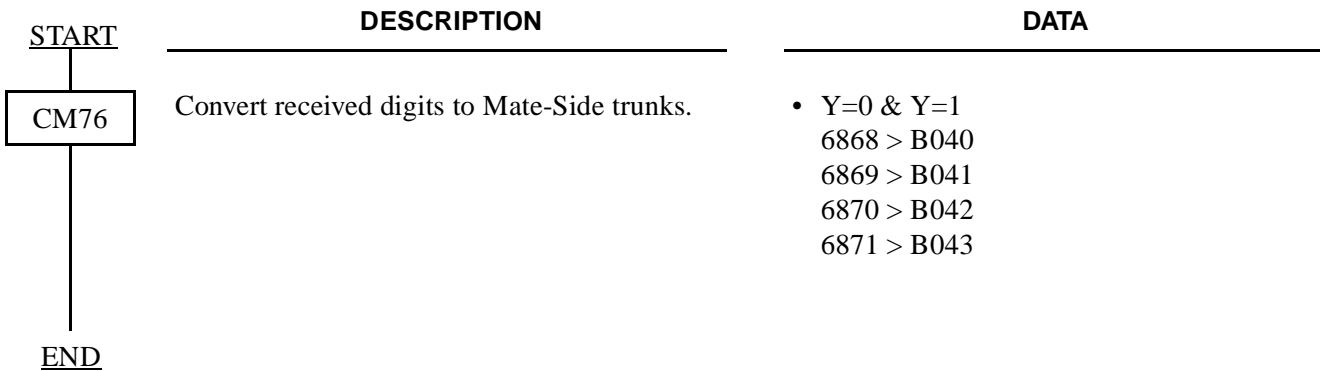

#### **3.9.3 Program Access Code/Terminating Number Assignment for Outgoing E-CCIS Calls**

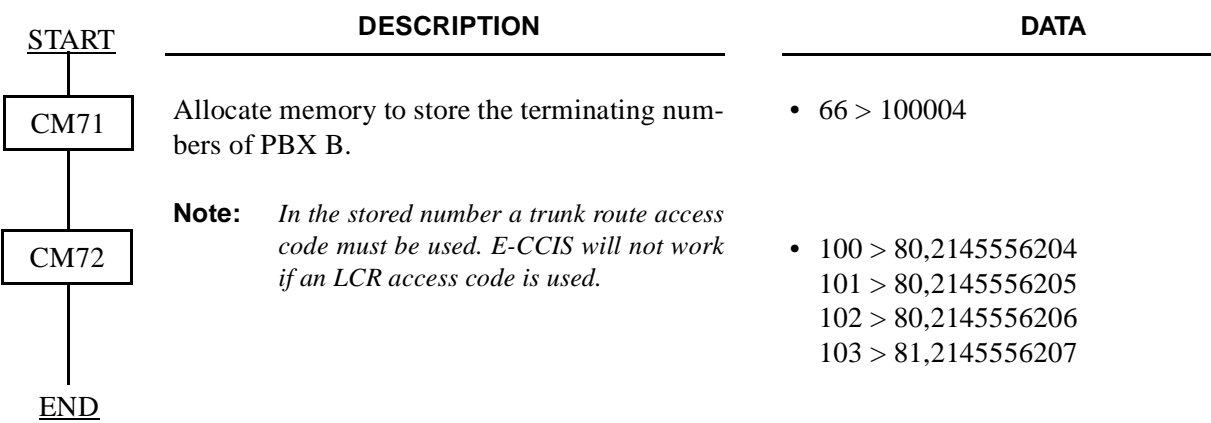

### **3.9.4 Program Release Timer for Virtual Tie Lines (Home-Side & Mate-Side Trunks)**

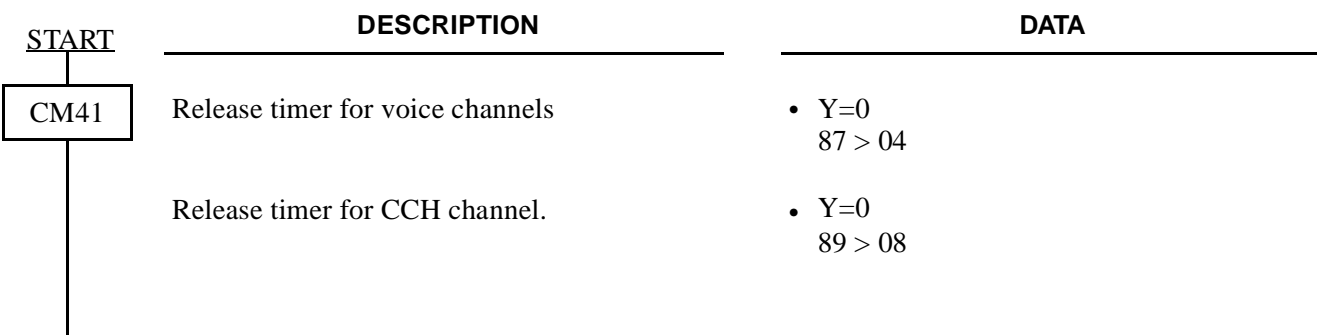

END

Addendum-001 Page 133 AUGUST, 1998 **Revision 3.1** 

### **3.9.5 CCH Data Assignment:**

Sense Wheel for PN-SC00 is set to 06. Originating Point Code for PBX A is 00001.

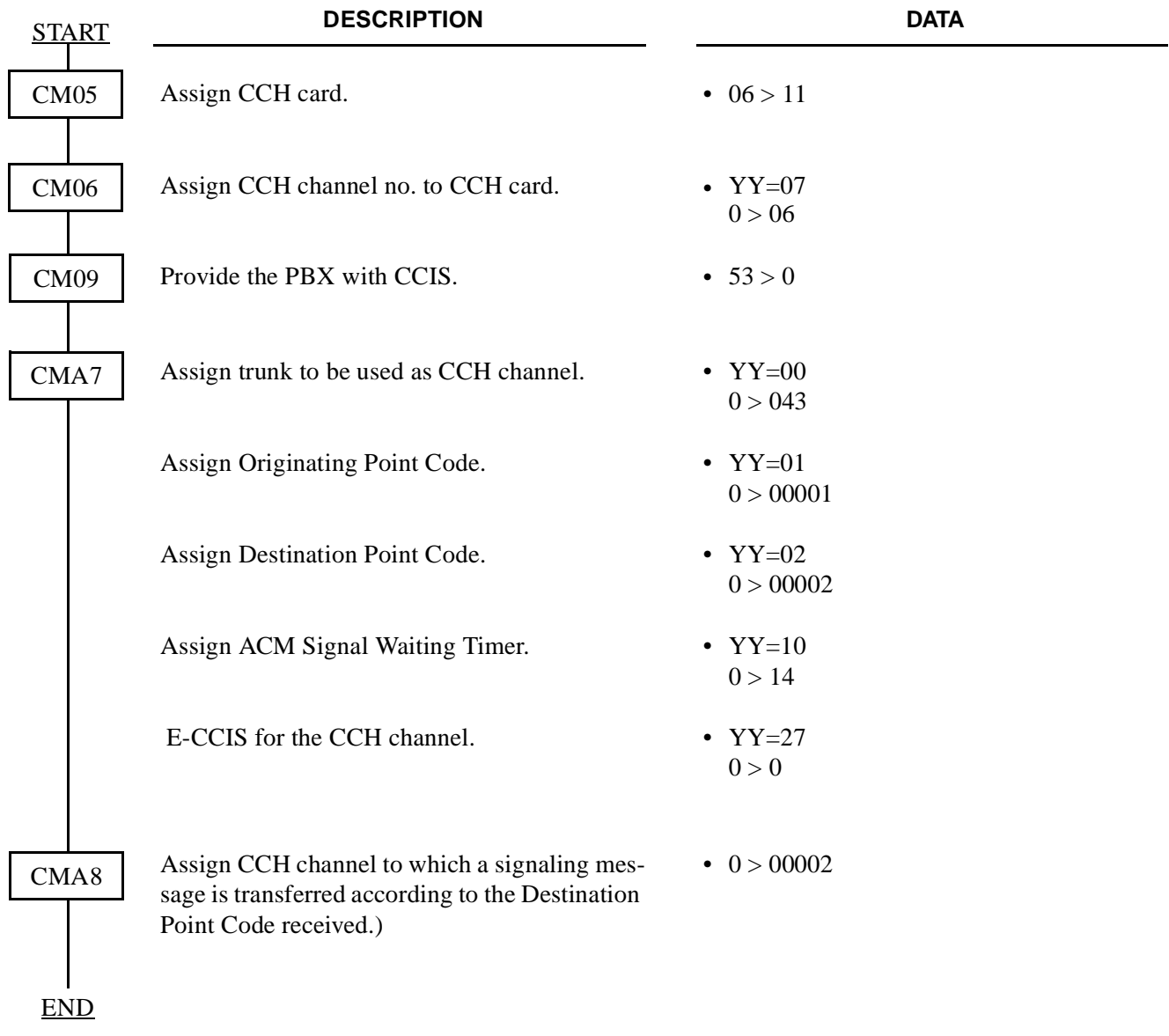

**CHAPTER 4 ND-45857 (E)** Page 134 **Addendum-001**<br>Revision 3.1 **AUGUST, 1998 Revision 3.1 AUGUST, 1998**

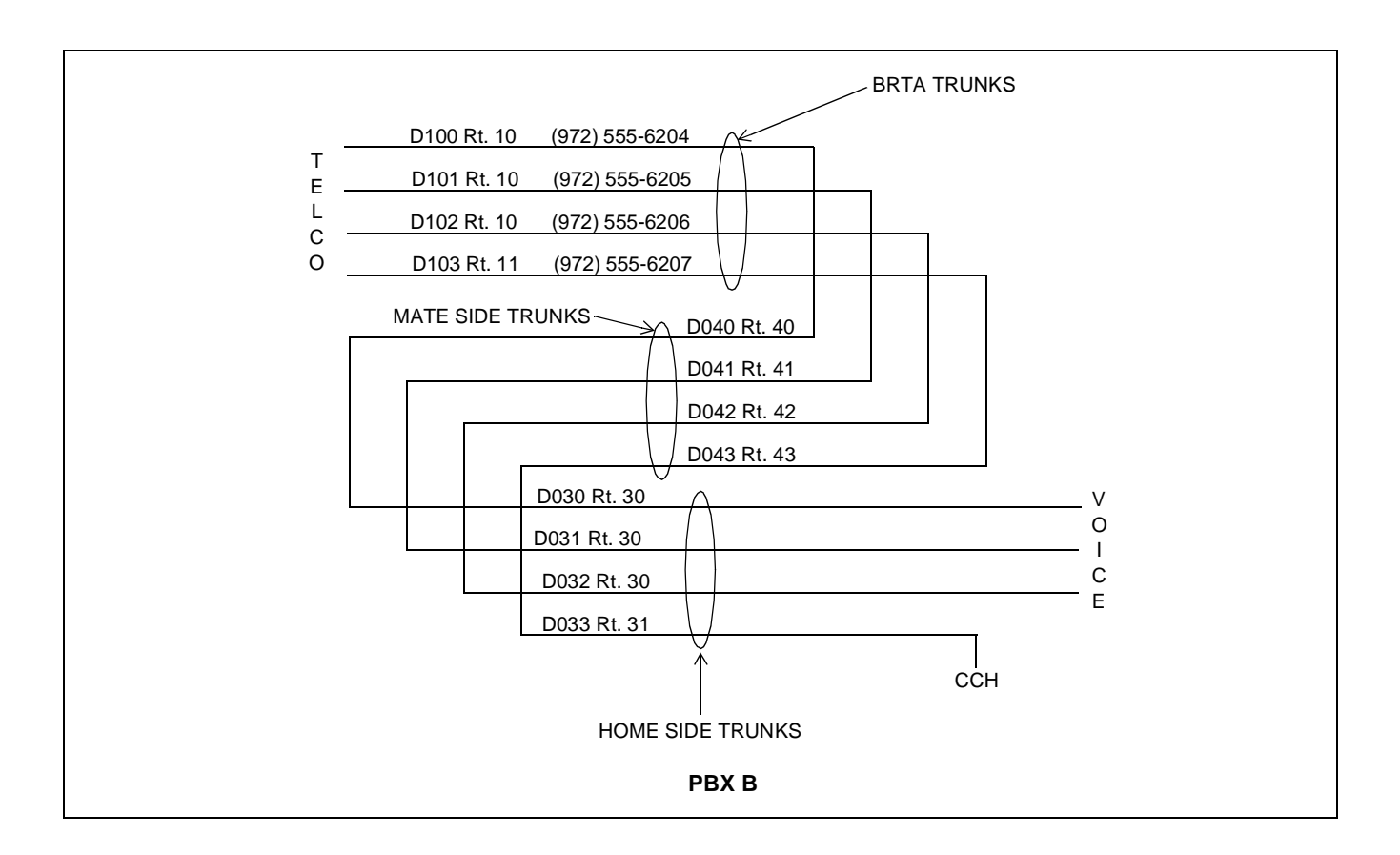

#### **3.10 Numbering Plan Programming in PBX B:**

Station numbers in PBX A are 2000~2999. Station numbers in PBX B are 3000~3999. Digit conversion must be done for 6204~6207.

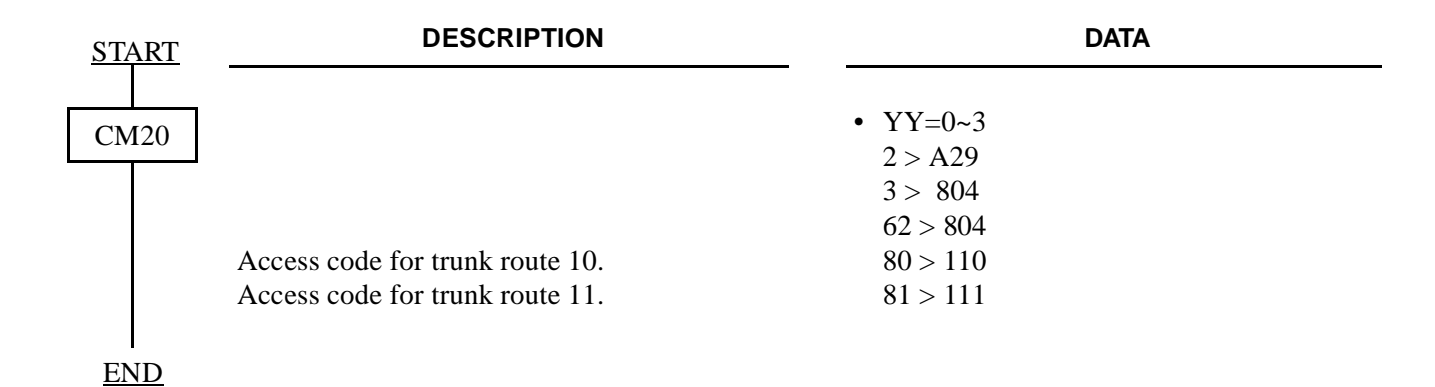

#### **3.10.1 Telco BRI Trunk Programming**

BRI Trunks in PBX B are (Example for using BRTA cards): Circuit 1: B1 (972) 555-6204 B2 (972) 555-6205 Circuit 2: B1 (972) 555-6206 B2 (972) 555-6207

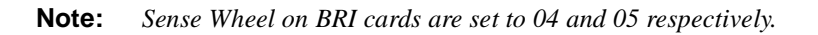

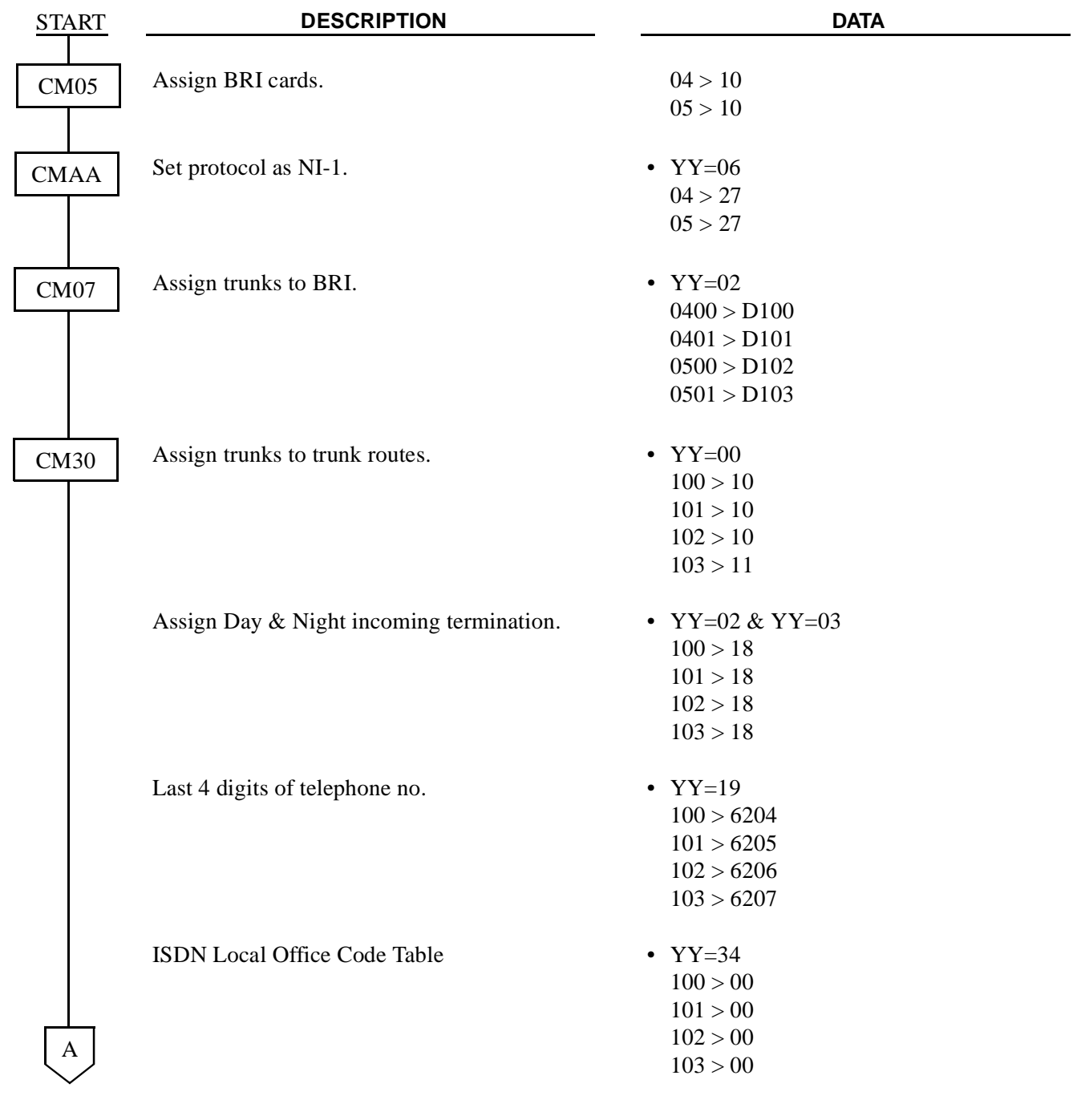

**CHAPTER 4** ND-45857 (E) Page 136 **Addendum-001** Revision 3.1 **AUGUST, 1998** 

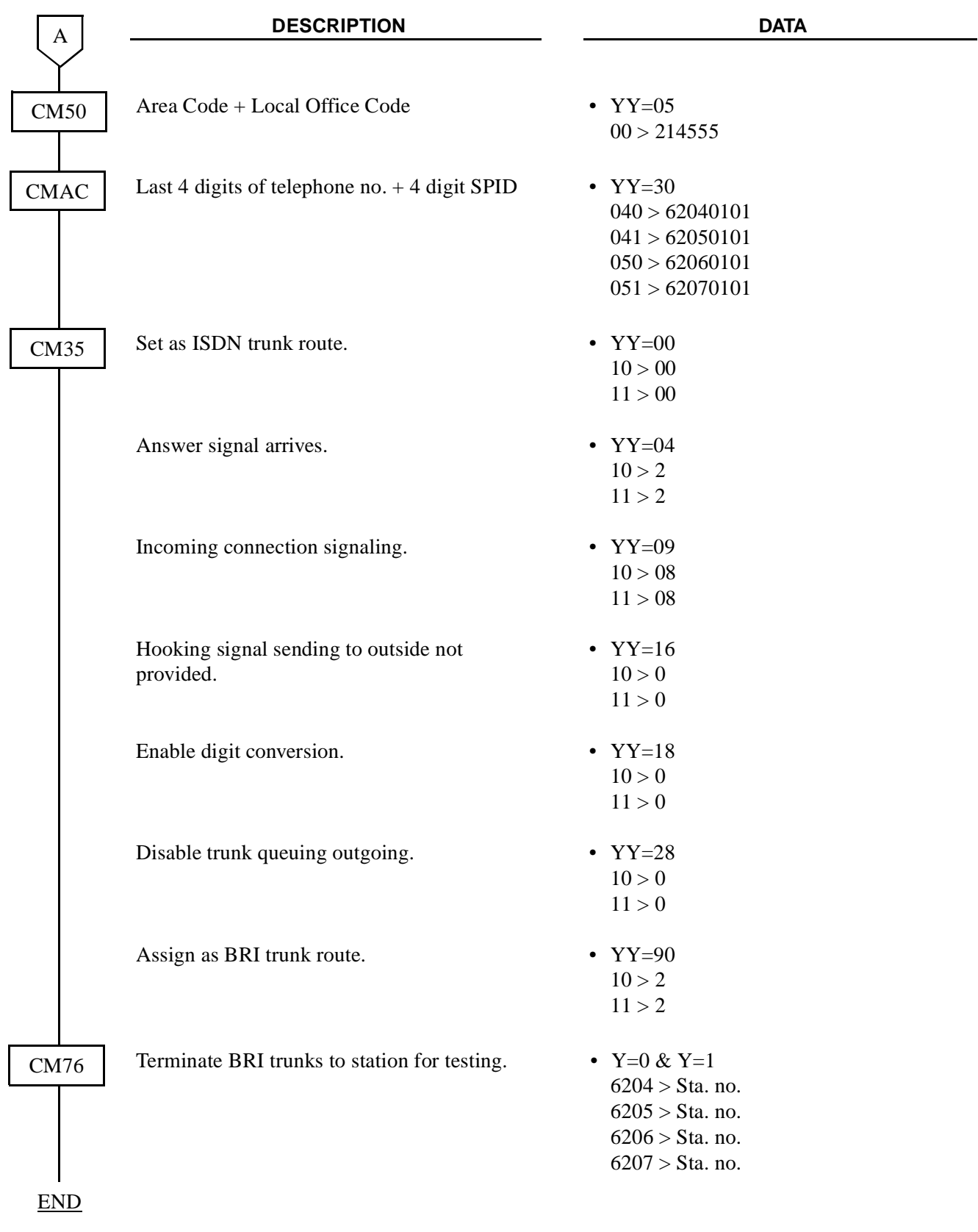

**ND-45857 (E) CHAPTER 4** Addendum-001 **AUGUST, 1998** 

BRI Trunks in PBX A are: Circuit 1: B1 (214) 555-6868 B2 (214) 555-6869 Circuit 2: B1 (214) 555-6870 B2 (214) 555-6871

**Note:** *You must have this information prior to programming E-CCIS.*

• Home-Side Trunk Programming

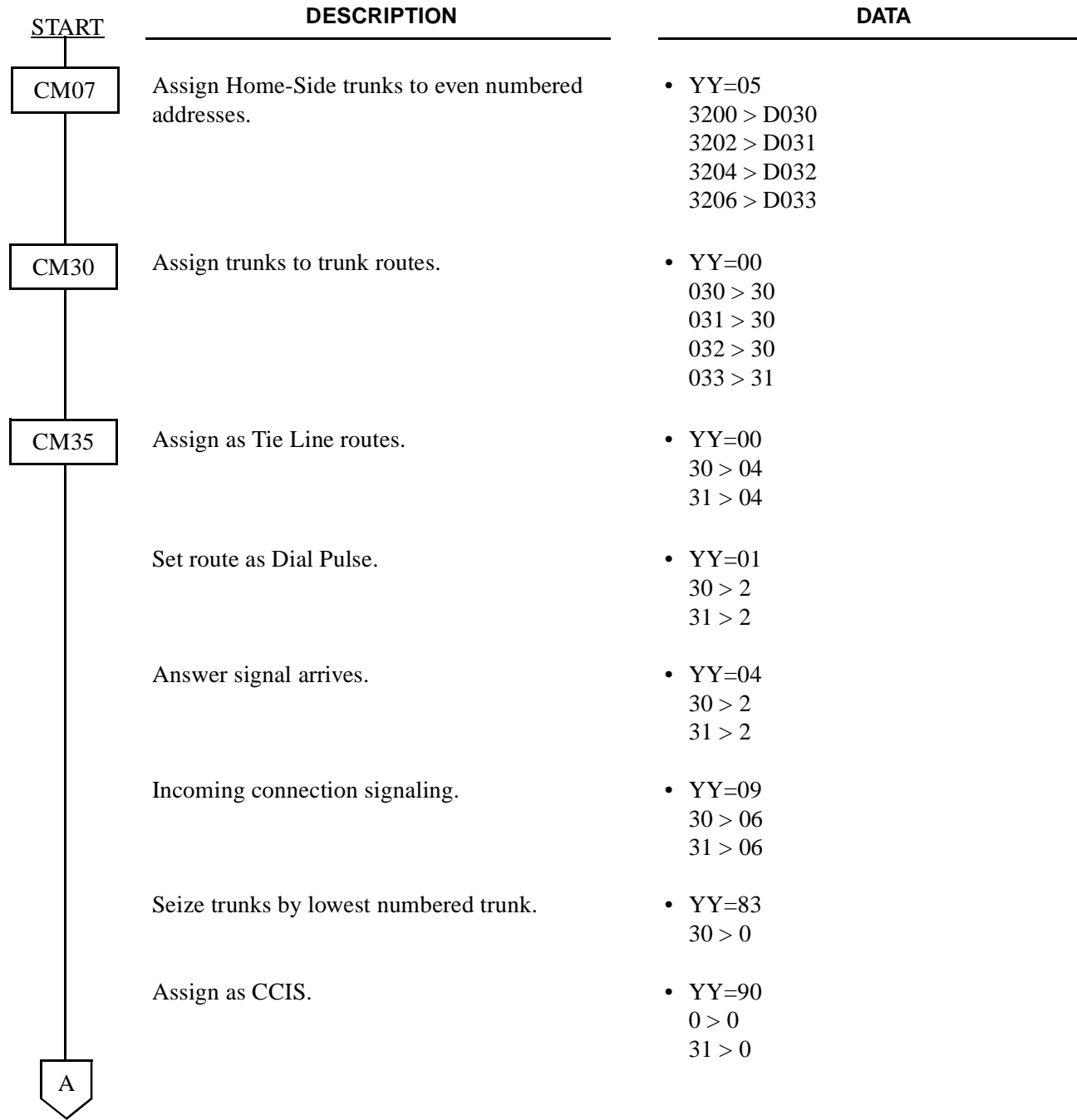

**CHAPTER 4 ND-45857 (E)** Page 138<br>Revision 3.1 **Addendum-001**<br>Revision 3.1 **AUGUST, 1998 Revision 3.1 AUGUST, 1998**

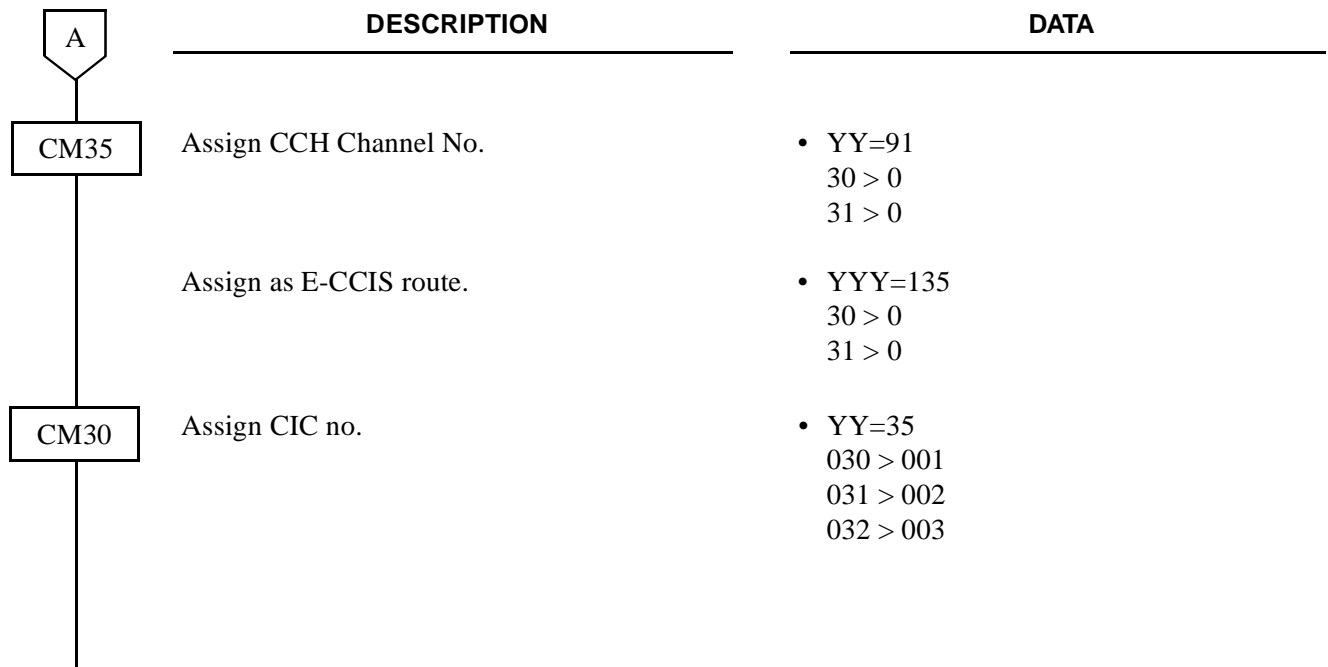

 $\frac{1}{\text{END}}$ 

#### **SYSTEM DATA PROGRAMMING**

• Mate-Side Trunk Programming

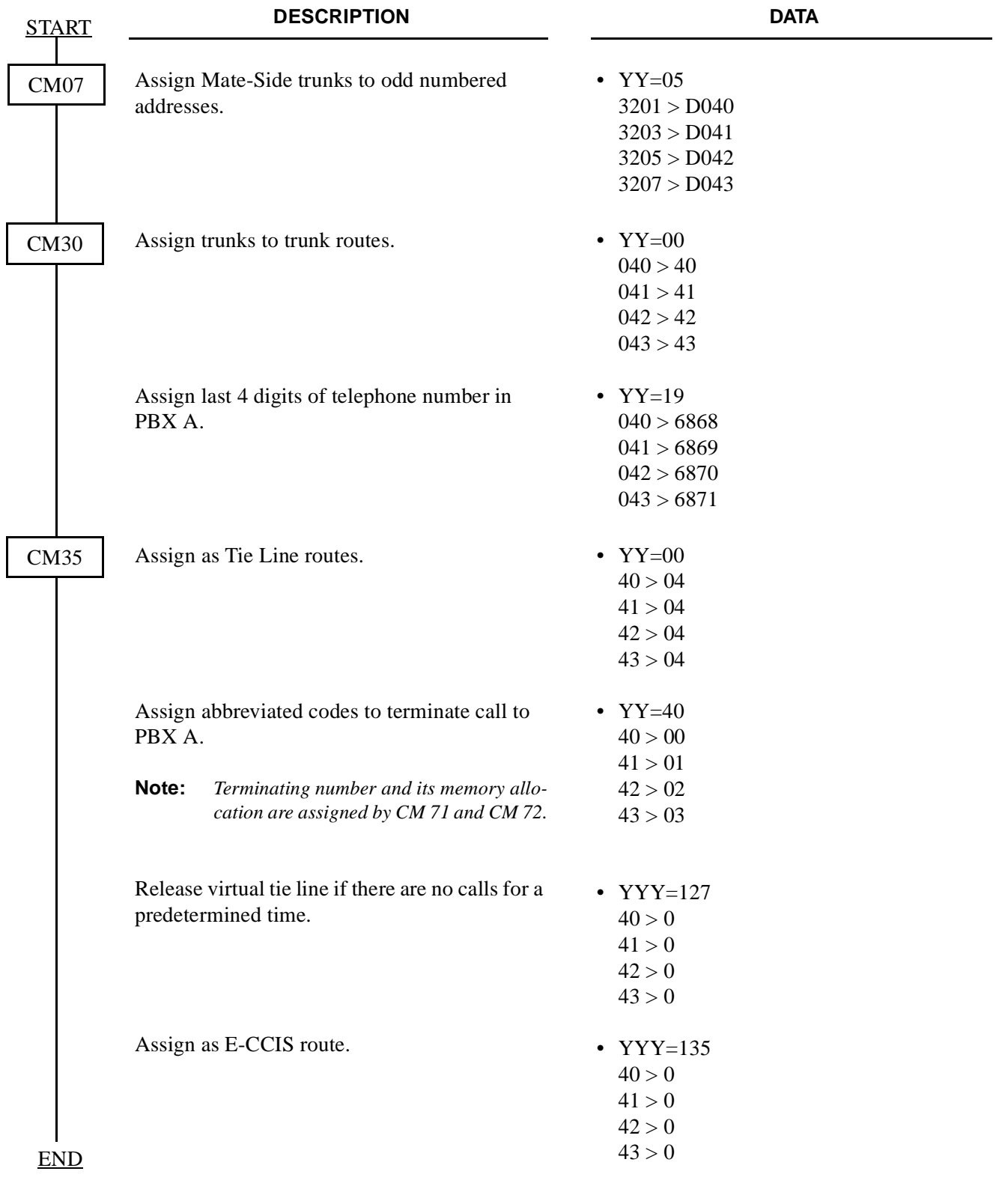

### **3.10.2 Program Termination for Incoming E-CCIS Calls**

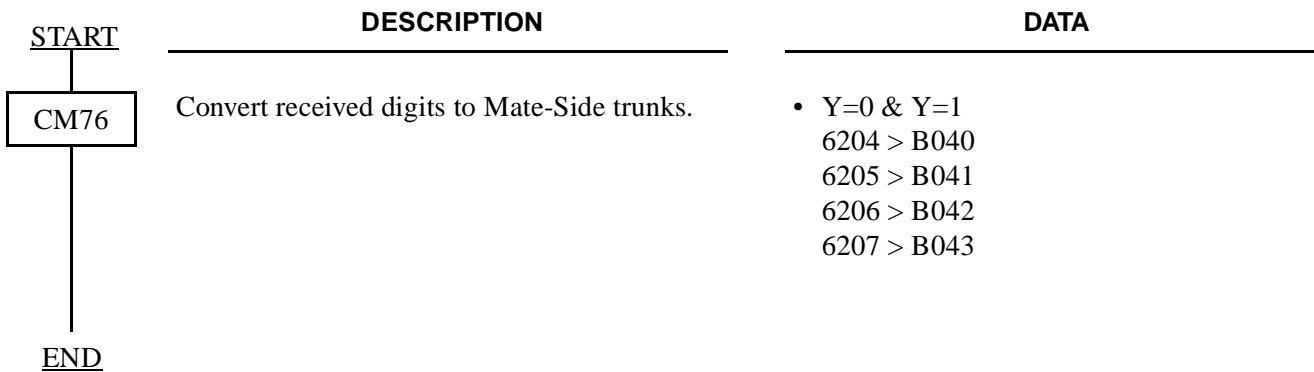

#### **3.10.3 Program Access Code/Terminating Number Assignment for Outgoing E-CCIS Calls**

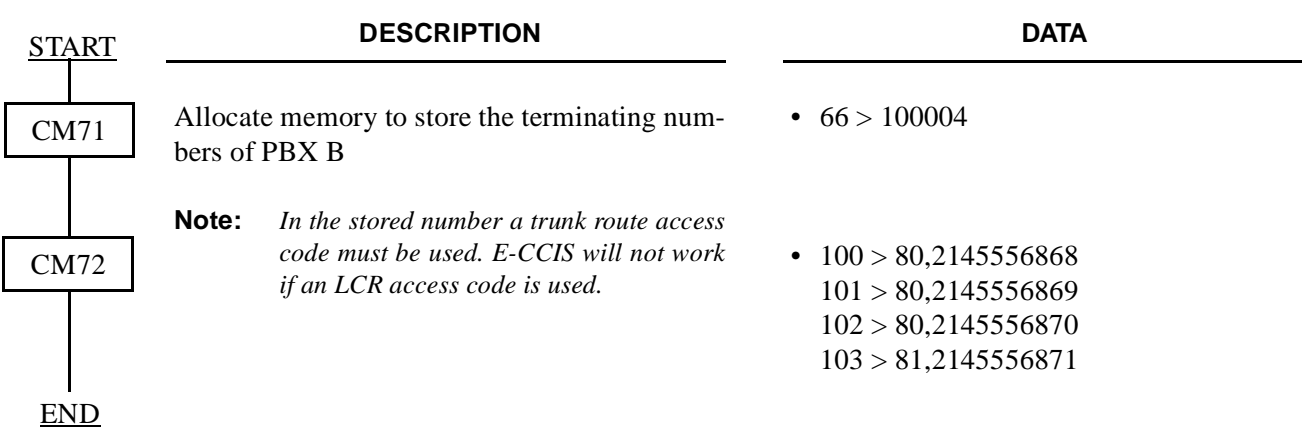

#### **3.10.4 Program Release Timer for Virtual Tie Lines (Home-Side & Mate-Side Trunks)**

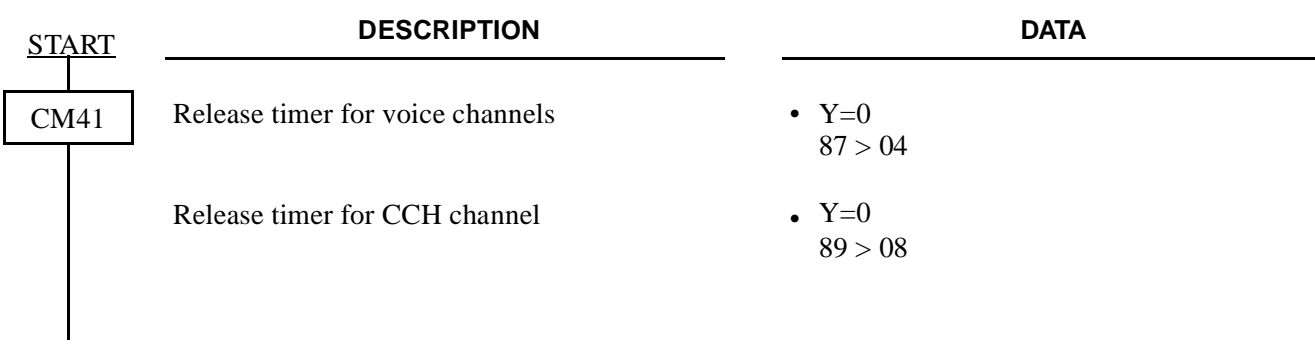

END

### **3.10.5 CCH Data Assignment:**

Sense Wheel for PN-SC00 is set to 06. Originating Point Code for PBX B is 00002.

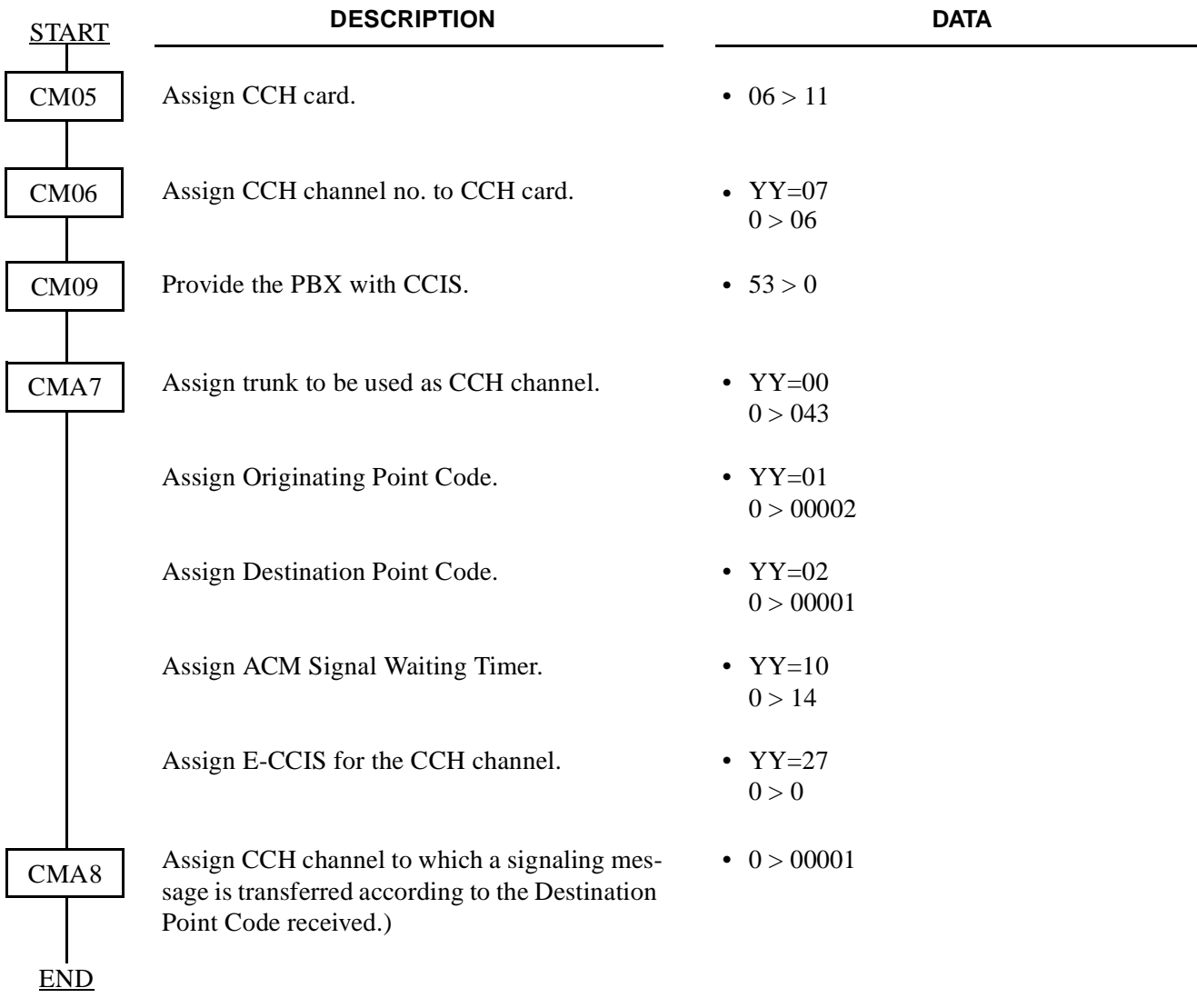

### **3.10.6 Alternative ISDN Route Assignment**

To provide an ISDN line as an alternative route when the call can not be connected through the virtual tie line, do the programming for Least Cost Routing. Refer to the NEAX2000 IVS Feature Programming Manual. For the call through the alternative ISDN route, the called number which is dialed by the caller is set to the subaddress.

**CHAPTER 4** ND-45857 (E) Page 142 **Addendum-001** Revision 3.1 **AUGUST, 1998** 

# **CHAPTER 5 INSTALLATION TEST**

### **1. GENERAL**

This chapter describes the test procedure and the troubleshooting procedure after providing ISDN to the PBX.

### **2. OUTLINE OF INSTALLATION TEST**

The test item described in this chapter is to be performed after the installation of ISDN has been completed. Since the explanation is given about interoffice test procedure mainly with respect to the basic functions of DTI, connection tests and service feature tests via the relevant network must be performed according to the related manuals separately from the explanation given in this chapter. When reading out the record of faults occur in each DTI, refer to the Maintenance Manual.

The test item covered in this chapter is as follows:

- Transmission Line Test
- PLO Operation Test

### **3. INSTALLATION TEST PROCEDURES**

#### **3.1 Transmission Line Test**

Transmission line test is for confirming interoffice synchronization and speech quality using an "In-Service" transmission line.

- (1) Connect the transmission line to the MDF.
- (2) Confirm indication lamps on the DTI card, as per [Table](#page-167-0) 5-1.
- (3) Originate a station-to-station call and "an outgoing call via DTI".
- (4) After an outgoing connection via DTI has been established, confirm interoffice synchronization by the following procedure.
	- On the DTMF telephone set, keep pressing any dial button.
	- Check to see if noise is periodically occurring with the DTMF signals coming from the calling station in the opposite office.
	- Perform the above test again set in the opposite office.

If noise is periodically generating, check the transmission line and the external equipment.

<span id="page-167-0"></span>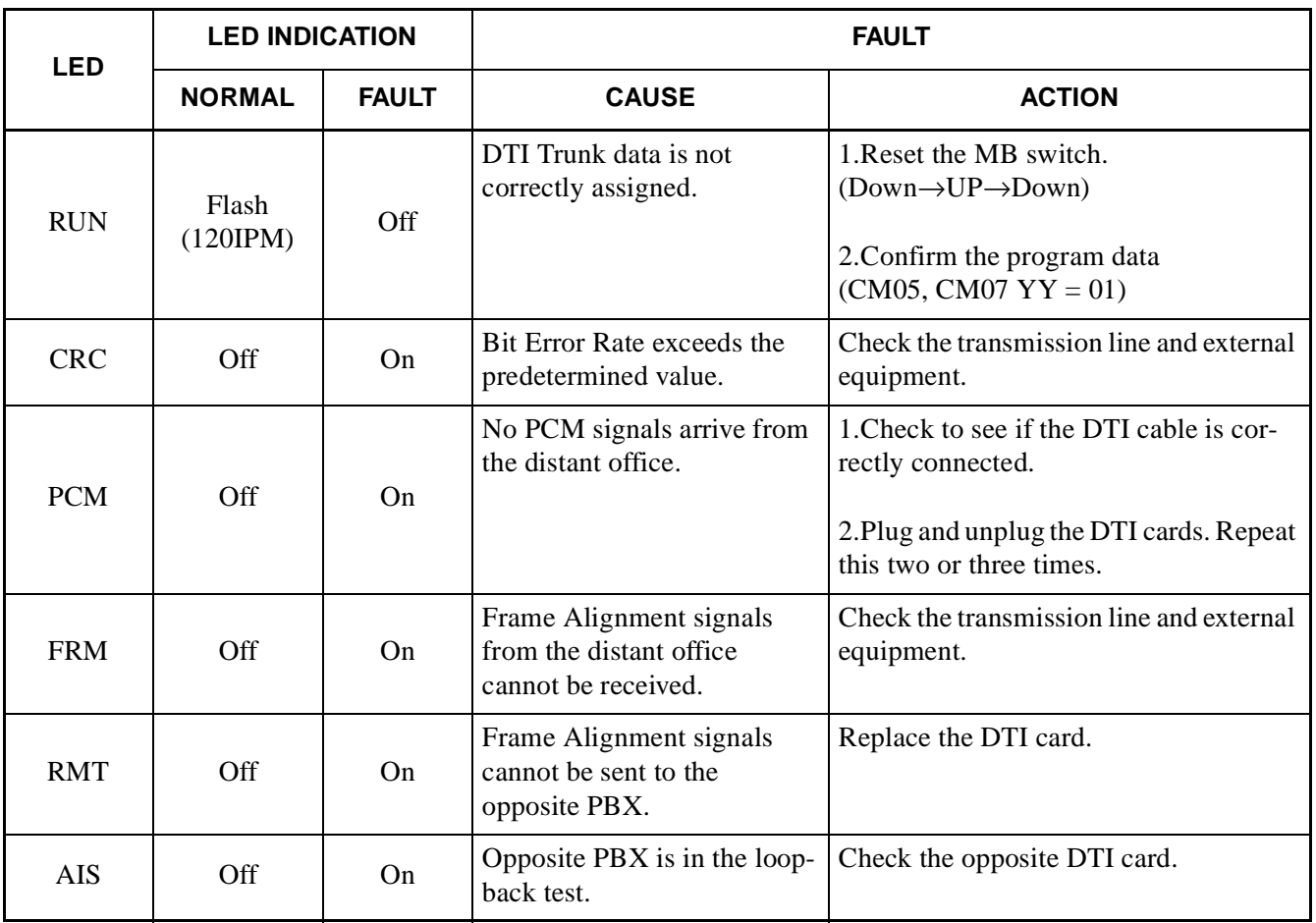

### **Table 5-1 Alarm Indications on the PN-24DTA Card**

#### **3.2 PLO Operation Test**

The following tests should be performed to confirm the PLO operation's normality.

- Clock Signal Generation Test
- Clock Signal Synchronization Test  $\Box$  To be performed when the PBX is a slave office.
- Interoffice Synchronization Test

#### **3.2.1 Clock Signal Generation Test**

This test checks to see if the PLO keeps generating clock signals at the frequency of the previous master clock, when the external clock signal from the master office and sub-master office have stopped.

To perform this test, an "In Service" transmission line is required.

STEP 1: On all the DTI cards mounted in the PIM0, set the SW-1 and SW-2 to "OFF" to stop the external clock signal input.

The CLKIN lamp on the MP card goes out.

- STEP 2: Originate an outgoing call via DTI.
- STEP 3: After an outgoing connection via DTI has been established, confirm interoffice synchronization and speech quality with the following procedure.

On the DTMF telephone set, keep pressing any dial button.  $\left( \overline{1}\right)$ 

Check to see if noise is periodically occurring with the DTMF signals coming from the calling station in the opposite office.  $(2)$ 

- Perform the above test again in the opposite direction. 3
- STEP 4: On all the DTI cards mounted in the PIM0, restore the SW-1 and SW-2 as the state before testing to input the external clock signals.

The CLKIN lamp on the MP card lights.

#### **3.2.2 Clock Signal Synchronization Test**

This test checks to see if the PLO keeps synchronizing with the external clock signals, when the external clock signals from the master/sub-master office has input again after it has stopped once.

To perform this test, an "In Service" transmission line is required.

- (1) When providing one clock supply route (from a master office)
- STEP 1: On the DTI card extracting clock signals (DTI0), set the SW-1 and SW-2 to "OFF" to stop the external clock signal input.
	- The CLKIN lamp on the MP card goes out.
- STEP 2: Originate an outgoing call via DTI.
- STEP 3: After an outgoing connection via DTI has been established, confirm interoffice synchronization and speech quality with the following procedure.
	- On the DTMF telephone set, keep pressing any dial button.  $\bigcap$

Check to see if noise is periodically occurring with the DTMF signals coming from the calling station in the opposite office.  $(2)$ 

- Perform the above test again in the opposite direction. 3
- STEP 4: On the DTI card (DTI0), restore the SW-1 and SW-2 as the state before testing to input the external clock signals.
	- The CLKIN lamp on the MP card lights.
- STEP 5: Originate an outgoing call via DTI.
- STEP 6: After an outgoing connection via DTI has been established, confirm interoffice synchronization and speech quality with the procedure  $(1) - (3)$  shown in STEP 3.

- (2) When providing two clock supply routes (from a master office and a sub-master office)
- STEP 7: On the DTI cards extracting clock signals (DTI0, DTI1), set the SW-1 and SW-2 as follows to change the clock supply route from 0 (from a master office) to 1 (from a sub-master office).

DTI0 card: SW-1 to OFF, SW-2 to OFF

DTI1 card: SW-1 to OFF, SW-2 to ON

- STEP 8: Originate an outgoing call via DTI.
- STEP 9: After an outgoing connection via DTI has been established, confirm interoffice synchronization and speech quality with the following procedure.
	- On the DTMF telephone set, keep pressing any dial button.  $\Omega$

Check to see if noise is periodically occurring with the DTMF signals coming from the calling station in the opposite office.  $(2)$ 

- Perform the above test again in the opposite direction. 3
- STEP 10: On the DTI cards (DTI0, DTI1), set the SW-1 and SW-2 to "OFF" to stop the external clock signal input.

The CLKIN lamp on the MP card goes out.

- STEP 11: Perform the procedure shown in STEP 2 and STEP 3 again.
- STEP 12: On the DTI cards (DTI0, DTI1), set the SW-1 and SW-2 as shown in STEP 1 to input clock signals from the clock supply route 1.
- STEP 13: Perform the procedure shown in STEP 2 and STEP 3 again.
- STEP 14: On the DTI cards (DTI0, DTI1), set the SW-1 and SW-2 as follows to change the clock supply route from 1 to 0.

DTI0 card: SW-1 to ON, SW-2 to OFF

DTI1 card: SW-1 to OFF, SW-2 to ON

The CLKIN lamp on the MP card lights.

STEP 15: Perform the procedure shown in STEP 2 and STEP 3 again.

#### **3.2.3 Interoffice Synchronization Test**

This test checks to see if noise is occurring while calling with the opposite office, by difference of the clock signal frequency between the offices.

To perform this test, an "In Service" transmission line is required.

- STEP 1: Originate an outgoing call via DTI.
- STEP 2: Check the speech quality (if noise, distortion or click is occurring during a few minutes) with the opposite office mutually.
- STEP 3: On the DTMF telephone set, keep pressing any dial button, and check to see if noise is periodically occurring with the DTMF signals coming from the calling station in the opposite office.
- STEP 4: Perform the above test again in the opposite direction.

#### **3.2.4 Master Office Mode Test**

3

When the PBX is operated as a master office using the PN-CK00, perform this test.

To perform this test, an "In Service" transmission line is required.

STEP 1: Confirm that the SW-1 and SW-2 on all the DTI cards mounted in PIM0 are set to "OFF".

STEP 2: Confirm indication lamps on the PN-CK00 card.

STEP 3: Originate an outgoing call via DTI.

When the SYNC lamp lights, the clock signal is not generated from the PN-CK00 card. Check the switch settings on the DTI, PN-CK00 and MP card.

For details of the lamp indications, refer to the Circuit Card Manual.

STEP 4: After an outgoing connection via DTI has been established, confirm interoffice synchronization and speech quality with the following procedure.

On the DTMF telephone set, keep pressing any dial button. Check to see if noise is periodically occurring with the DTMF signals coming from the calling station in the opposite office.  $\Omega$  $(2)$ 

Perform the above test again in the opposite direction.

If noise is periodically occurring, replace the PN-CK00 card after checking the switch settings on the PN-CK00, DTI and MP card. If noise have not been cleared, replace the MP card and perform the above test again.

This page is for your notes.